# STERA 3D ver.11.4

STructural Earthquake Response Analysis 3D

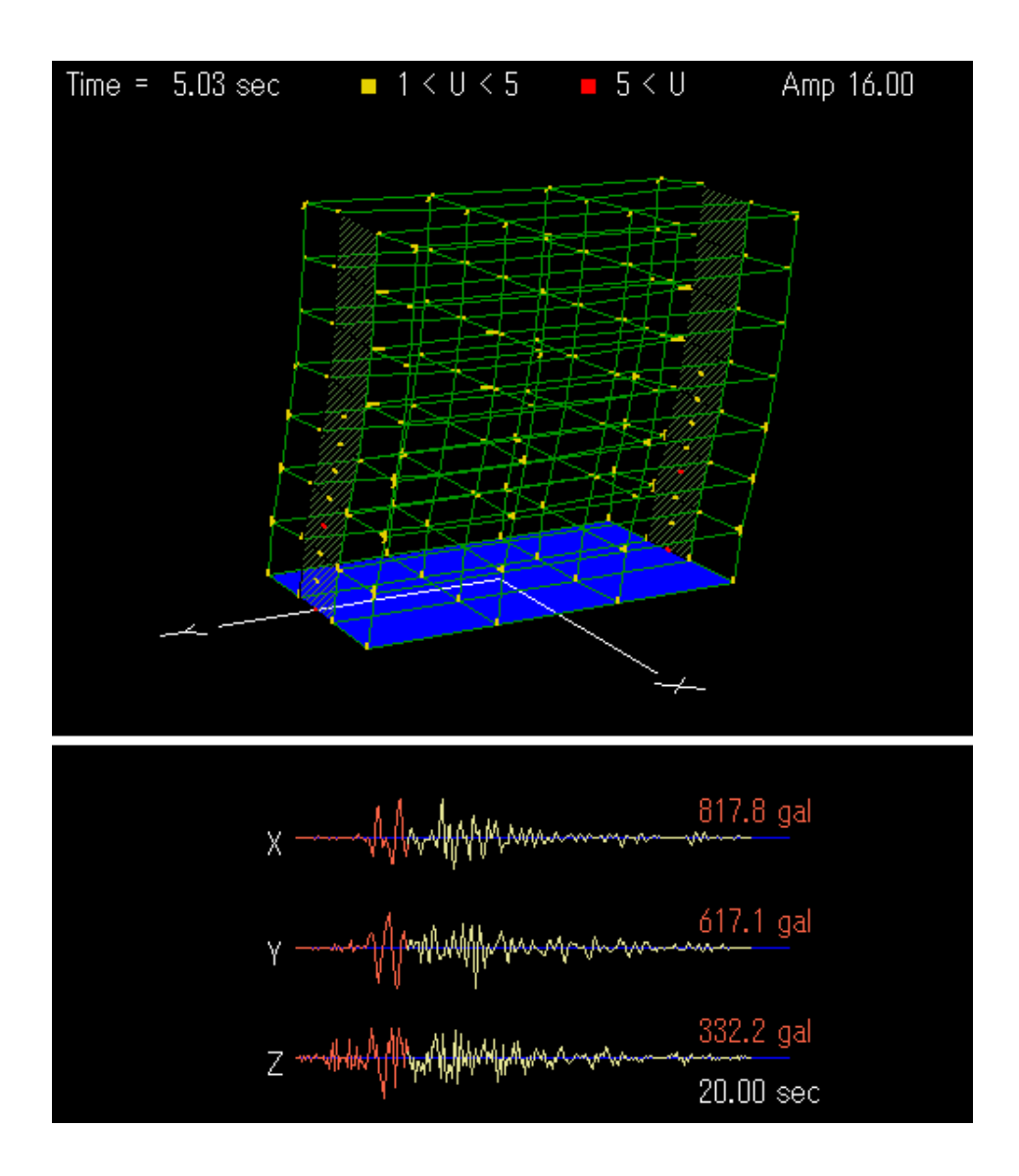

Профессор Тайки САЙТО (Dr. / Prof. Taiki SAITO)

# ТЕХНОЛОГИЧЕСКИЙ ИНСТИТУТ ТОЙОХАСИ, ЯПОНИЯ (TOYOHASHI UNIVERSITY OF TECHNOLOGY (TUT), JAPAN)

### Предисловие

Данное программное обеспечение разработано для следующих типов анализа стальных / железобетонных / сталежелезобетонных / сейсмоизолированных / с управляемой реакций зданий:

- 1) Линейный модальный анализ,
- 2) Нелинейный статический (push-over) анализ,
- 3) Нелинейный циклический анализ,
- 4) Нелинейный анализ реакции на землетрясение.

Данное программное обеспечение распространяется бесплатно для использования в исследовательских и образовательных целях.

Поскольку данное программное обеспечение все еще находится в стадии разработки, автор не берет на себя ответственность за результаты работы программы. Автор будет очень признателен за любые мнения и комментарии для будущего улучшения программы.

1 Марта, 2015

Контактные данные: Taiki SAITO (Тайки САЙТО) E-mail: tsaito@ace.tut.ac.jp Professor, Dr. of Engineering, Toyohashi University of Technology, Japan

# История обновлений

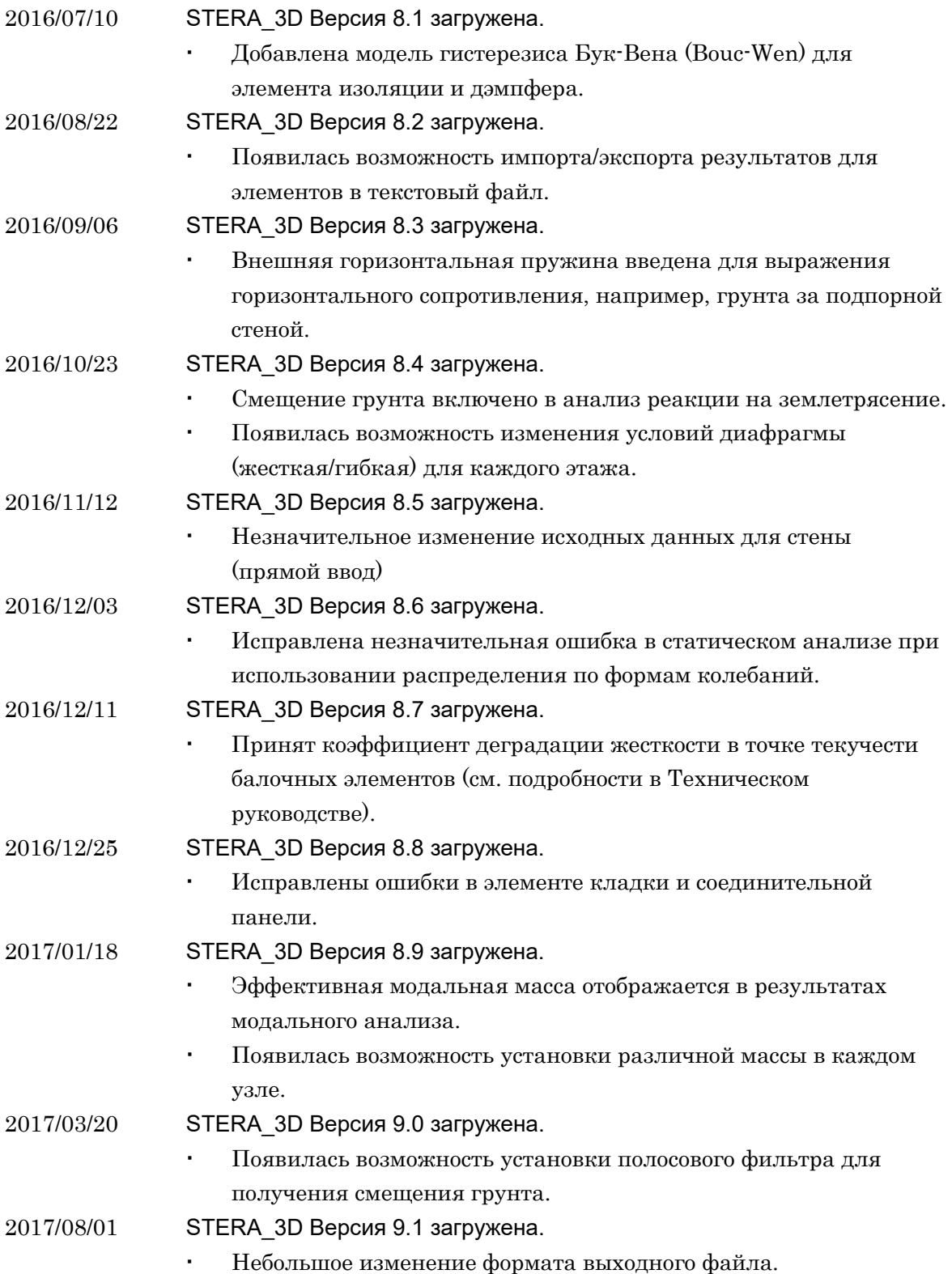

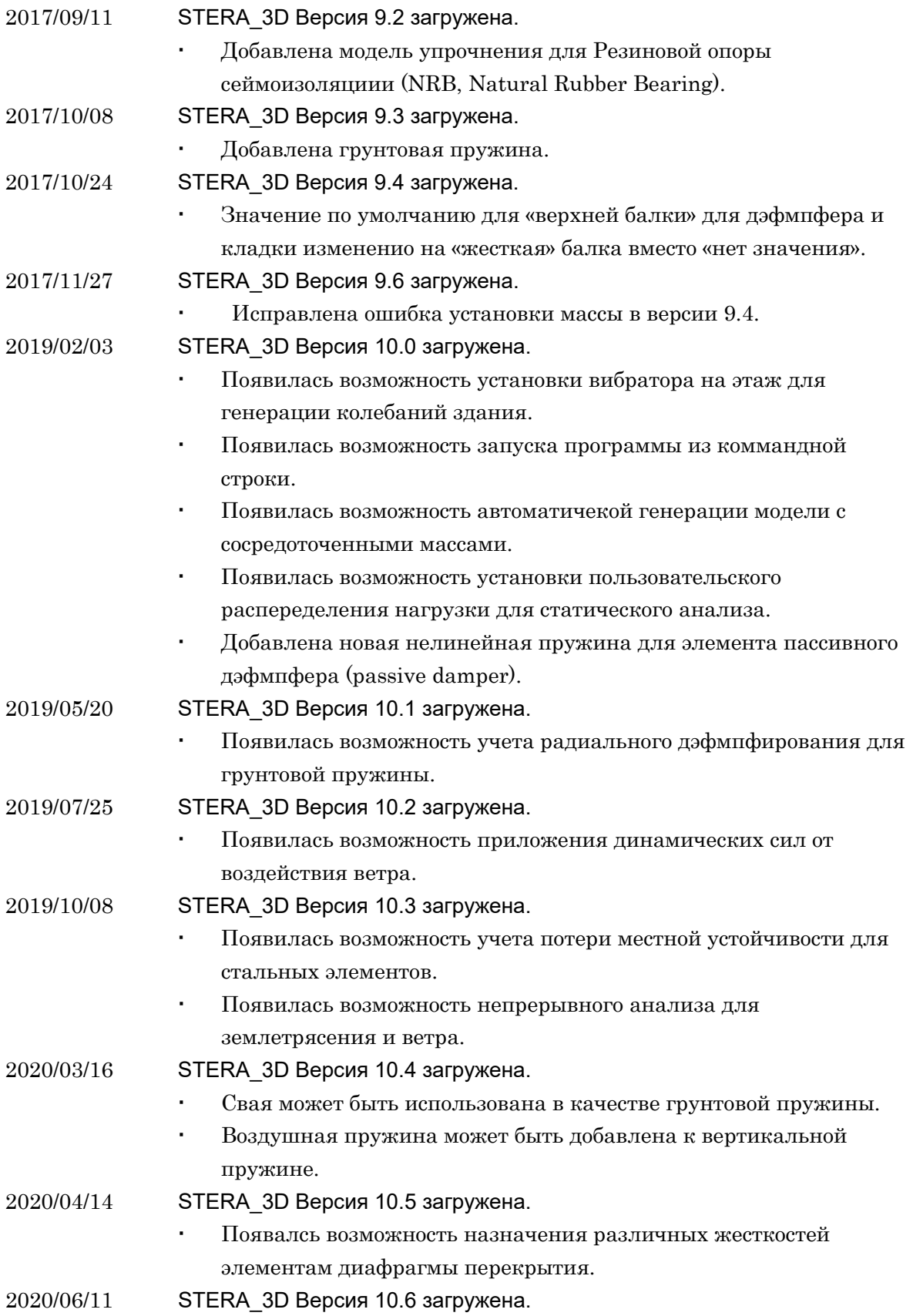

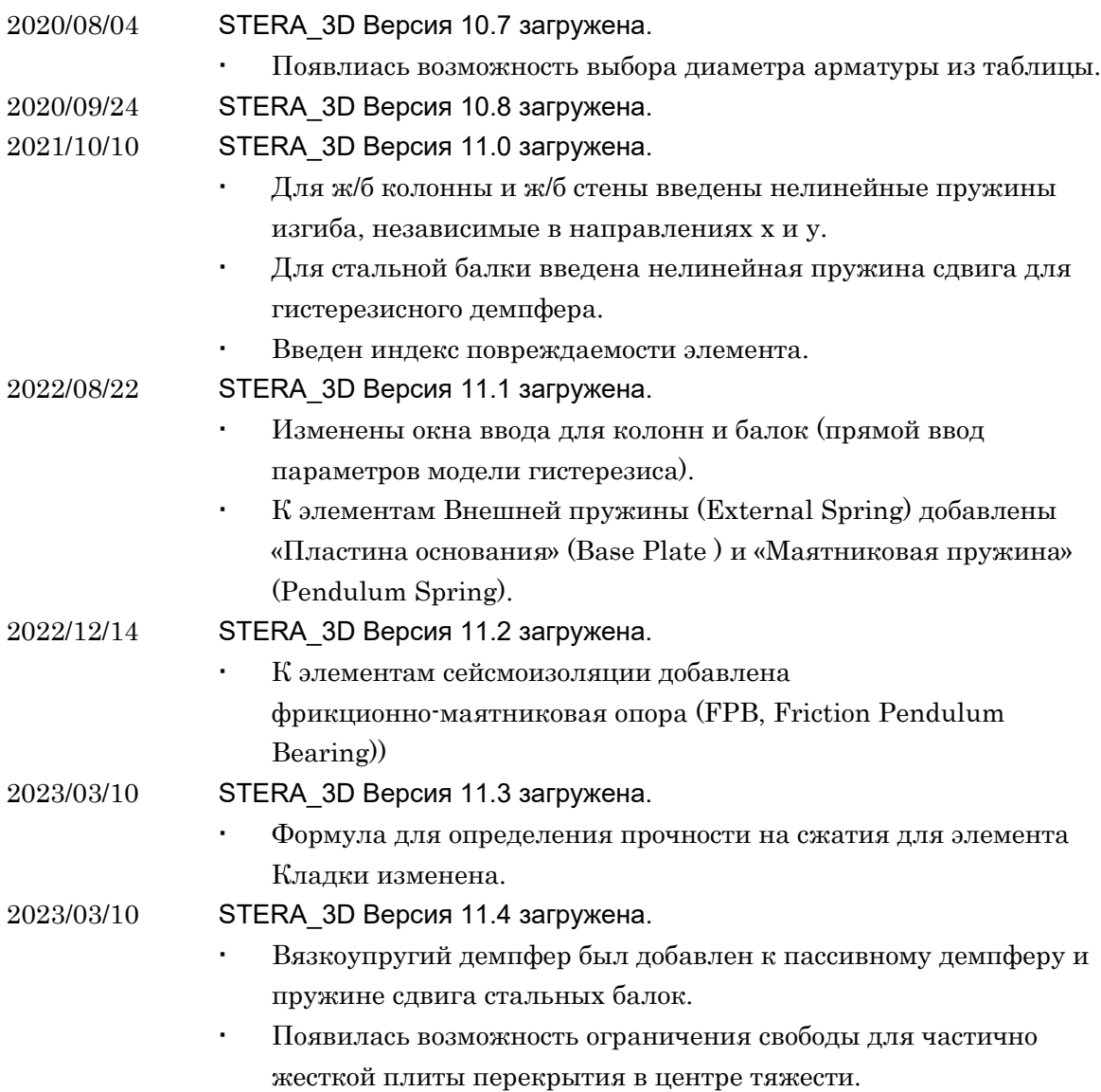

# Краткое руководство пользователя

(Перевод руководства пользователя на русский язык – доц., к.т.н. Заурбек Камболатович АБАЕВ)

# ЗАГРУЗКА ДАННЫХ О ЗДАНИИ

① Двойной щелчок мыши

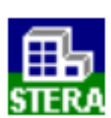

 $\mathcal{D}$  "Файл"  $\rightarrow$  "Открыть" Выберите файл примера "Structure7F.stera"

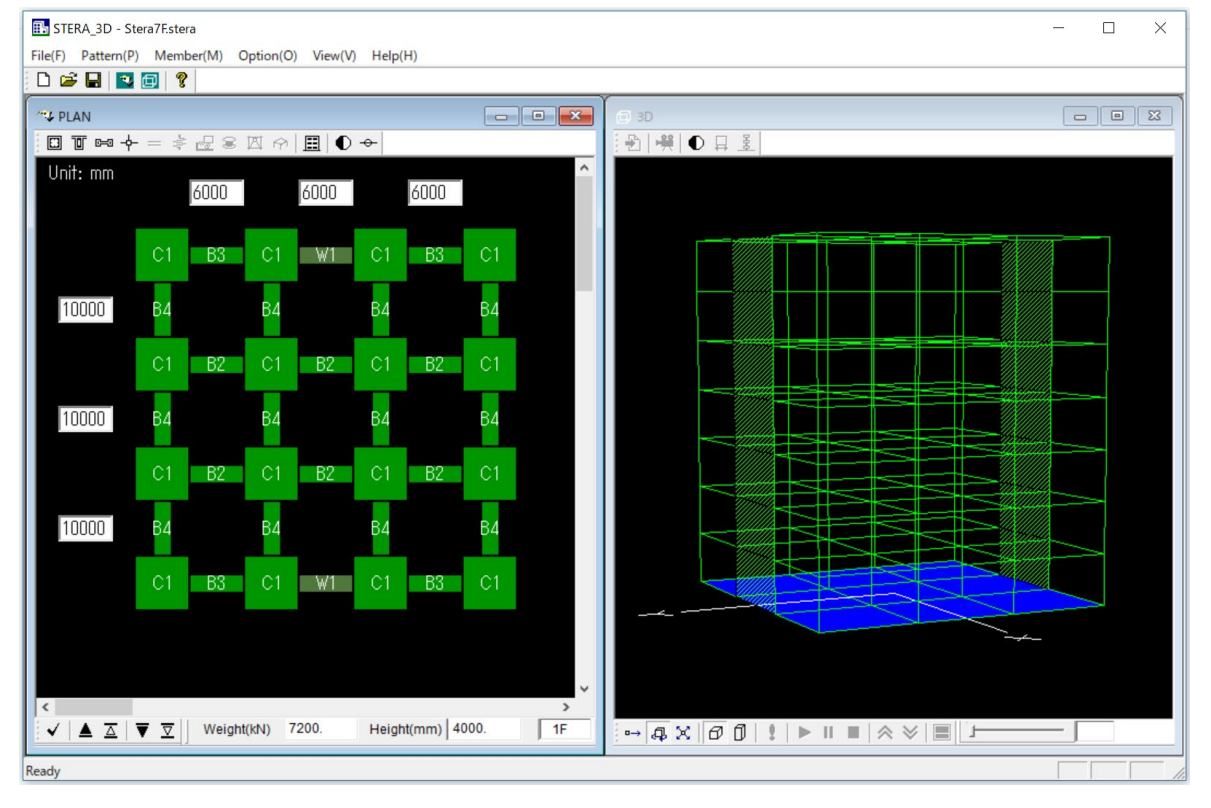

# ИЗМЕНЕНИЕ ПОЛОЖЕНИЯ МОДЕЛИ

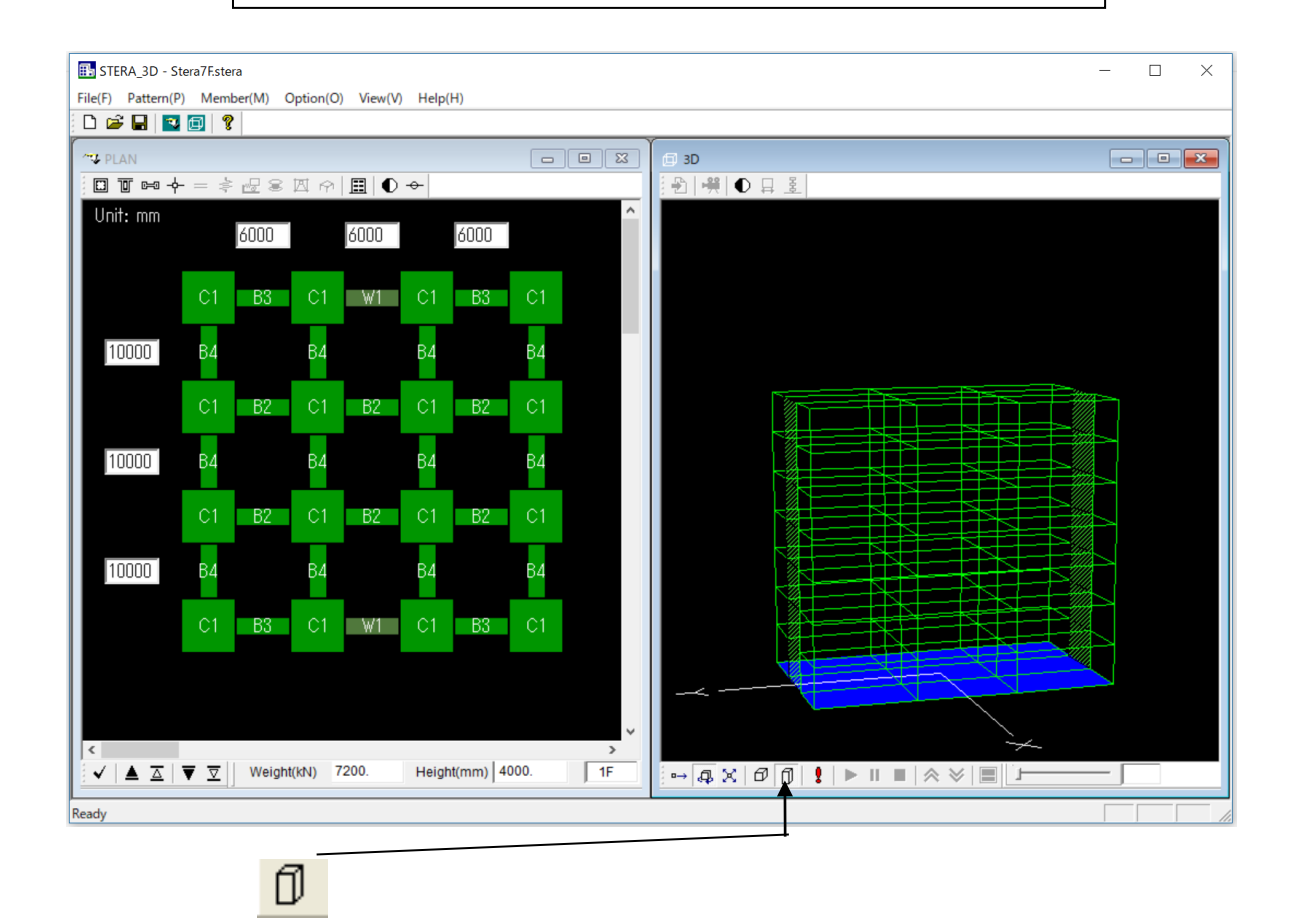

- ① Щелчок для отображения фактического размера.
- ② Перетащите правую кнопку мыши на изображение, чтобы повернуть здание.
- ③ Перетащите левую кнопку мыши на изображение, чтобы увеличить или уменьшить его.

# РЕАКЦИЯ НА ЗЕМЛЕТРЯСЕНИЕ

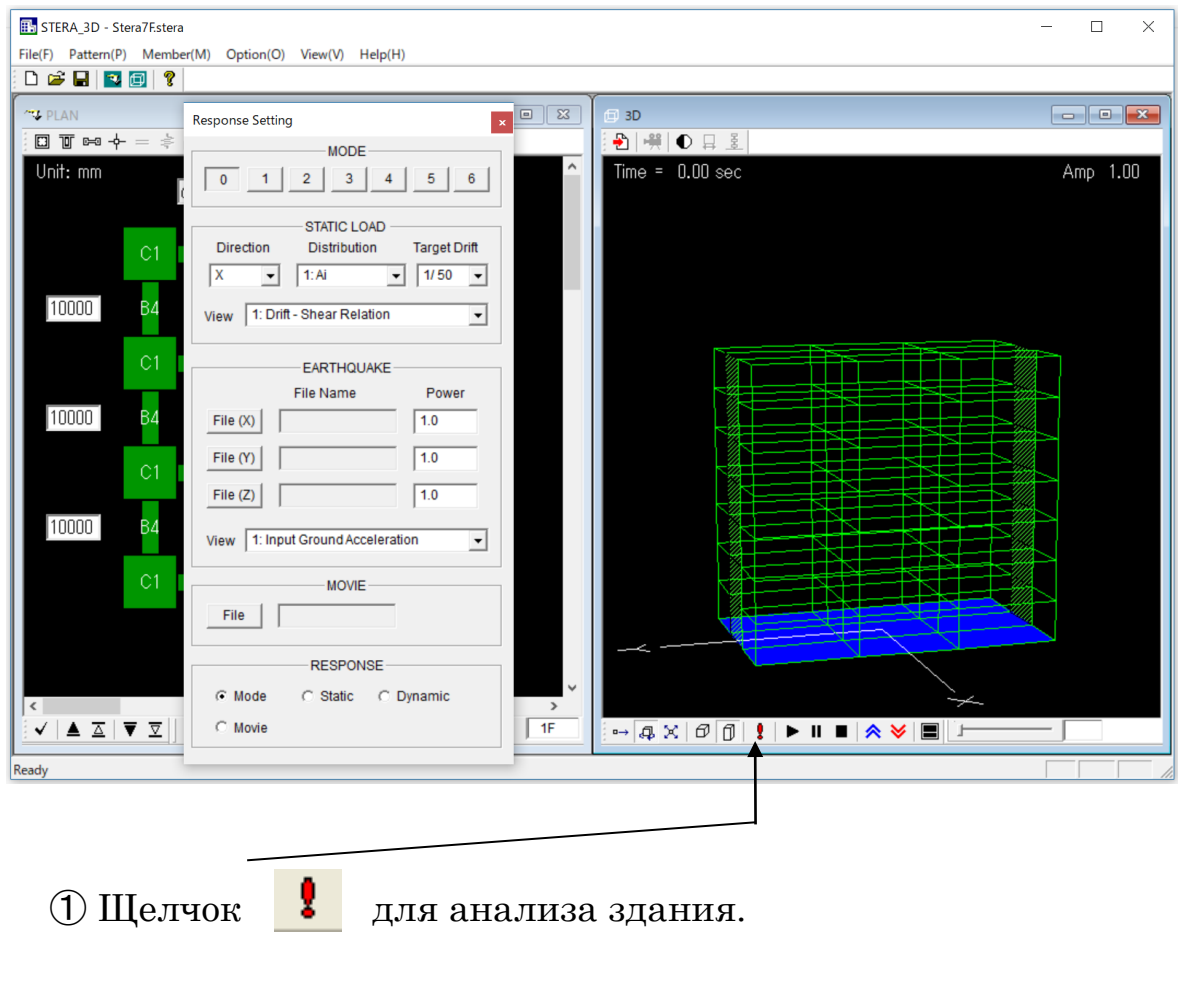

② После сообщения о завершении анализа,

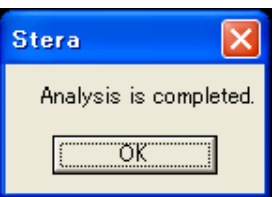

появится окно "Настройки анализа" ("Response Setting").

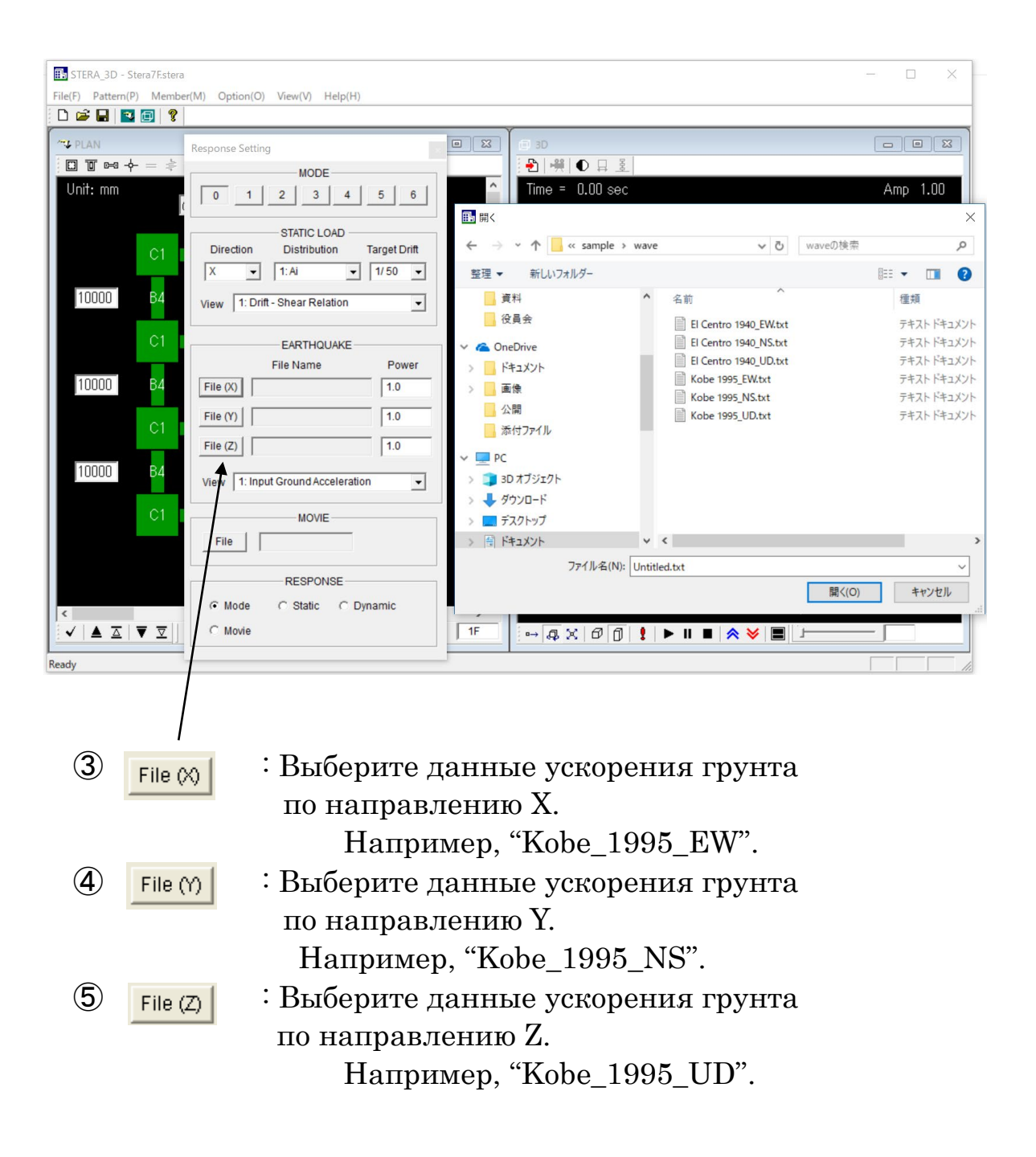

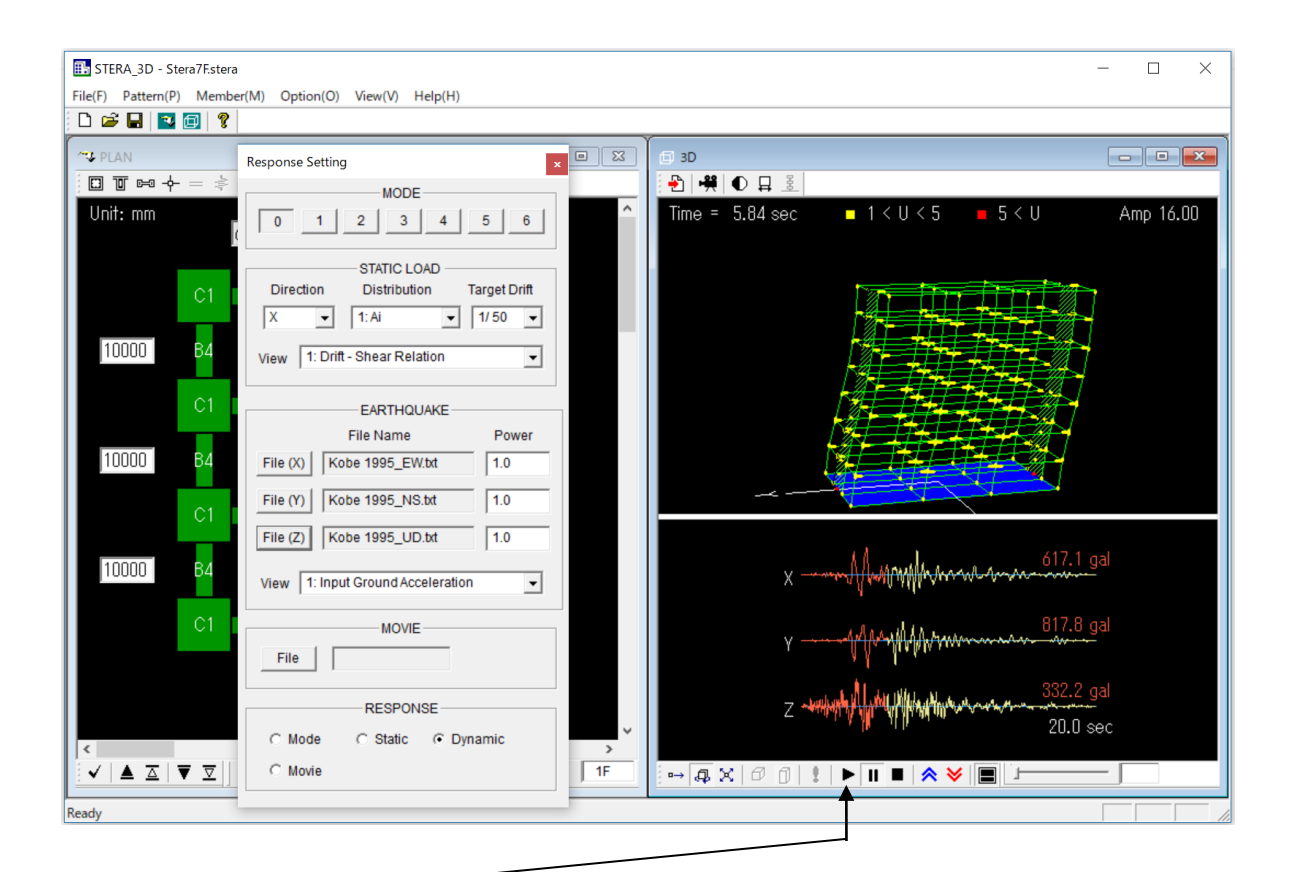

- $\circled{6}$  : Начать анализ (Start the response)
	- $\blacksquare$ : Остановить анализ (Stop the response)
	- : Усилить реакцию (Amplify the response)
	- : Уменьшить реакцию (Reduce the response)
		- : Сменить вид с двойного экрана на одинарный

# Руководство пользователя

(Перевод руководства пользователя на русский язык – доц., к.т.н. Заурбек Камболатович АБАЕВ)

# **Содержание**

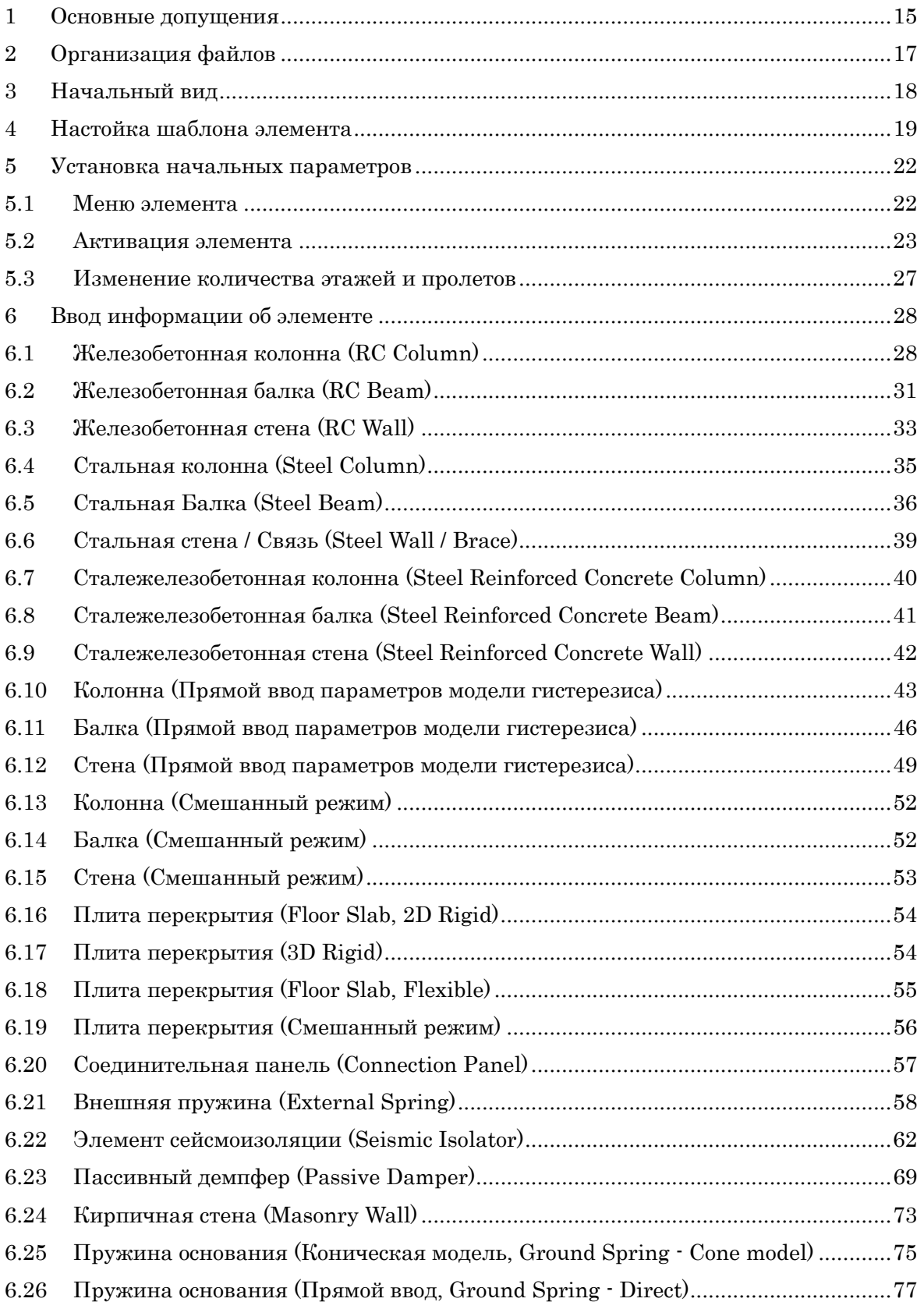

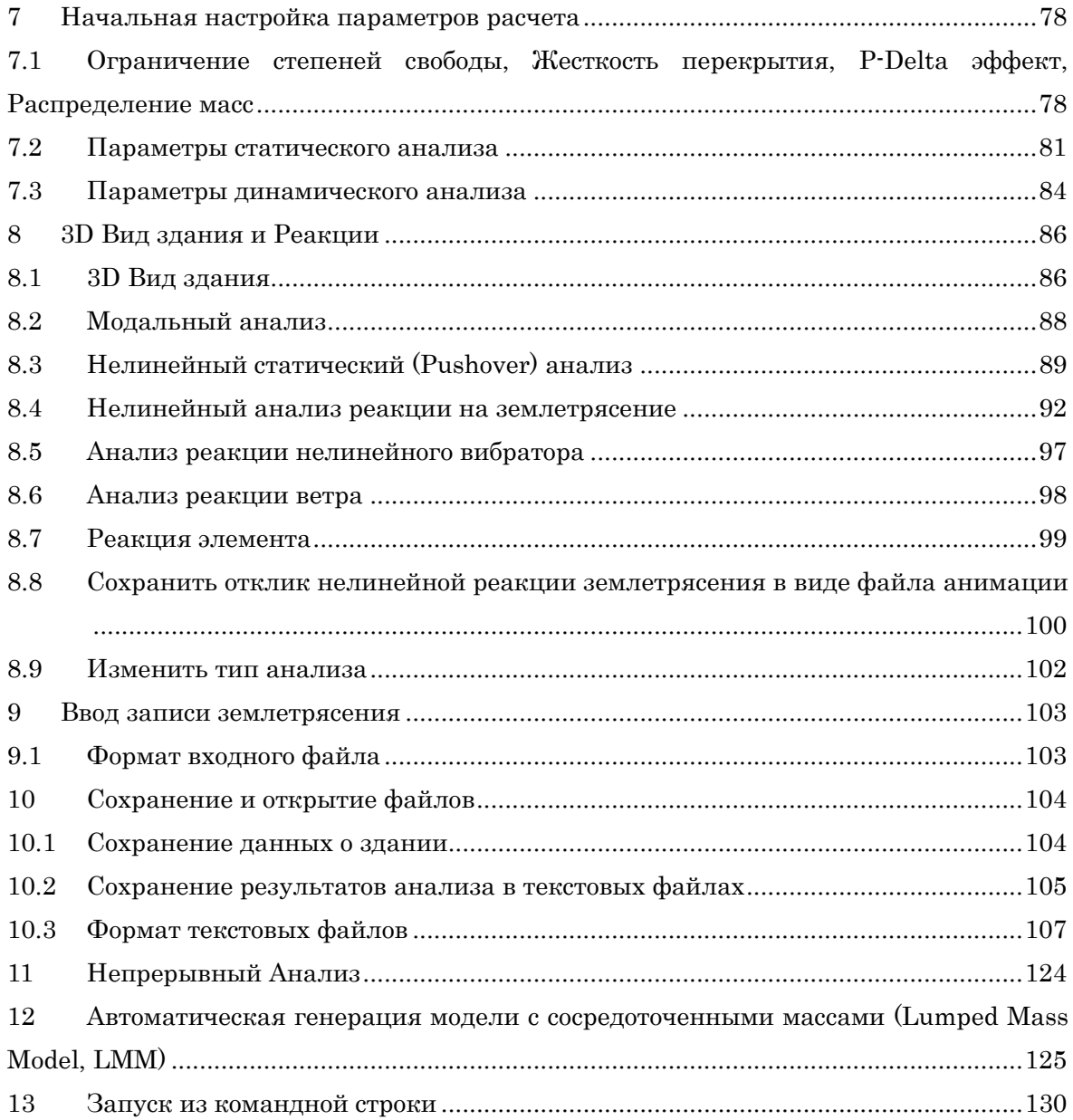

#### <span id="page-14-0"></span>1 Основные допущения

- 1) В настройках по умолчанию диафрагма перекрытия считается жесткой при деформации в плоскости и свободной при деформации из плоскости. Упругая деформация диафрагмы перекрытия при деформации в плоскости может быть учтена при выборе соотвествующей опции в меню.
- 2) Все конструктивные элементы моделируются линейными элементами с нелинейными пружинами, за исключением диафрагмы перекрытия, которая может быть представлена моделью МКЭ.
- 3) Балочный элемент представлен моделью с нелинейными пружинами изгиба на обоих концах и нелинейной пружиной сдвига в середине элемента.
- 4) Элемент колонны по умолчанию представлен многопроужинной моделью (multi spring, MS) с нелинейными осевыми пружинами в сечениях обоих концов и двумя нелинейными пружинами сдвига во взаимноперпендикулярных направлениях в середине элемента.
- 5) Элемент стены представлен многопроужинной моделью (multi spring, MS) с нелинейными осевыми пружинами в сечениях обоих концов и нелинейными пружинами сдвига в середине стеновой панели, а также в двух краевых колоннах по умолчанию.
- 6) Стальная связь представлена ферменным элементом.
- 7) Сейсмоизоляция представлена моделью многосдвиговой пружины (multi shear spring, MSS) с нелинейными сдвиговыми пружинами в плоскости X-Y.
- 8) Диссипативные демпферы (energy dissipation dampers) и элемент кладки (masonry element) представлены как нелинейные пружины сдвига в раме.
- 9) Деформация сдвига соединительной панели (connection panel) между балкой и колонной учитывается путем выбора упругой связи в меню опций.
- 10) В настройках по умолчанию демпфирование это демпфирование, пропорциональное начальной жесткости. Его можно изменить на другие типы демпфирования с помощью меню опций.
- 11) Диаметры арматуры соответствуют американским и японским стандартам, но могут быть изменены на иные стандарты в меню опций.

Другие допущения и детали описаны в "Техническом руководстве" (англ.).

# <span id="page-16-0"></span>2 Организация файлов

Проверьте, есть ли у вас в папке следующие файлы и папки "STERA 3D V\*.\*":

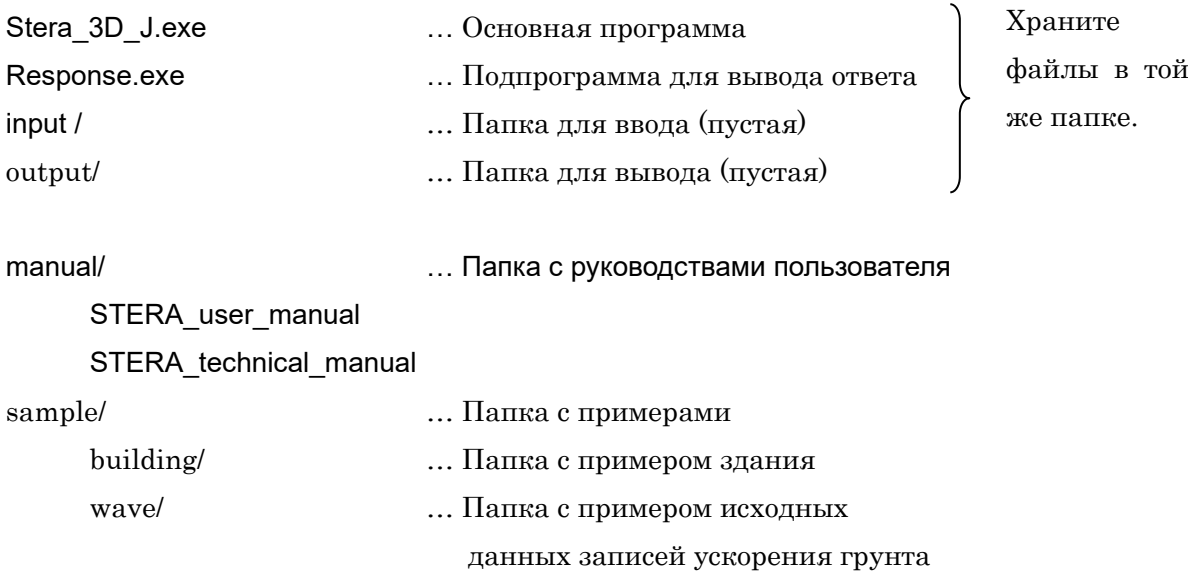

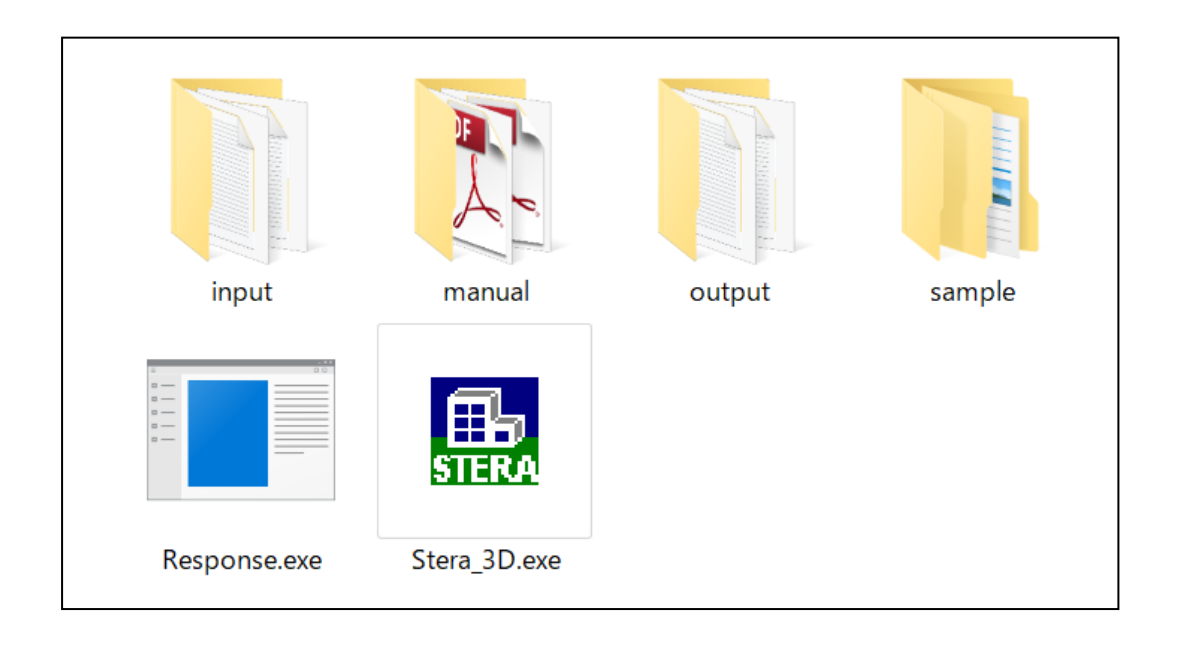

### <span id="page-17-0"></span>3 Начальный вид

Двойной щелчок мыши по иконке "Stera 3D.exe" Вид слева - это "PLAN EDIT VIEW" (РЕДАКТИРОВАНИЕ ПЛАНА), где вы вводите данные плана здания, а вид спраа - это "3D VIEW" (3D ВИД), где вы можете увидеть форму здания и его реакцию после анализа.

Для открытия сохраненного файла здани нажмите  $[{\rm File}] \rightarrow [\rm Open]$  и выберите файл.

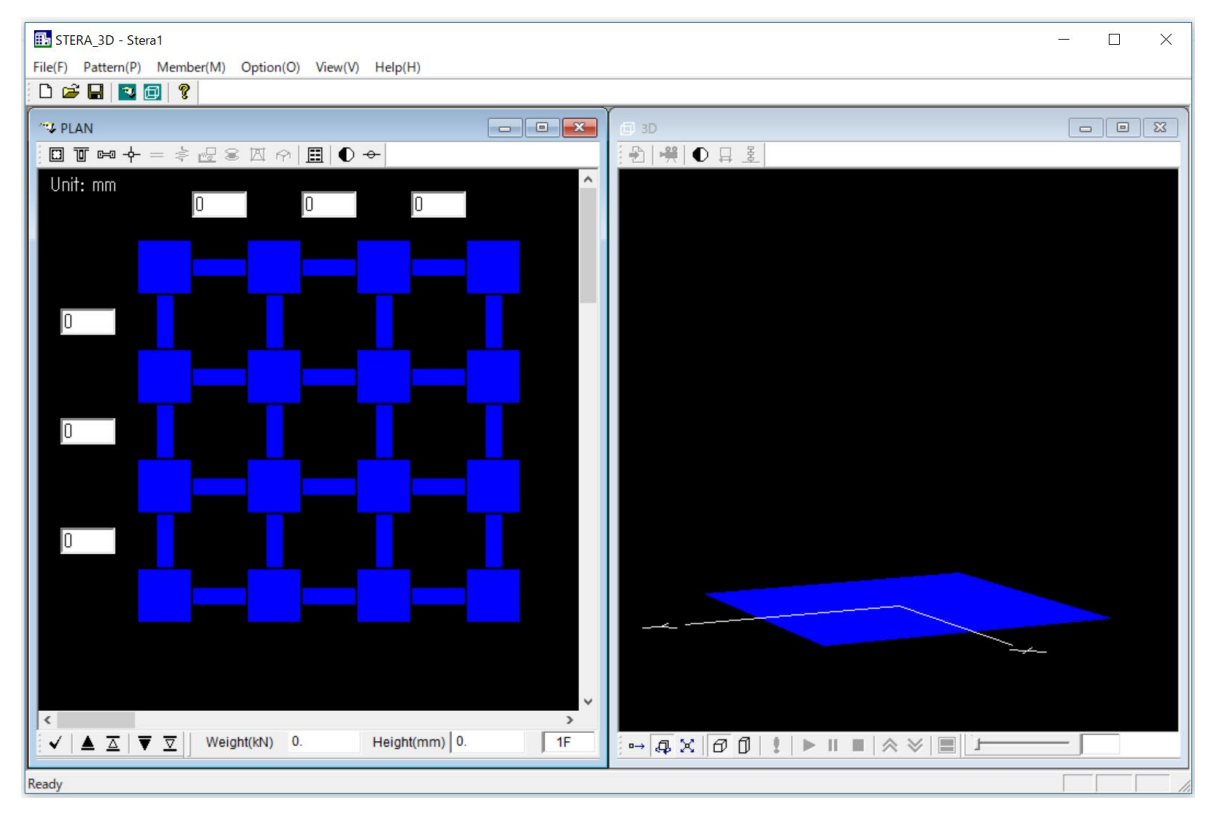

#### РЕДАКТИРОВАНИЕ ПЛАНА **1998 ГОВИД** 3D ВИД

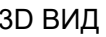

### 4 Настойка шаблона элемента

<span id="page-18-0"></span>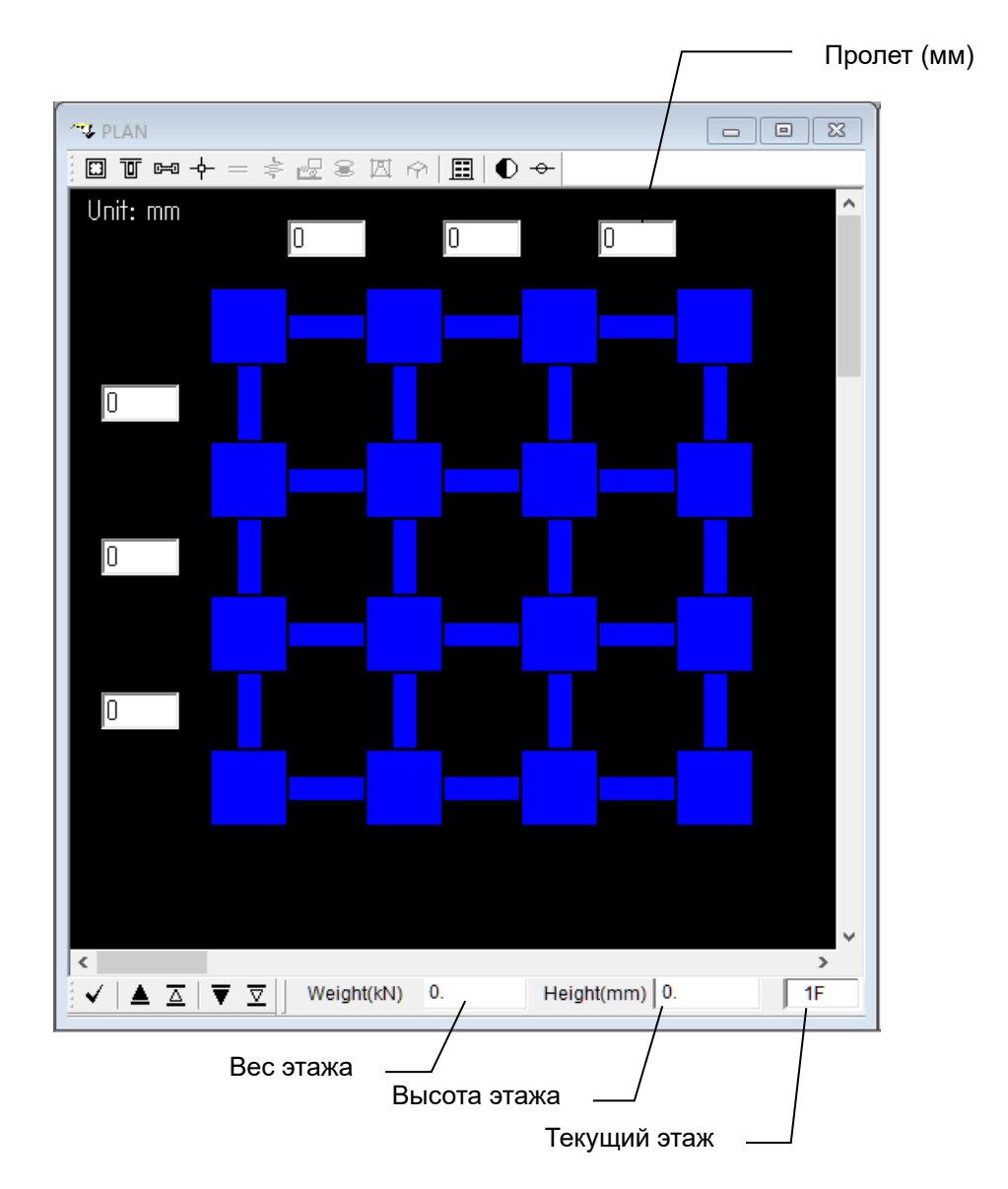

РЕДАКТИРОВАНИЕ ПЛАНА ("PLAN EDIT VIEW") начинается с 1го этажа (1F) здания.

- Нажмите на место, в которое вы хотите установить элемент.
- Нажмите еще одни раз, чтобы изменить элемент. Он будет изменяться следующим образом:
	- $\Diamond$  Колонна (зеленый)  $\rightarrow$  Пустой заполнитель  $\rightarrow$  Колонна (зеленый)
	- $\Diamond$  Балка (зеленый)  $\rightarrow$  Стена (темно-зеленый)  $\rightarrow$  Пустой заполнитель  $\rightarrow$  Балка (зеленый)
- В случае подвального этажа (basement floor (BF), последовательность изменяется на:
	- $\Diamond$  Пружина основания (коричневый)  $\rightarrow$  Пустой заполнитель  $\rightarrow$  Пружина основания (коричневый)
- Если вы выберите один из следующих элементов элемент кладки (Masonry element), дэмпфер (Damper element), элемент сейсмоизоляции (Isolator element), внешняя пружина (External Spring), то последовательность следующая:
	- $\Diamond$  Колонна (зеленый)  $\rightarrow$  Элемент изоляции (коричневый)  $\rightarrow$  Пустой заполнитель Колонна (зеленый)
	- $\Diamond$  Балка (зеленый)  $\rightarrow$  Стена (темно-зеленый)  $\rightarrow$  Дэмпфер (коричевый)  $\rightarrow$ Элемент кладки (коричневый)  $\rightarrow$  Внешняя пружина (коричневый)  $\rightarrow$  Пустой заполнитель  $\rightarrow$  Балка (зеленый)
- При удержании клавиши Ctrl можно сразу удалить элементы.
- Выделением левой кнопкой мыши, можно установить все элементы в области одновременно.
- Нажимая правой кнопкой мыши, вы можете изменить номер типа элемента для колонны (C1-C100), для балки (B1-B100), для стены (W1-W100) и т.д.
- Чтобы перейти на другой этаж, скопировать или очистить детали элементов, можно использовать следующие кнопки, расположенные в нижней части окна

Вы можете проверить расположение элементов на "3D VIEW".

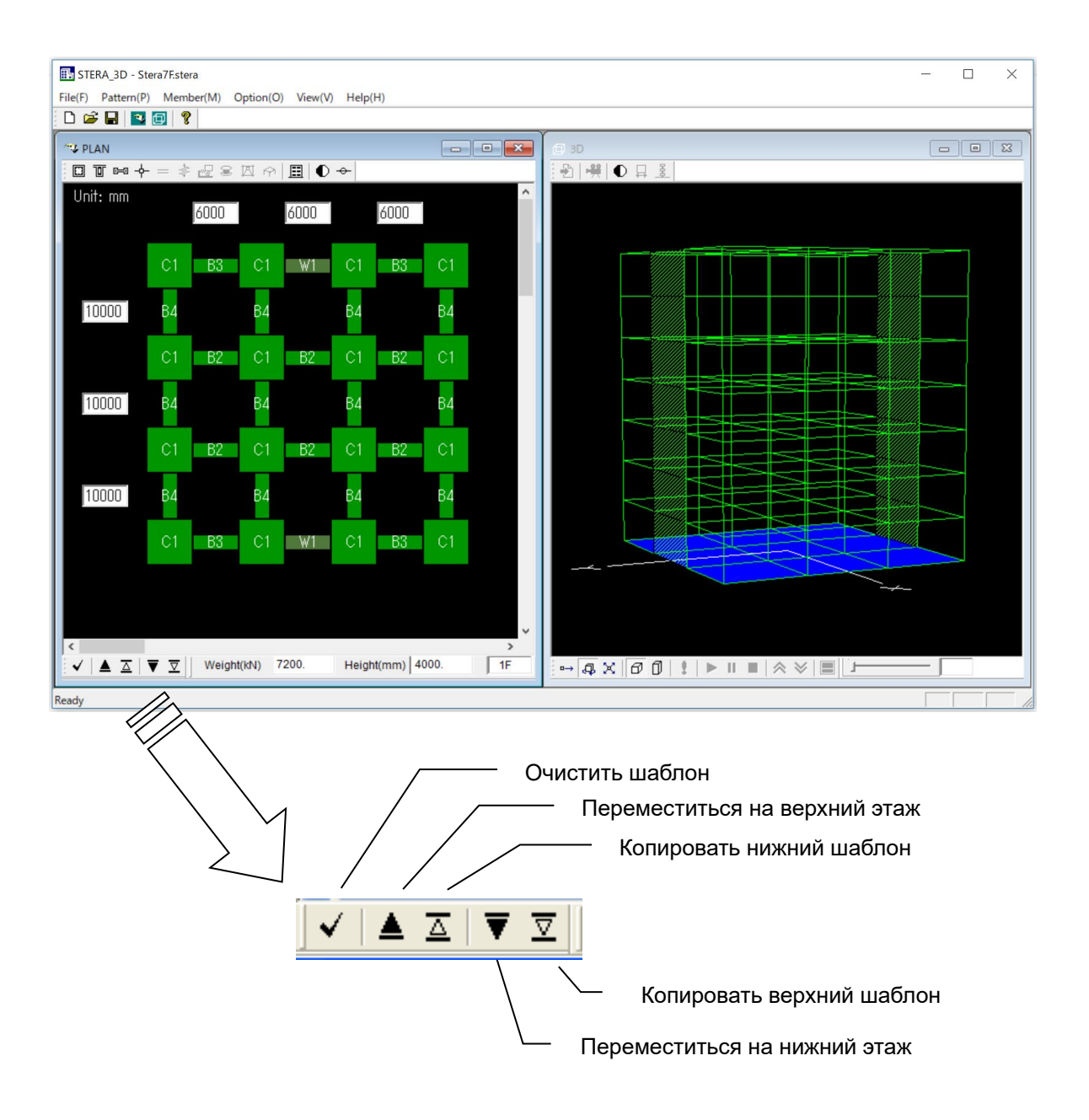

### <span id="page-21-0"></span>5 Установка начальных параметров

#### <span id="page-21-1"></span>5.1 Меню элемента

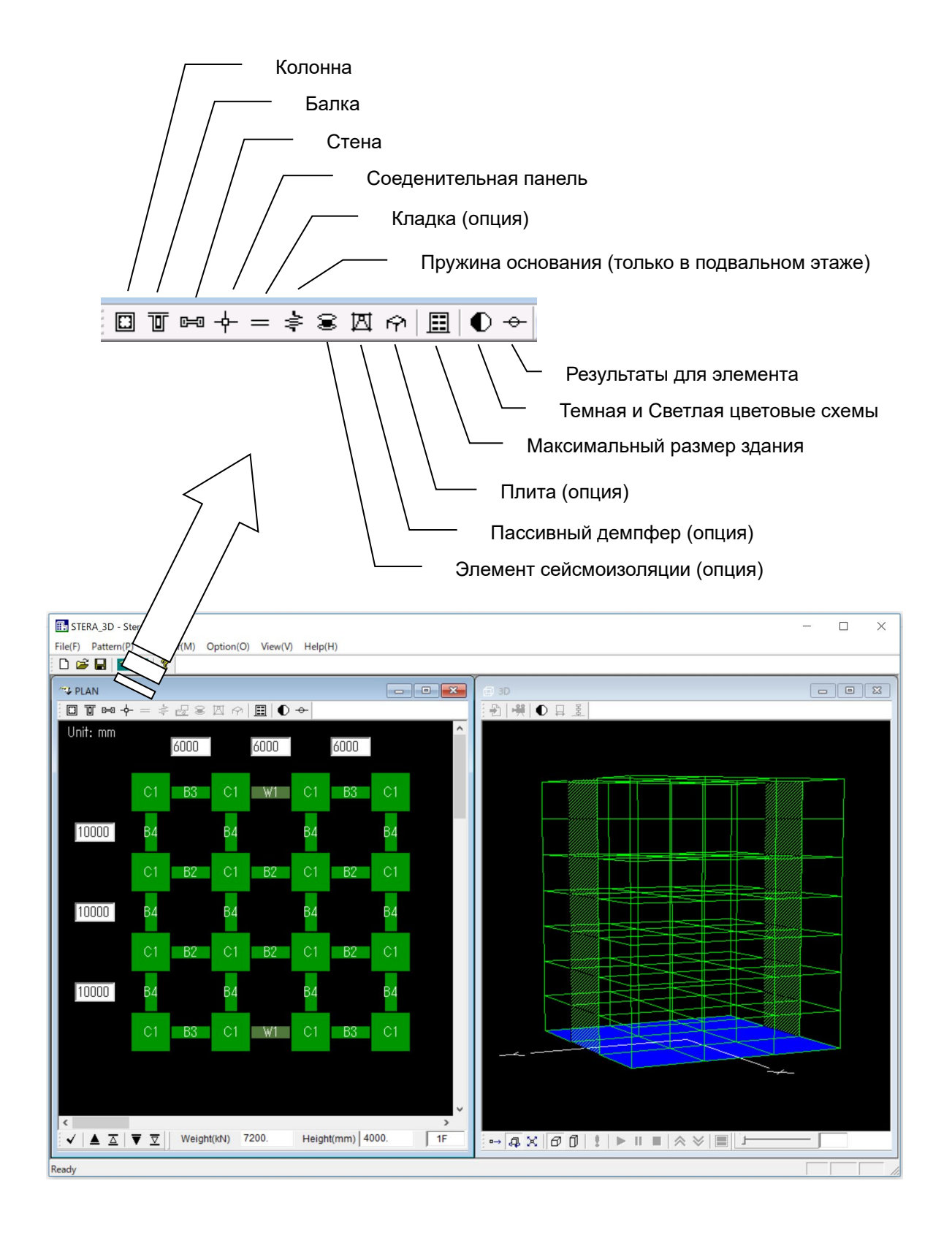

#### <span id="page-22-0"></span>5.2 Активация элемента

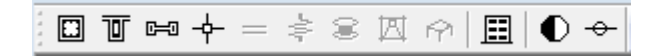

В состоянии по умолчанию,

- Все колонны, балки и стены являются железобетонными элементами,
- Другие элементы неактивны в меню элементов.

Чтобы изменить конструктивный тип здания и активировать другие элементы, выберите "Option" в главном меню и выберите "Member" из выпадающего меню.

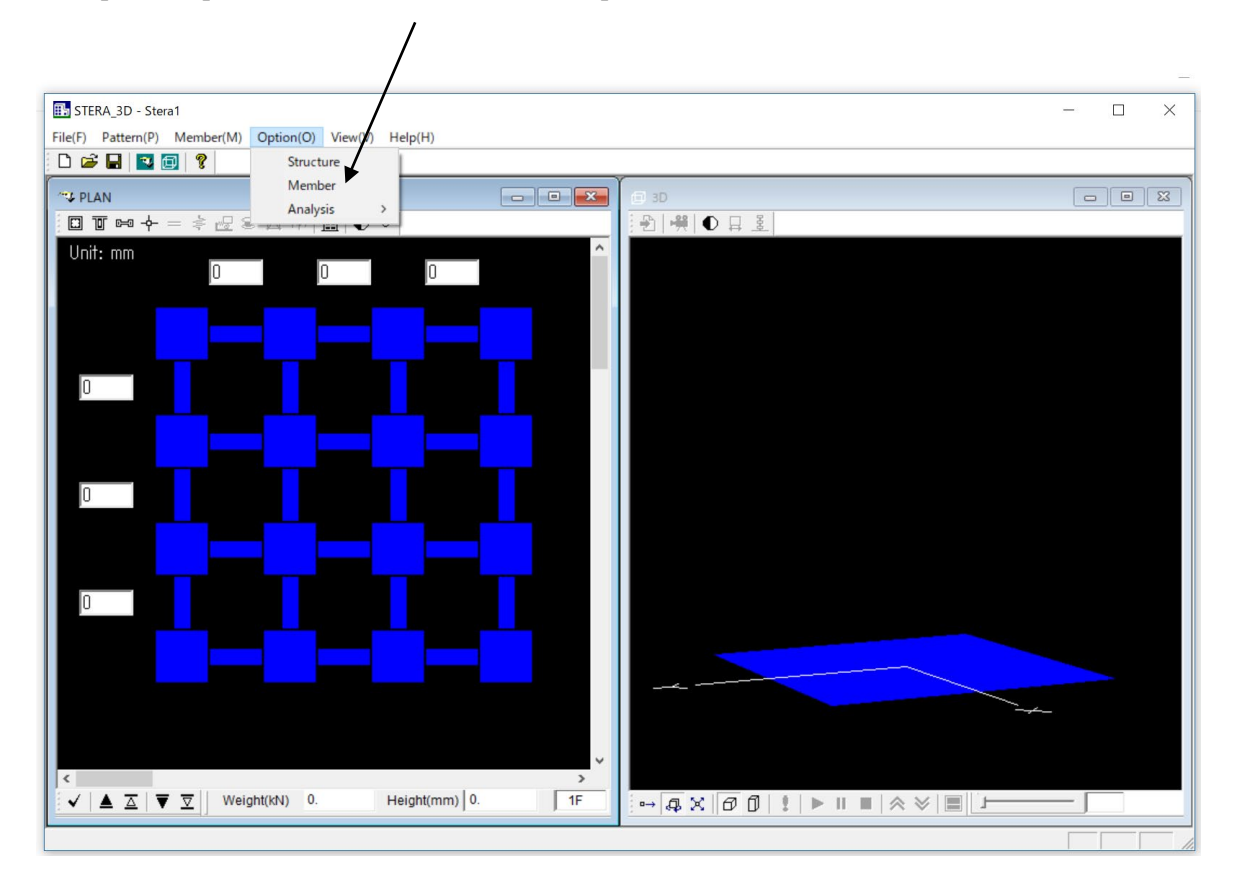

| <b>Option for Member</b>                                                                      | ×                                                                    |
|-----------------------------------------------------------------------------------------------|----------------------------------------------------------------------|
| Column                                                                                        | -Seismic Isolation                                                   |
| $\lceil 1 \rceil$ RC C S C SRC C Direct C Mix $\lceil 6 \rceil$ C Not considered C Considered |                                                                      |
| Beam                                                                                          | -Passive Damper-                                                     |
| GRC CS CSRC CDirect CMix 77 <sup>C</sup> Not considered COonsidered                           |                                                                      |
| $-Wall-$                                                                                      | - Masonry Wall                                                       |
| CRC CS CSRC CDirect CMix<br>(brace) (brace)                                                   | <b>8</b> <sup><math>\bullet</math></sup> Not considered C Considered |
| - Floor Slab-                                                                                 | External Spring (above basement)                                     |
| © 2D Rigid ○ 3D Rigid ○ Flexible ○ Mix<br>(rigid plane)                                       | <b>9</b> Not considered C Considered                                 |
| - Ground Spring-                                                                              | -Nonlinear Shear Spring                                              |
| C None C Cone model C Direct                                                                  | $\degree$ Not considered $\degree$ Considered                        |
| -Young's Modulus (N/mm2)                                                                      | -Nonlinear Flexural Spring                                           |
| $\vert$ 205<br>Steel<br>$*1000$<br>[12]                                                       | Not considered C Considered                                          |
| 13 Bebar Size Table 1. Japan/ U.S. - Set                                                      |                                                                      |
| Damage Index                                                                                  | OK                                                                   |

 $Option (Опции  $\rightarrow$  Member (Эпемент)$ 

#### [1] Колонна, [2] Балка, [3] Стена

- RC: Железобетон,
- S: Сталь,
- SRC: Сталежелезобетон,
- Direct: Непосредственный ввод зависимости сила/перемещение,
- Mix: Смешанный режим

Если выбрать  $[RC]$ ,  $[S]$ ,  $[SRC]$ ,  $[Direct]$ , то все элементы будут из одного материала. Появится сообщение с вопросом: "Очистить всю информацию об элементах?".

Если выбрать режим [Mix], можно использовать различные материалы для каждого элемента.

 $\times$ 

 $\overline{mn}$  $C$  RC  $C$  S C SRC C Direct  $\odot$  Mix Beam **Ed** Clear  $C$  RC  $C$  S C SRC C Direct C Mix Clear all member information? Wall  $C$  RC  $C$  S C SRC C Direct C Mix **YES NO** (brace) (brace)

#### [4] Плита перекрытия

2D Rigid: жесткая при деформации в плоскости и свободная при деформации из плоскости.

3D Rigid: жесткая в плоскости и из плоскости.

Flexible: упругая при деформации в плоскости и свободная для деформации из плоскости.

Mix: различный тип плиты для кадого этажа.

#### [5] Пружина основания

Cone model: расчет обобщенной жесткости грунта по конической модели. Direct: прямой ввод жесткости и демпфирования грунтовой пружины

#### [6] Элемент сейсмоизоляции

- [7] Пассивный демпфер
- [8] Кирпичная стена

#### [9] Внешняя пружина для подвала, включая воздушную пружину

#### [10] Нелинейная сдвиговая пружина

Если не учитывается (not considered), то сдвиговые пружины в балках, колоннах и стенах являются упругими.

#### [11] Нелинейная изгибная пружина

Если не учитывается (not considered), то изгибные пружины в балках, колоннах и стенах являются упругими.

#### [12] Модуль упругости для стали

#### [13] Таблица диаметров арматурных стержней

В настройках по умолчанию представлены диаметры арматуры Японии и США.

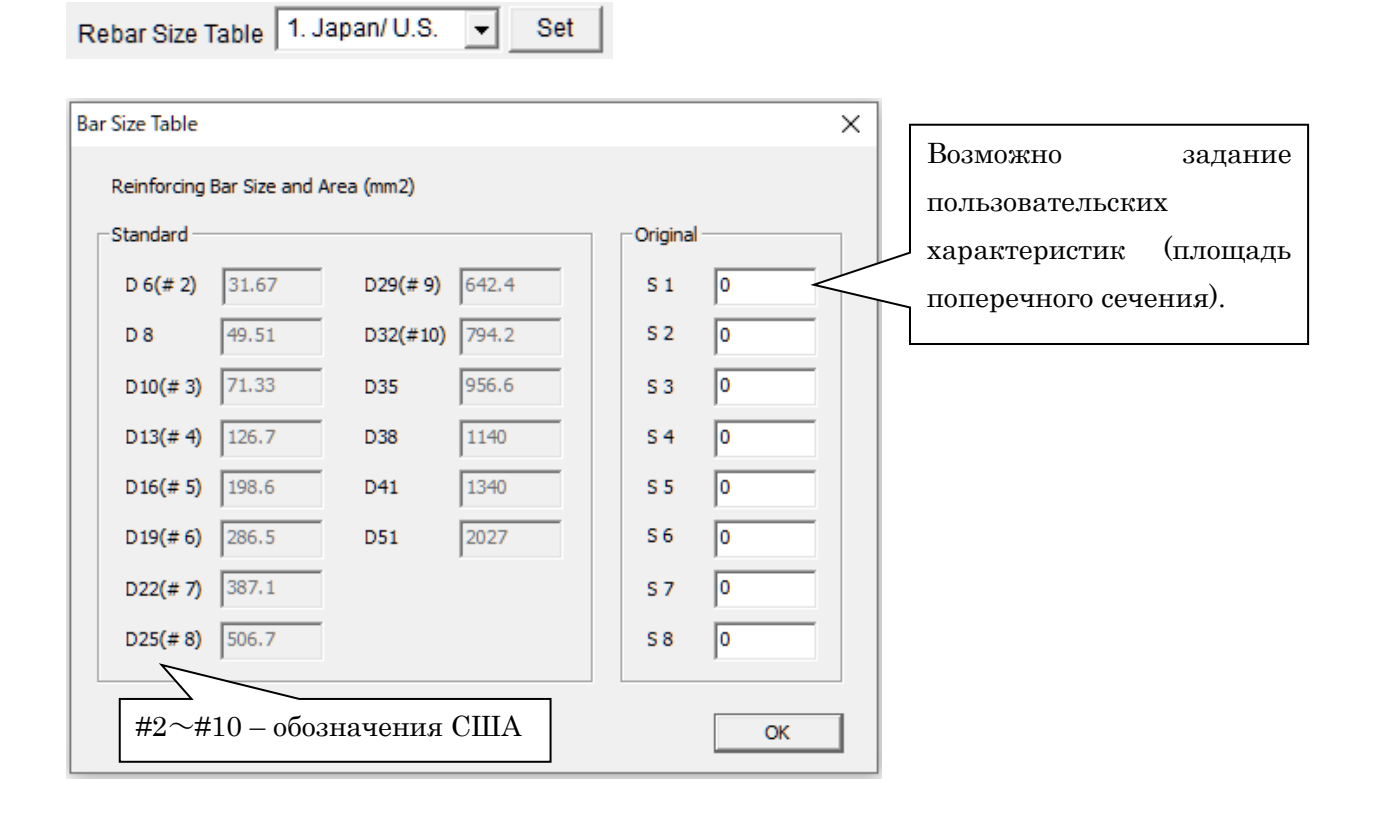

В выпадающем меню можно выбрать Euro (Еврокод).

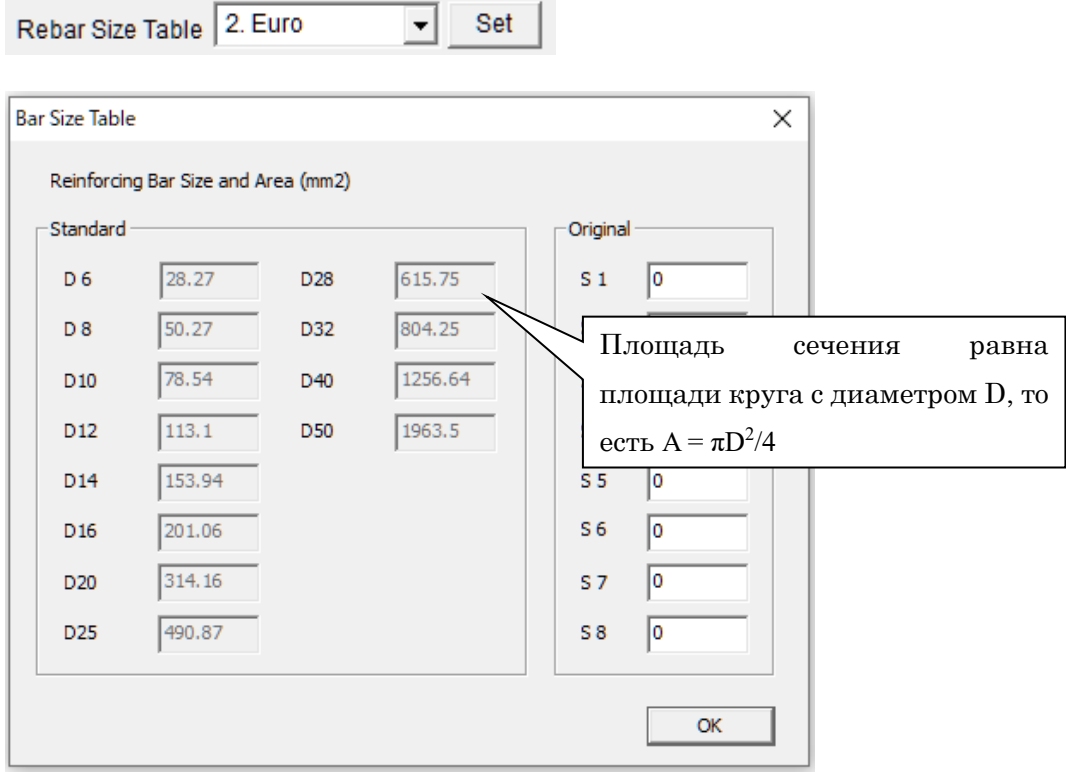

#### [14] Индекс повреждаемости

Параметры для двух типов индексов повреждаемости: индекса Park & Ang и индекса усталостной повреждаемости, по умолчанию заданы следующим образом. Подробная информация о каждом индексе приведена в "Техническом руководстве" (англ).

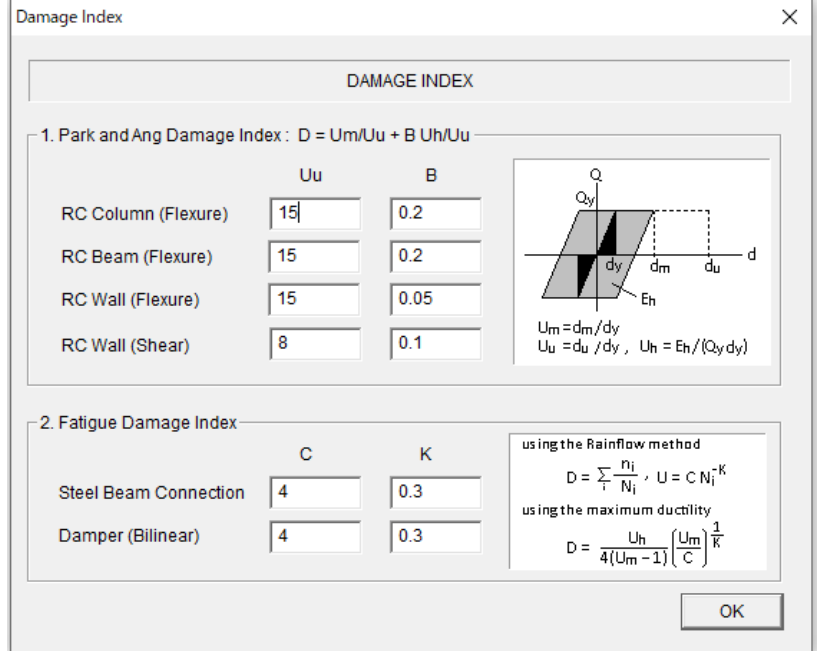

#### <span id="page-26-0"></span>5.3 Изменение количества этажей и пролетов

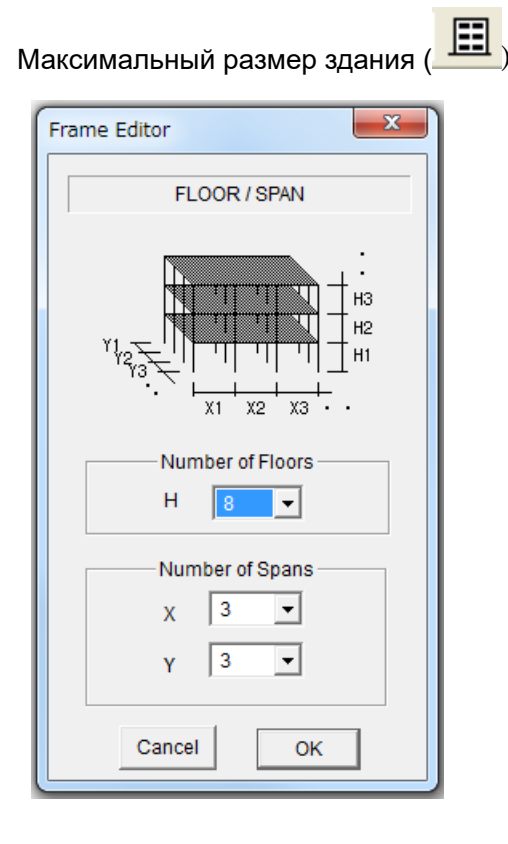

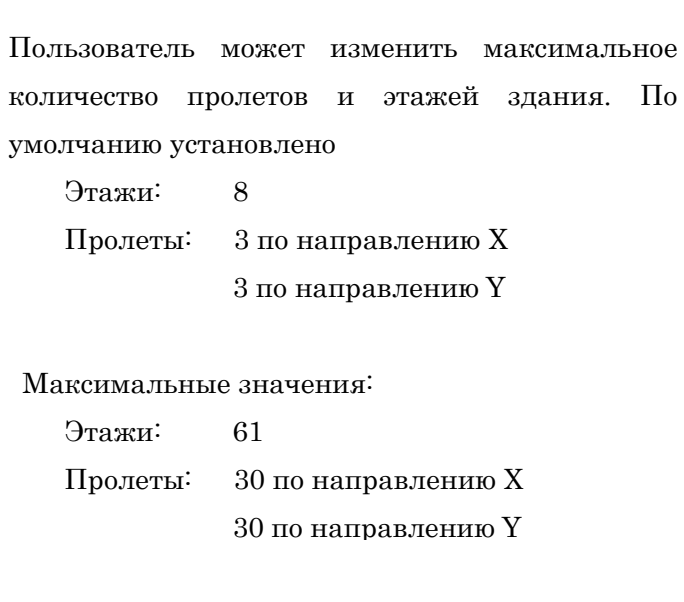

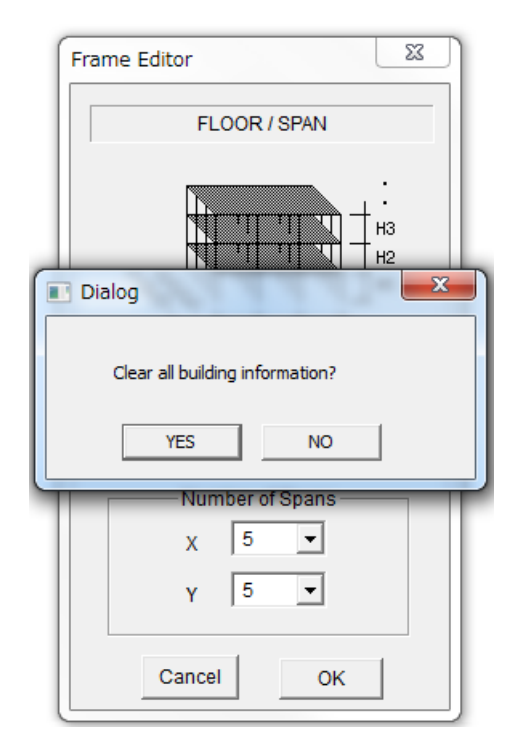

После выбора ввода новых данных появится диалоговое окно с вопросом: «Очистить ли всю информацию о здании?». Если пользователь выберет "НЕТ", прежняя информация о здании будет сохранена.

### <span id="page-27-0"></span>6 Ввод информации об элементе

#### <span id="page-27-1"></span>6.1 Железобетонная колонна (RC Column)

Колонна  $(\boxed{\Box})$ 

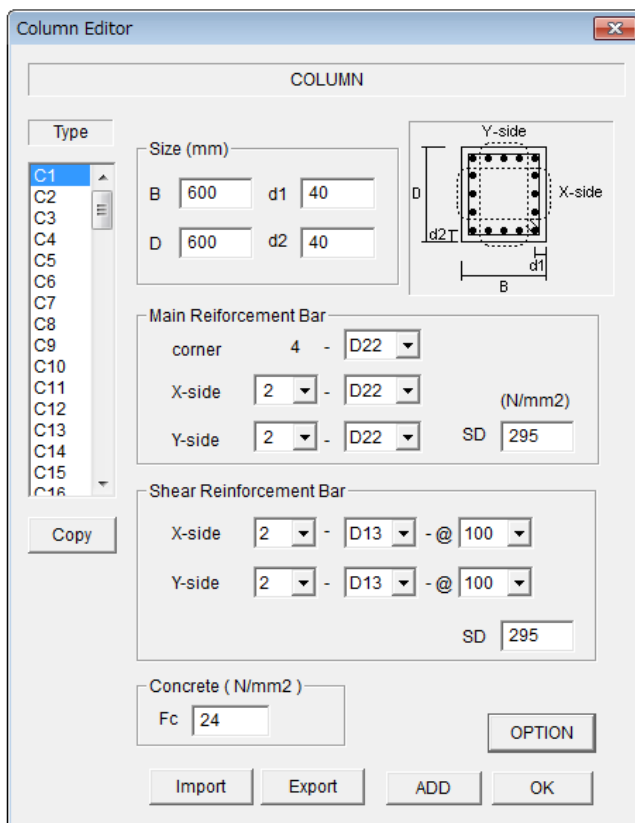

- Введите размер сечения, где d1 и d2 защитные слои бетона, соответственно для направлений X и Y. Если арматура расположена в два ряда, защитный слой задается для середины расстояния между рядами.
- Выберите количество арматурных стержней и их диаметры из выпадающих списков.
- Введите предел прочности стали SD и бетона Fc.
- Для того, чтобы перейти к следующему элементу нажмите [ADD].
- Для того, чтобы скопировать предыдущий элемент нажмите [COPY].

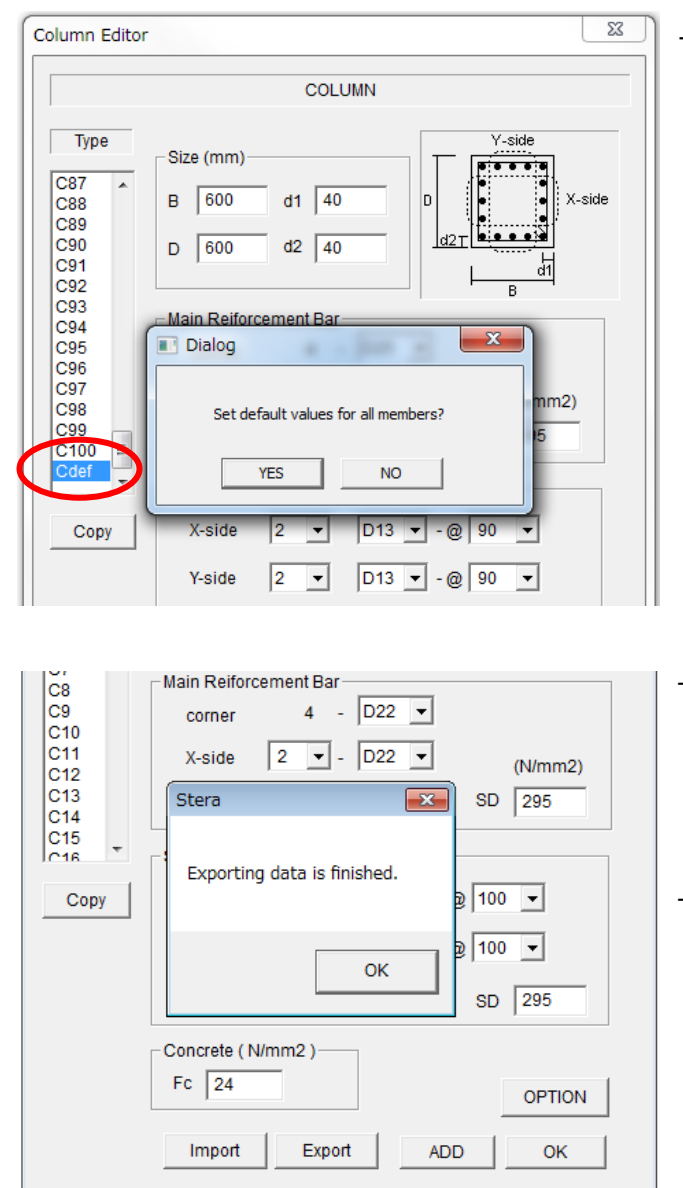

.

- Можно установить значения по умолчанию для всех элементов, выбрав последний элемент типа "Cdef".

- Для того, чтобы экспортировать данные элементов в текстовый файл нажмите кнопку [Export]. Автоматически текстовый файл "Data\_column\_rc.txt" создается в той же папке STERA\_3D.
- Для того, чтобы импортировать данные элемента из текстового нажмите кнопку [Импорт]. Формат файла импорта должен совпадать с форматом экспортированного файла.

"Data\_column\_rc.txt" – это текстовый файл с данными элемента, разделенными символом TAB.

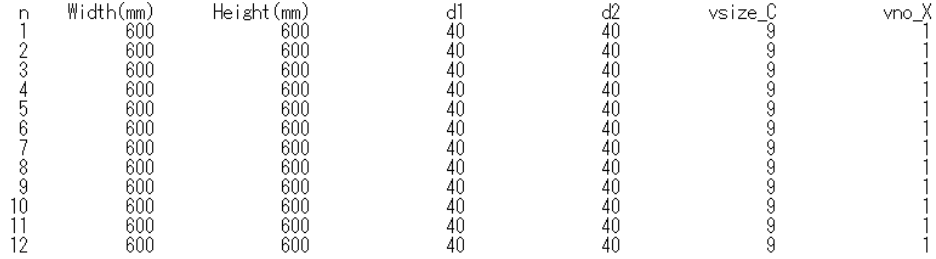

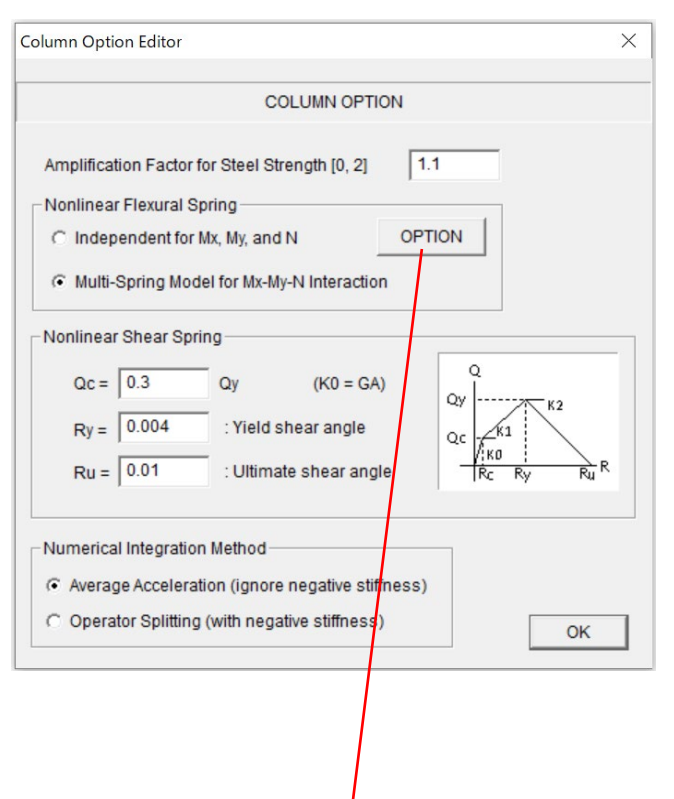

В меню [OPTION],

- Прочность стали по умолчанию принимается в 1,1 раза больше номинальной прочности.
- Для нелинейной изгибной пружины можно выбрать 1) модель с независимыми пружинами для Mx, My и N или 2) модель MS (многопружинная) для нелинейного взаимодействия Mx-My-N. По умолчанию используется модель MS.
- Предел трещинообразования Qc определяется как отношение к пределу текучести Qy. Значение по умолчанию составляет 0,3.
- По умолчаюнию значения углов поворота сечения соответствующие текучести и предельной прочности, Ry и Ru, составляют 0,004 (=1/250) и 0,01 (1/100), соответственно.
- Пользователь может выбрать метод численного интегрирования для анализа: метод среднего ускорения (Average Acceleration) или метод разделения операторов (Operator Splitting). По умолчанию используется метод среднего ускорения, который заменяет отрицательную жесткость на небольшую положительную жесткость для обеспечения сходимости расчета.

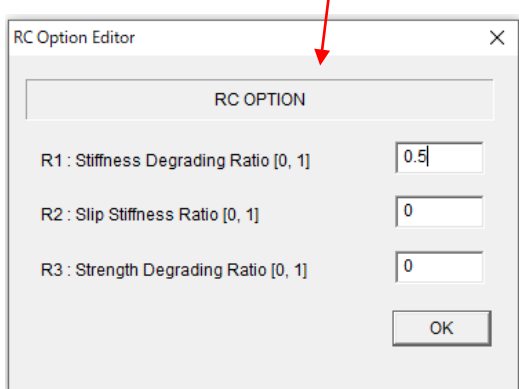

В меню [OPTION] параметры для управления формой модели гистерезиса задаются следующим образом:

- R1: значение коэффициента деградации жесткости в трилинейном гистерезисе по умолчанию равно 0,5. (0: нет деградации)
- R2: значение коэффициента жесткости скольжения в трилинейном гистерезисе по умолчанию равно 0,0 (0: нет скольжения).
- R3: значение коэффициента деградации прочности в трилинейном гистерезисе по умолчанию равно 0,0.

Подробную информацию см. в "Техническом руководстве".

#### <span id="page-30-0"></span>6.2 Железобетонная балка (RC Beam)

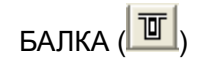

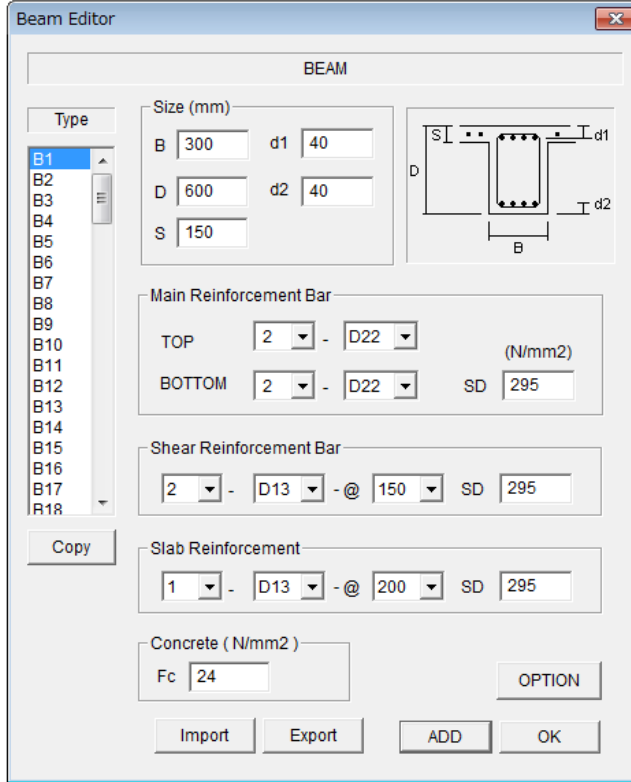

- Введите размер сечения, где d1 и d2 – защитные слои бетона, соответственно для направлений X и Y. Если арматура расположена в два ряда, защитный слой задается для середины расстояния между рядами.
- Выберите количество арматурных стержней и их диаметры из выпадающих списков.
- Введите предел прочности стали SD и бетона Fc.
- Для того, чтобы перейти к следующему элементу нажмите [ADD].
- Для того, чтобы скопировать предыдущий элемент нажмите [COPY].
- Можно установить значения по умолчанию для всех элементов, выбрав последний элемент типа " Bdef".
- Для того, чтобы экспортировать данные элементов в текстовый файл "Data\_beam\_rc.txt" нажмите кнопку [Export].
- Для того, чтобы импортировать данные элемента из текстового нажмите кнопку [Импорт].
- Нажмите [OK] для завершения.

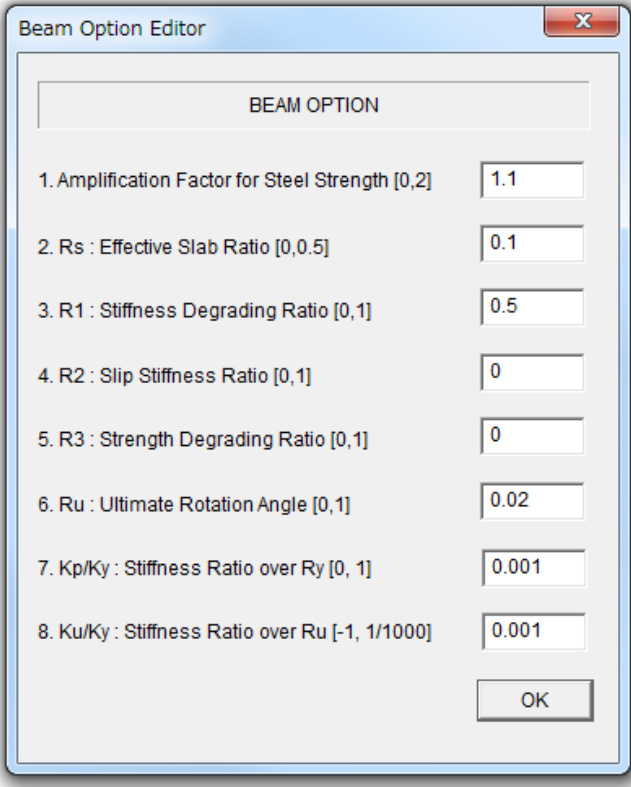

#### В меню [OPTION],

- Прочность стали по умолчанию принимается в 1,1 раза больше номинальной прочности.

- Rs: эффективная ширина перекрытия, включаемая в расчет балки, принимается равной 0,1 длины балки.

Параметры для управления формой модели гистерезиса определяются следующим образом:

- R1: значение коэффициента деградации жесткости в трилинейном гистерезисе по умолчанию равно 0,5. (0: нет деградации)
- R2: значение коэффициента жесткости скольжения в трилинейном гистерезисе по умолчанию равно 0,0 (0: нет скольжения).
- R3: значение коэффициента снижения прочности в трилинейном гистерезисе по умолчанию равно 0,0.
- Ru: значение предельного угла поворота по умолчанию равно  $1/50 (=0.02)$
- Kp/Ky: отношение жесткостей относительно Ry равно 0.001
- Ku/Ky: отношение жесткостей относительно Ru равно 0.001 (может быть отрицательным)

#### <span id="page-32-0"></span>6.3 Железобетонная стена (RC Wall)

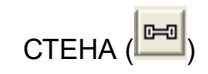

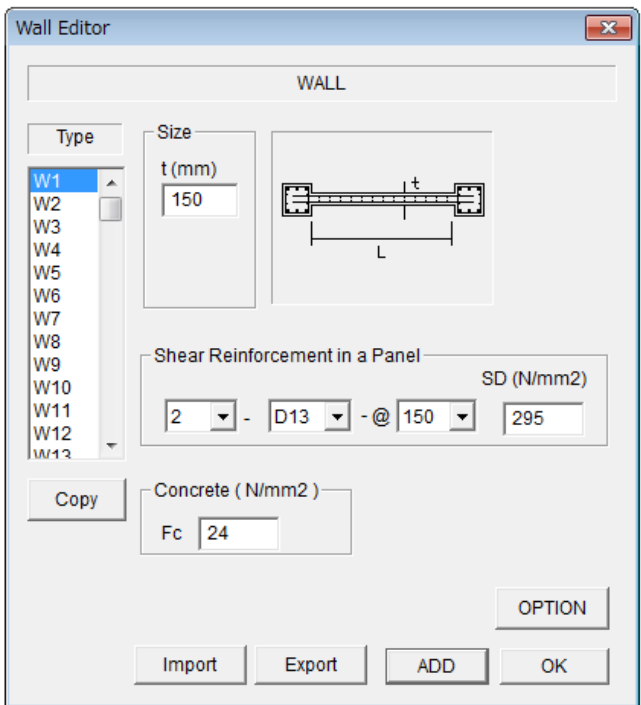

- Введите размер сечения
- Введите предел прочности стали SD и бетона Fc.
- Для того, чтобы перейти к следующему элементу нажмите [ADD].
- Для того, чтобы скопировать предыдущий элемент нажмите [COPY].
- Можно установить значения по умолчанию для всех элементов, выбрав последний элемент типа "Wdef".
- Для того, чтобы экспортировать данные элементов в текстовый файл "Data\_wall\_rc.txt" нажмите кнопку [Export].
- Для того, чтобы импортировать данные элемента из текстового нажмите кнопку [Импорт].
- Нажмите [OK] для завершения.

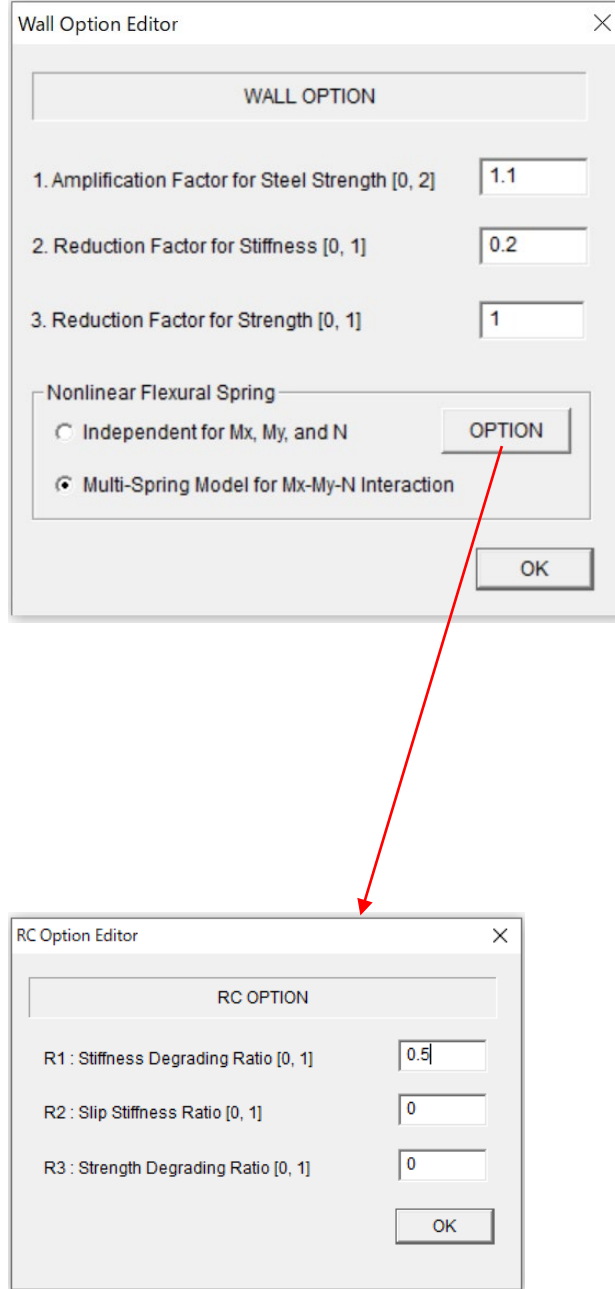

#### В меню [OPTION],

- Прочность стали по умолчанию принимается в 1,1 раза больше номинальной прочности.
- Учитывая ранние трещины в железобетонных стенах, можно уменьшить сдвиговую жесткость, используя понижающий коэффициент. Значение по умолчанию составляет 0,2.
- Учитывая проемы в стене, можно уменьшить прочность на сдвиг, используя понимажющий коэффициент. Значение по умолчанию равно 1,0.
- Для нелинейной изгибной пружины можно выбрать 1) модель с независимыми пружинами для Mx,  $Mv$  и N или 2) модель MS (многопружинная) для нелинейного взаимодействия Mx-My-N. По умолчанию используется модель MS.

В меню [OPTION] параметры для управления формой модели гистерезиса задаются следующим образом:

- R1: значение коэффициента деградации жесткости в трилинейном гистерезисе по умолчанию равно 0,5. (0: нет деградации)
- R2: значение коэффициента жесткости скольжения в трилинейном гистерезисе по умолчанию равно 0,0 (0: нет скольжения).
- R3: значение коэффициента деградации прочности в трилинейном гистерезисе по умолчанию равно 0,0.

Подробную информацию см. в "Техническом руководстве" (англ.).

#### <span id="page-34-0"></span>6.4 Стальная колонна (Steel Column)

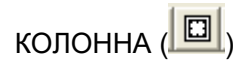

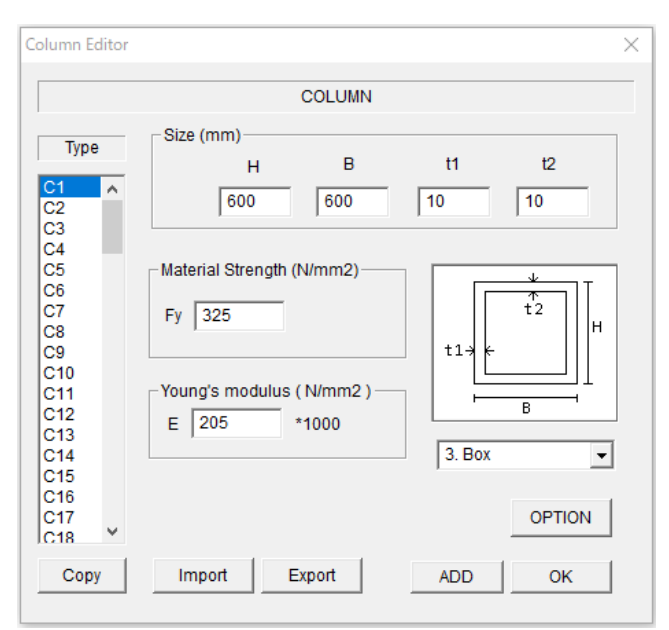

- Выберите форму сечения из выпадающего списка.
- Введите размер сечения.
- Пользователь может изменить прочность Fy и модуль упругости E.
- Для того, чтобы перейти к следующему элементу нажмите [ADD].
- Для того, чтобы скопировать предыдущий элемент нажмите [COPY].
- Можно установить значения по умолчанию для всех элементов, выбрав последний элемент типа "Cdef".
- Для того, чтобы экспортировать данные в текстовый файл "Data\_column\_steel.txt" нажмите кнопку [Export].
	- Для того, чтобы импортировать данные элемента из текстового нажмите кнопку [Импорт].

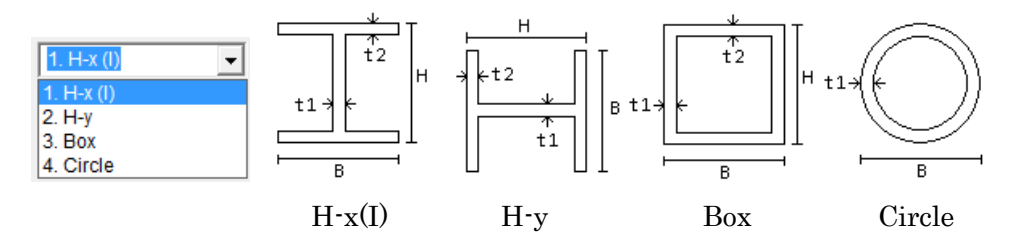

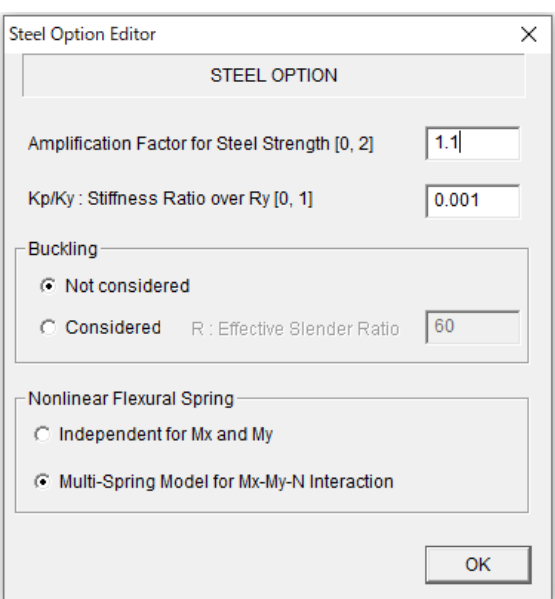

#### В меню [OPTION],

- Прочность стали по умолчанию принимается в 1,1 раза больше номинальной прочности, а отношение жесткостей после текучести равно 0.001.
- Имеется возможность учета нелинейного гистерезиса из-за потери устойчивости. По умолчанию - "Не учитывается". Для учета необходимо ввести значение гибкости элемента.
- Для нелинейной изгибной пружины можно выбрать 1) модель с независимыми пружинами для Mx и My или 2) модель MS (многопружинная) для нелинейного взаимодействия Mx-My-N. По умолчанию используется модель MS.

#### <span id="page-35-0"></span>6.5 Стальная Балка (Steel Beam)

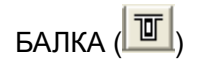

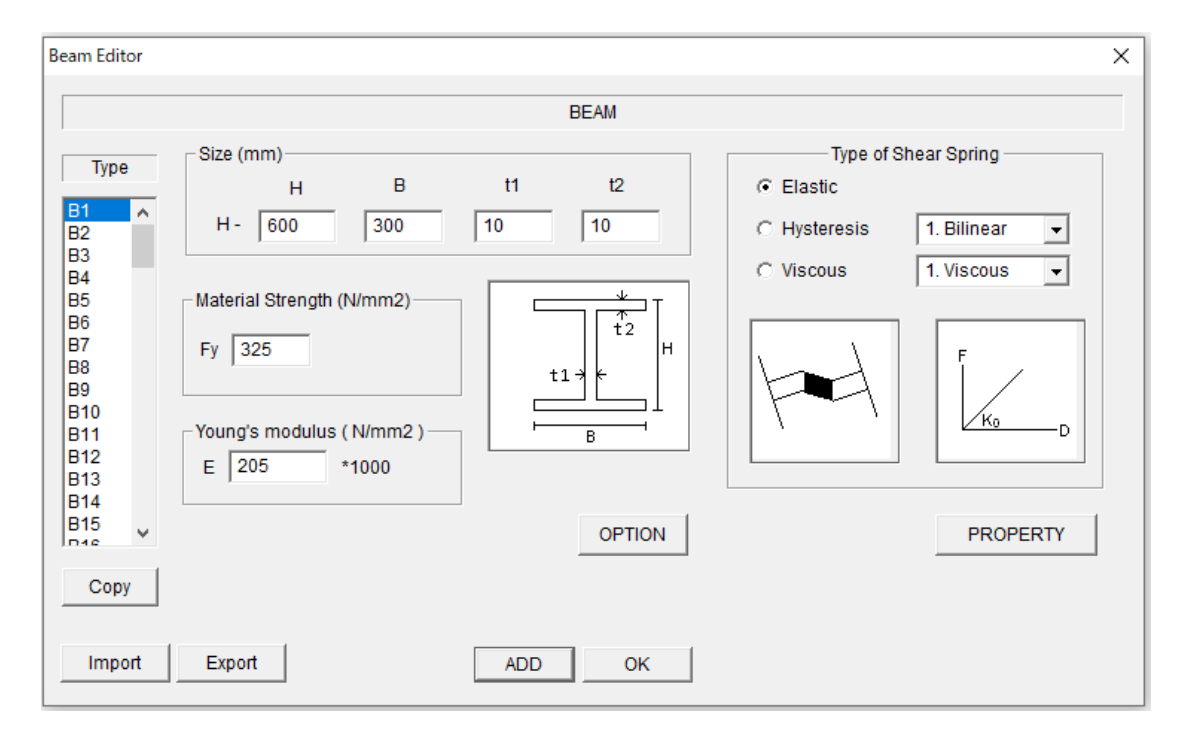

- Введите размер сечения.
- Пользователь может изменить прочность Fy и модуль упругости E.
- Для пружины сдвига можно выбрать 1) упругий, 2) гистерезисный демпфер, 3) вязкий демпфер.
- Для гистерезисного демпфера можно выбрать "1. Билинейный" или "2. Модель Бук-Вена".
- Для вязкого демпфера можно выбрать "1. Вязкий".
- В меню [OPTION] можно ввести свойства материала стальной балки, учет эффекта перекрытия и потери учтойчивости.
- В меню [PROPERTY] можно ввести характеристики восстанавливающей силы демпфера.
- Для того, чтобы перейти к следующему элементу нажмите [ADD].
- Для того, чтобы скопировать предыдущий элемент нажмите [COPY].
- Можно установить значения по умолчанию для всех элементов, выбрав последний элемент типа "Bdef".
- Для того, чтобы экспортировать данные элементов в текстовый файл "Data\_beam\_steel.txt" нажмите кнопку [Export].
- Для того, чтобы импортировать данные элемента из текстового нажмите кнопку [Импорт].
- Нажмите [OK] для завершения.
#### STERA 3D Руководство пользователя

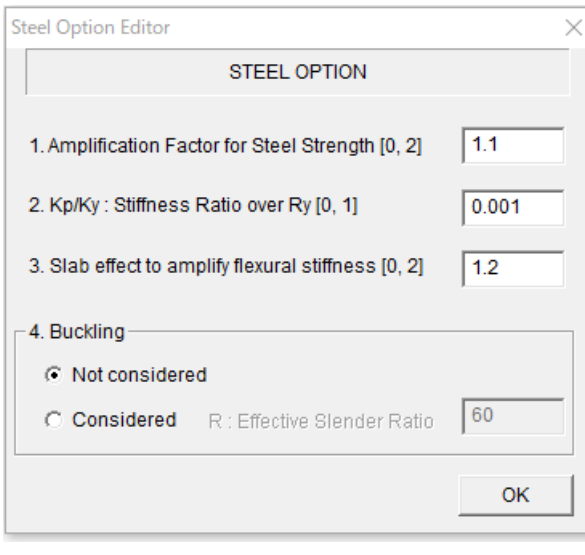

В меню [OPTION],

- Прочность стали по умолчанию принимается в 1,1 раза больше номинальной прочности, а отношение жесткостей после текучести равно 0.001.
- Коэффициент увеличения жесткости при изгибе из-за эффекта перекрытия составляет 1,2 для значения по умолчанию. Если перекрытие прикреплено с обеих сторон балки, значение возводится в квадрат.
- Имеется возможность учета нелинейного гистерезиса из-за потери устойчивости. По умолчанию - "Не учитывается". Для учета необходимо ввести значение гибкости элемента.

Для гистерезисного демпфера в сдвиговой пружине, в меню [PROPERTY] введите необходимые параметры для каждой модели гистерезиса.

#### 1. Упругий

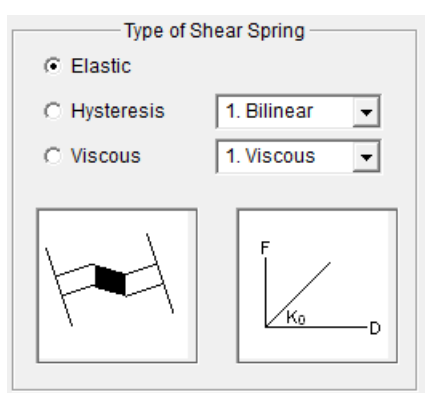

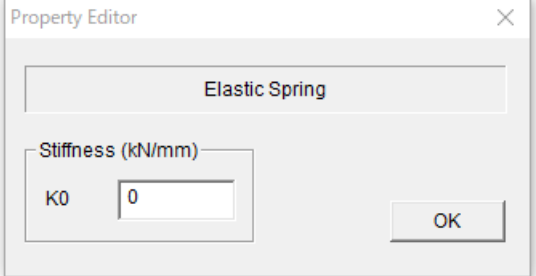

2. Гистерезис

#### Билинейный

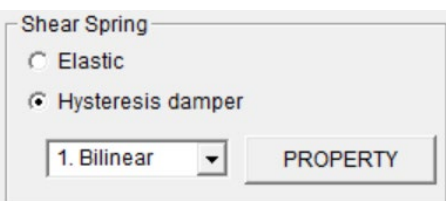

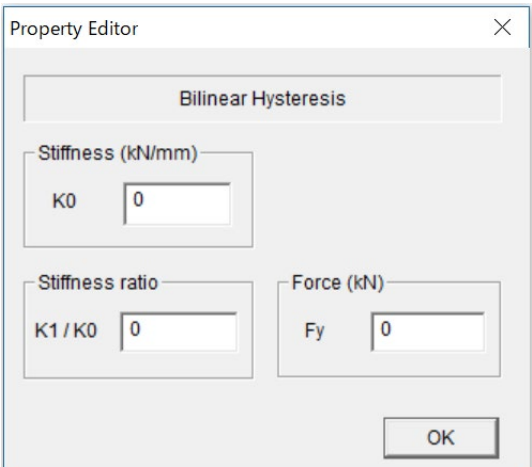

## 3. Бук-Вен

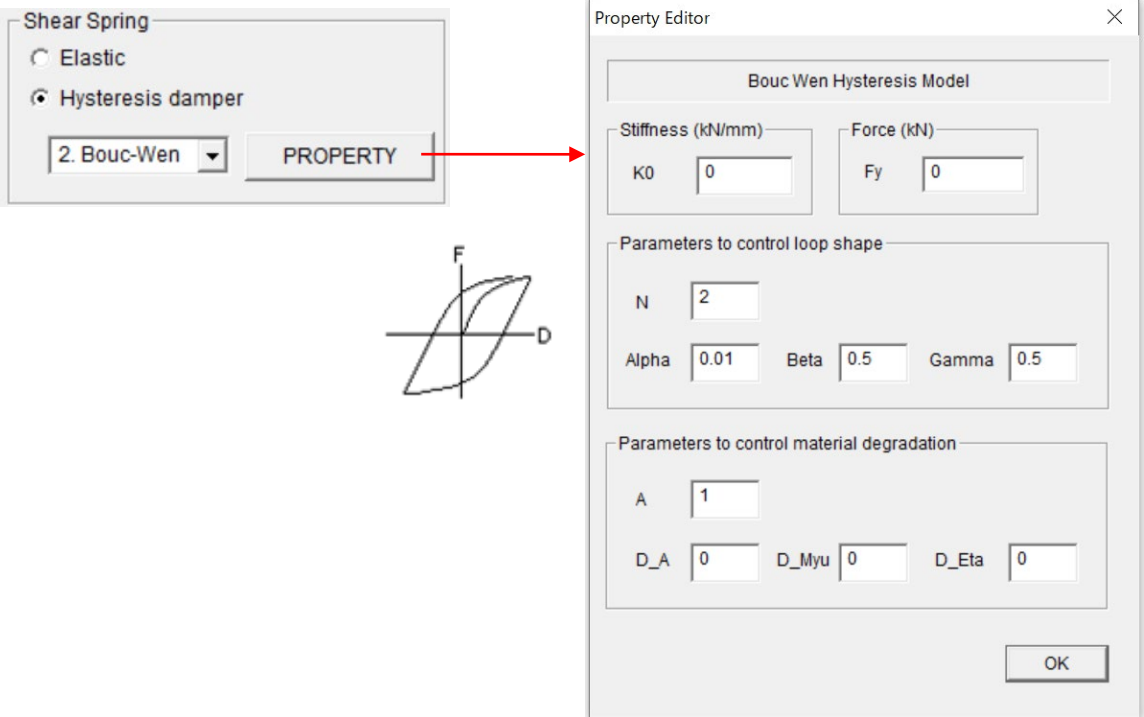

## 6.6 Стальная стена / Связь (Steel Wall / Brace)

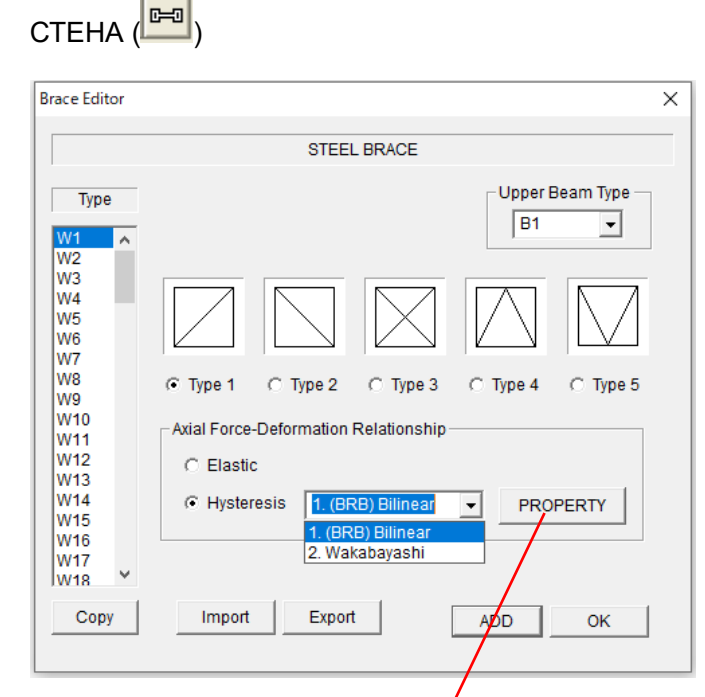

\*BRB: buckling restrained brace

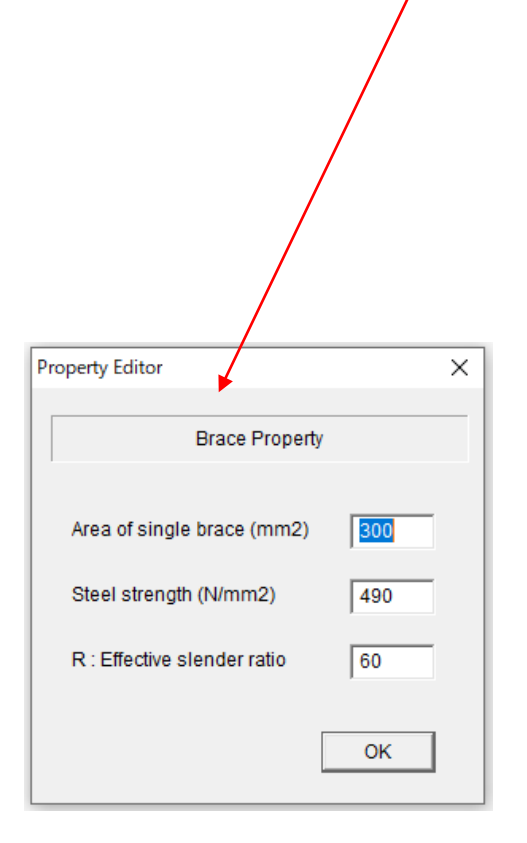

- Если имеется верхняя балка элемента Связи, выберите номер типа балки из выпадающего меню.
	- Выберите тип связи (Type 1, 2, 3, 4, 5).
- Имеется возможность выбора зависимости деформации от осевой силы из "Упругая" и "Гистерезис". Нелинейный гистерезис из-за потери устойчивости может быть выбран из "1.(BRB) Bilinear" и "2.Wakabayashi".
- Для того, чтобы перейти к следующему элементу нажмите [ADD].
- Для того, чтобы скопировать предыдущий элемент нажмите [COPY].
- Можно установить значения по умолчанию для всех элементов, выбрав последний элемент типа "Wdef".
- Для того, чтобы экспортировать данные элементов в текстовый файл "Data\_brace.txt" нажмите кнопку [Export].
- Для того, чтобы импортировать данные элемента из текстового нажмите кнопку [Импорт].
- Нажмите [OK] для завершения.

## В меню [PROPERTY],

- Введите "Площадь одиночной связи", "Прочность стали" и значение гибкости.

## 6.7 Сталежелезобетонная колонна (Steel Reinforced Concrete Column)

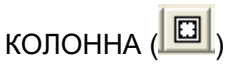

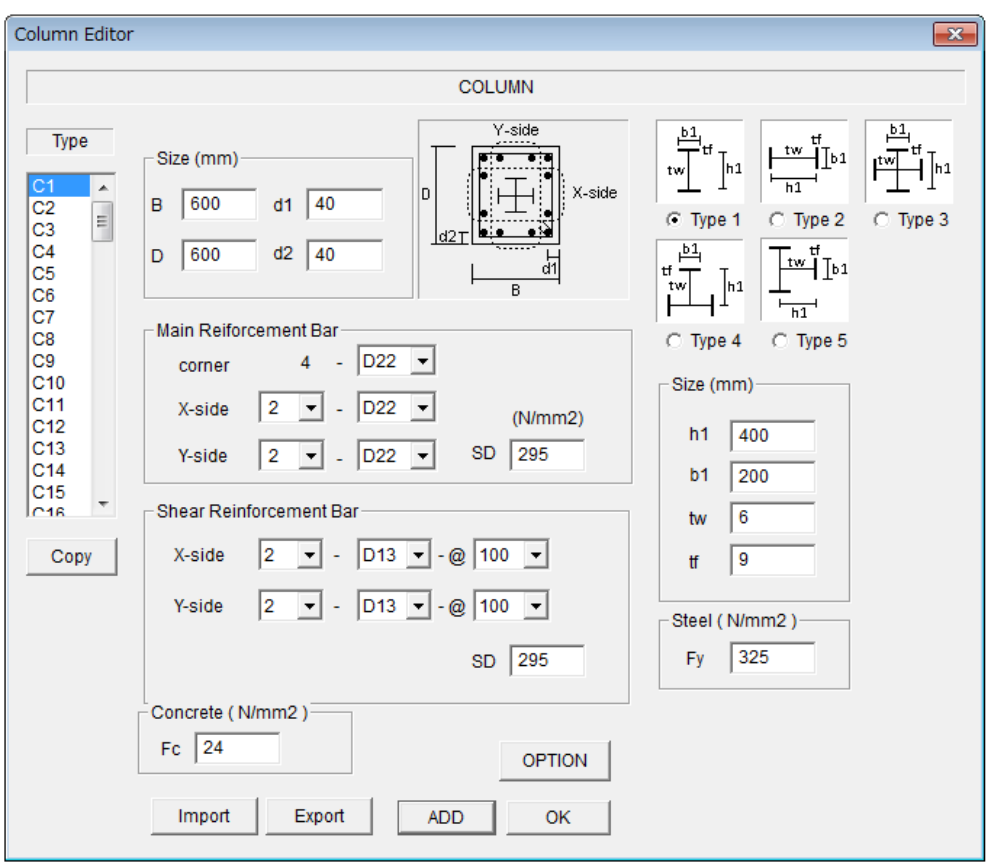

- Железобетонная часть задается также, как и для ж/б колонны.
- Меню [OPTION] такое же, как и для ж/б колонны.
- Введите размеры стальной части (h1, b1, tw, tf).
- Введите прочность стали (Fy).
- Для того, чтобы перейти к следующему элементу нажмите [ADD].
- Для того, чтобы скопировать предыдущий элемент нажмите [COPY].
- Можно установить значения по умолчанию для всех элементов, выбрав последний элемент типа "Cdef".
- Для того, чтобы экспортировать данные в текстовый файл "Data\_column\_src.txt" нажмите кнопку [Export].
- Для того, чтобы импортировать данные элемента из текстового нажмите кнопку [Импорт].
- Нажмите [OK] для завершения.

## 6.8 Сталежелезобетонная балка (Steel Reinforced Concrete Beam)

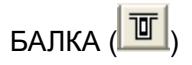

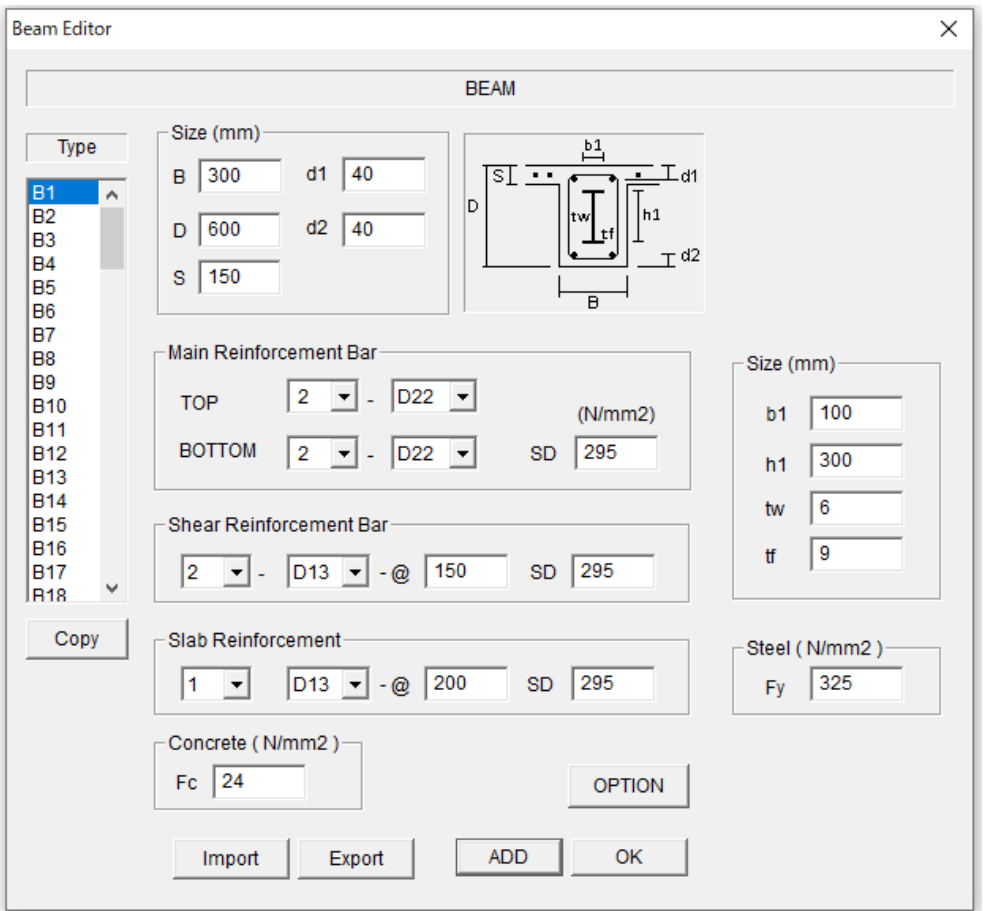

- Железобетонная часть задается также, как и для ж/б балки.
- Меню [OPTION] такое же, как и для ж/б балки.
- Введите размеры стальной части (h1, b1, tw, tf).
- Введите прочность стали (Fy).
- Для того, чтобы перейти к следующему элементу нажмите [ADD].
- Для того, чтобы скопировать предыдущий элемент нажмите [COPY].
- Можно установить значения по умолчанию для всех элементов, выбрав последний элемент типа "Bdef".
- Для того, чтобы экспортировать данные в текстовый файл "Data beam src.txt" нажмите кнопку [Export].
- Для того, чтобы импортировать данные элемента из текстового нажмите кнопку [Импорт].
- Нажмите [OK] для завершения.

## 6.9 Сталежелезобетонная стена (Steel Reinforced Concrete Wall)

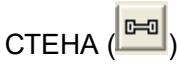

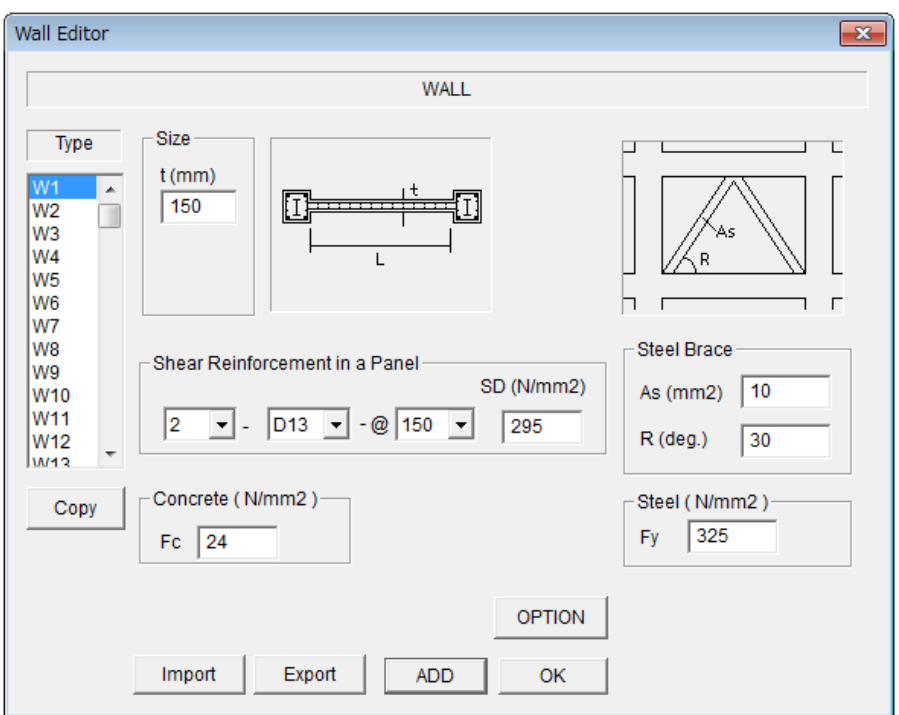

- Железобетонная часть задается также, как и для ж/б стены.
- Меню [OPTION] такое же, как и для ж/б стены.
- Введите значения площади (As) и угла (R) для стальной связи.
- Введите прочность стали (Fy).
- Для того, чтобы перейти к следующему элементу нажмите [ADD].
- Для того, чтобы скопировать предыдущий элемент нажмите [COPY].
- Можно установить значения по умолчанию для всех элементов, выбрав последний элемент типа "Wdef".
- Для того, чтобы экспортировать данные в текстовый файл "Data\_wall\_src.txt" нажмите кнопку [Export].
- Для того, чтобы импортировать данные элемента из текстового нажмите кнопку [Импорт].
- Нажмите [OK] для завершения.

#### $6.10$ Колонна (Прямой ввод параметров модели гистерезиса)

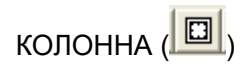

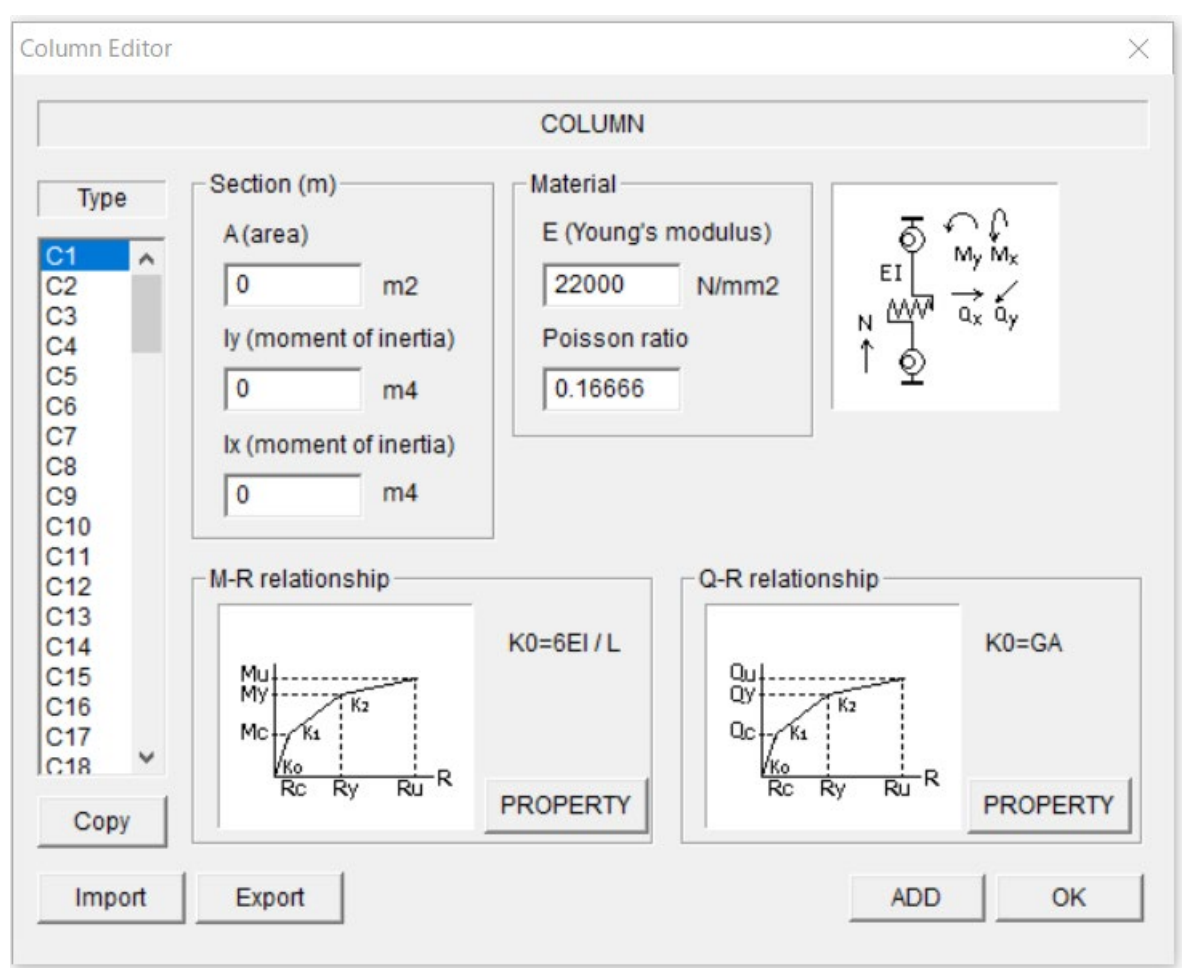

• Введите площадь сечения (A), моменты инерции по направлениям х и у (Iу и Ix), модуль упругости (E) и коэффициент Пуассона (v)

- $\blacktriangleright$ Продольная жесткость сечения ЕА
- $\blacktriangleright$ Начальная изгибная жесткость  $K_0 = 6E I/L (L - \mu)$ лина элемента)
- Начальная сдвиговая жесткость  $K_0 = G A/L$  ( $G = 0.5E/(1+v)$  модуль сдвига)  $\blacktriangleright$
- Для того, чтобы перейти к следующему элементу нажмите [ADD].
- Для того, чтобы скопировать предыдущий элемент нажмите [СОРҮ].
- Можно установить значения по умолчанию для всех элементов, выбрав последний элемент типа "Cdef".
- Для того, чтобы экспортировать данные в текстовый файл "Data\_column\_direct.txt" нажмите кнопку [Export].
- Для того, чтобы импортировать данные элемента из текстового нажмите кнопку  $[$ *MM* $[$ OpT $]$ .
- Нажмите [ОК] для завершения.

- Введите параметры соотношения момент - угол поворота (M-R) в меню [PROPERTY].

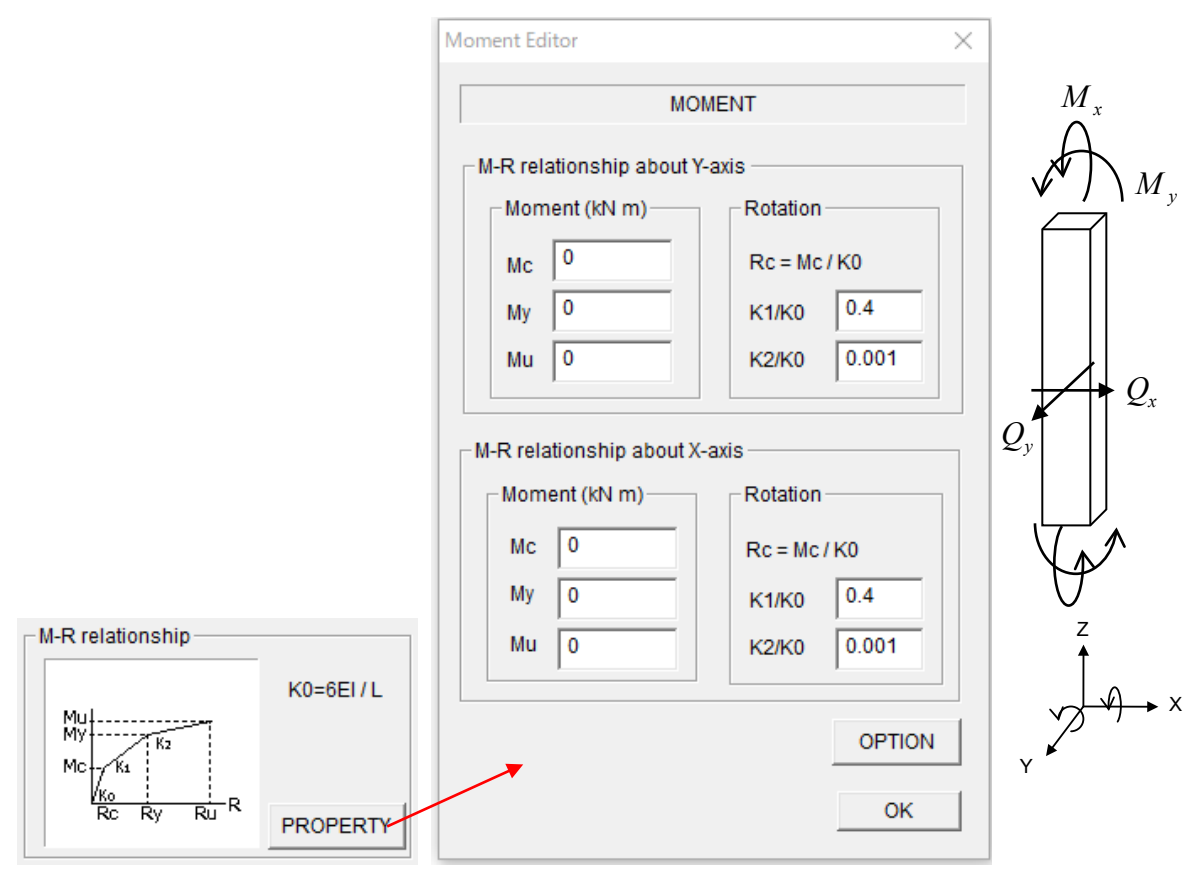

- Введите параметры для зависимости ( *M <sup>y</sup>* ) поворот для оси Y.
- Введите параметры для зависимости  $(M<sub>x</sub>)$  поворот для оси X.

- Меню [OPTION] активируется для железобетонных конструкций. В диалоговом окне [OPTION] можно задать следующие параметры для модели гистерезиса:

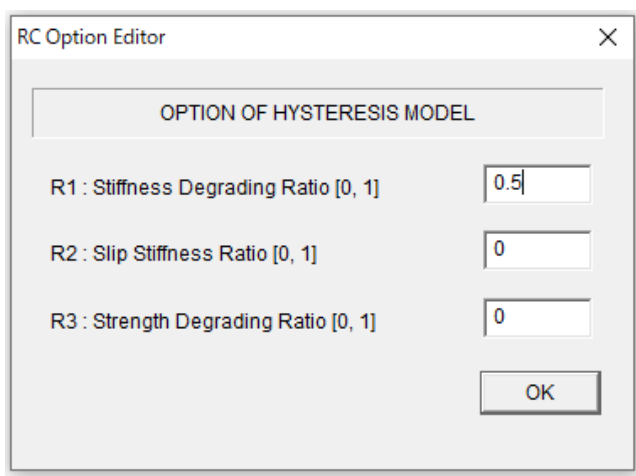

- Введите параметры зависимости Q-R (сдвиг - угол поворота) в меню [PROPERTY].

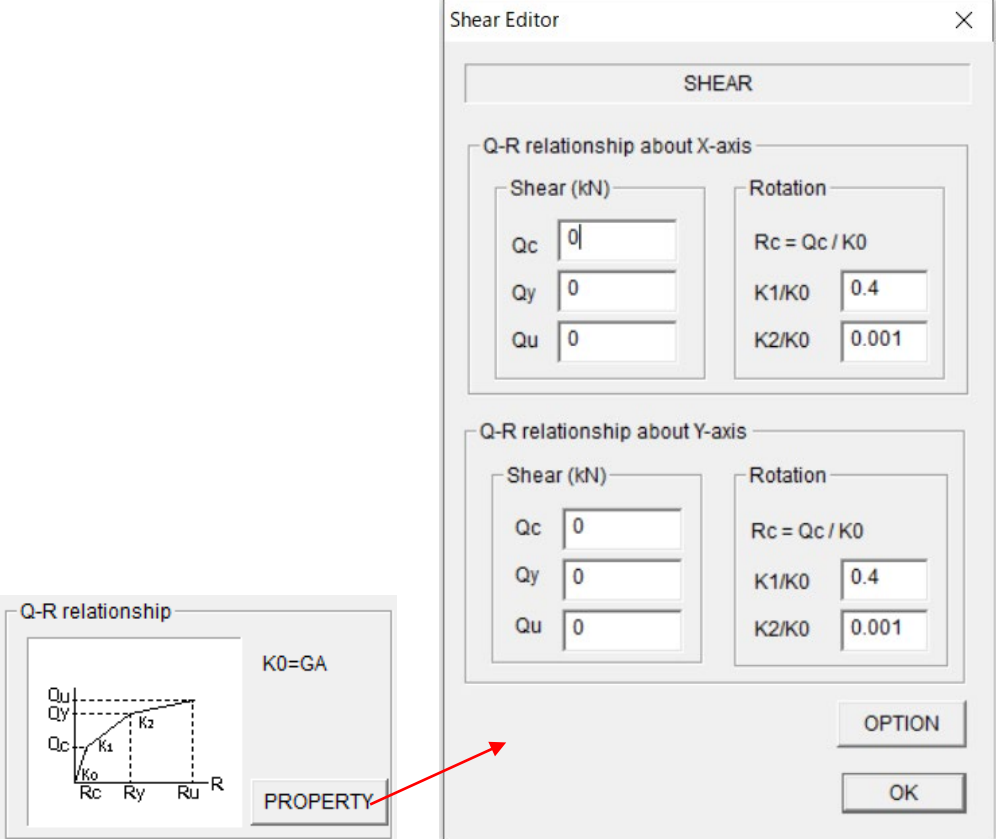

- Введите значения соотношения  $(Q_x)$ -поворот для оси X.
- Введите значения соотношения (*Qy* )-поворот для оси Y.

- Меню [OPTION] активируется для железобетонных конструкций. В диалоговом окне [OPTION] можно задать следующие параметры для модели гистерезиса:

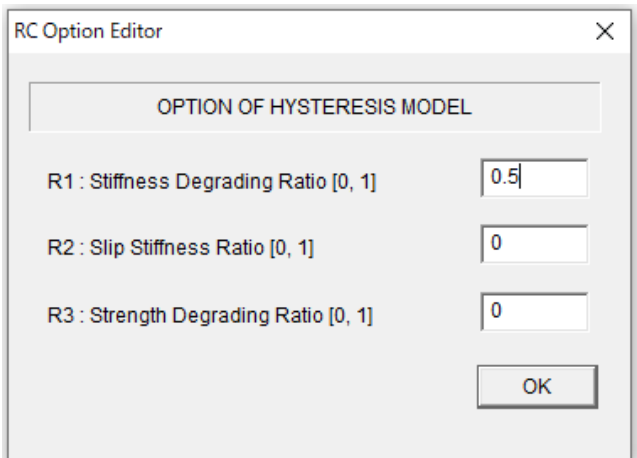

可

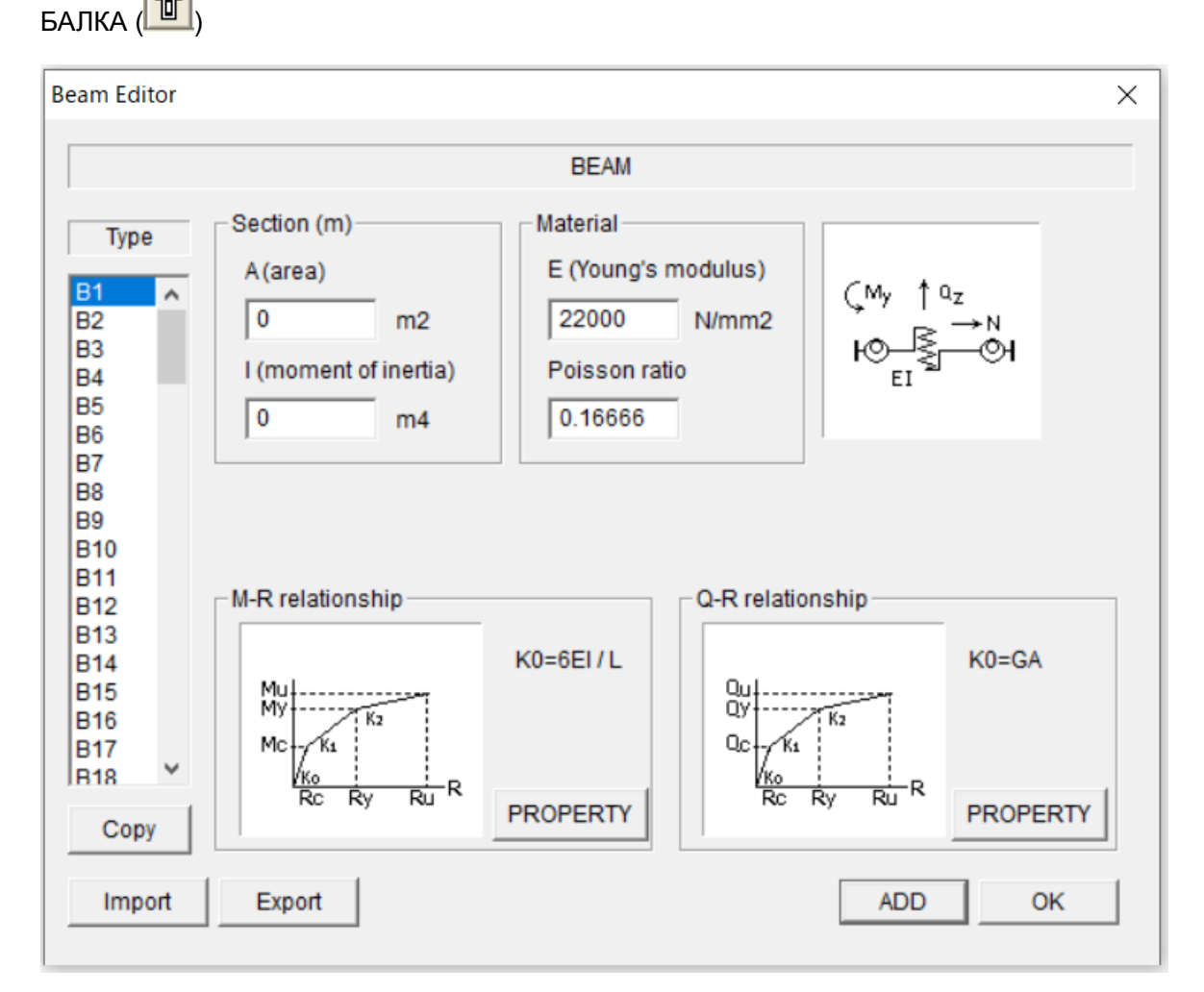

#### 6.11 Балка (Прямой ввод параметров модели гистерезиса)

• Введите площадь сечения (A), моменты инерции по направлениям х и у (Iу и Ix), модуль упругости (E) и коэффициент Пуассона (v)

- $\blacktriangleright$ Продольная жесткость сечения ЕА
- Начальная изгибная жесткость  $K_0 = 6E1/L (L \mu)$ лина элемента)  $\blacktriangleright$
- $\blacktriangleright$ Начальная сдвиговая жесткость  $K_0 = GAL$  ( $G = 0.5E/(1+v) -$ модуль сдвига)
- Для того, чтобы перейти к следующему элементу нажмите [ADD].
- Для того, чтобы скопировать предыдущий элемент нажмите [СОРҮ].
- Можно установить значения по умолчанию для всех элементов, выбрав последний элемент типа "Bdef".
- Для того, чтобы экспортировать данные в текстовый файл "Data beam direct.txt" нажмите кнопку [Export].
	- Для того, чтобы импортировать данные элемента из текстового нажмите кнопку  $[Mmopr].$
	- Нажмите [ОК] для завершения.  $\overline{a}$

Введите параметры соотношения момент - угол поворота (M-R) в меню [PROPERTY].

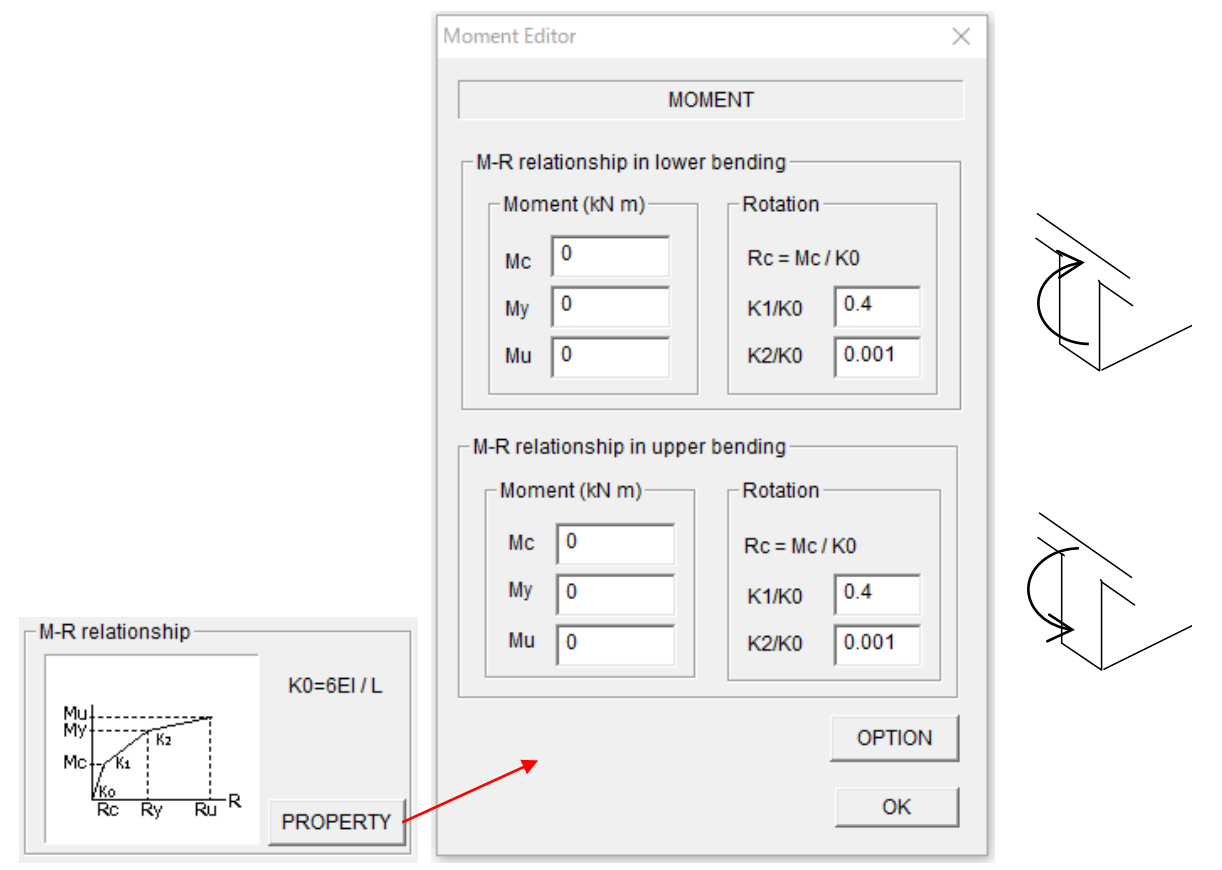

- Введите параметры зависимость момент угол поворота для нижних волокон.
- Введите параметры зависимость момент угол поворота для верхних волокон.

- Меню [OPTION] активируется для железобетонных конструкций. В диалоговом окне [OPTION] можно задать следующие параметры для модели гистерезиса:

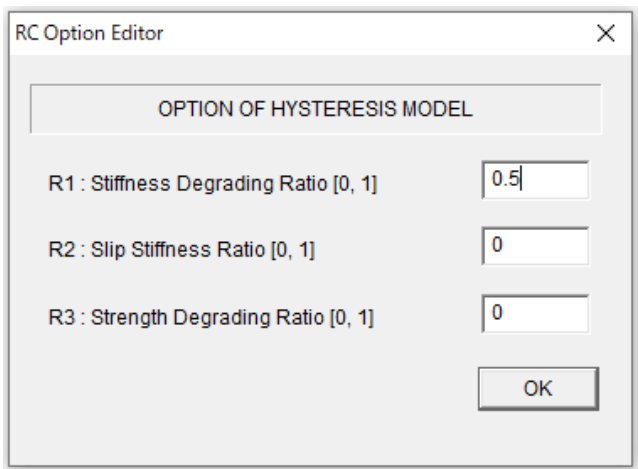

- Введите параметры зависимости Q-R (сдвиг - угол поворот) в меню [PROPERTY].

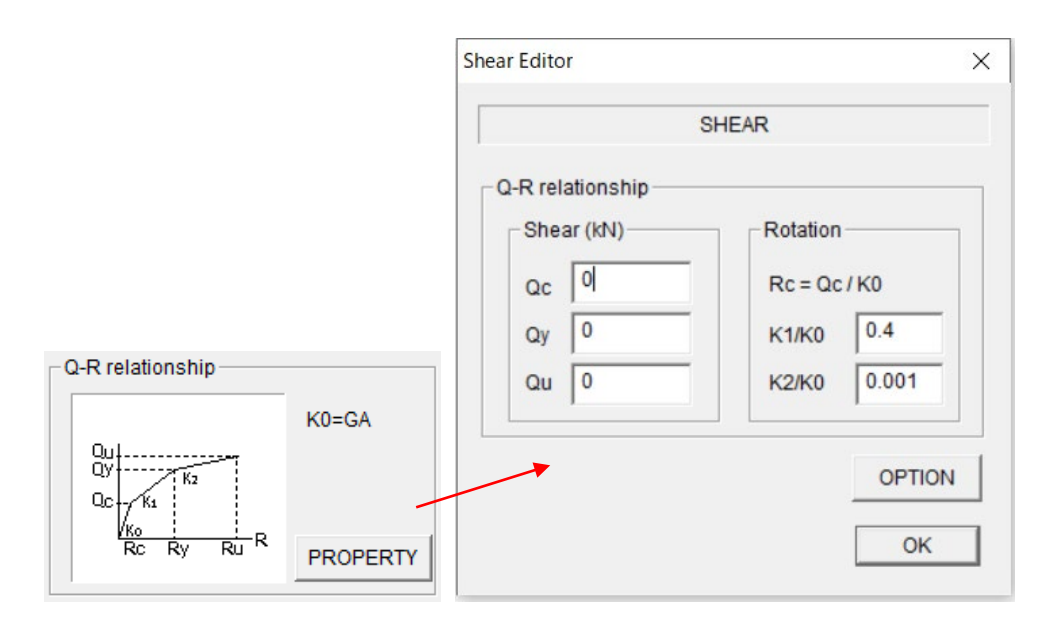

- Введите значения соотношения сдвиговая сила – угол поворота.

- Меню [OPTION] активируется для железобетонных конструкций. В диалоговом окне [OPTION] можно задать следующие параметры для модели гистерезиса:

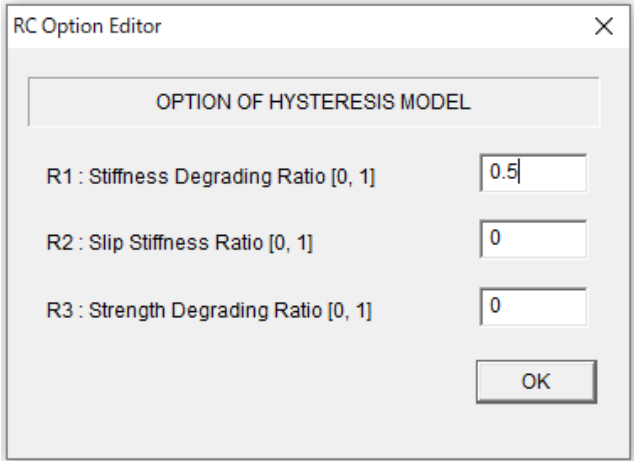

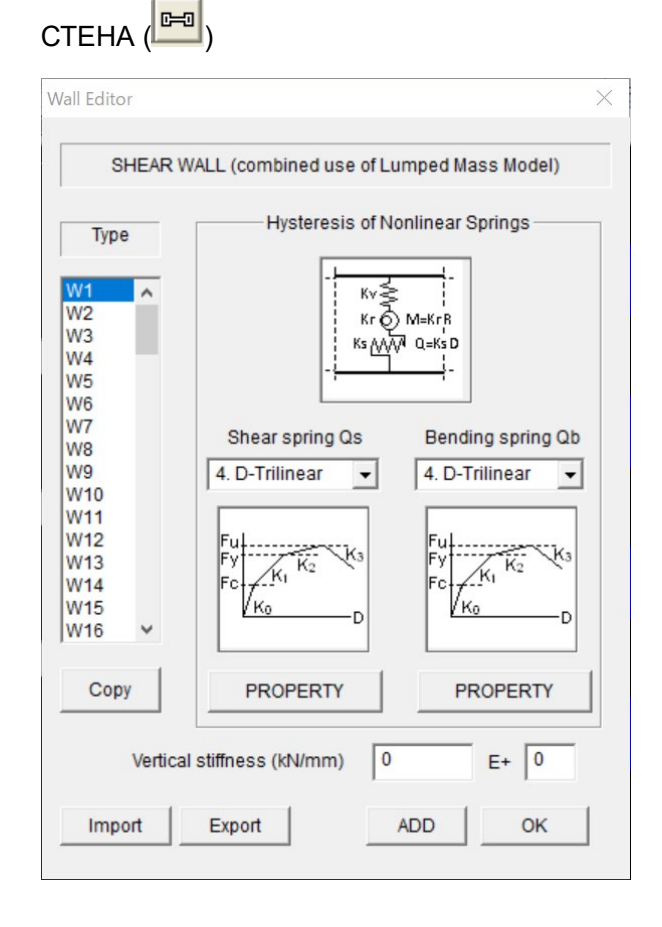

## 6.12 Стена (Прямой ввод параметров модели гистерезиса)

#### [1] Линейная модель (Linear model)

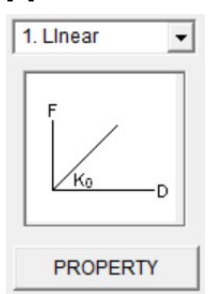

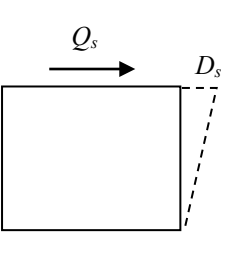

#### Сдвиговая пружина  $(Q_s \cdot D_s)$

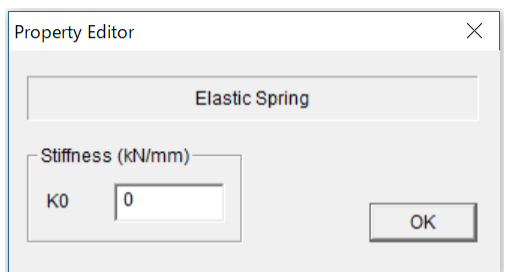

- Элемент состоит из сдвиговой, изгибной и продольной пружин.
- Выберите тип гистерезиса для сдвиговой и изгибной пружин из выпадающего списка.
- Можно ввести параметры гистерезиса в меню [PROPERTY].
- Ведите вертикальную жесткость напрямую.
- Можно установить значения по умолчанию для всех элементов, выбрав последний тип члена "Ddef".
- Можно экспортировать данные элемента в текстовый файл "Data\_wall\_direct.txt" с помощью кнопки [Export].
- Можно импортировать данные членов из текстового файла с помощью кнопки [Импорт].

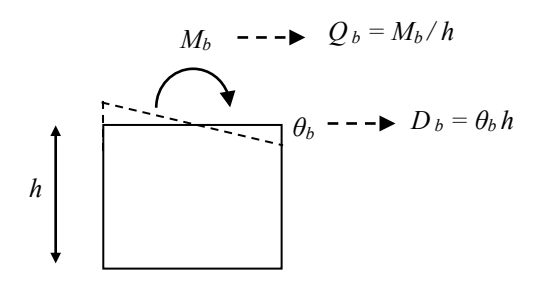

Изгибная пружина  $(Q_b \cdot D_b)$ 

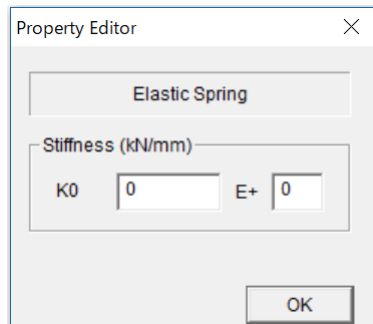

#### STERA 3D Руководство пользователя

### [2] Билинейная модель

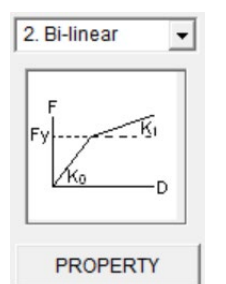

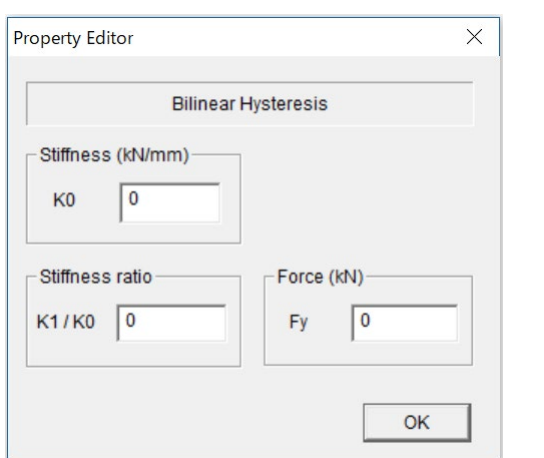

## Сдвиговая пружина  $(Qs \cdot Ds)$  Изгибная пружина  $(Q_b \cdot D_b)$

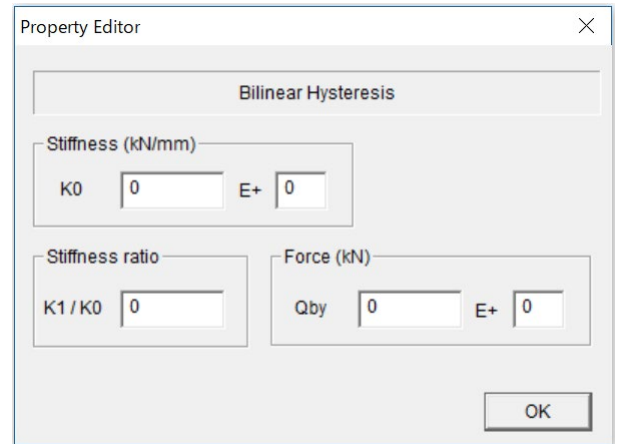

#### [3] Нормально-трилинейная модель (Normal-Trilinear model)

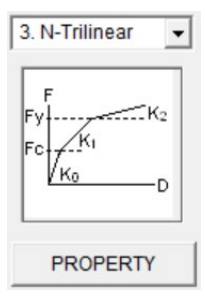

Сдвиговая пружина  $(Q_s \cdot D_s)$  Изгибная пружина  $(Q_b \cdot D_b)$ 

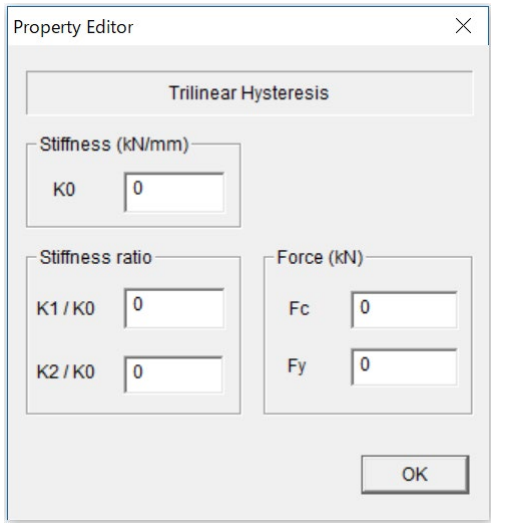

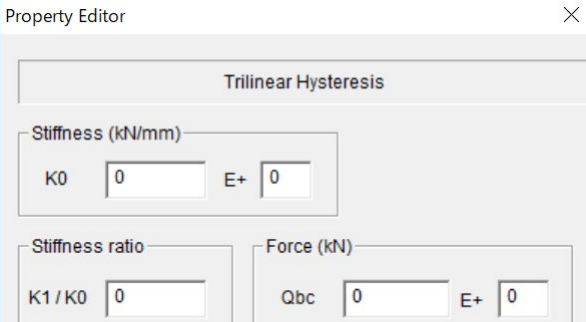

Qby

 $\sqrt{2}$ 

 $E + \boxed{0}$ 

OK

 $K2/K0$  0

## STERA 3D Руководство пользователя

### [4] Деградирующая трилинейная модель (Degrading Trilinear model)

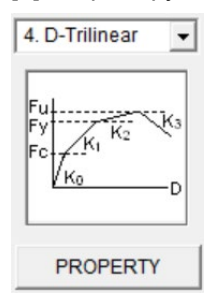

## Сдвиговая пружина  $(Q_s \cdot D_s)$  Изгибная пружина  $(Q_b \cdot D_b)$

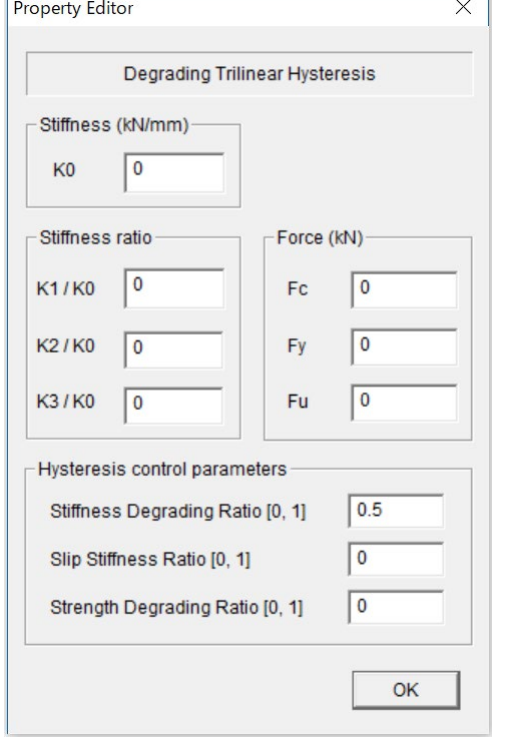

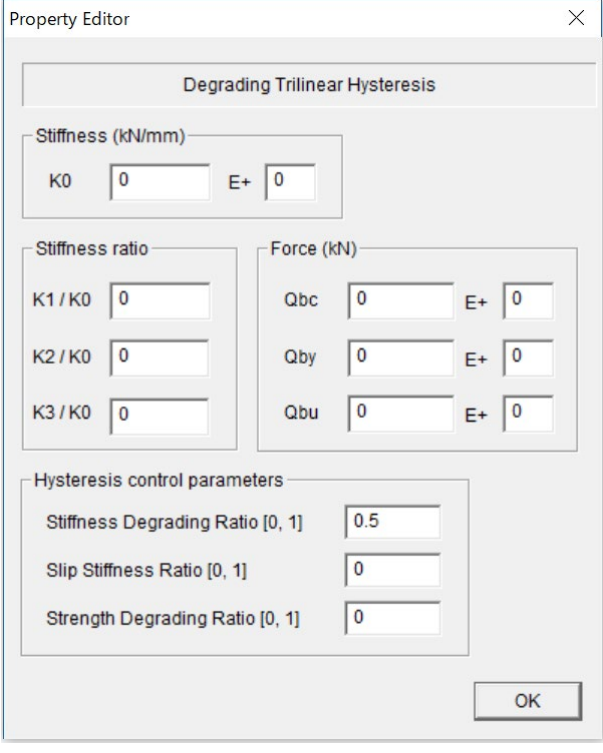

## 6.13 Колонна (Смешанный режим)

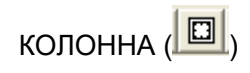

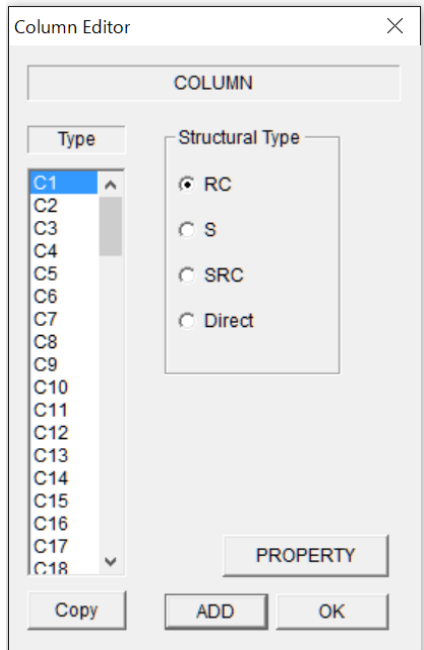

6.14 Балка (Смешанный режим)

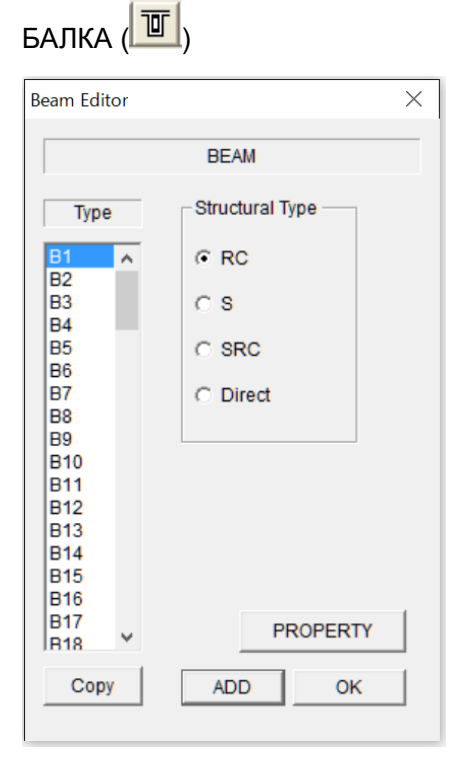

- Для каждого типа элементов можно выбрать свой конструктивный тип (C1,  $C_2$ , ...).
- Можно ввести свойства элемента с помощью меню [PROPERTY].
- Чтобы перейти к следующему типу элемента, нажмите кнопку [ADD].
- Предыдущий элемент можно скопировать кнопкой [COPY].
- Можно установить значения по умолчанию для всех элементов, выбрав последний тип элемента "Cdef".

- Для каждого типа элементов можно выбрать свой конструктивный тип (B1, B2, ...).
- Можно ввести свойства элемента с помощью меню [PROPERTY].
- Чтобы перейти к следующему типу элемента, нажмите кнопку [ADD].
- Предыдущий элемент можно скопировать кнопкой [COPY].
- Можно установить значения по умолчанию для всех элементов, выбрав последний тип элемента "Bdef".

## 6.15 Стена (Смешанный режим)

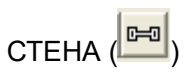

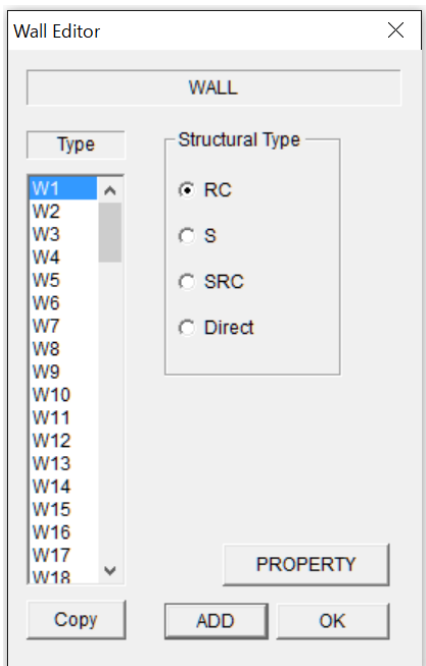

- Для каждого типа элементов можно выбрать свой конструктивный тип (W1, W2, ...).
- Можно ввести свойства элемента с помощью меню [PROPERTY].
- Чтобы перейти к следующему типу элемента, нажмите кнопку [ADD].
- Предыдущий элемент можно скопировать кнопкой [COPY].
- Можно установить значения по умолчанию для всех элементов, выбрав последний тип члена "Wdef".

## 6.16 Плита перекрытия (Floor Slab, 2D Rigid)

- Абсолютно жесткая в плоскости и свободная из плоскости. Деформации в узлах плиты зависят от деформаций центра тяжести.

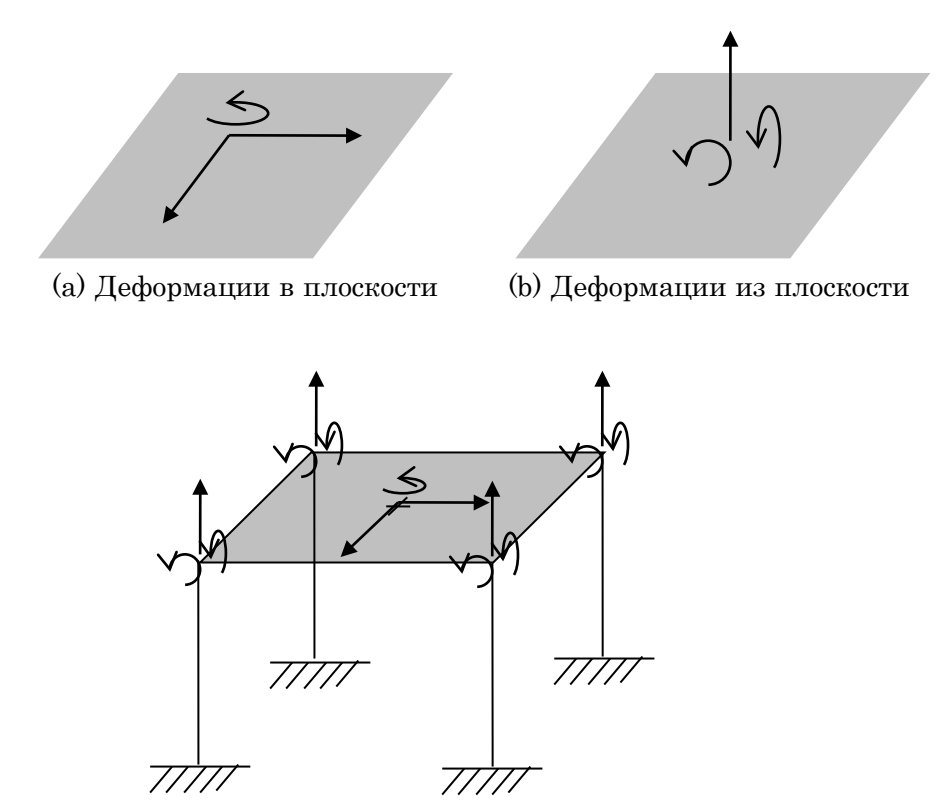

(c) Независимые степени свободы для 2D Rigid плиты

## 6.17 Плита перекрытия (3D Rigid)

- Абсолютно жесткая по всем направлениям. Деформации в узлах плиты зависят от деформаций центра тяжести.

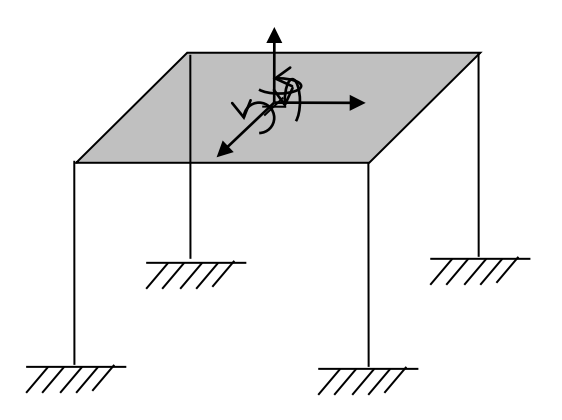

(d) Независимые степени свободы для 3D Rigid плиты

## 6.18 Плита перекрытия (Floor Slab, Flexible)

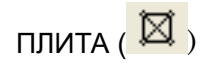

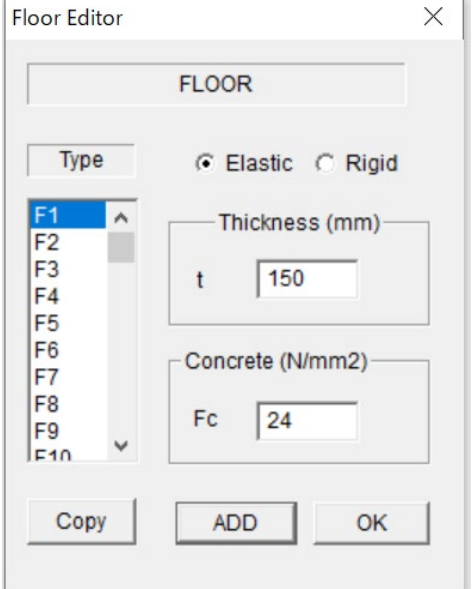

- Упругая: упругие деформации в плоскости и свободные из плоскости.

Введите толщину и прочность бетона.

- Жесткая: выбранная плита будет абсолютно жесткой как в плоскости, так и из плоскости.

- Можно установить значения по умолчанию для всех элементов, выбрав последний тип элемента "Fdef".

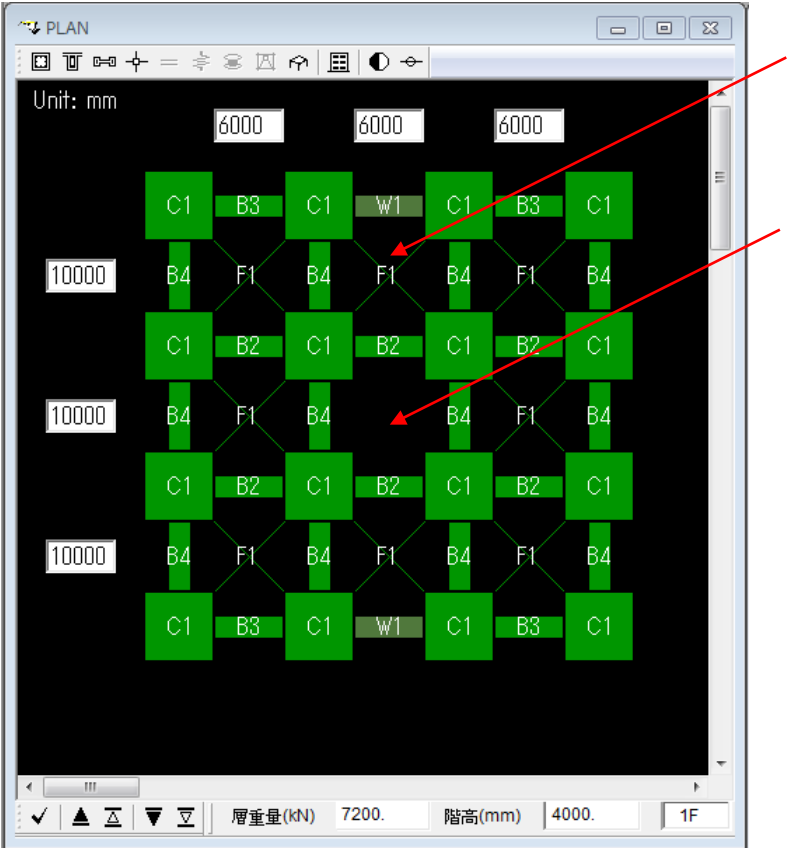

Можно задать номер элемента ( $F1~r$ F100).

Щелкнув по плите, ее можно удалить. При повторном щелчке плита появится.

## 6.19 Плита перекрытия (Смешанный режим)

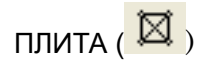

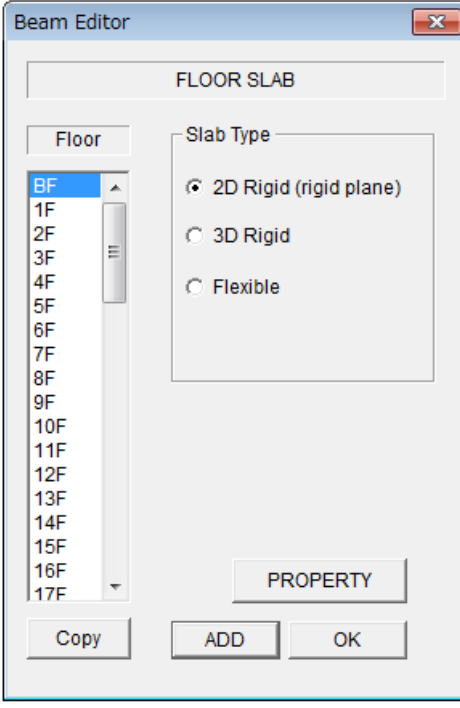

- Для каждого этажа можно выбрать свой "Тип перекрытия" (BF, 1F, 2F, ...).

- В случае варианта "Гибкая", можно ввести свойства элементов с помощью меню [PROPERTY].

- Чтобы перейти к следующему типу элемента, нажмите кнопку [ADD].

- Предыдущий элемент можно скопировать кнопкой [COPY].

## 6.20 Соединительная панель (Connection Panel)

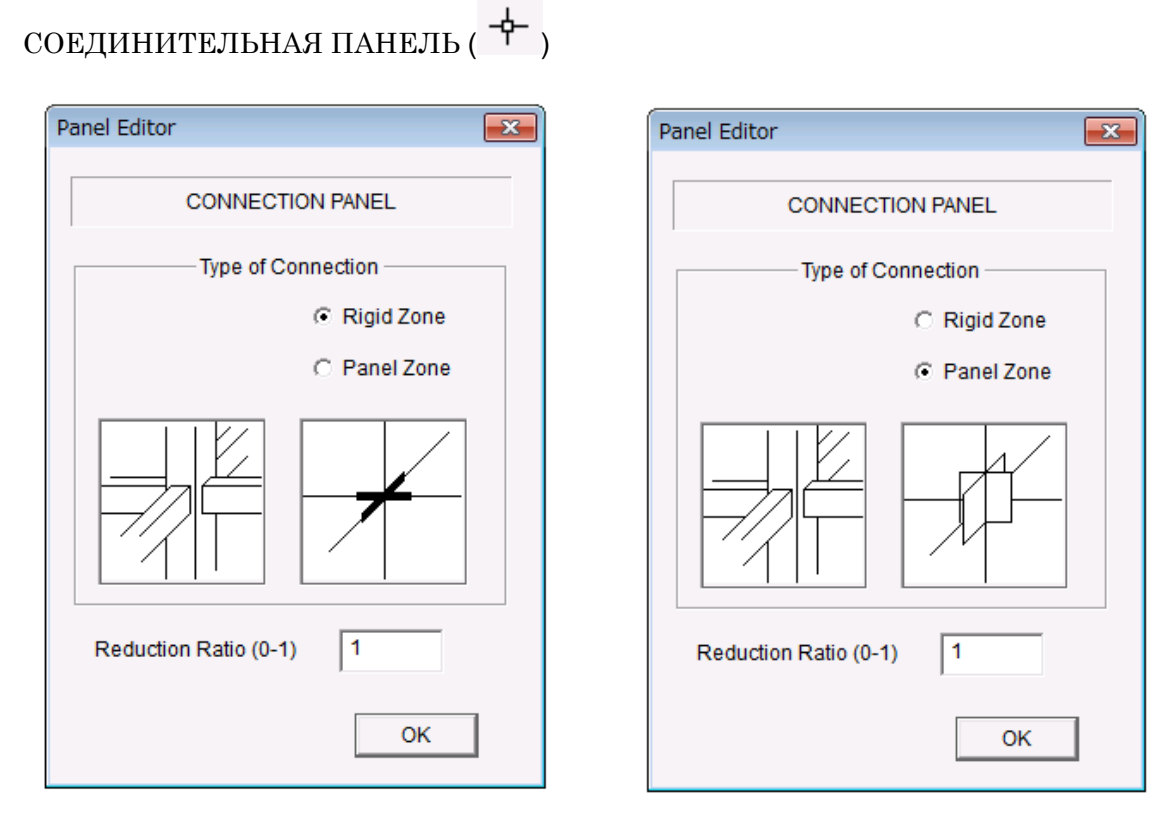

Жесткое зоны Панельная зона

Можно установить соотношение длины жесткой зоны или зоны панели внутри зоны соединения.

Значение по умолчанию равно 1,0 (к торцу элемента).

## 6.21 Внешняя пружина (External Spring)

ВНЕШНЯЯ ПРУЖИНА ( $\overline{ }$ ) (ПРИМЕЧАНИЕ: доступно только в Подвальном этаже или при выборе Внешней пружины в меню Опции. По умолчанию – шарнир (PIN)

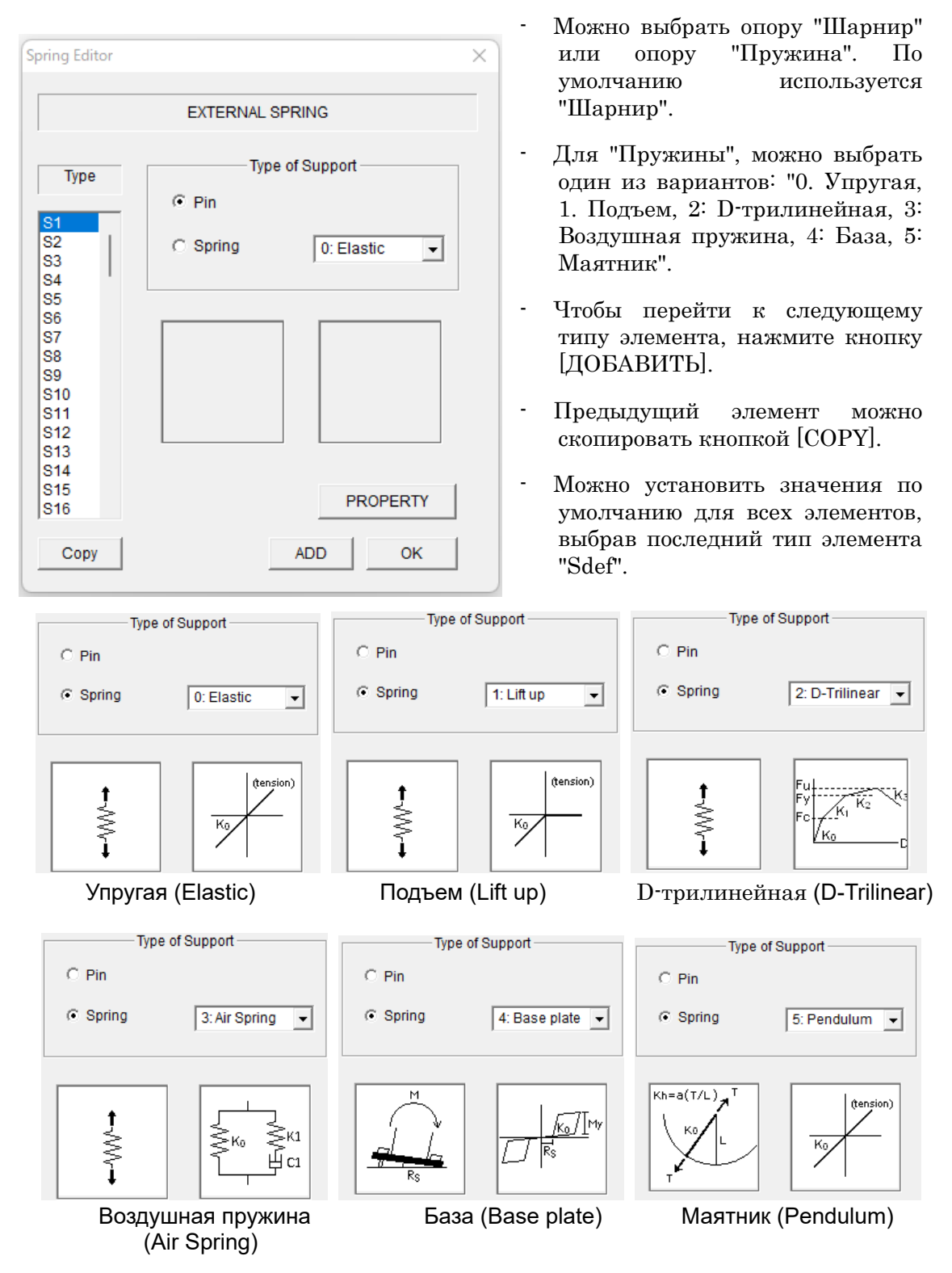

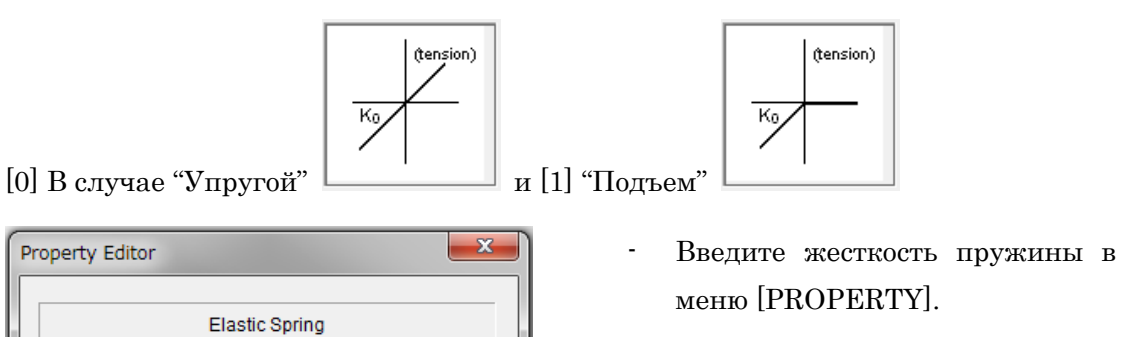

 $\overline{\mathsf{OK}}$ 

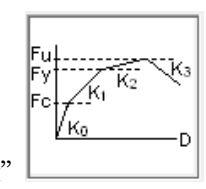

## [2] В случая "D-Трилинейной"

-Stiffness (kN/mm)  $\sqrt{6}$ 

KO

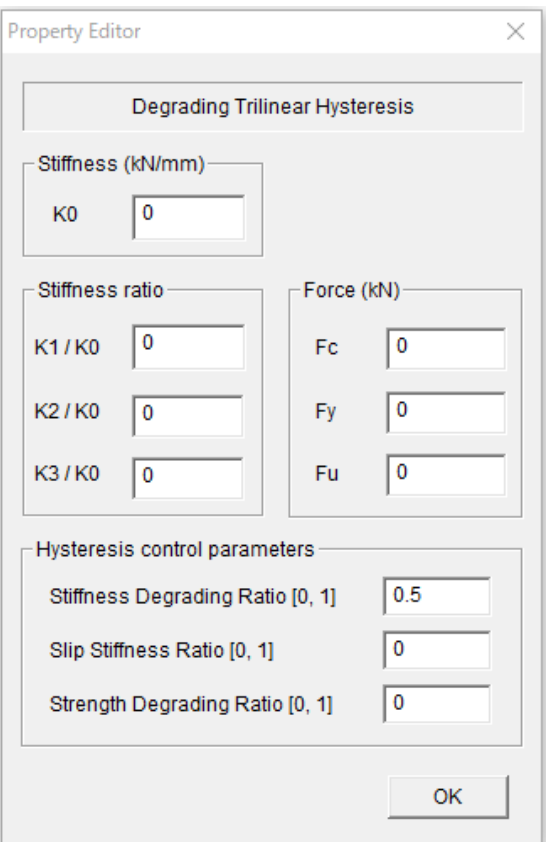

- Введите свойства пружины из меню [PROPERTY].

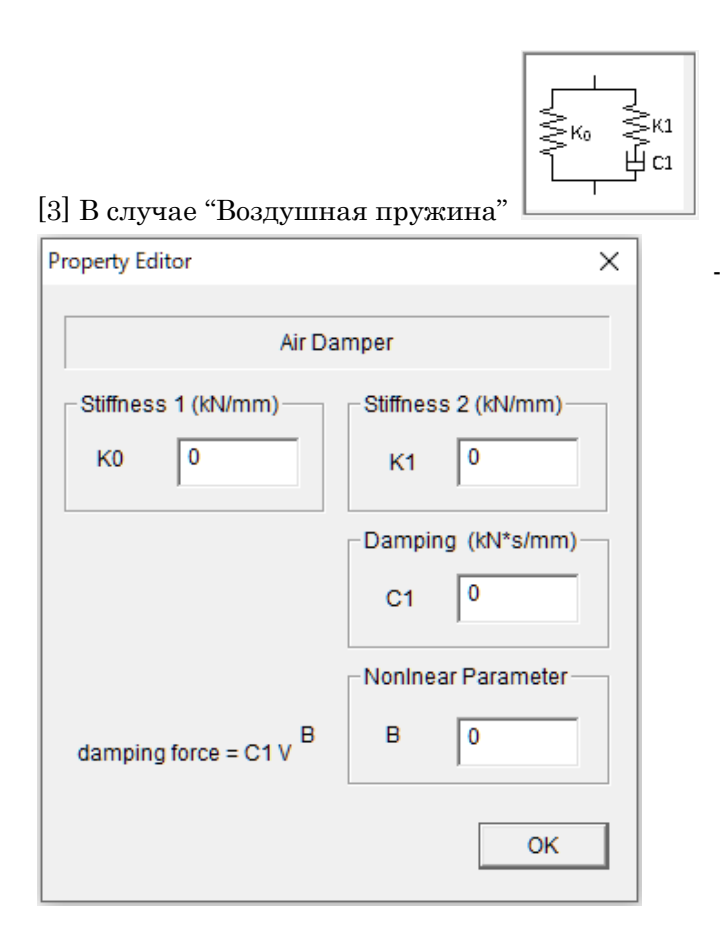

Введите свойства пружины из меню [PROPERTY].

Воздушная пружина описывается следующими уравнениями:

$$
F = K_1(z - y) + K_0 z
$$
  

$$
K_1(z - y) = C_1 \cdot \dot{y}^B
$$

Подробную информацию см. в "Техническом руководстве".

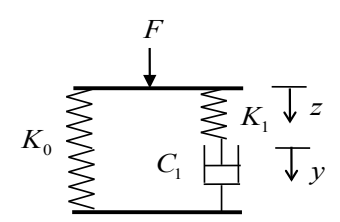

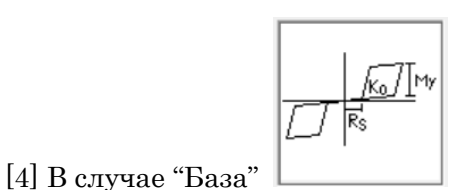

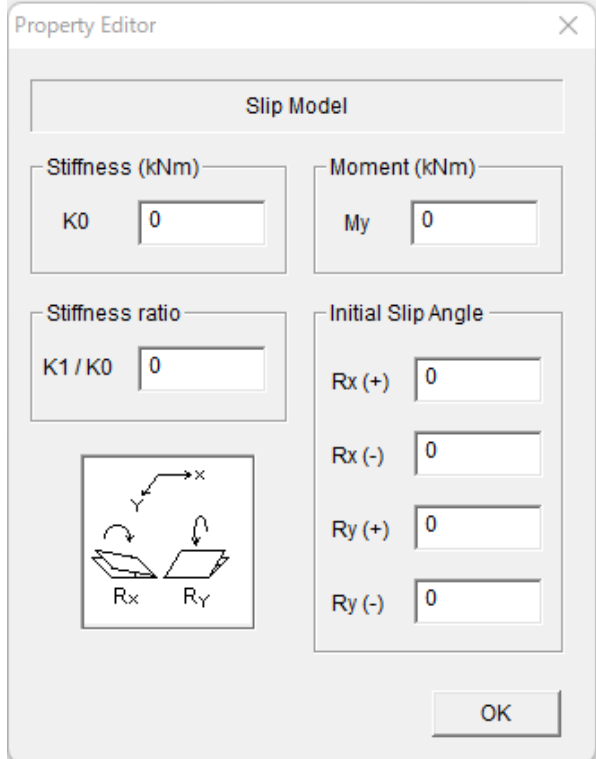

- Введите свойства пружины из меню [PROPERTY].

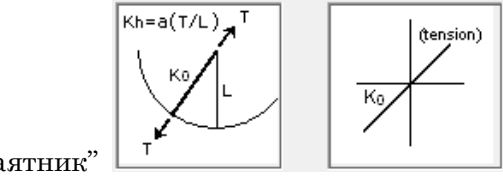

## [5] В случае "Маятник"

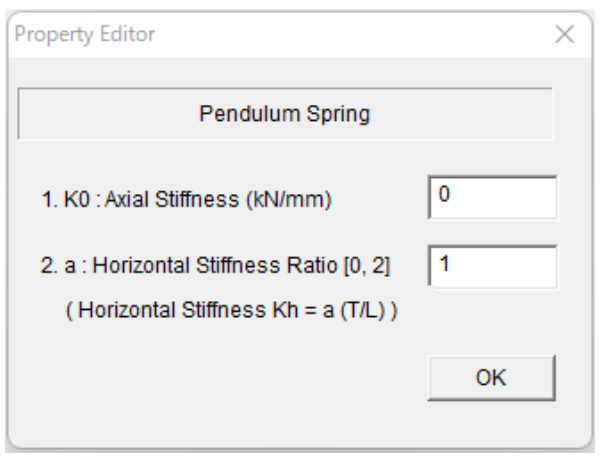

- Введите свойства пружины из меню [PROPERTY].

## 6.22 Элемент сейсмоизоляции (Seismic Isolator)

## изолятор  $(\mathbf{S})$

(Примечание: доступно только при выборе Seismic Isolation в меню Option)

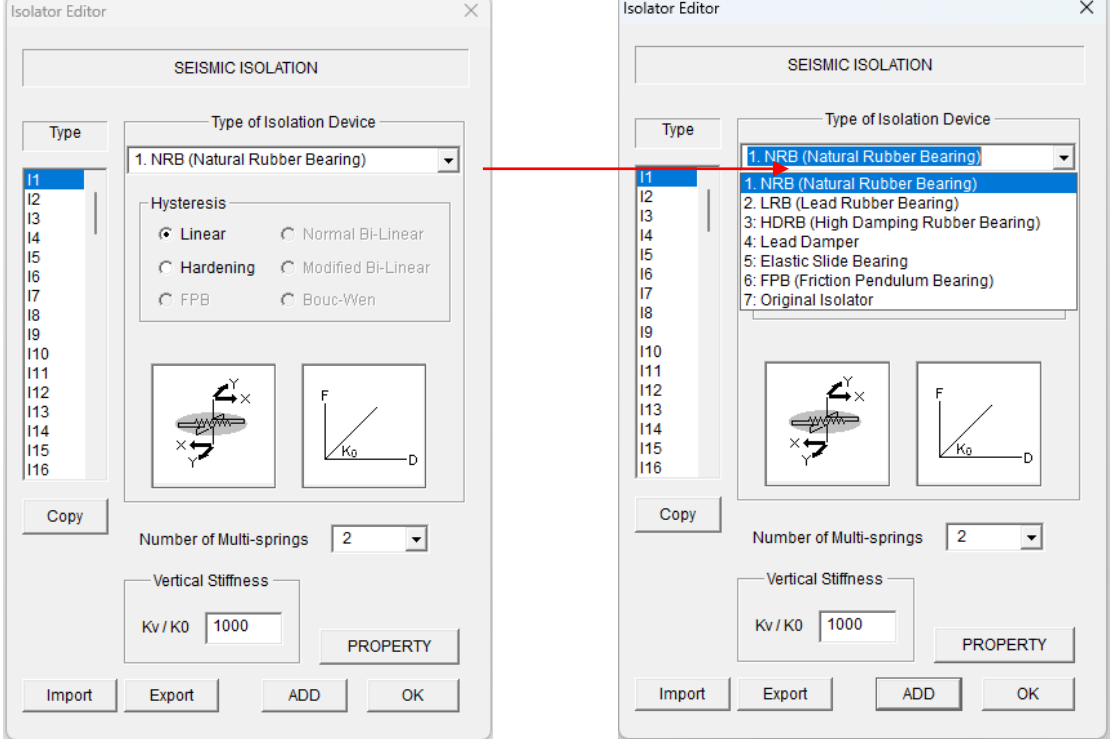

В выпадающем меню можно выбрать следующие устройства сейсмоизоляции:

- 1. Резиновая опора (NRB, Natural Rubber Bearing)
- 2. Свинцово-резиновая опора (LRB, Lead Rubber Bearing)
- 3. Высоко-демпфированная резиновая опора (HDRB, High Damping Rubber Bearing)
- 4. Свинцовый демпфер (Lead Damper)
- 5. Упруго-скользящая опора (Elastic Slide Bearing)
- 6. Фрикционно-маятниковая опора (Friction Pendulum Bearing)
- Значение по умолчанию соотношения между вертикальной жесткостью, Ку, и горизонтальной жесткостью, Ко, равно 1000.
- Можно выбрать количество пружин из выпадающего меню (2, 4, 6, 8, 10).
- Можно установить значения по умолчанию для всех элементов, выбрав последний тип "Idef".
- Можно экспортировать данные элементов в текстовый файл "Data\_isolator.txt" с помощью кнопки [Export].
- Можно импортировать данные элементов из текстового файла кнопкой [Импорт].
- Для завершения нажмите кнопку [OK].

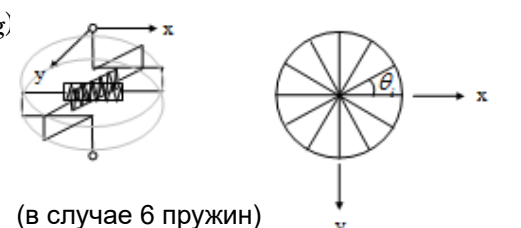

62

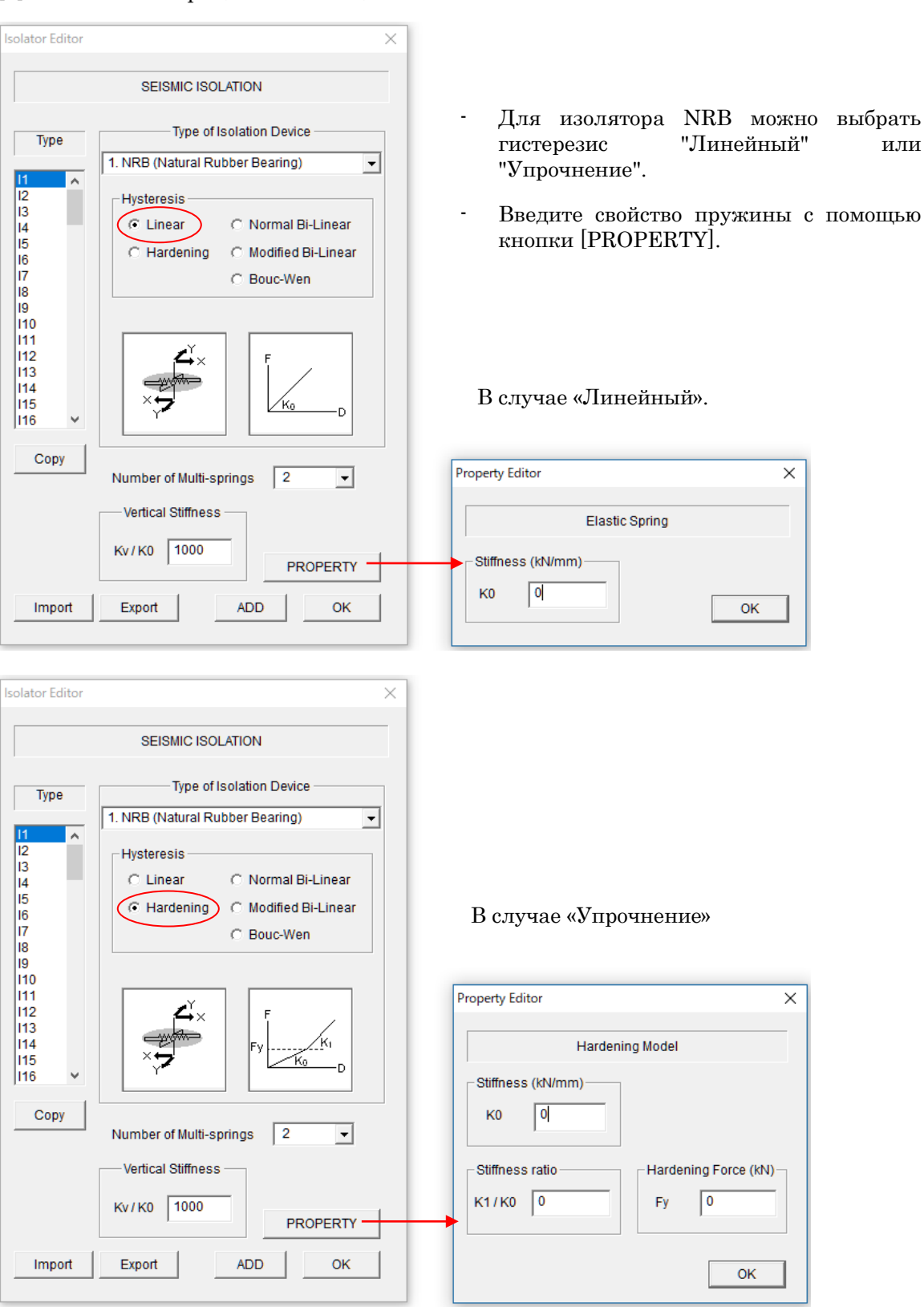

#### [1] Резиновая опора (NRB Isolator)

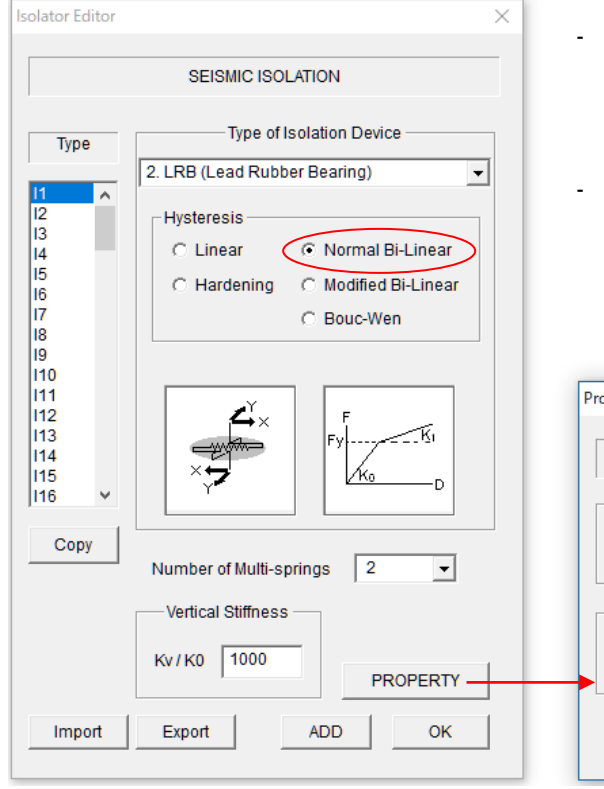

### [2] Свинцово-резиновая опора (LRB Isolator)

- Для изолятора LRB можно выбрать<br>"Обычный билинейный" или билинейный" или<br>нный билинейный" "Модифицированный гистерезис.
- Введите свойство пружины с помощью кнопки [PROPERTY].

В случае "Обычный билинейный".

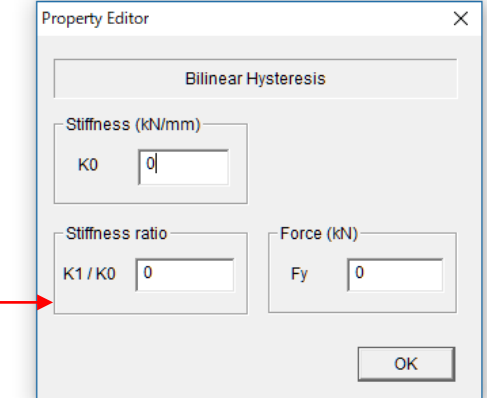

# В случае "Модифицированного

билинейного" - В случае "Модифицированного билинейного" - В случае "Модифицированного билинейного"<br>гистерезиса можно учесть снижение гистерезиса прочности за счет диссипации энергии.

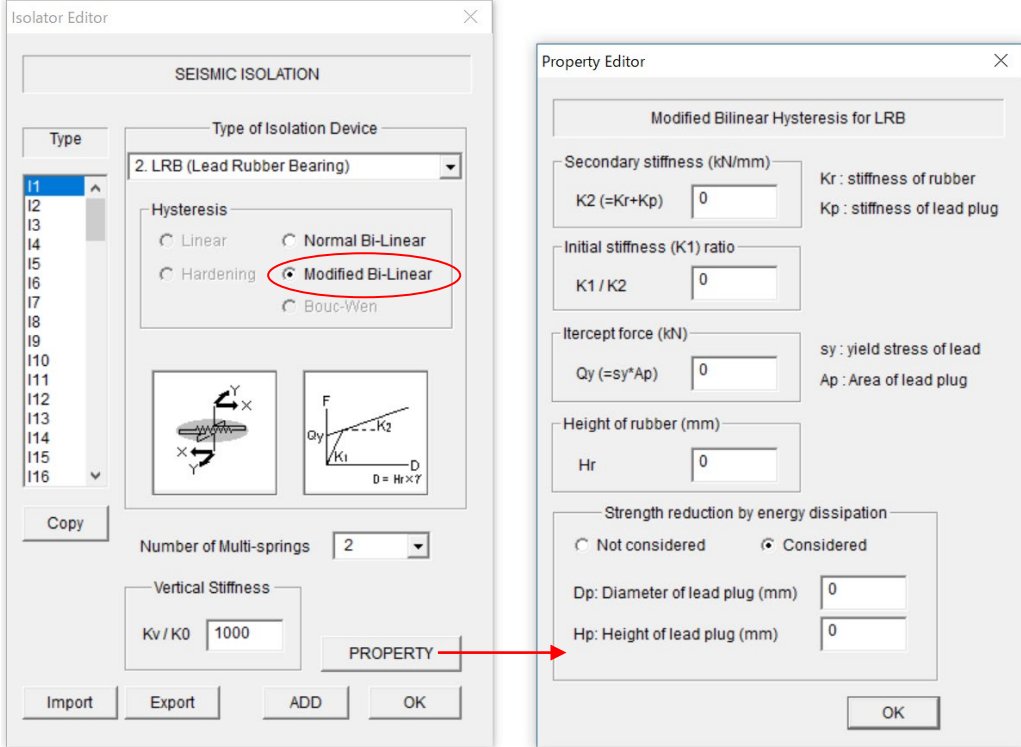

[3] Высоко-демпфированная резиновая опора (HDRB, High Damping Rubber Bearing Isolator)

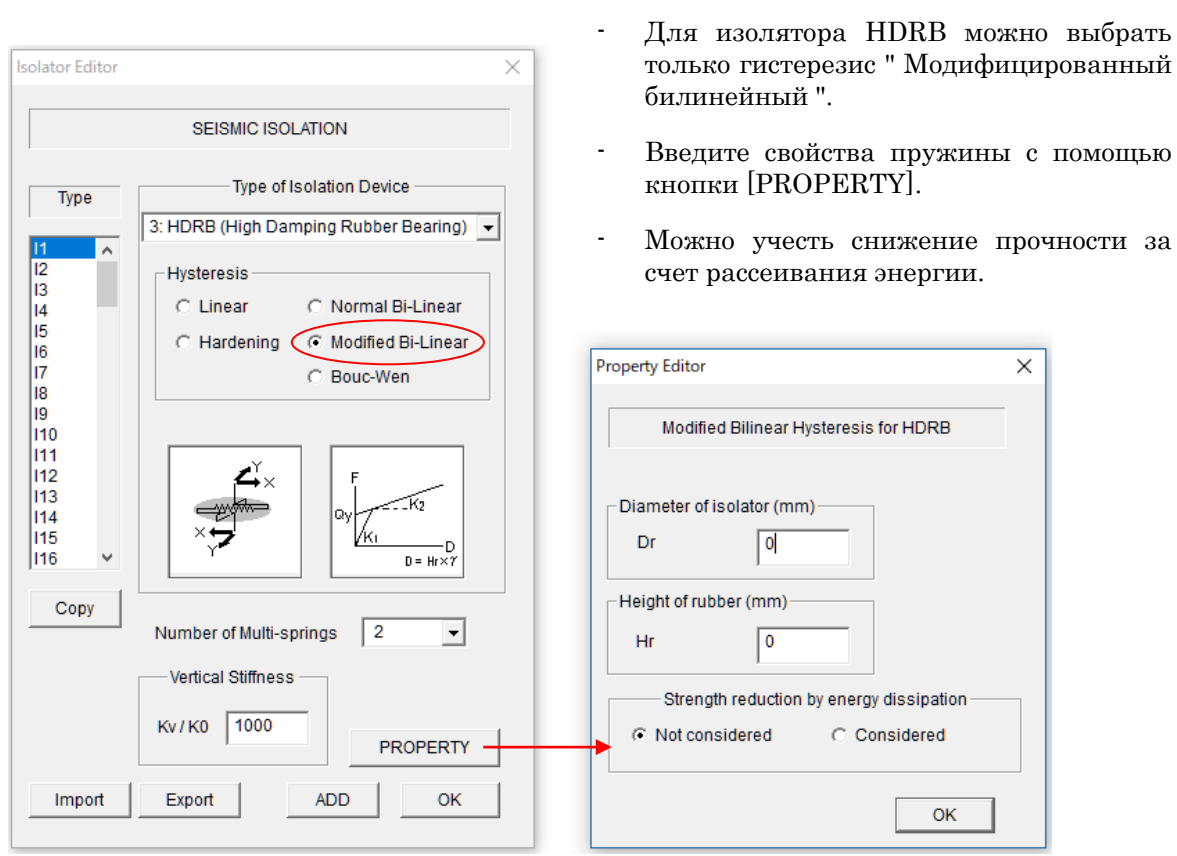

65

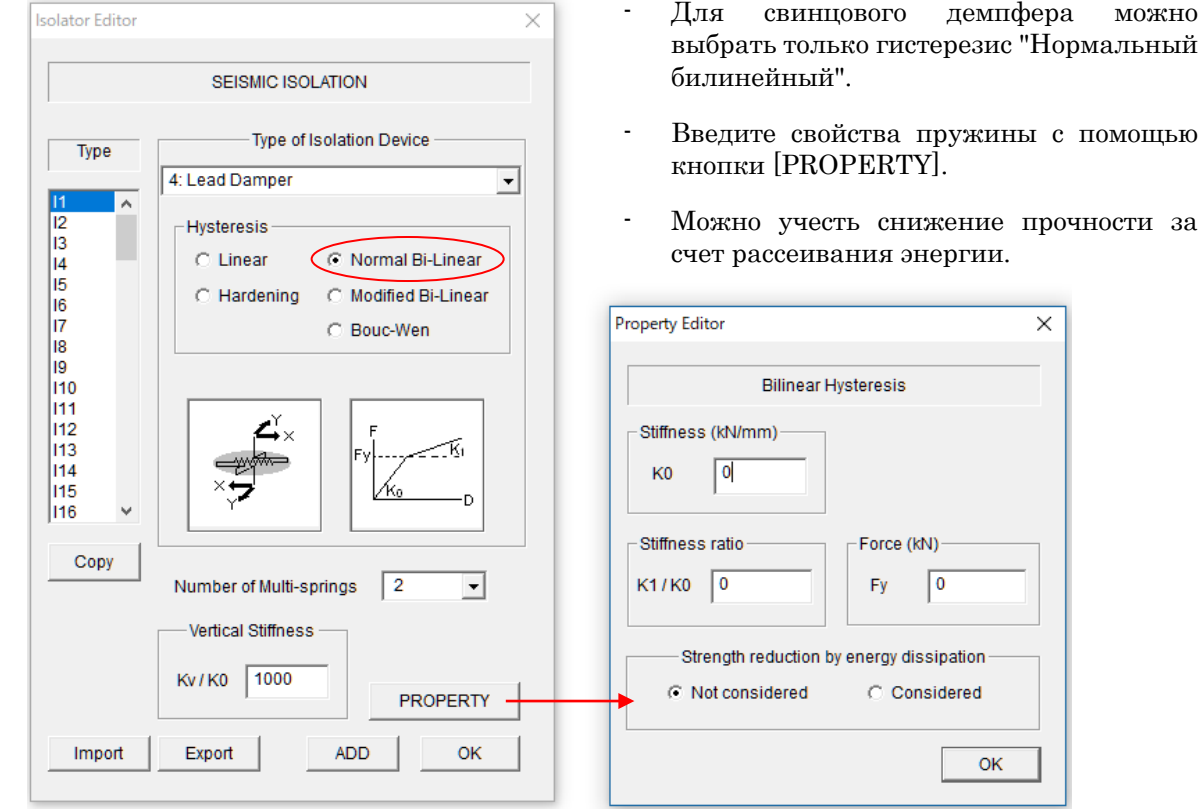

 $\overline{\mathsf{x}}$ 

 $\overline{\mathsf{I}}$ 

#### [4] Свинцовый демпфер (Lead Damper)

#### [5] Упруго-скользящая опора (Elastic Slide Bearing)

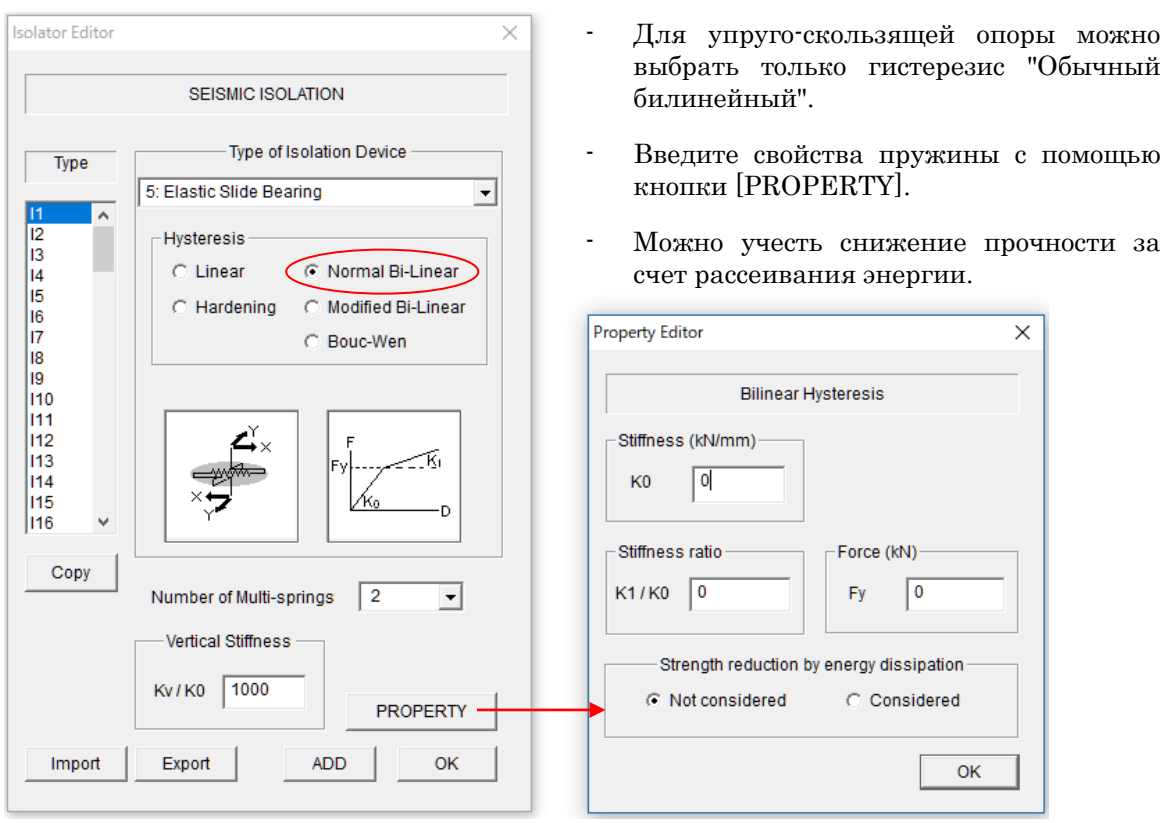

[6] Фрикционно-маятниковая опора (FPB, Friction Pendulum Bearing)

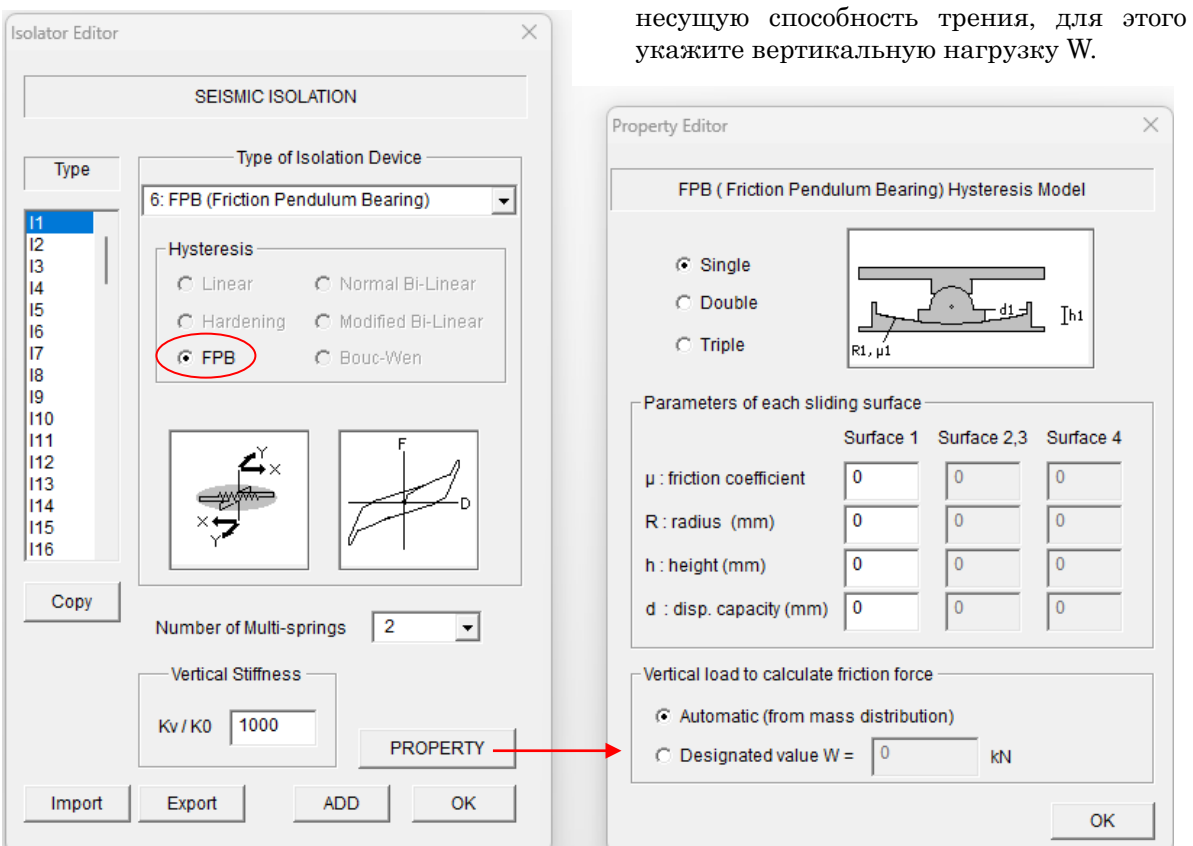

#### В случае Двойного маятника, использование В случае Тройного мятника

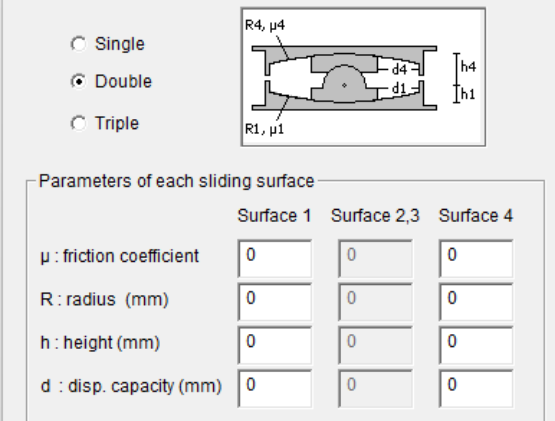

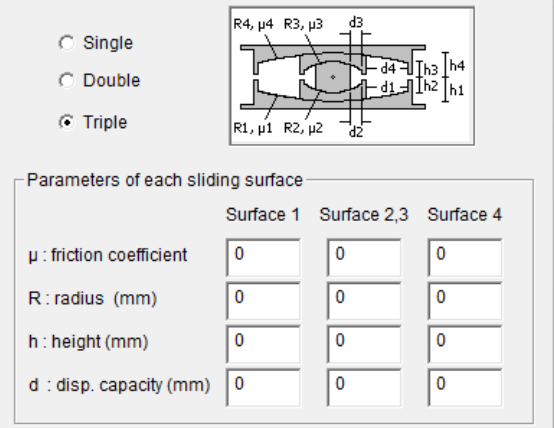

- Можно предварительно установить

кнопки [PROPERTY].

- Введите свойства пружины с помощью

#### [7] Оригинальный изолятор (Original Isolator)

- Имеется возможность использовать оригинальное изолирующее устройство, выберите "Original Isolator". Можно выбрать гистерезис: "Линейный", "Нормальный би-линейный" и "Бук-Вен".
- Введите свойства пружины с помощью кнопки [PROPERTY].

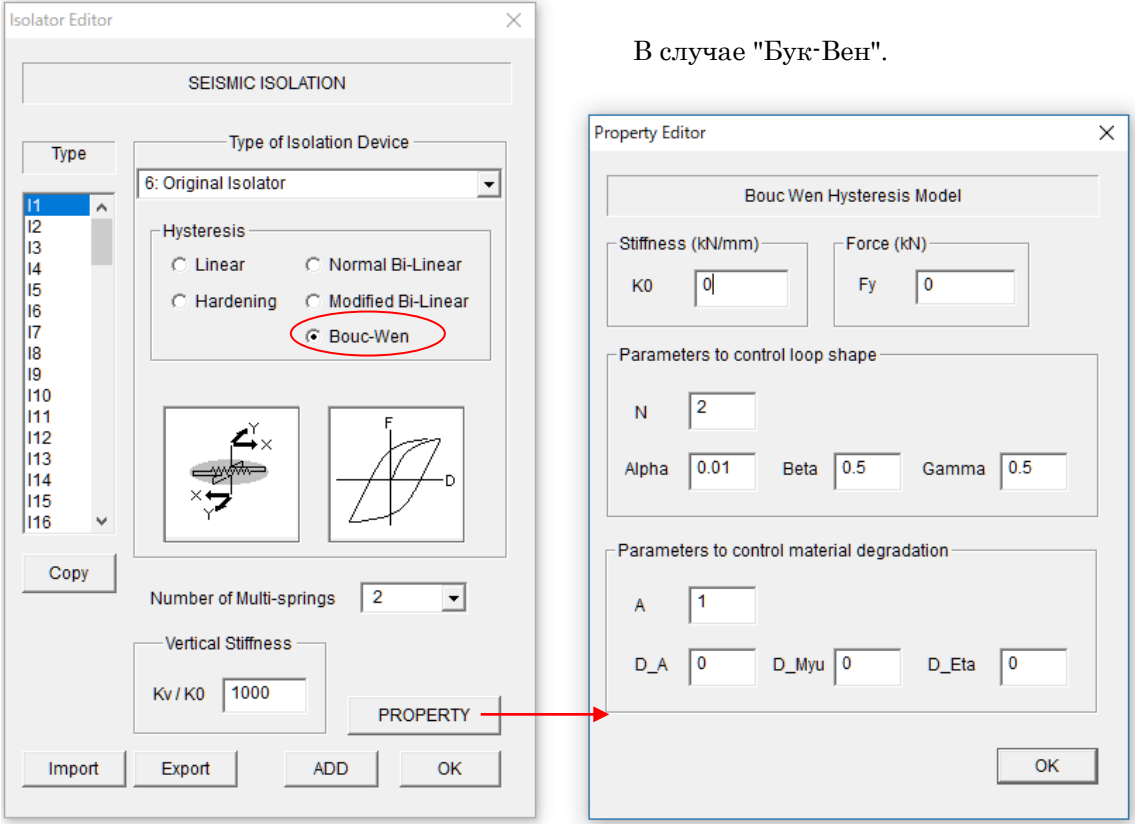

Определение модели Бук-Вен

\n(Подробную информационо см. в

\n"Техническом руководство").

\n
$$
f = \alpha k_0 x + (1 - \alpha) k_0 z
$$

\n
$$
\dot{z} = \frac{A\dot{x} - \left\{\beta |\dot{x}| |z|^{N-1} z + \gamma \dot{x} |z|^N \right\} \nu}{\eta}
$$

\n
$$
A = A_0 - \delta_A e, \quad \nu = 1 + \delta_v e, \quad \eta = 1 + \delta_v e
$$

Alpha =  $\alpha$ , Beta =  $\beta$ , Gamma =  $\gamma$  $A = A_0$  $\mathsf{D\_A} = \delta_{\scriptscriptstyle{A}}$ ,  $\mathsf{D\_Myu} = \delta_{\scriptscriptstyle{V}}$ ,  $\mathsf{D\_Et} = \delta_{\scriptscriptstyle{\eta}}$ ,

## 6.23 Пассивный демпфер (Passive Damper)

ПАССИВНЫЙ ДЕМПФЕР (XIIPHMEЧАНИЕ: доступно только при выборе

Passive Damper в меню Option)

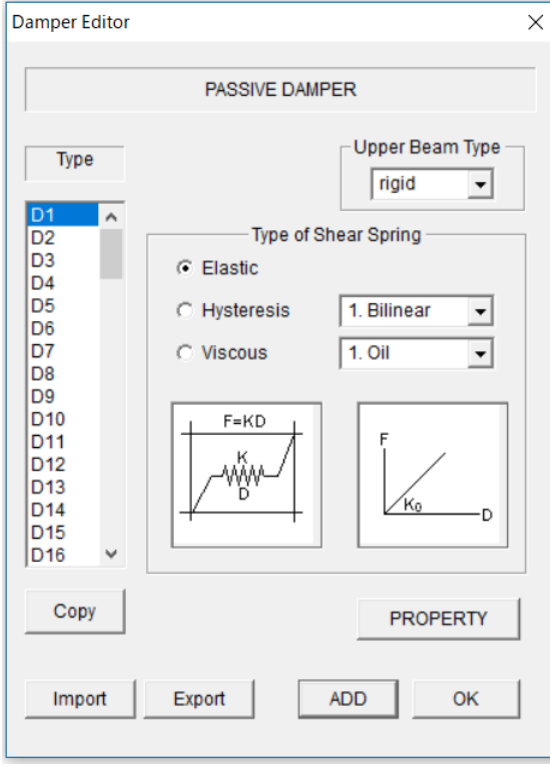

[1] Упругая пружина (Elastic spring)

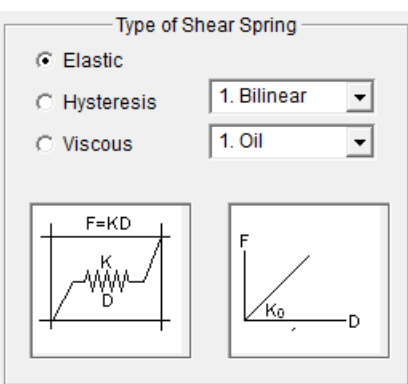

- Выберите тип демпфера: упругий, гистерезисный или вязкий, а также его подробные характеристики в выпадающем меню.

- Если над демпфером находится железобетонная балка, выберите номер типа верхней балки во всплывающем меню. По умолчанию используется "жесткая балка".

- Можно установить значения по умолчанию для всех элементов, выбрав последний тип элемента "Ddef".

- Можно экспортировать данные элементов в текстовый файл "Data\_damper.txt" с помощью кнопки [Export].

- Можно импортировать данные элементов из текстового файла кнопкой [Импорт].

- Можно ввести подробную характеристику демпфера в меню [PROPERTY].

- Для завершения нажмите кнопку [OK].

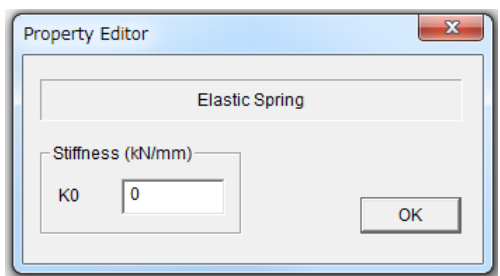

## [2] Гистерезисный Демпфер (Hysteresis Dampers)

#### - Type of Shear Spring -C Elastic 1. Bilinear  $\overline{ }$  $C$  Hysteresis  $1.$  Oil  $\circ$  Viscous  $\overline{\mathbf{r}}$  $F = KD$ ww.<br>W TG) |Fv D

#### Нормальный трилинейный

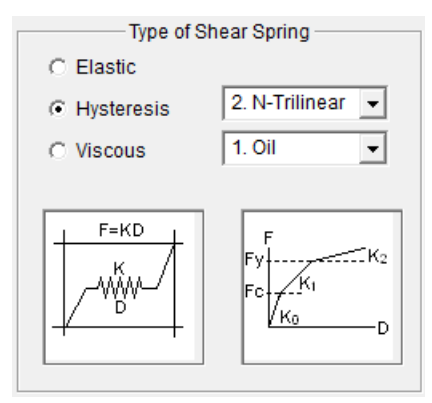

#### Деградирующий трилинейный

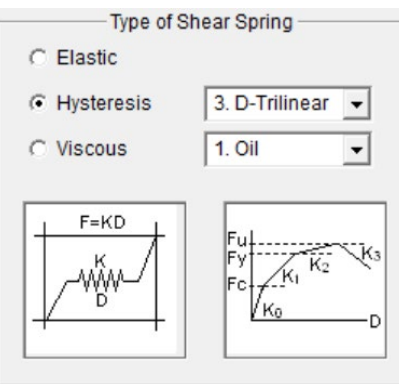

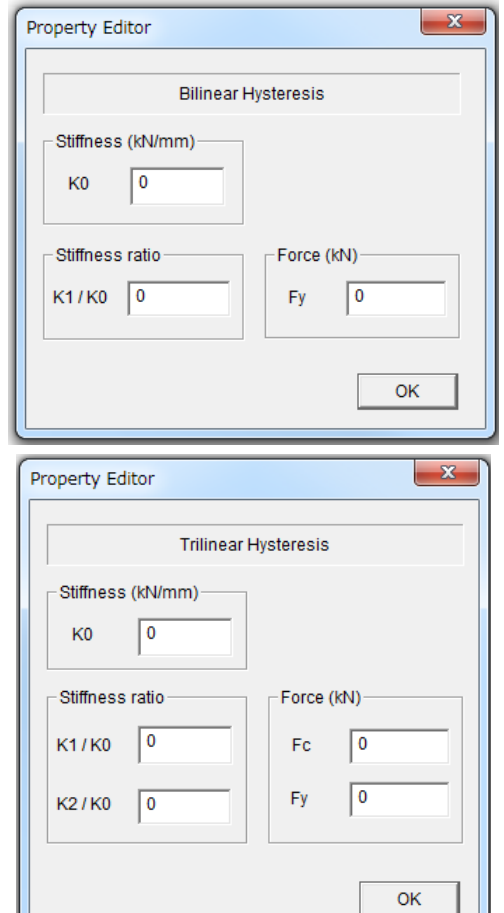

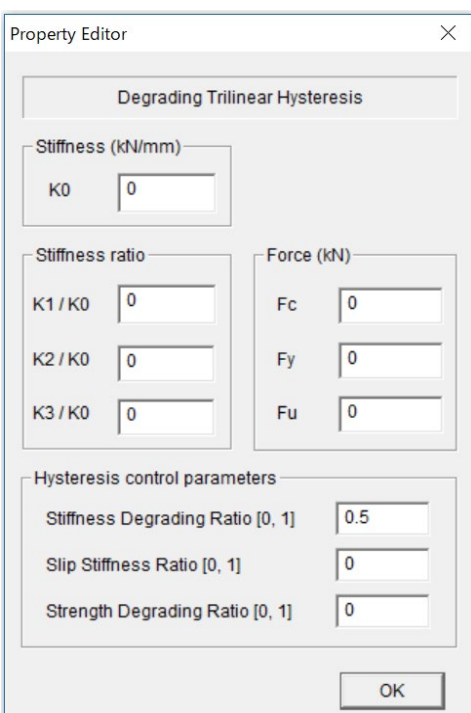

## Билинейный

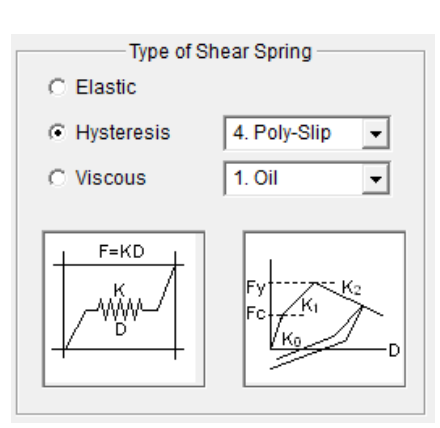

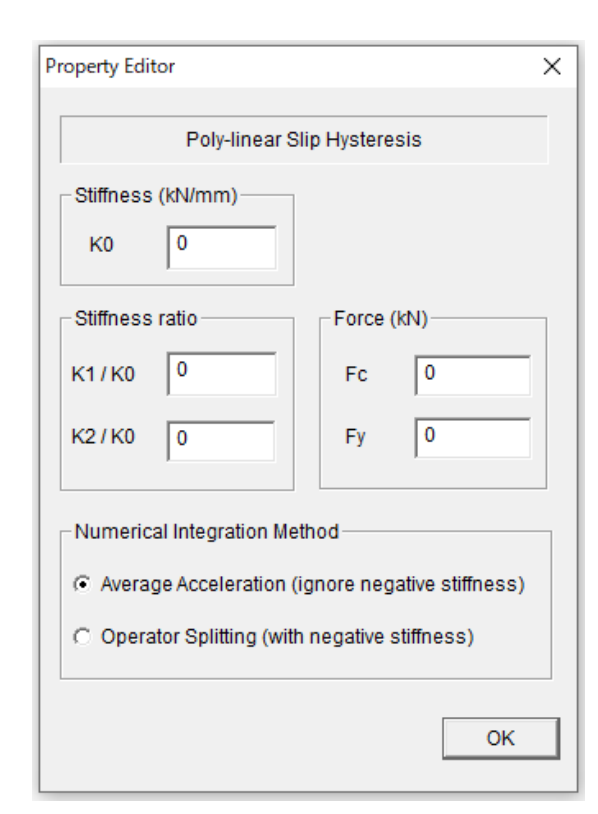

Бук-Вен

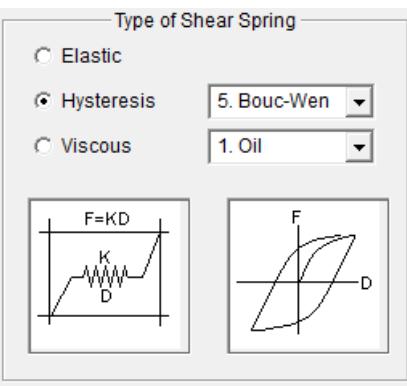

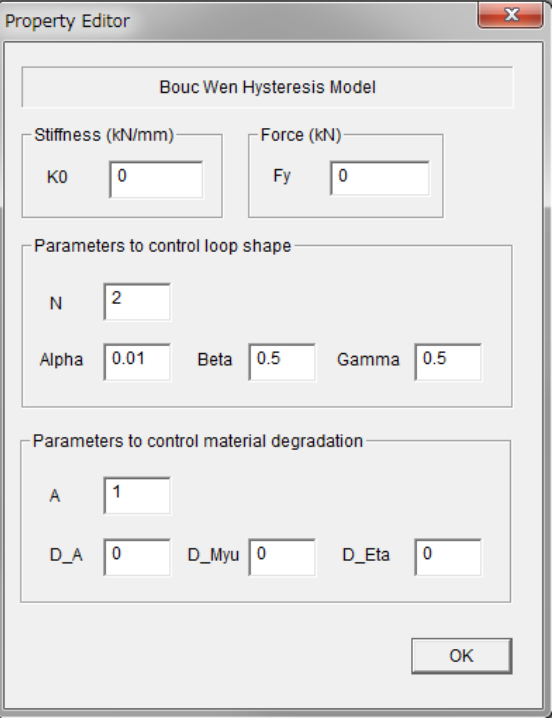

#### Полилинейное скольжение

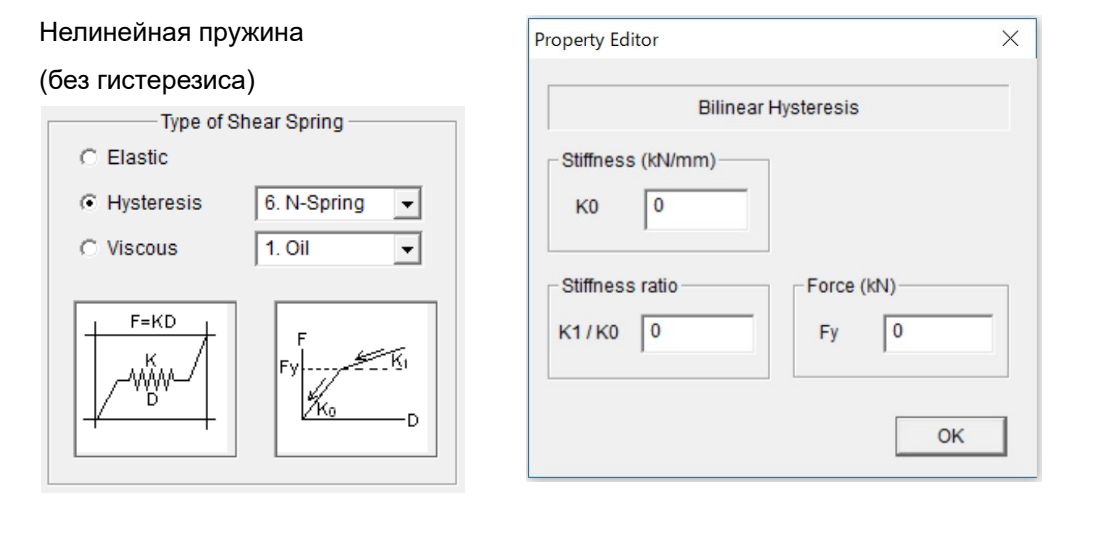

### [3] Вязкий Демпфер (Viscous Dampers)

#### Масляный демпфер

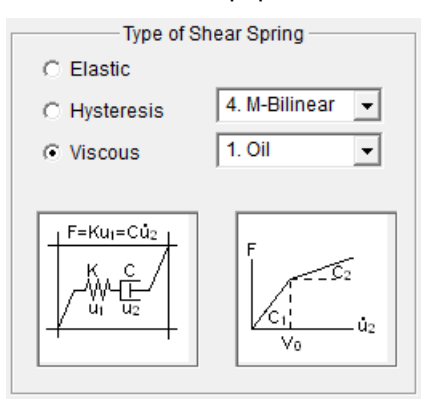

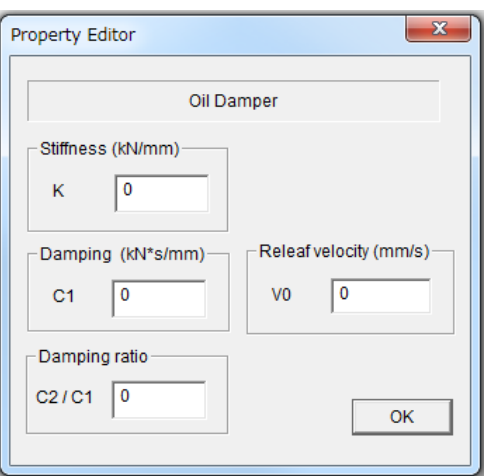

#### Вязкий демпфер

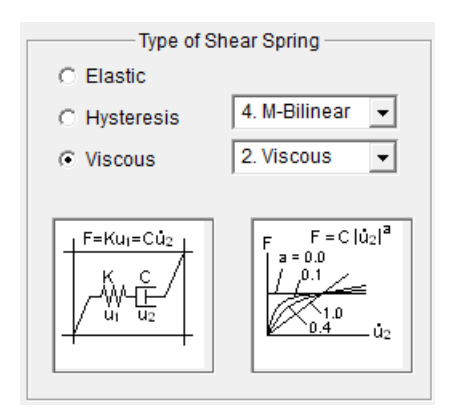

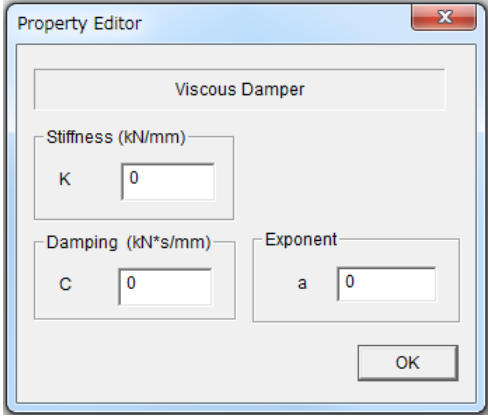
# 6.24 Кирпичная стена (Masonry Wall)

КЛАДКА (  $=$  ) (ПРИМЕЧАНИЕ: доступно только при выборе пункта Masonry в меню  $O<sub>ntion</sub>$ )

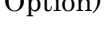

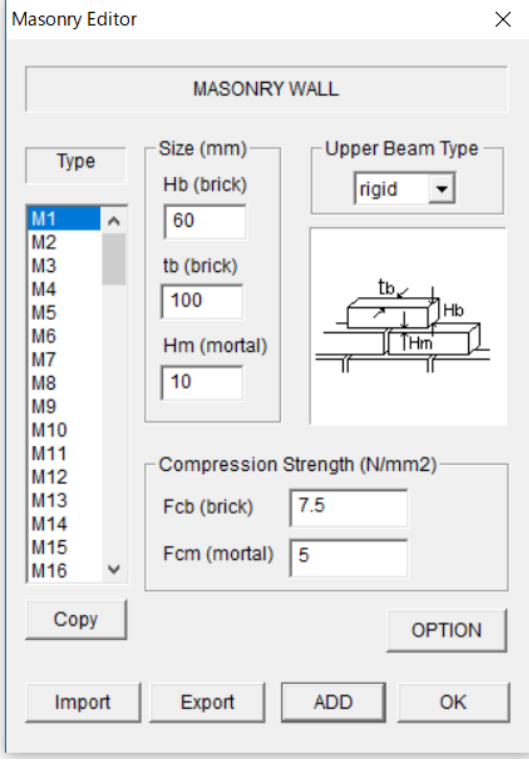

- Введите размер стены, толщину раствора и прочность на сжатие этих материалов.

- Если в кладке стены имеется верхняя железобетонная балка, как показано ниже, выберите номер типа верхней балки из всплывающего меню. По умолчанию используется "жесткая балка".

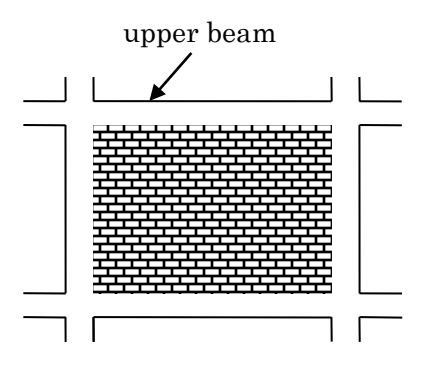

- Можно установить значения по умолчанию для всех элементов, выбрав последний тип элемента "Mdef".

- Можно экспортировать данные элементов в текстовый файл "Data\_masonry.txt" с помощью кнопки [Export].

- Можно импортировать данные элементов из текстового файла кнопкой [Импорт].

- Для завершения нажмите кнопку [OK].

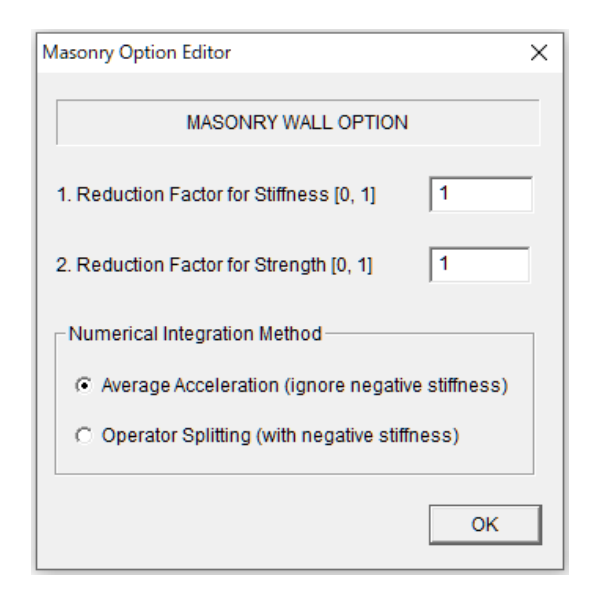

- Если в элементе стены есть проем, можно уменьшить жесткость и прочность на сдвиг путем ввода понижающих коэффициентов в меню [OPTION]. Значения по умолчанию составляют 1,0

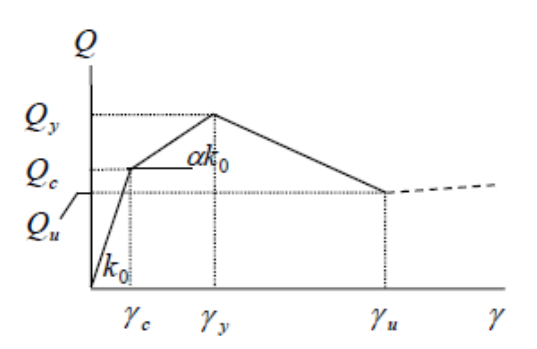

- Поскольку скелетная кривая пружины сдвига имеет отрицательную жесткость после текучести, вы можете выбрать метод численного интегрирования: метод среднего ускорения или метод разделения операторов. По умолчанию используется метод среднего ускорения.

### 6.25 Пружина основания (Коническая модель, Ground Spring - Cone model)

ПРУЖИНА ОСНОВАНИЯ ( ) (ПРИМЕЧАНИЕ: доступно только при выборе Cone Model в меню Option)

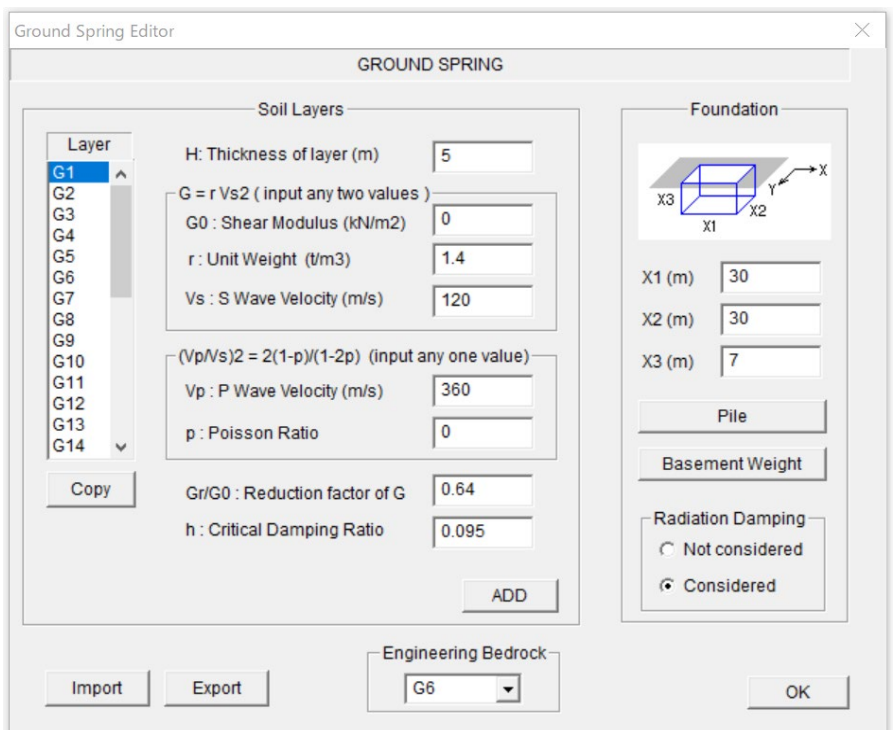

- Введите толщину и свойства каждого слоя грунта основания.
- Поскольку имеет место зависимость  $G_0 = rV_S^2$ , при вводе любых двух переменных автоматически вычисляется оставшаяся переменная.
- Кроме того, поскольку имеет место зависимость  $\frac{V_P^2}{I_P^2} = \frac{2(1-p)}{(1-p)^2}$  $(1 - 2p)$ 2 2  $2(1)$  $1 - 2$ *P S*  $V_p^2$  2(1-p)  $\frac{V_P^2}{V_S^2} = \frac{2(1-p)}{(1-2p)}$ , если вводится любая

переменная, кроме  $V_s$ , оставшаяся переменная вычисляется автоматически.

- Введите размер фундамента.
- Введите номер слоя, который рассматривается как инженерная подстилающая порода (Engineering Bedrock).
- Введите свойства свай с помощью кнопки [Pile].
- Введите вес подвала кнопкой [Basement Weight].
- Для учета радиального демпфирования нажмите "Radiation Damping".
- Чтобы перейти к следующему слою, нажмите кнопку [ADD].
- Можно скопировать предыдущий слой кнопкой [COPY].
- 75 - Можно установить значения по умолчанию для всех слоев, выбрав тип последнего слоя "Gdef".
- Можно экспортировать данные слоев в текстовый файл "Data\_ground\_cone.txt" с помощью кнопки [Export].
- Можно импортировать данные слоев из текстового файла кнопкой [Импорт].
- Для завершения нажмите кнопку [OK].

При нажатии кнопки [Pile] появляется окно ввода местоположения и свойств сваи.

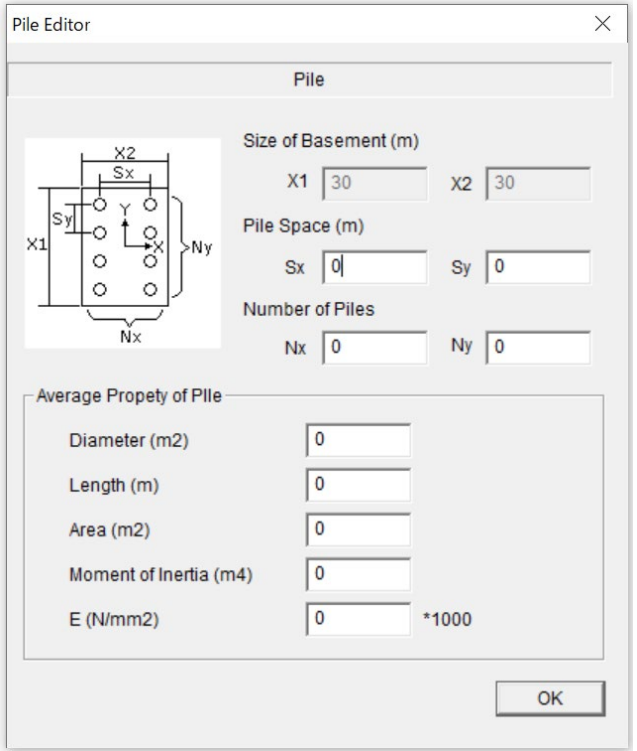

При нажатии кнопки [Basement Weight] появляется окно ввода веса подвала.

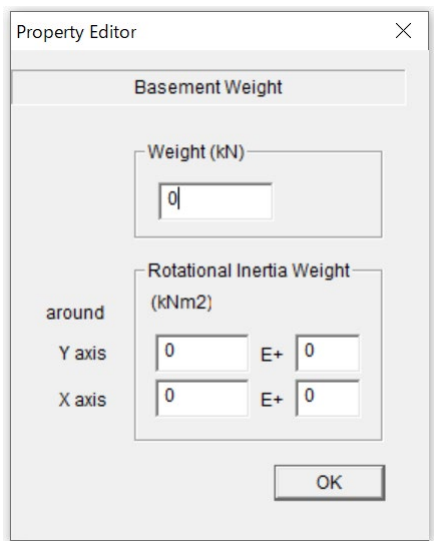

6.26 Пружина основания (Прямой ввод, Ground Spring - Direct)

ПРУЖИНА ОСНОВАНИЯ ( ) (ПРИМЕЧАНИЕ: доступно только при выборе Direct

в меню Option)

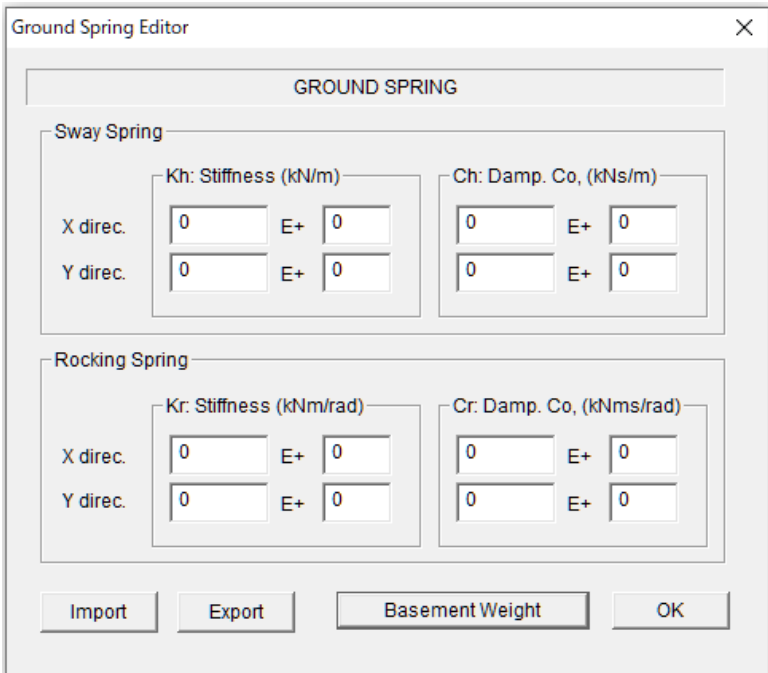

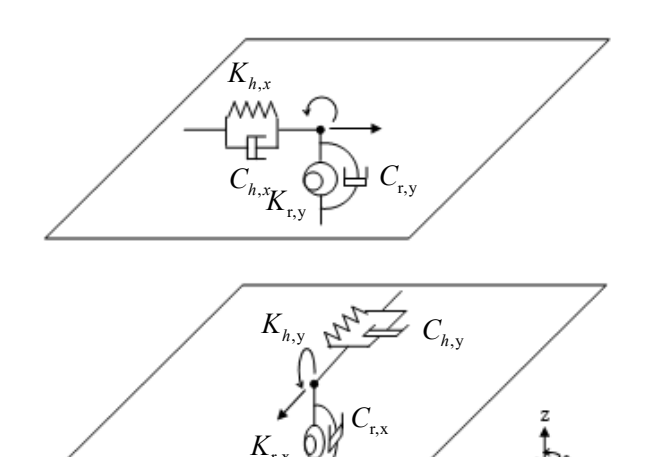

- Введите свойства пружины горизонтального раскачивания (Sway spring)  $K_h$ ,  $C_h$  и пружины вертикального раскачивания (Rocking spring)  $K_r$ ,  $C_r$  в каждом направлении.
- Кнопкой [Basement Weight] введите вес и вращательный инерционный вес подвала.
- Можно экспортировать данные элементов в текстовый файл "Data\_ground\_direct.txt" с помощью кнопки [Export].
- Можно импортировать данные элементов из текстового файла кнопкой [Импорт].
- Для завершения работы нажмите кнопку [OK].

# 7 Начальная настройка параметров расчета

# 7.1 Ограничение степеней свободы, Жесткость перекрытия, P-Delta эффект, Распределение масс

По умолчанию

- Число свобод в каждом узле равно восьми, включая три горизонтальные деформации, три деформации вращения и две деформации сдвига.
- Эффект P-Delta для элементов колонн и стен не учитывается.
- Масса перекрытия распределяется пропорционально площади воздействия.

Чтобы изменить условие по умолчанию, выберите "Option" в главном меню и выберите "Structure" в выпадающем меню.

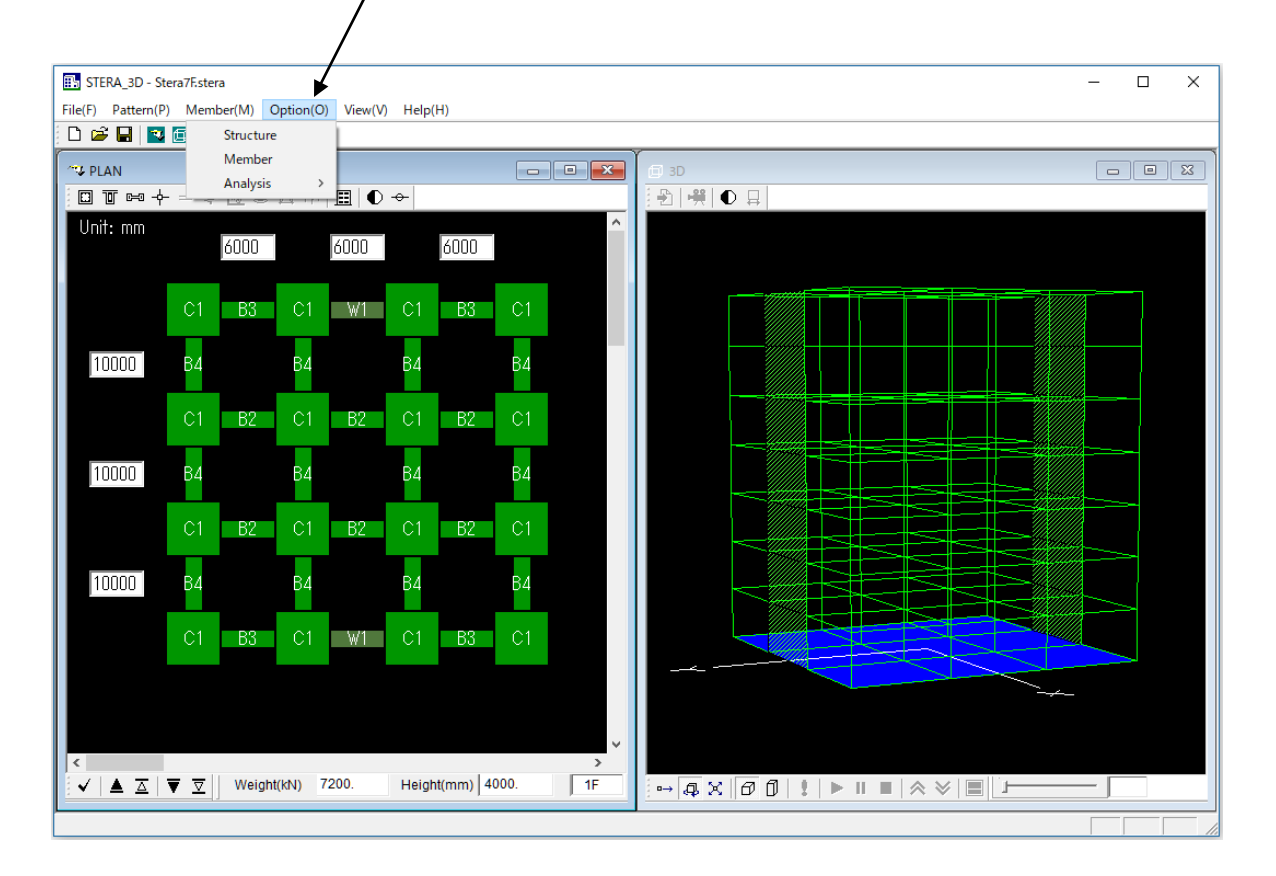

#### Option  $\rightarrow$  Structure

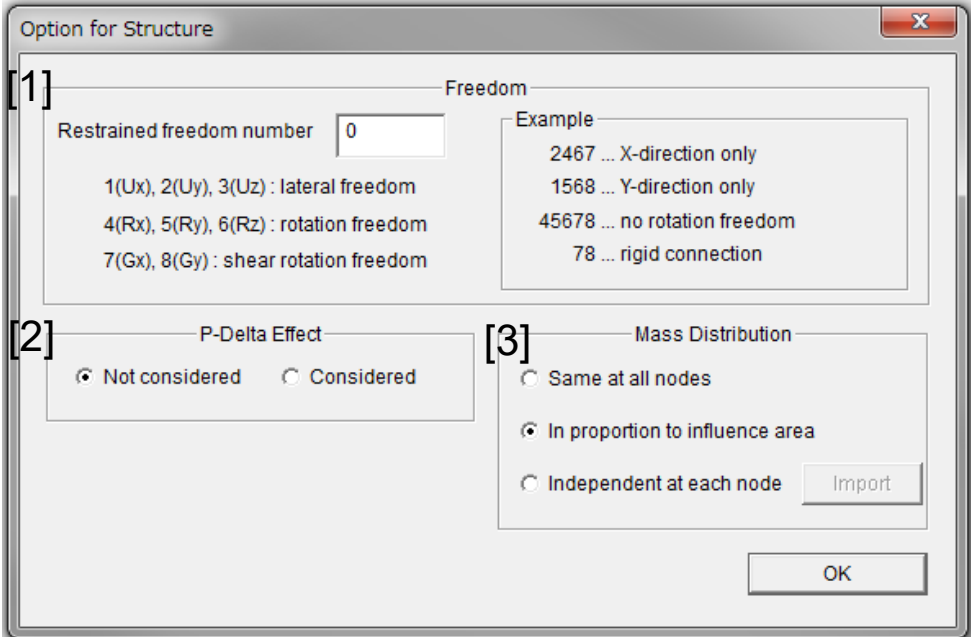

## [1] Ограничение степеней свободы (Restrained freedom number)

Укажите направления, которые необходимо ограничить.

### [2] P-Delta эффект

Учитывается (Considered) Эффект P-Delta учитывается в матрице жесткости элементов колонны и стены.

### [3] Распределение массы в узлах перекрытия

### (Mass distribution at nodes in a floor)

Выберите один из вариантов:

- Одинаково для всех узлов
- Пропорционально площади влияния (по умолчанию)
- Независимо в каждом узле

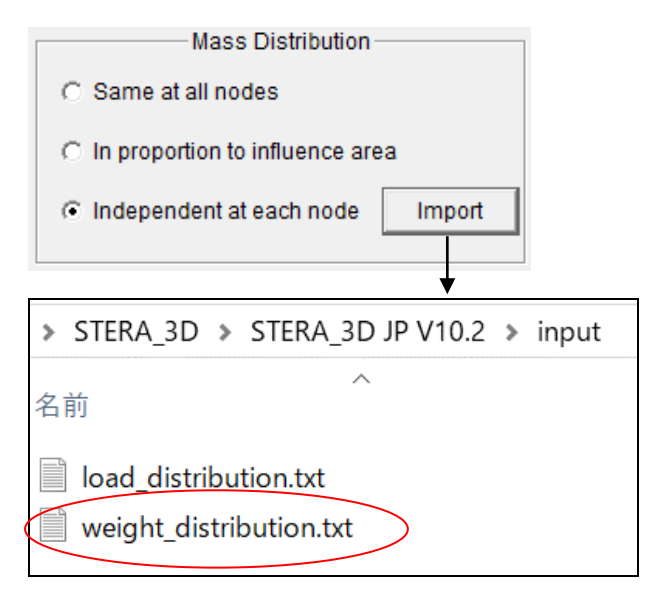

- Независимо в каждом узле Нажав кнопку "Импорт", выберите файл распределения веса.

- После первоначального анализа (см. главу 8.1) в папке "input" автоматически создается файл "weight\_distribution.txt". Если вы хотите задать разные веса в каждом узле, измените этот файл и переименуйте его.

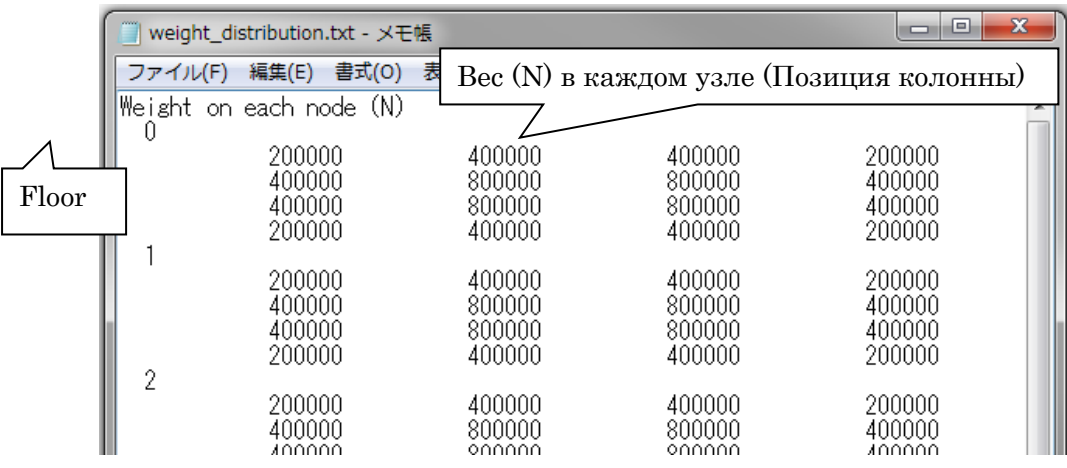

### 7.2 Параметры статического анализа

#### По умолчанию

- нелинейный статический анализ Pushover будет выполнен с 500 шагами до достижения целевого смещения (или силы).

Чтобы изменить условие по умолчанию, выберите "Option" в главном меню и выберите "Analysis" и "Static" в выпадающем меню.

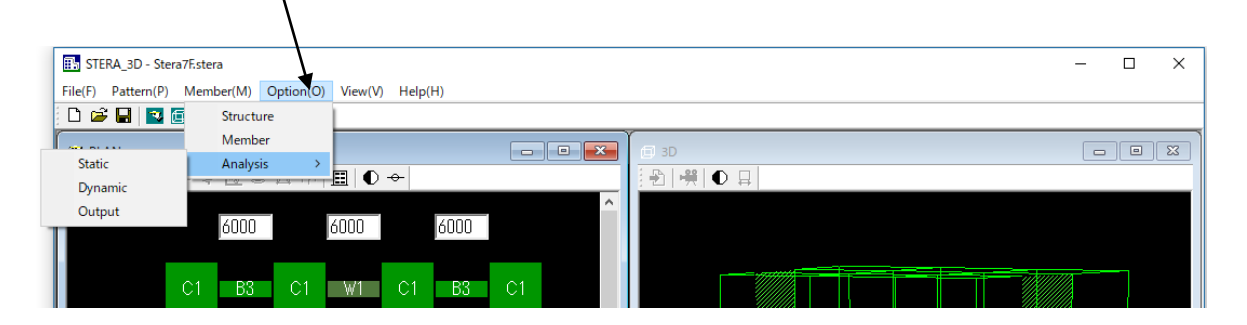

### Option  $\rightarrow$  Analysis  $\rightarrow$  Static

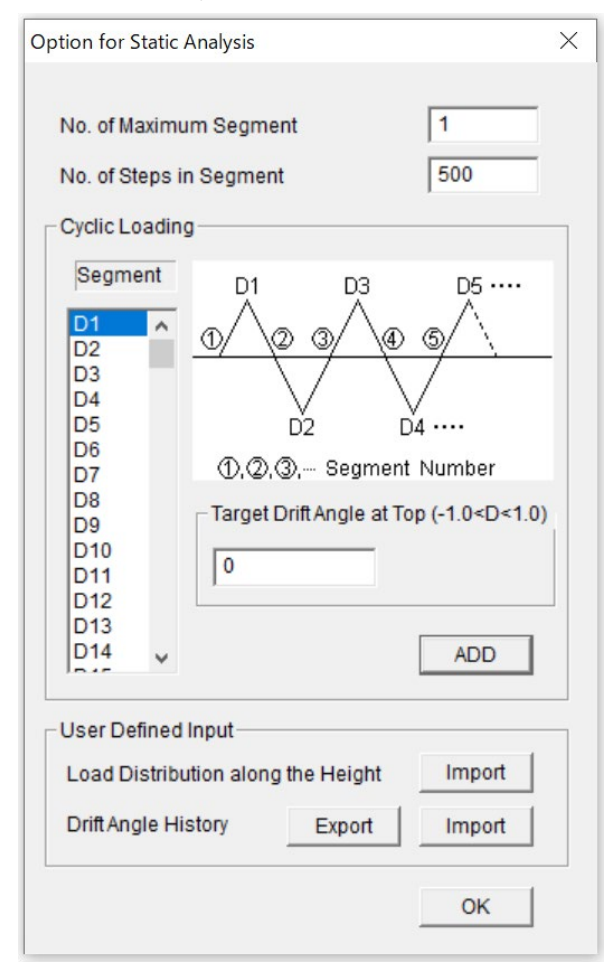

- Циклическое нагружение возможно путем задания целевого угла перекоса на верху здания в каждом сегменте нагружения.
	- No. of Maximum Segment

Общее количество сегментов при циклическом нагружении, No. of Steps in Segment

Количество шагов расчета в каждом сегменте при статическом анализе для повышения точности нелинейного анализа,

- Программа нагружения определяется целевым углом перекоса, D1, D2 ... D150, на вершине здания в каждом сегменте нагружения. Если введено отрицательное значение, сила прикладывается в противоположном направлении.
- Чтобы перейти к следующему углу перекоса, нажмите кнопку [ADD].

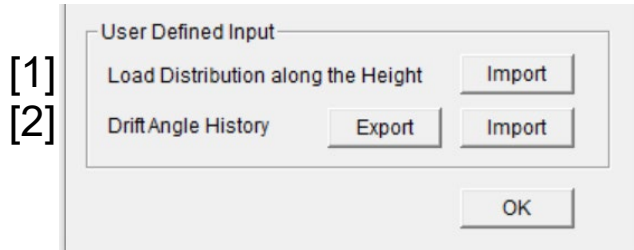

### [1] Распределение нагрузки по высоте (Load Distribution along the Height)

В разделе "8.3 Nonlinear static push-over analysis" можно выбрать распределение нагрузки по высоте из следующих вариантов

1. Ai 2. Треугольное (Triangular) 3. Равномерное (Uniform) 4. UBC 5. ASCE 6. Mode (Форма колебаний) 7. Пользовательское (User defined)

Если вы хотите использовать пользовательское распределение [7. User defined], создайте файл распределения нагрузки следующим образом.

Во-первых, при первоначальном анализе (см. 8.1) файл распределения горизонтальной нагрузки автоматически создается как "load\_distribution.txt" в папке "input".

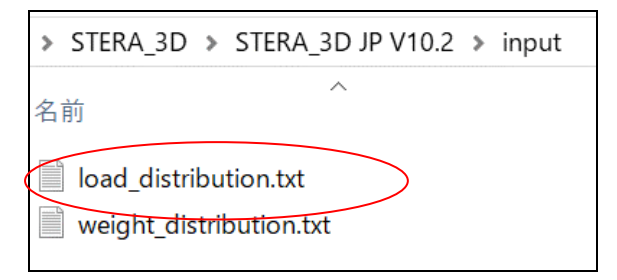

Измените этот файл и укажите распределение нагрузки (соотношение) для каждого этажа и переименуйте файл.

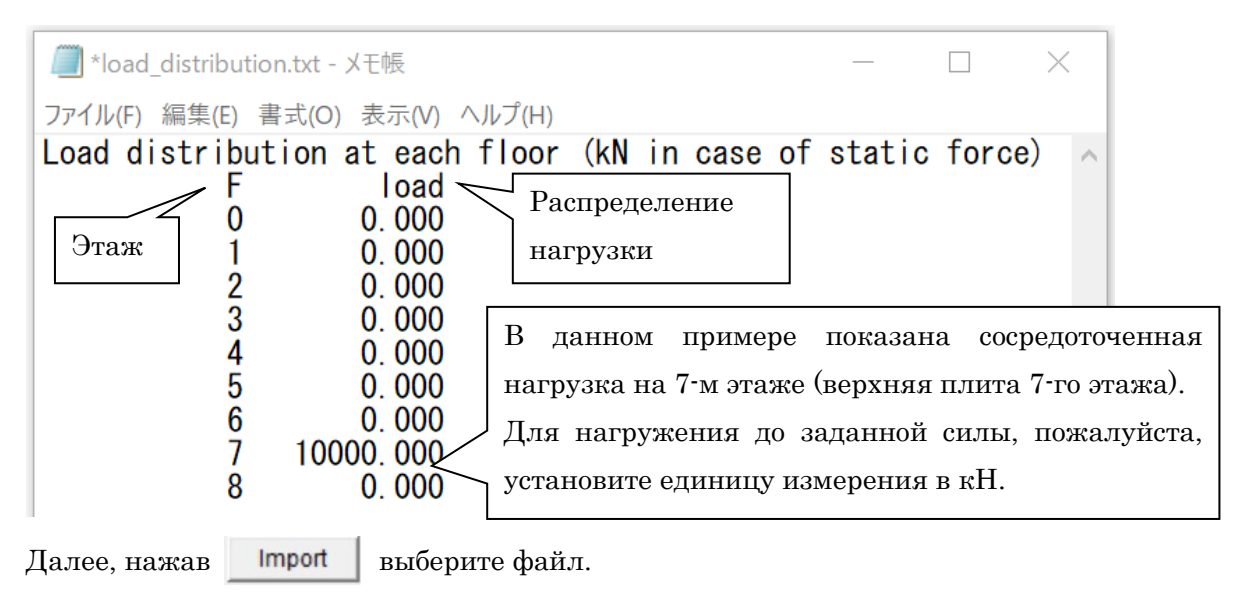

#### [2] История углов перекоса (Drift Angle History)

Можно экспортировать историю углов перекоса в текстовый файл "Drift\_history.txt" с помощью кнопки [Export].

Можно импортировать историю углов перекоса из текстового файла кнопкой [Import]. Чтобы создать оригинальную историю углов перекоса, сначала экспортируйте произвольную историю в файл "Drift\_history.txt". Затем измените этот файл и введите оригинальную историю угла перекоса в том же формате.

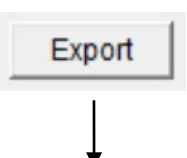

Drift\_history.txt

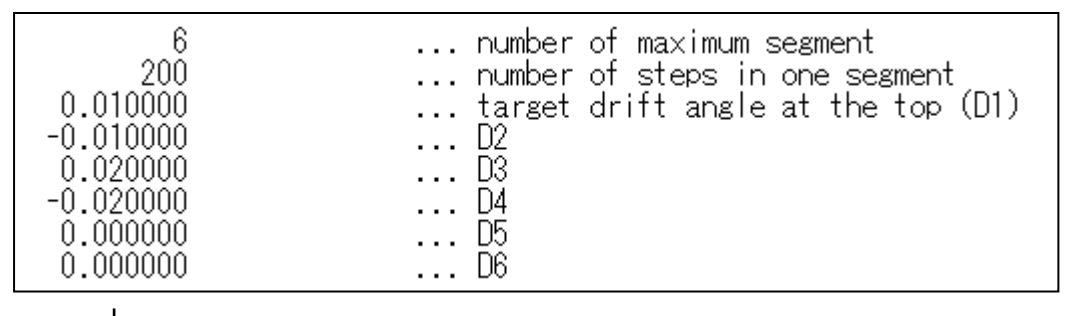

Измените данные и введите новую историю углов перекоса.

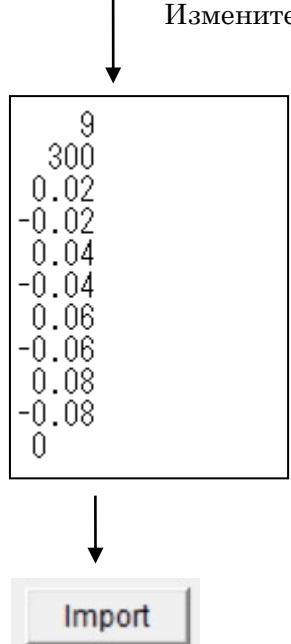

Импортируйте измененный файл.

### 7.3 Параметры динамического анализа

Чтобы изменить/условие по умолчанию, пожалуйста, выберите "Option" в главном меню и выберите "Analysis" и "Dynamic" в выпадающем меню.

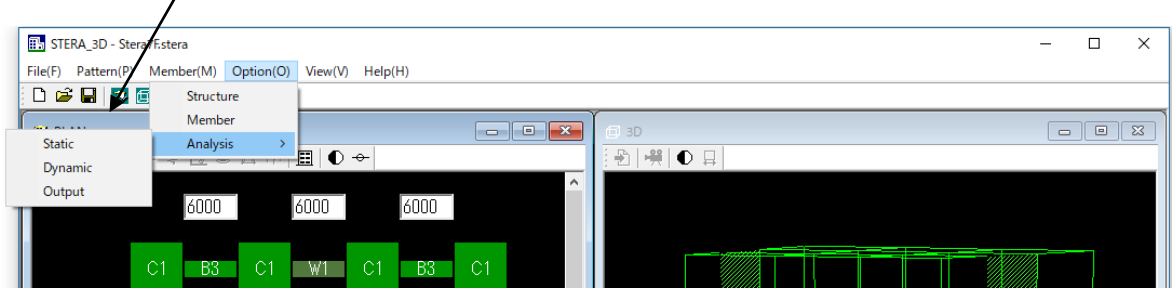

Option  $\rightarrow$  Analysis  $\rightarrow$  Dynamic

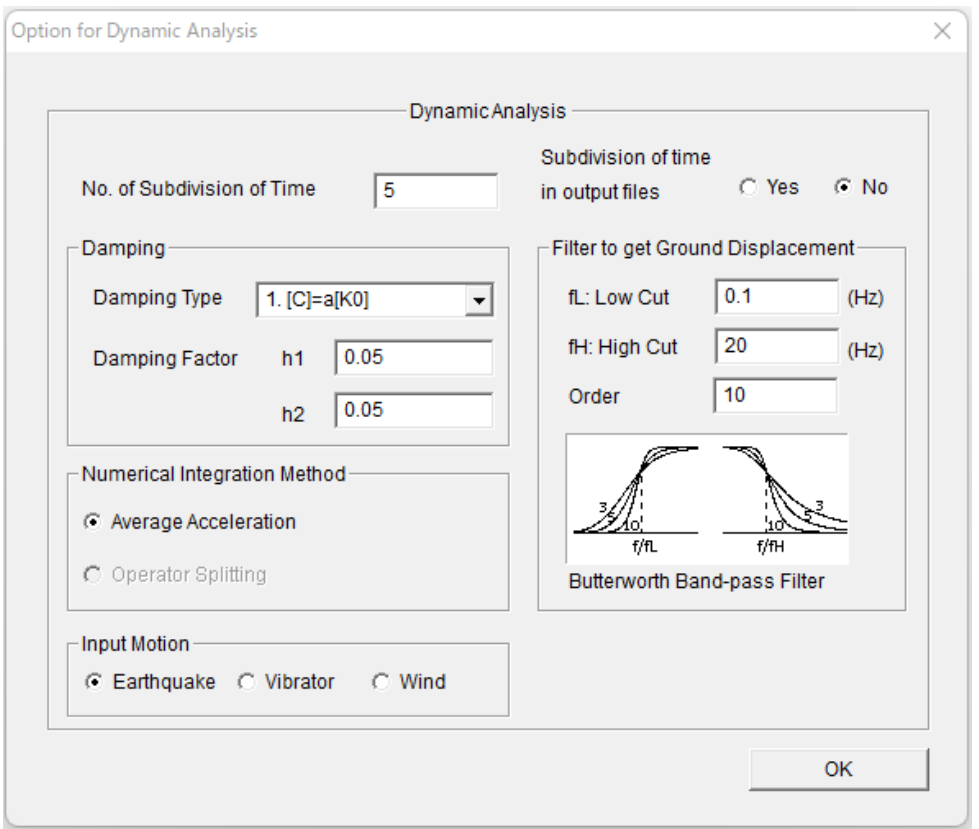

#### - Количество делений времени

Разделение исходного временного интервала входного землетрясения на меньший временной интервал повышает точность и стабильность численного интегрирования, однако это также увеличивает время расчета.

- Максимальный размер данных землетрясения составляет 60 000.

#### - Деление времени в выходных файлах

No: временные приращения выходного сигнала совпадают с временным интервалом данных сейсмических волн и не делятся.

Yes: приращения времени выходного сигнала отклика также делятся.

- Демпфирование

Возможны три типа матриц демпфирования:

 $[C] = a[K0]$ : пропорциональная [K0]

 $[C] = a[Kp]$ : пропорциональная  $[Kp]$ 

 $[C] = a[K0]+b[M]$ : демпфирование Рэлея

Коэффициент демпфирования первой формы колебаний, h1, используется для типов 1) и 2). Коэффициент демпфирования второй формы колебаний, h2, используется для типа 3).

#### - Численные методы интегрирования

Вы можете выбрать метод из "Метод среднего ускорения" и "Метод разделения операторов".

#### - Входное движение (Input Motion)

Вы можете выбрать входное движение ввиде ускорения грунта "Землетрясение", вибрации пола "Вибратор" и давления "Ветер".

- Фильтр для получения смещения грунта

Вы можете установить параметры полосового фильтра Баттерворта (Butterworth) для получения смещения грунта.

По умолчанию установлены следующие значения:

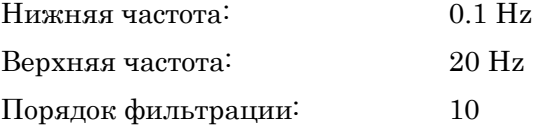

Подробную информацию смотрите в "Техническом руководстве".

# 8 3D Вид здания и Реакции

### 8.1 3D Вид здания

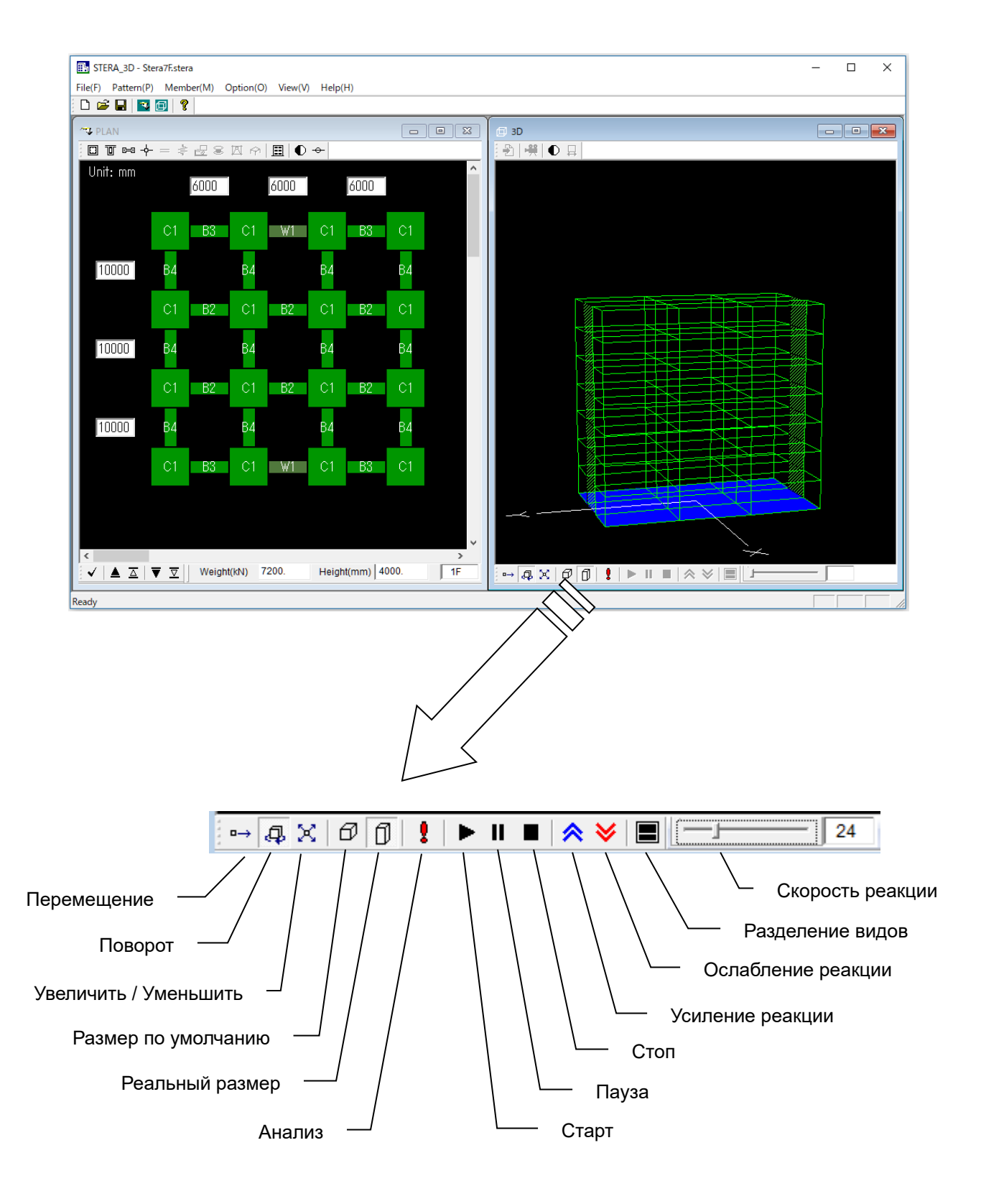

- [1]  $[Default]$   $\left(\overline{\theta}\right)$  установить вид по умолчанию. [Actual]  $\left(\overline{\theta}\right)$  использовать фактический размер на основе исходных данных.
- [2] Если активирована кнопка [Analyze] ( ), нажав на нее, вы можете провести первичный анализ для получения собственных периодов и форм колебаний. Если анализ выполнен успешно, на экране появится следующее сообщение. При нажатии кнопки [OK], появится окно настроек реакции.

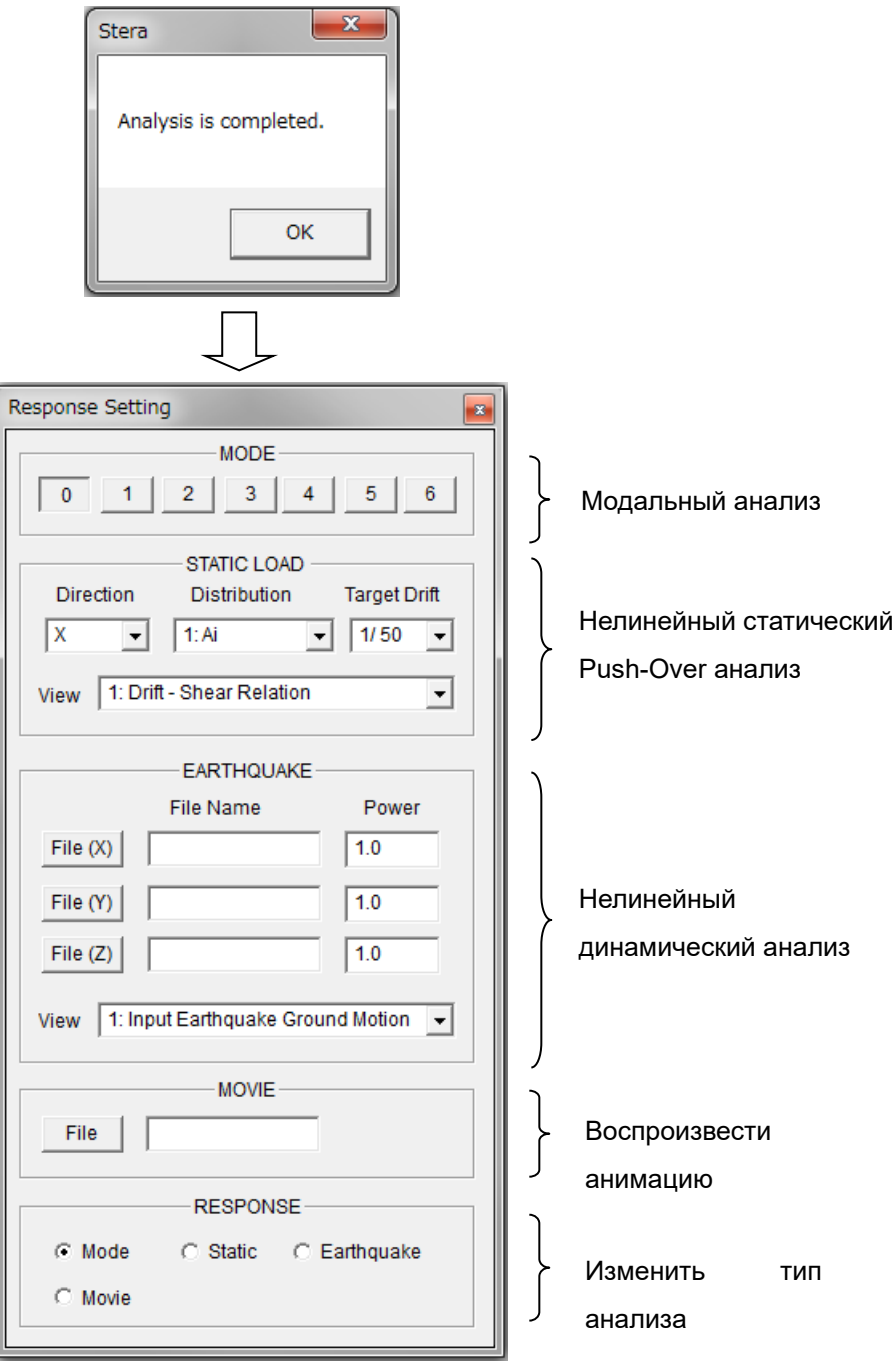

### 8.2 Модальный анализ

- [1] В настройках параметров реакции нажмите на номер Формы колебаний (MODE) от [0] до [6], чтобы увидеть вид формы колебаний и значение собственного периода (Period) и эффективного отношения модальных масс (Mx, My, Mz).
- [2] В 3D виде, кнопка ( $\blacktriangleright$ ) начнет вибрацию для каждой формы,  $\binom{\blacktriangleright}$  остановит вибрацию, а  $\left( \parallel \right)$  поставит вибрацию на паузу.
- [3]  $(\mathbf{X})$  усилит реакцию. ( $(\mathbf{Y})$  уменьшит реакцию.
- 33 [4] Ползунок (**WEINDER ALL SEPTER SUPPREDICT)** изменяет скорость вибрации.
- [5] ( ) сохранит результаты в текстовый файл.
- [6]  $\left( \bullet \right)$  изменяет цвет представления на черно-белый.

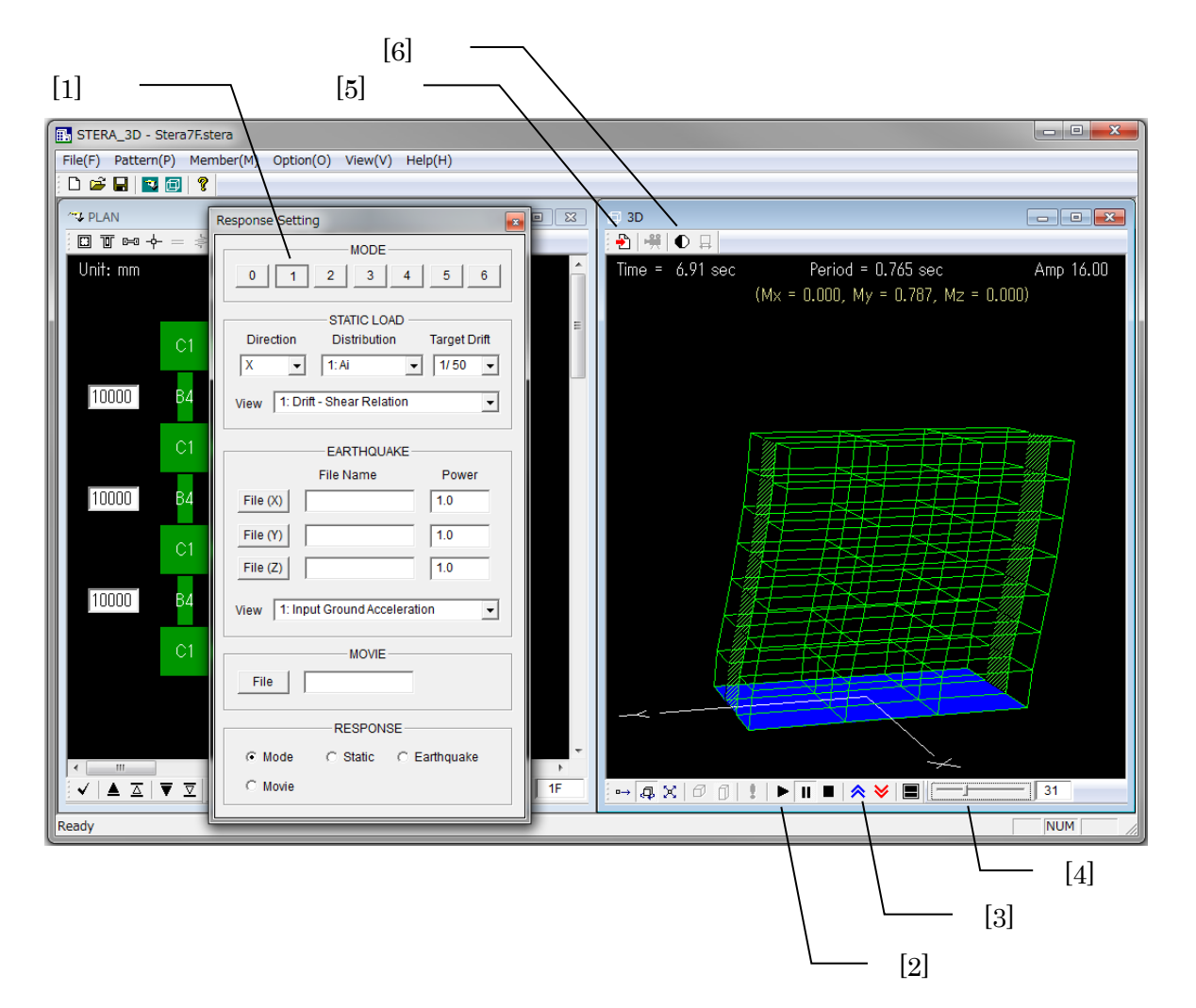

## 8.3 Нелинейный статический (Pushover) анализ

[1] Задайте условия нагружения для СТАТИЧЕСКОЙ НАГРУЗКИ:

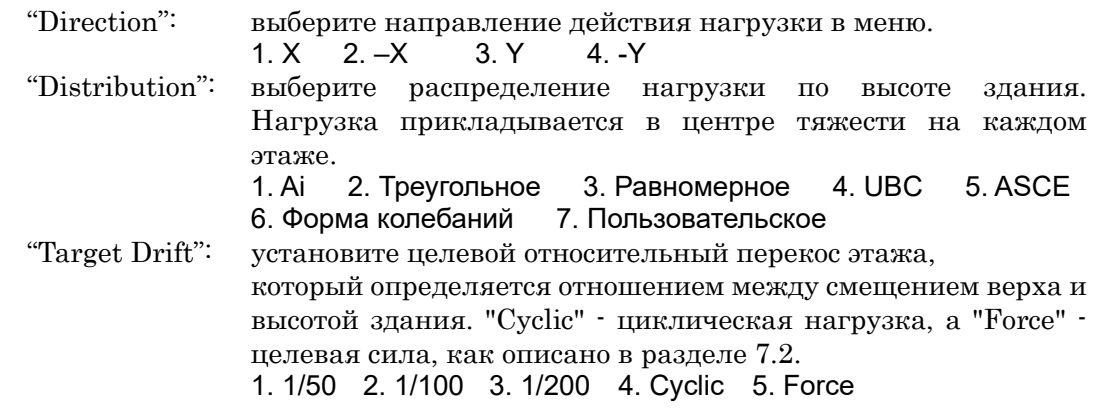

[2] Выберите реакцию для отображения в окне нижнего вида.

[3] На 3D Виде, нажмите ( $\blacktriangleright$ ), ( $\blacksquare$ ) и ( $\blacksquare$ ) для отображения реакции.

 $[4]$  ( $\Box$ ) изменит вид с двухэкранного на одноэкранный и наоборот.

- U (коэффициент пластичности) > 5 значительные повреждения
- U (коэффициент пластичности) < 5 умеренные повреждения

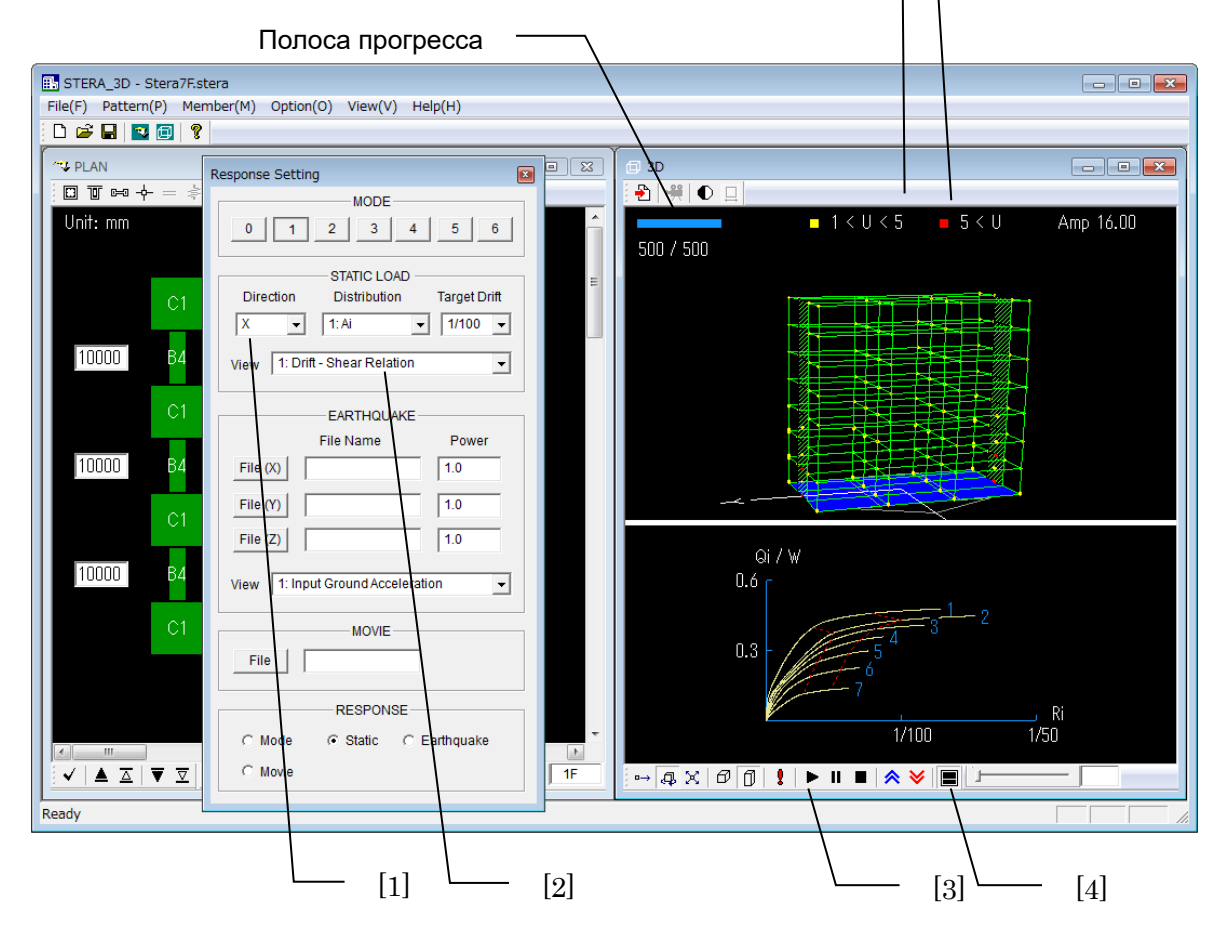

#### STERA 3D Руководство пользователя

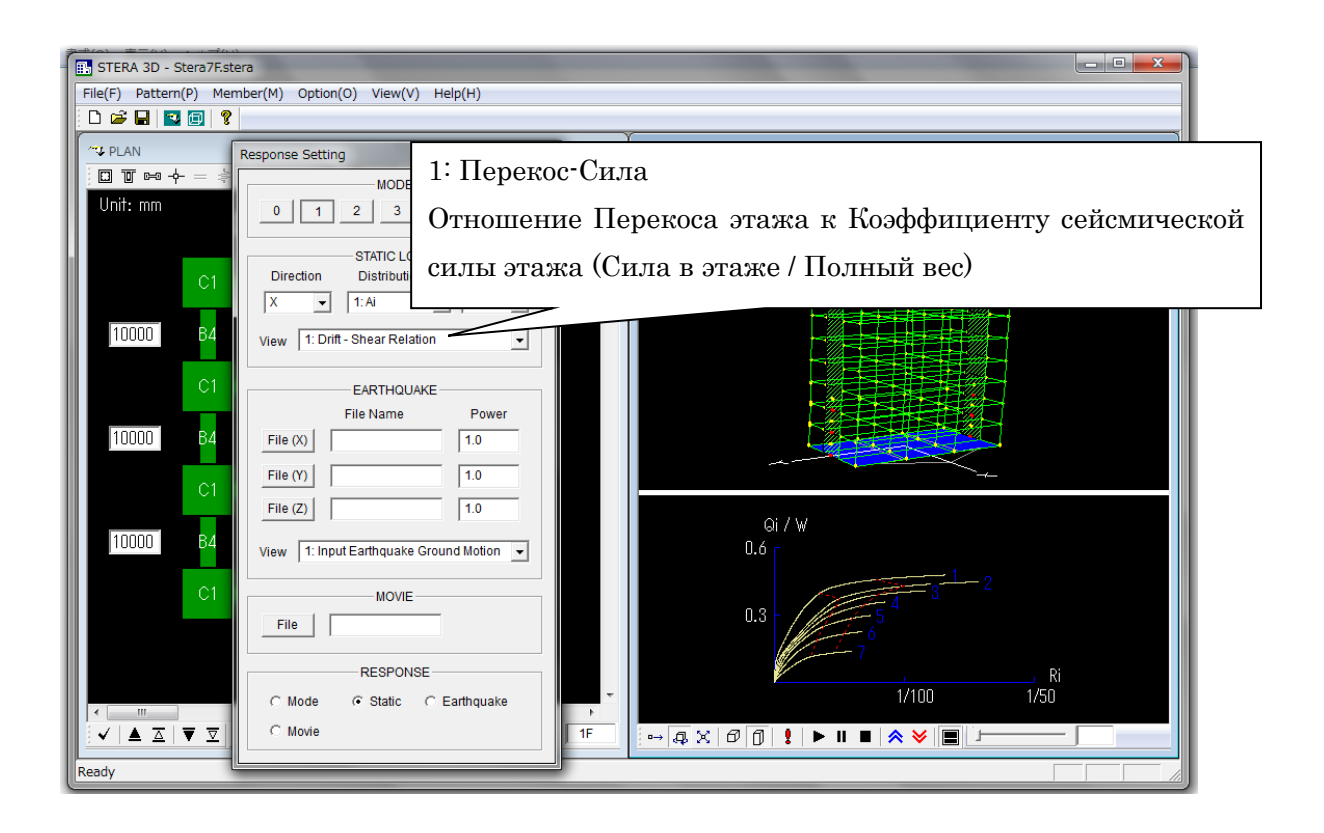

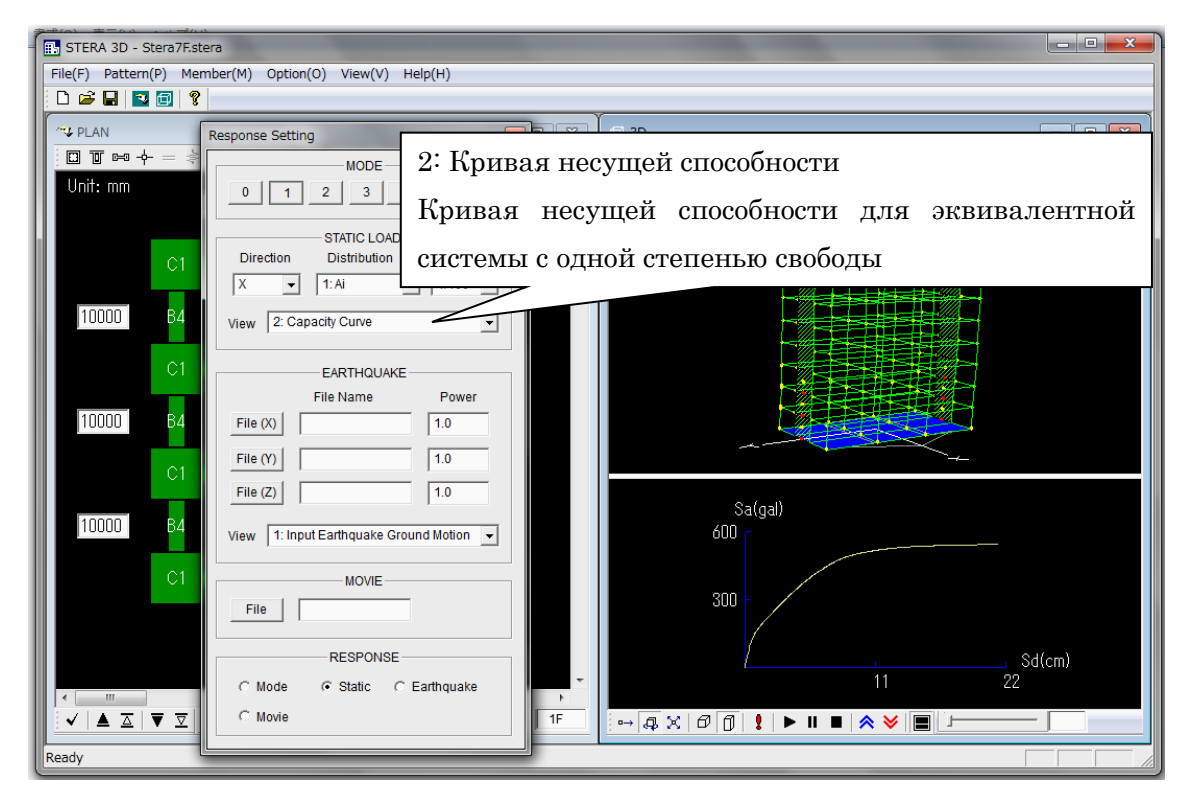

#### STERA 3D Руководство пользователя

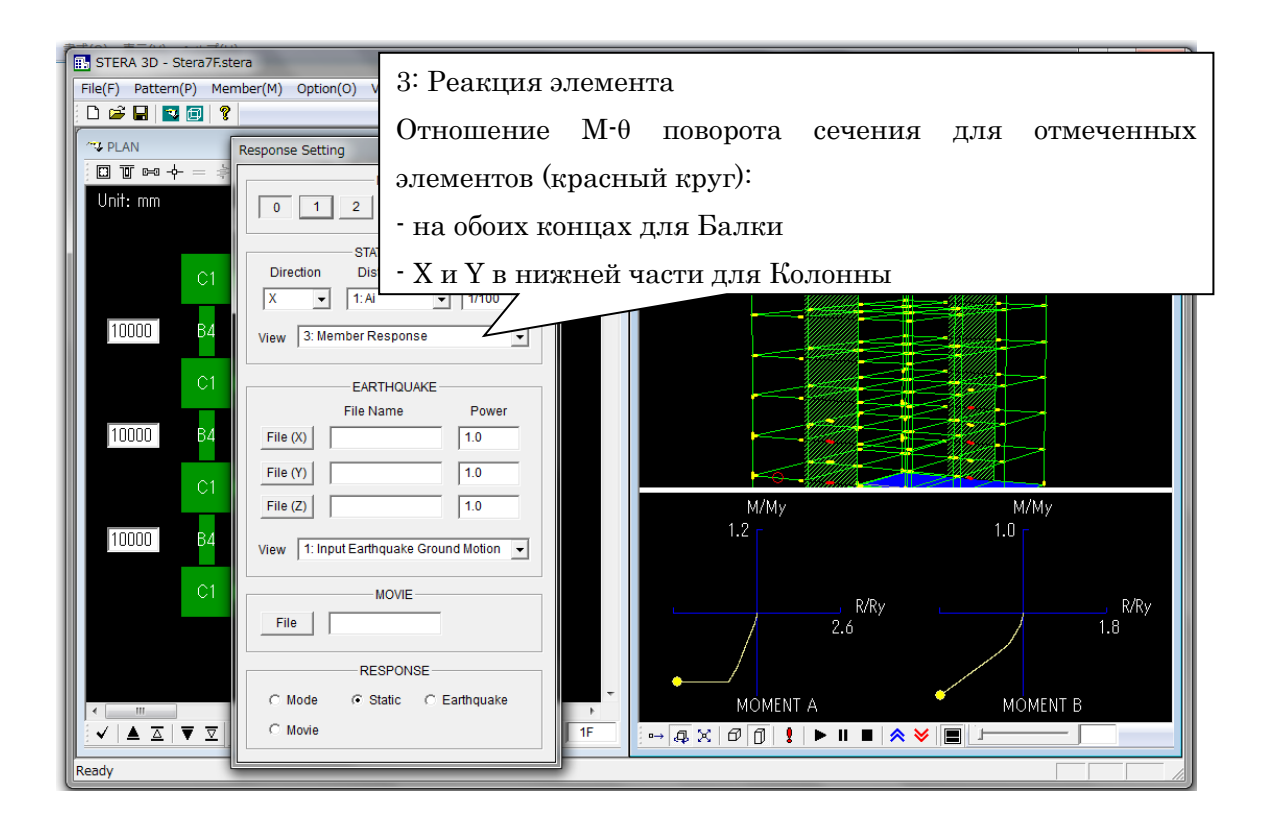

### 8.4 Нелинейный анализ реакции на землетрясение

(в случае выбора "Earthquake" в меню опций динамического анализа)

[1] В окне RESPONSE SETTING, введите данные о землетрясении:

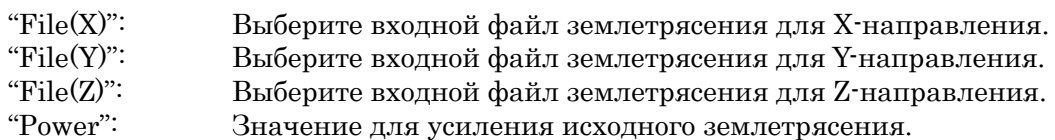

Формат входного файла описан в разделе 9.1.

- [2] Выберите реакцию для отображения в окне нижнего вида.
- [3] На 3D Виде, нажмите ( $\blacktriangleright$ ), ( $\blacksquare$ ) и ( $\blacksquare$ ) для отображения реакции.

В нижнем окне можно увидеть входную волну землетрясения и текущее состояние.

[4] Кнопка  $\left(\blacksquare\right)$  изменит вид с двухэкранного на одноэкранный и наоборот.

[5] Кнопка ( $\frac{1}{2}$ ) сохранит анимацию реакции в виде файла фильма (см. 5-5).

[6] Кнопка  $(\Box)$  – включить / выключить движение грунта.

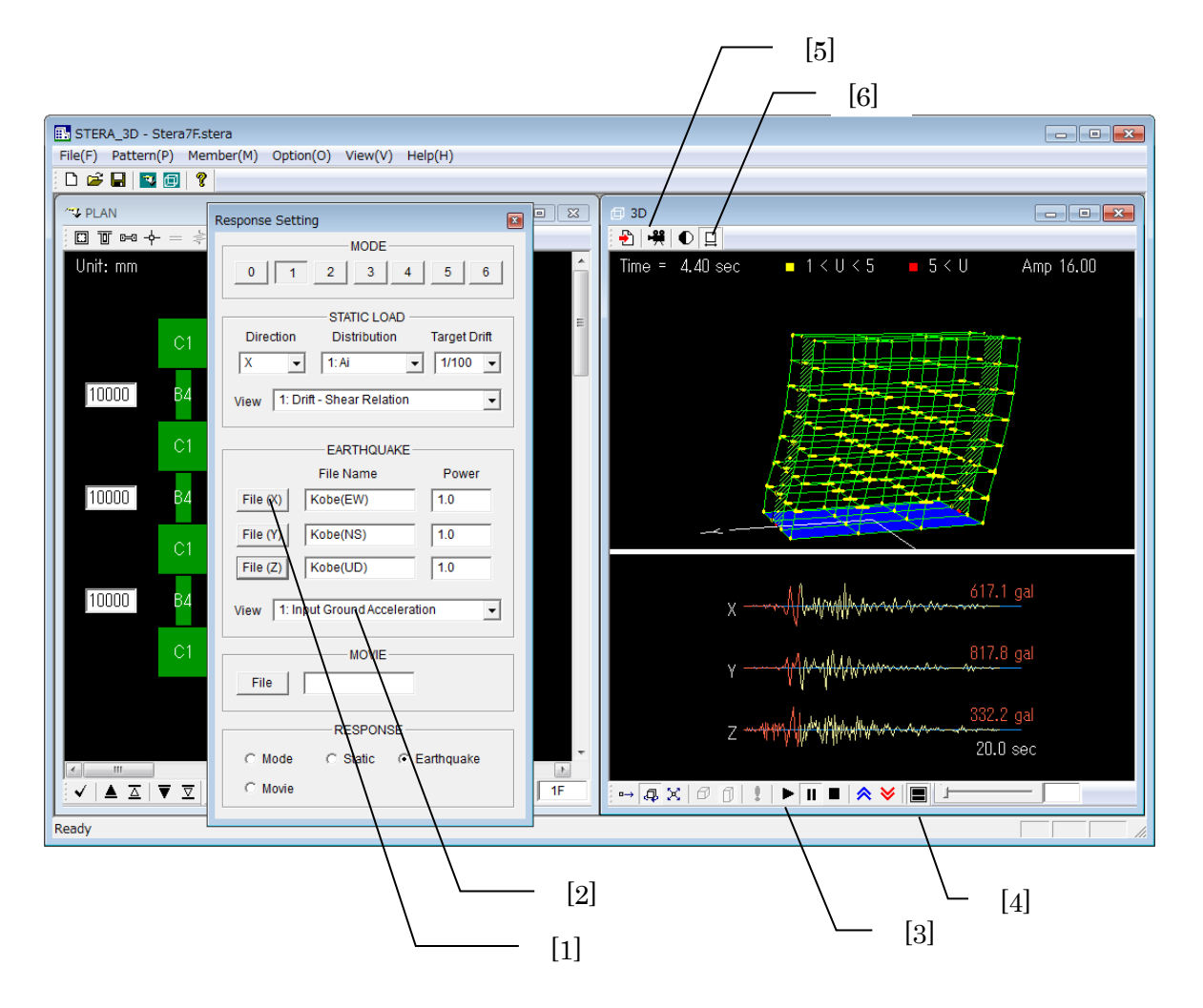

#### STERA 3D Руководство пользователя

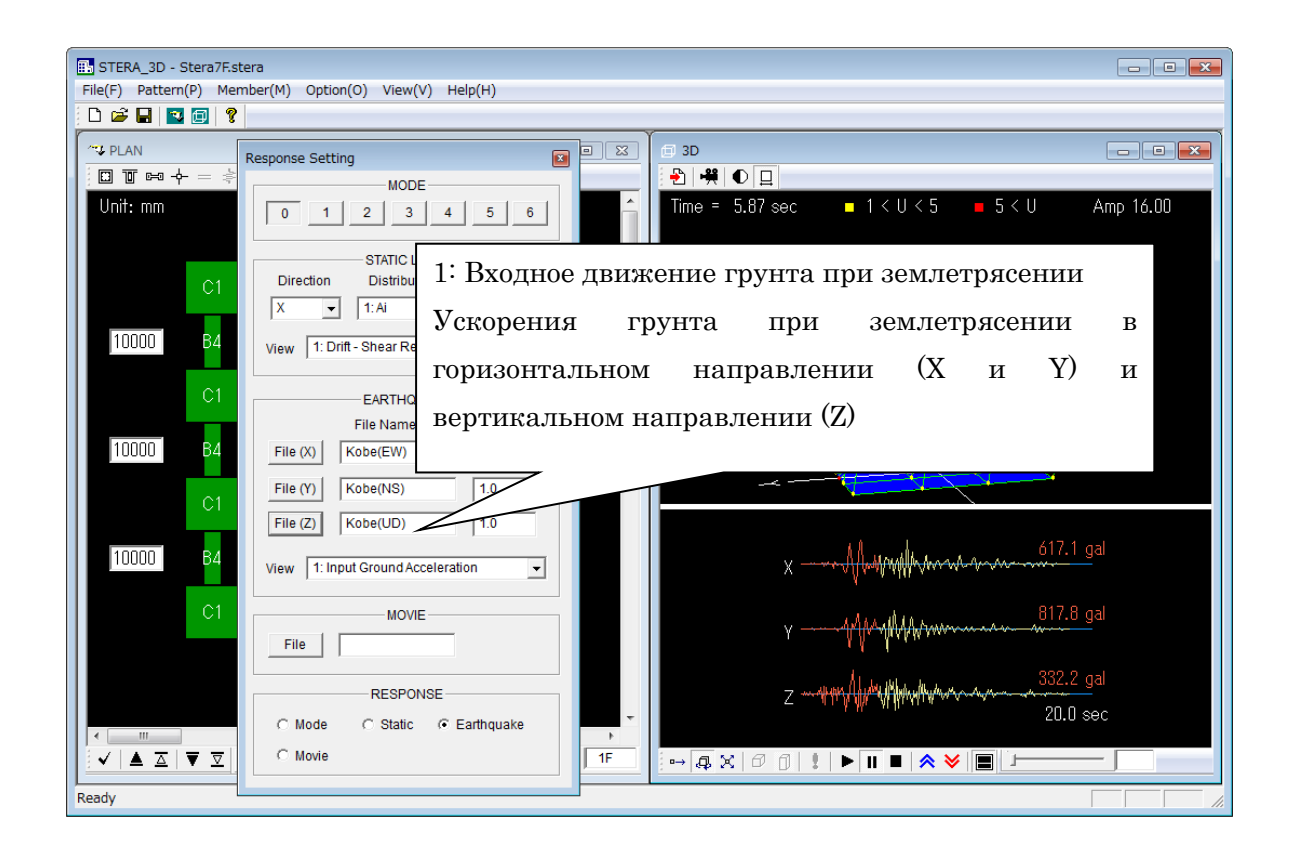

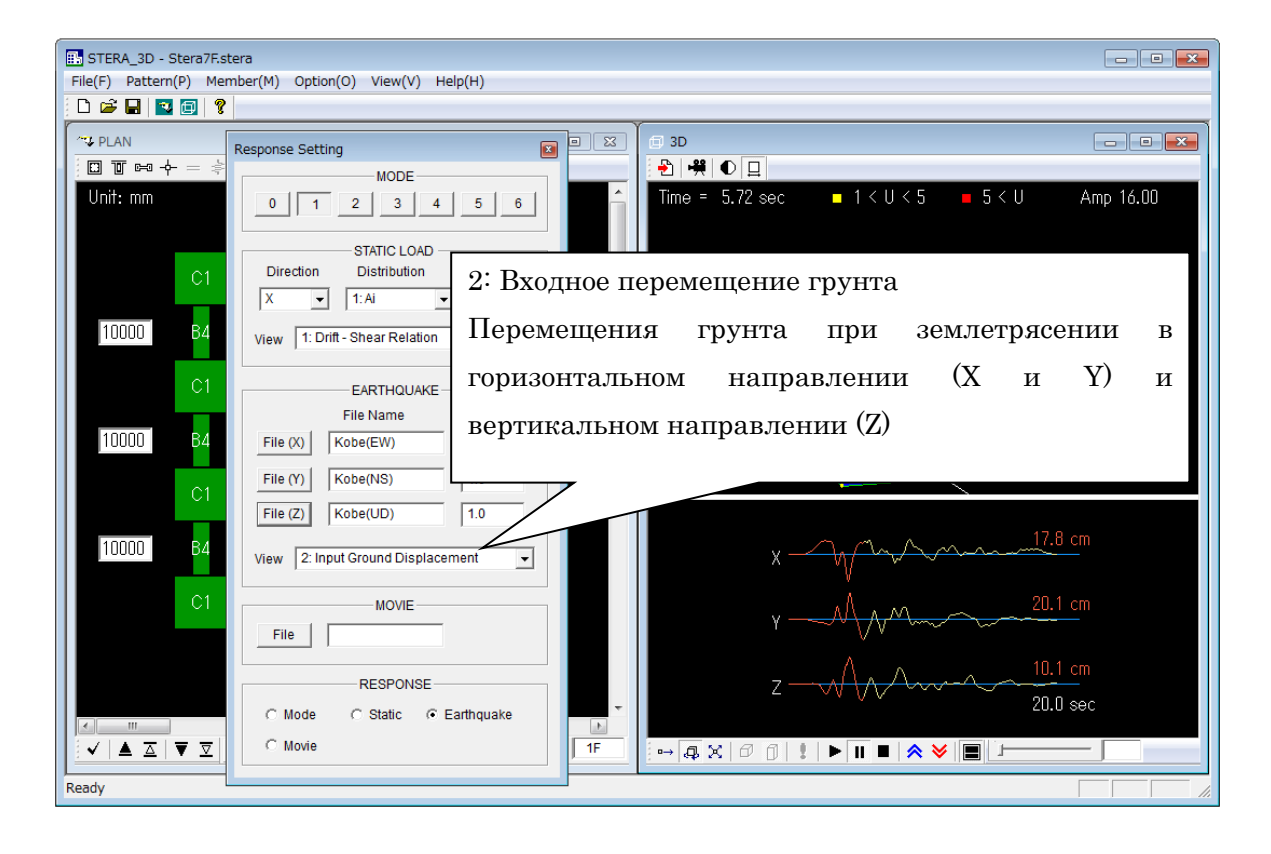

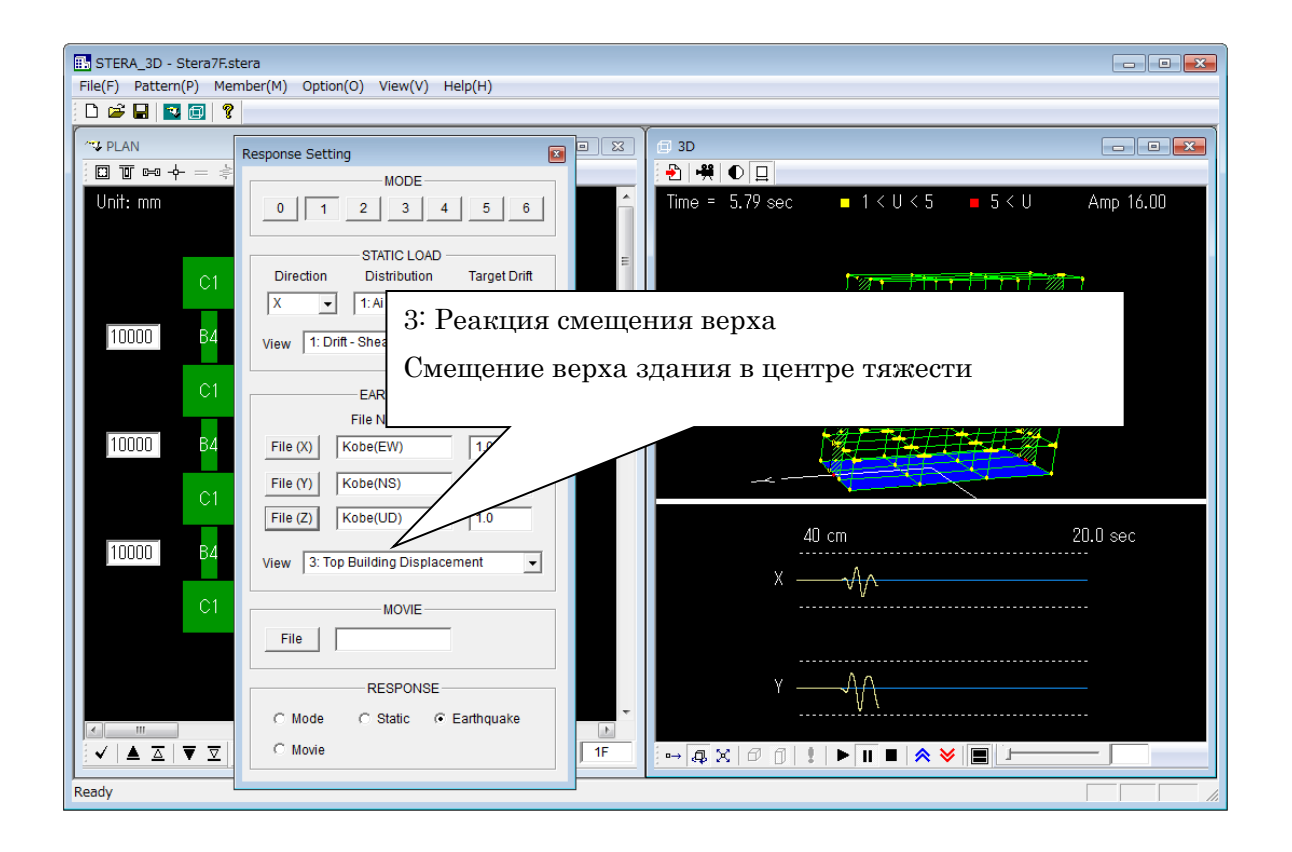

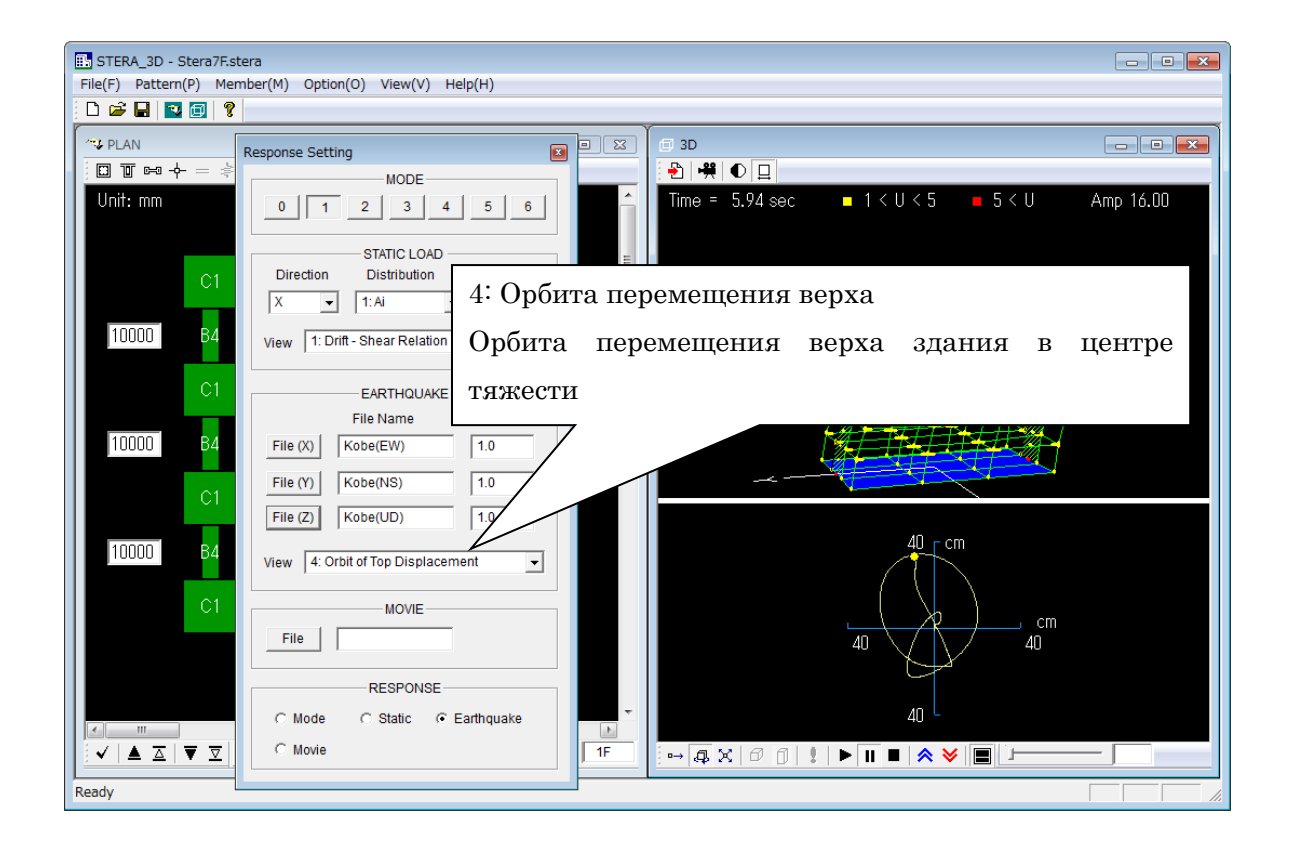

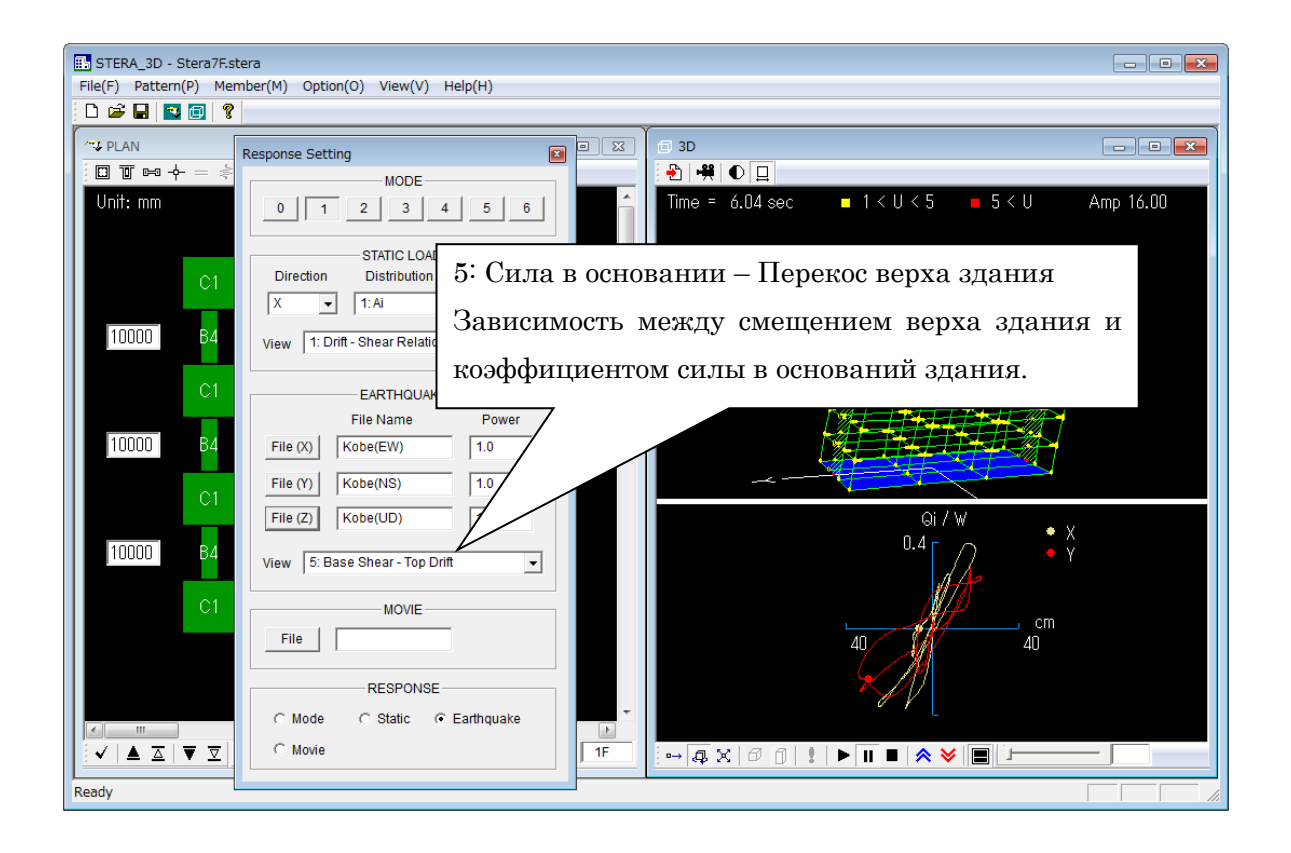

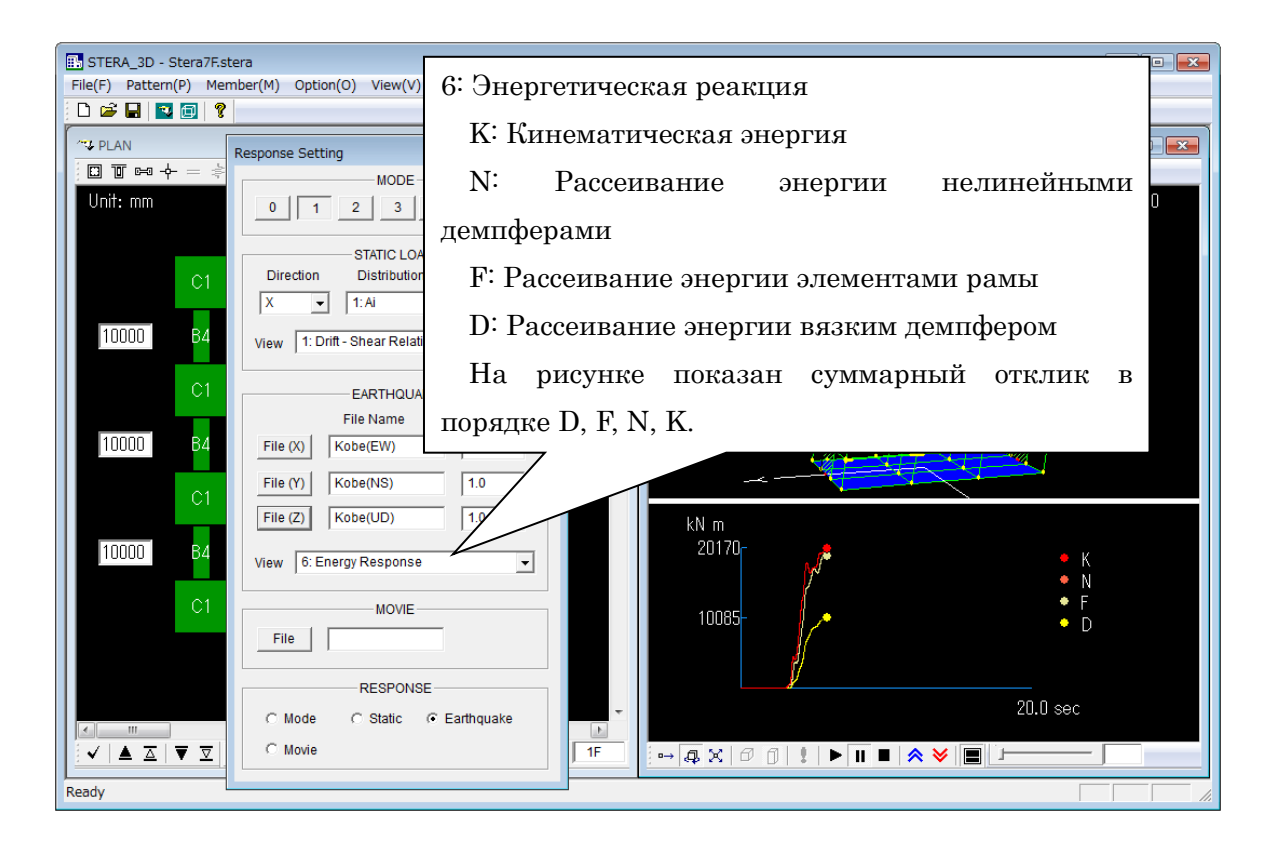

#### STERA 3D Руководство пользователя

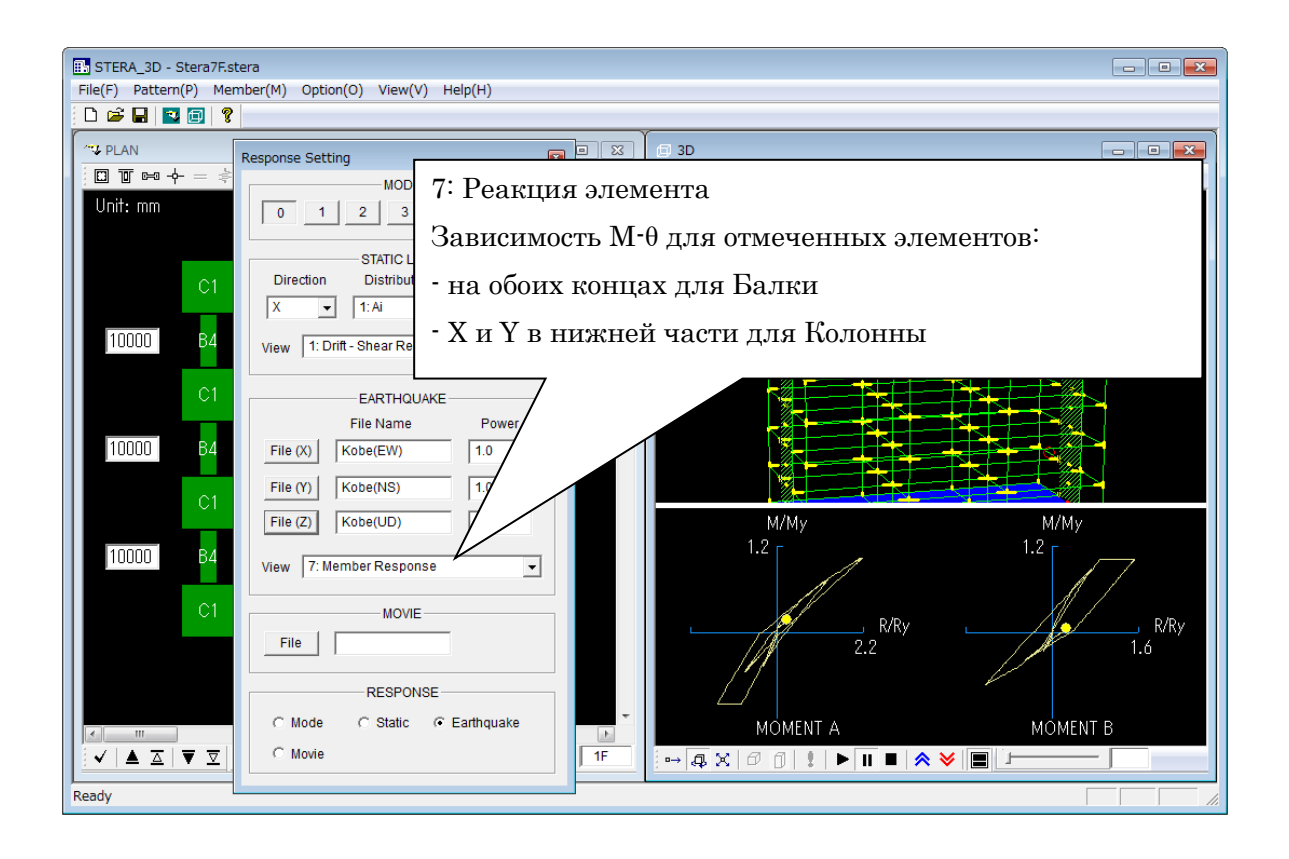

### 8.5 Анализ реакции нелинейного вибратора

(в случае выбора "Vibrator" в меню опций динамического анализа)

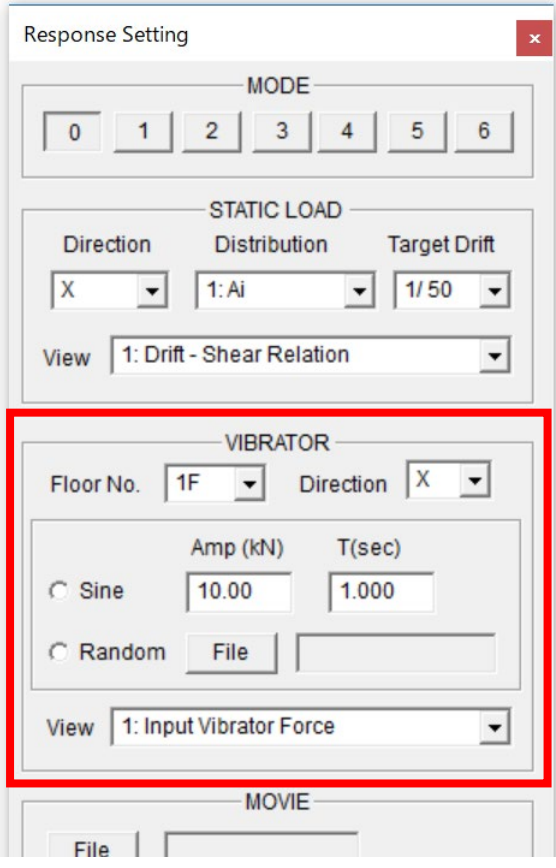

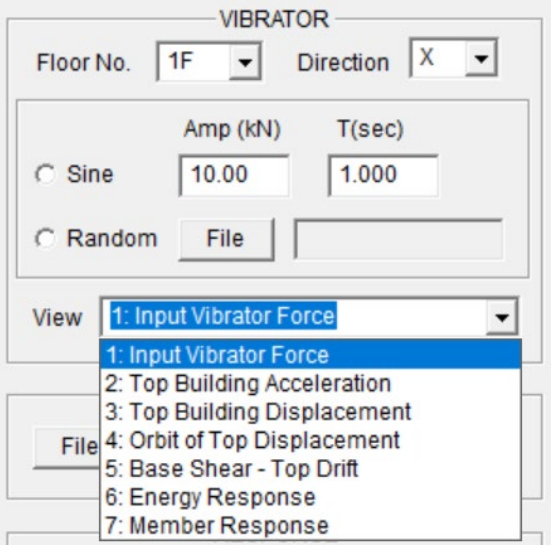

- Номер этажа и направление движения (X или Y) для настройки вибратора.
- Тип нагрузки (кН) может быть выбран "Синусоидальная" волна и "Случайная" волна.
- В случае "Синусоидальной" волны, введите амплитуду и период.
- В случае "Случайной" волны. Выберите входной файл из диалогового окна.
	- 1. Входная сила вибратора
	- 2. Ускорение верхней части здания

Ускорение верхней части здания в центре тяжести

3. Перемещение верхней части здания Верхнее смещение в центре тяжести Следующее меню аналогично нелинейному анализу реакции на землетрясение.

## 8.6 Анализ реакции ветра

(в случае выбора "Wind" в меню опций динамического анализа)

Предполагается, что динамическая сила ветра прикладывается к центру тяжести на каждом этаже с постоянным распределением по высоте здания.

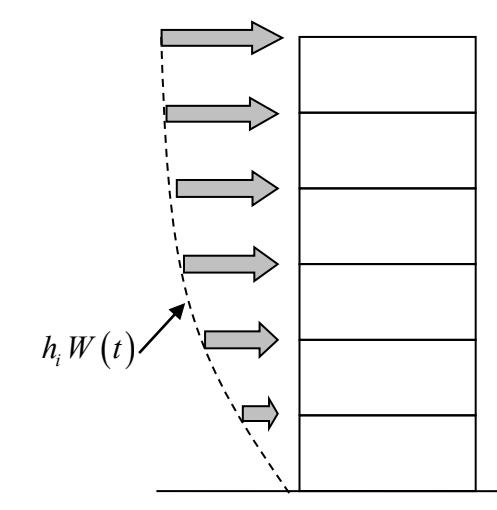

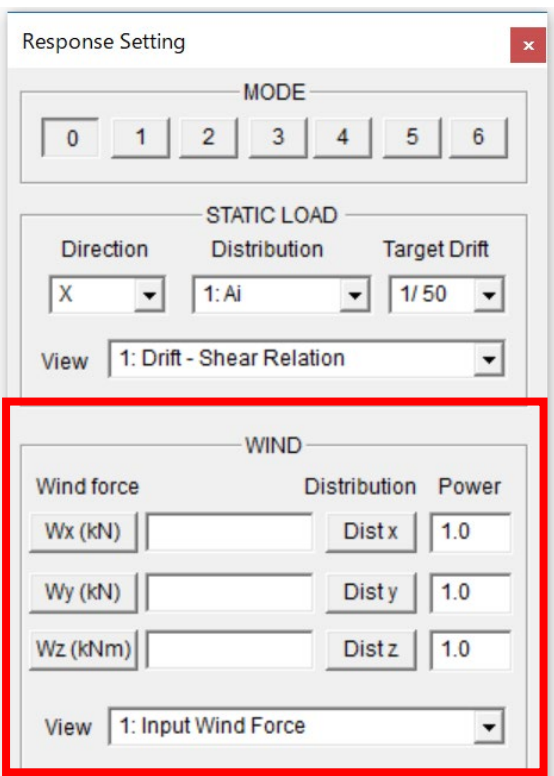

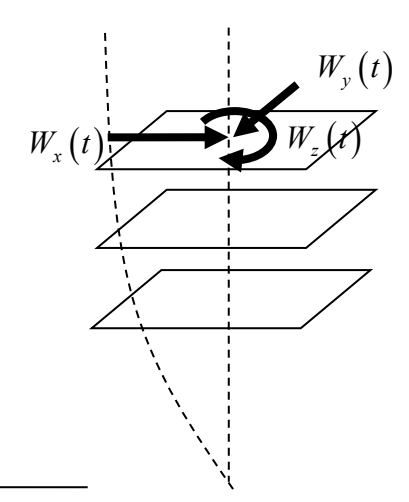

- Wx (кН): Выберите входной файл для боковой силы ветра в направлении x.
- Wy (кН): Выберите входной файл для боковой силы ветра в направлении y.
- Wz (кНм): Выберите входной файл для силы ветрового момента в направлении z.
- Формат входных файлов ветровых сил Wx, Wy и Wz такой же, как и входных данных ускорения землетрясения, описанных в разделе 9.1.
- Dist x, Dist у и Dist z: Выберите входные файлы для бокового распределения ветровой нагрузки по высоте.
- Формат бокового распределения ветровой нагрузки Dist x, Dist y и Dist z такой же, как заданные пользователем горизонтальные нагрузки в статическом анализе, как описано в разделе 7.2.

## 8.7 Реакция элемента

Вы можете получить реакцию во времени для назначенного элемента.

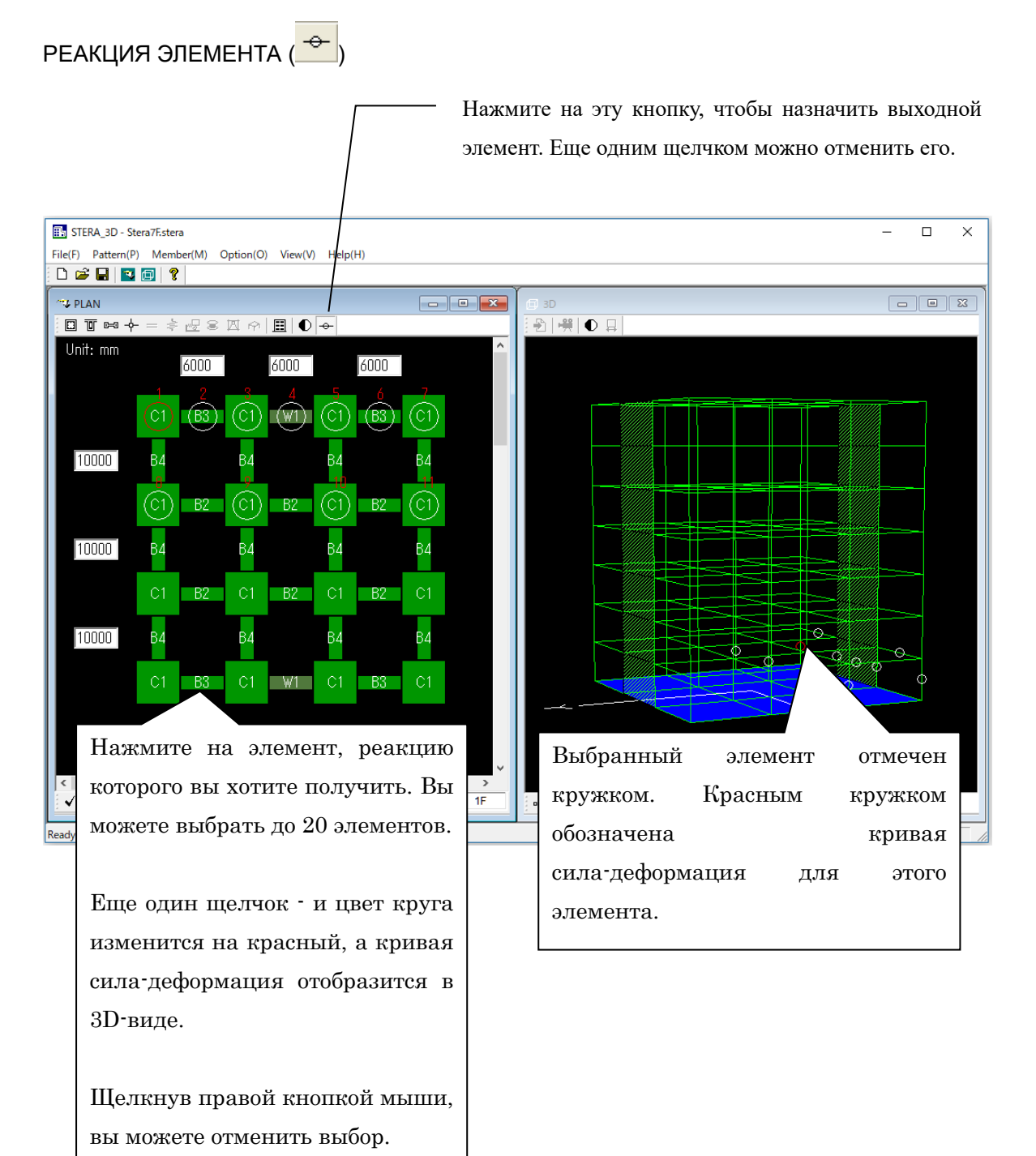

# 8.8 Сохранить отклик нелинейной реакции землетрясения в виде файла анимации

Как правило, расчет реакции здания на землетрясение занимает много времени. В этом случае вы можете сохранить реакцию здания в видеофайле и позже воспроизвести анимацию, чтобы быстро увидеть реакцию.

### 1) Запись анимации

- [1] В окне RESPONSE SETTING, выберите входные файлы в меню "EARTHQUAKE".
- [2] Нажмите на кнопку фильма ( $\frac{188}{18}$ ) и запишите имя файла, например, "Movie.txt".
- [3] Автоматически начнется запись.

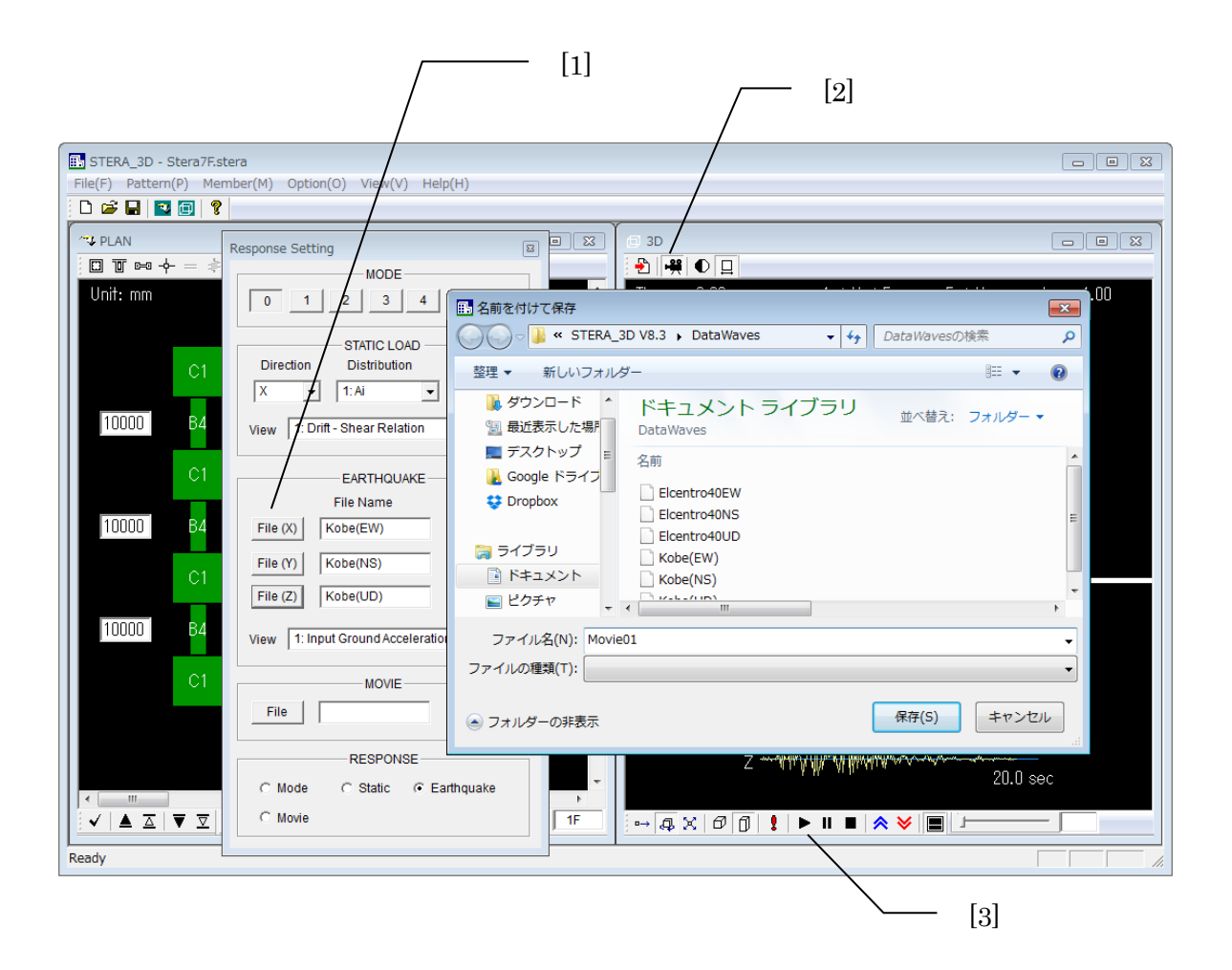

## 2) Воспроизвести анимацию

[1] В окне RESPONSE SETTING, нажмите **File** в меню "MOVIE", чтобы выбрать

файл анимации.

 $[2]$  ( $\blacktriangleright$ ), ( $\blacksquare$ ) и ( $\blacksquare$ ) для отображения реакции.

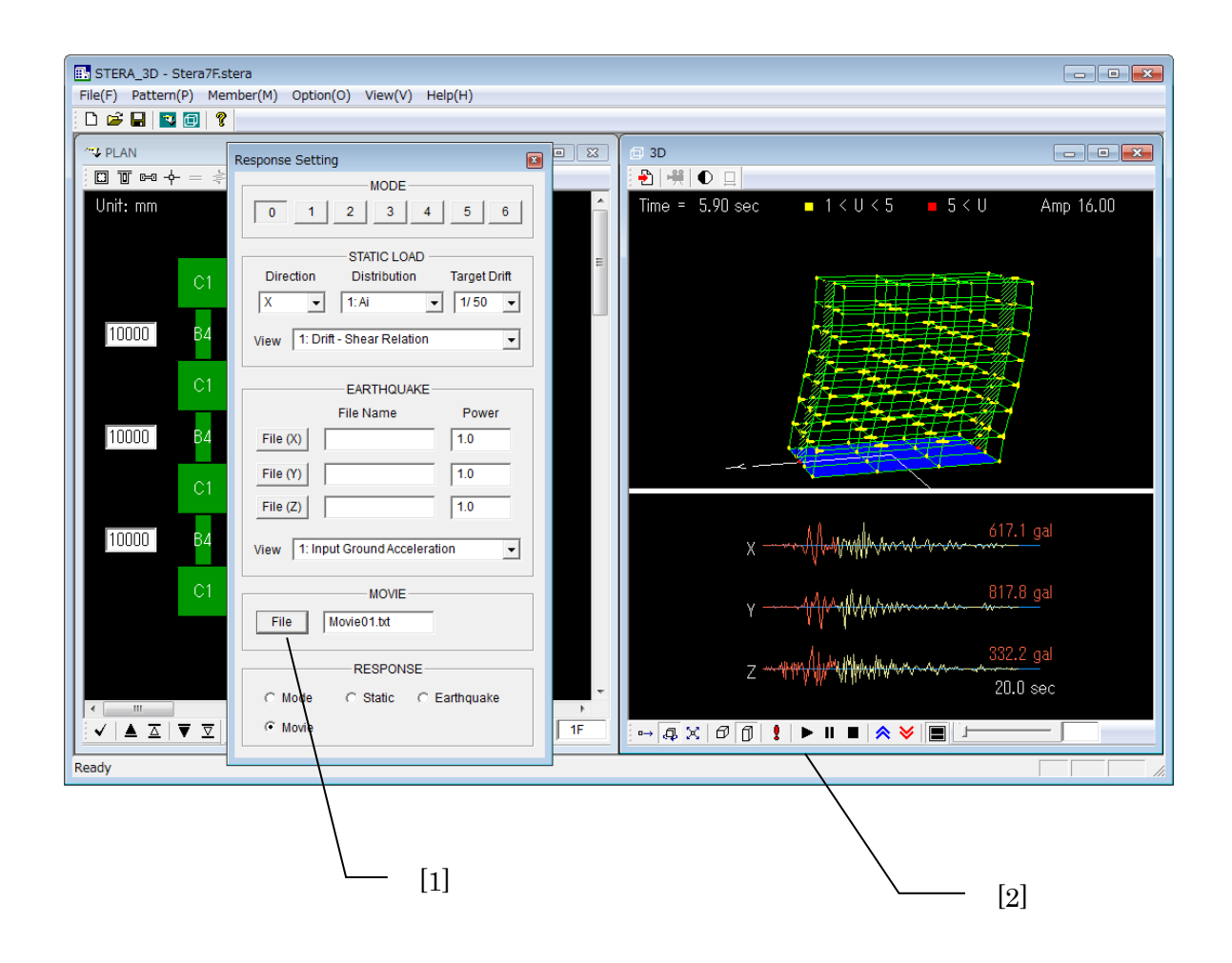

# 8.9 Изменить тип анализа

[1] В окне RESPONSE SETTING, можно изменить тип анализа:

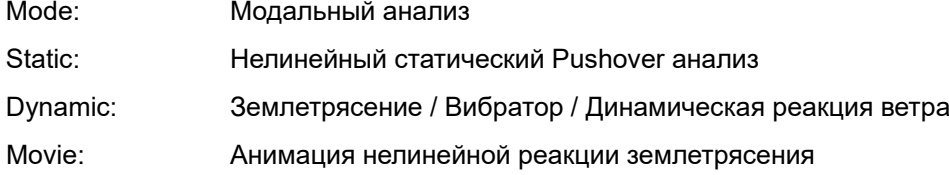

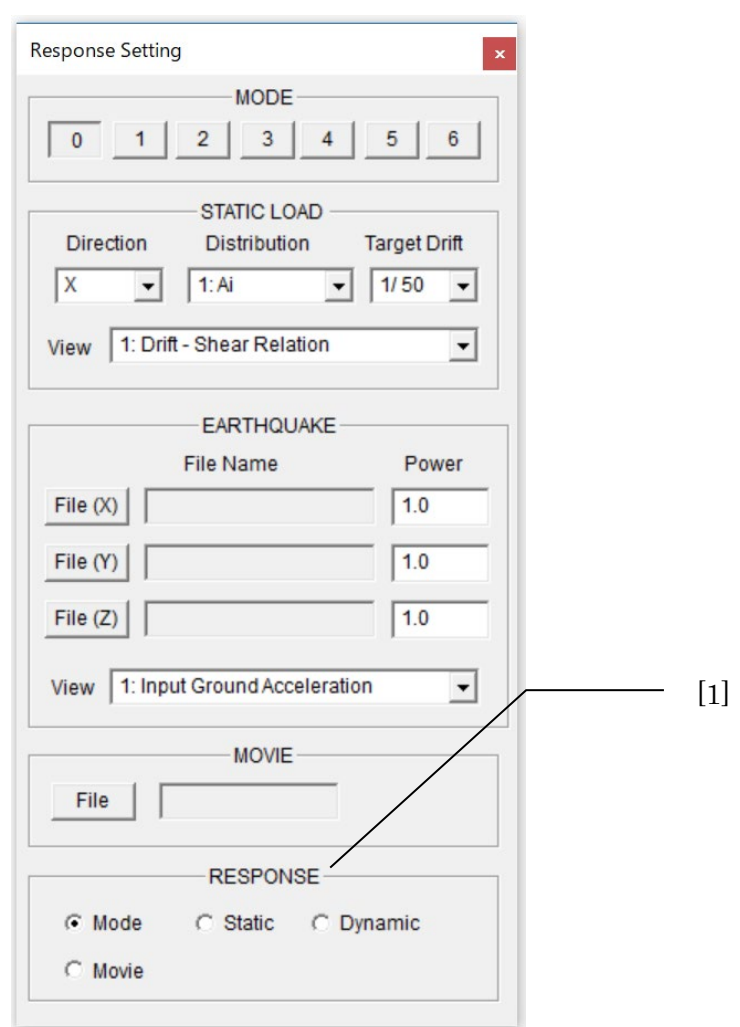

# 9 Ввод записи землетрясения

### 9.1 Формат входного файла

Если вы самостоятельно готовите входной файл землетрясения, организуйте формат данных следующим образом:

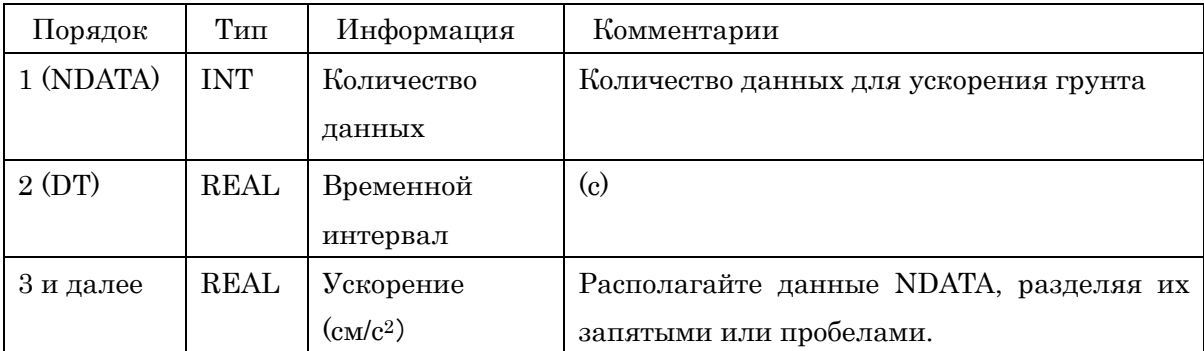

Максимальный размер данных входного землетрясения (NDATA) составляет 60 000. (NDATA < 60,000)

Перемещения грунта в соответствии со смещением грунта автоматически рассчитываются по данным ускорения.

Пример

Запись землетрясения "Kobe 1995\_NS.txt" в папке "./sample/wave/".

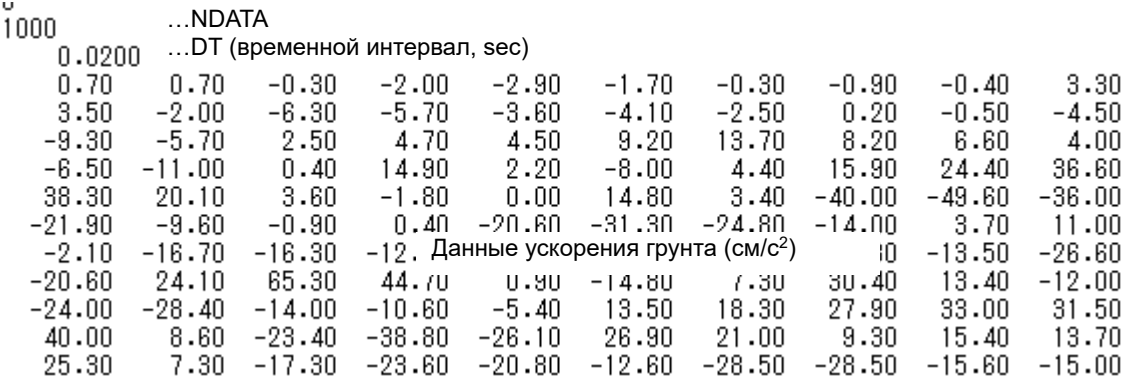

# 10 Сохранение и открытие файлов

### 10.1 Сохранение данных о здании

Пользователь может сохранить данные о здании в файле и открыть его позже. Файл имеет расширение ".stera".

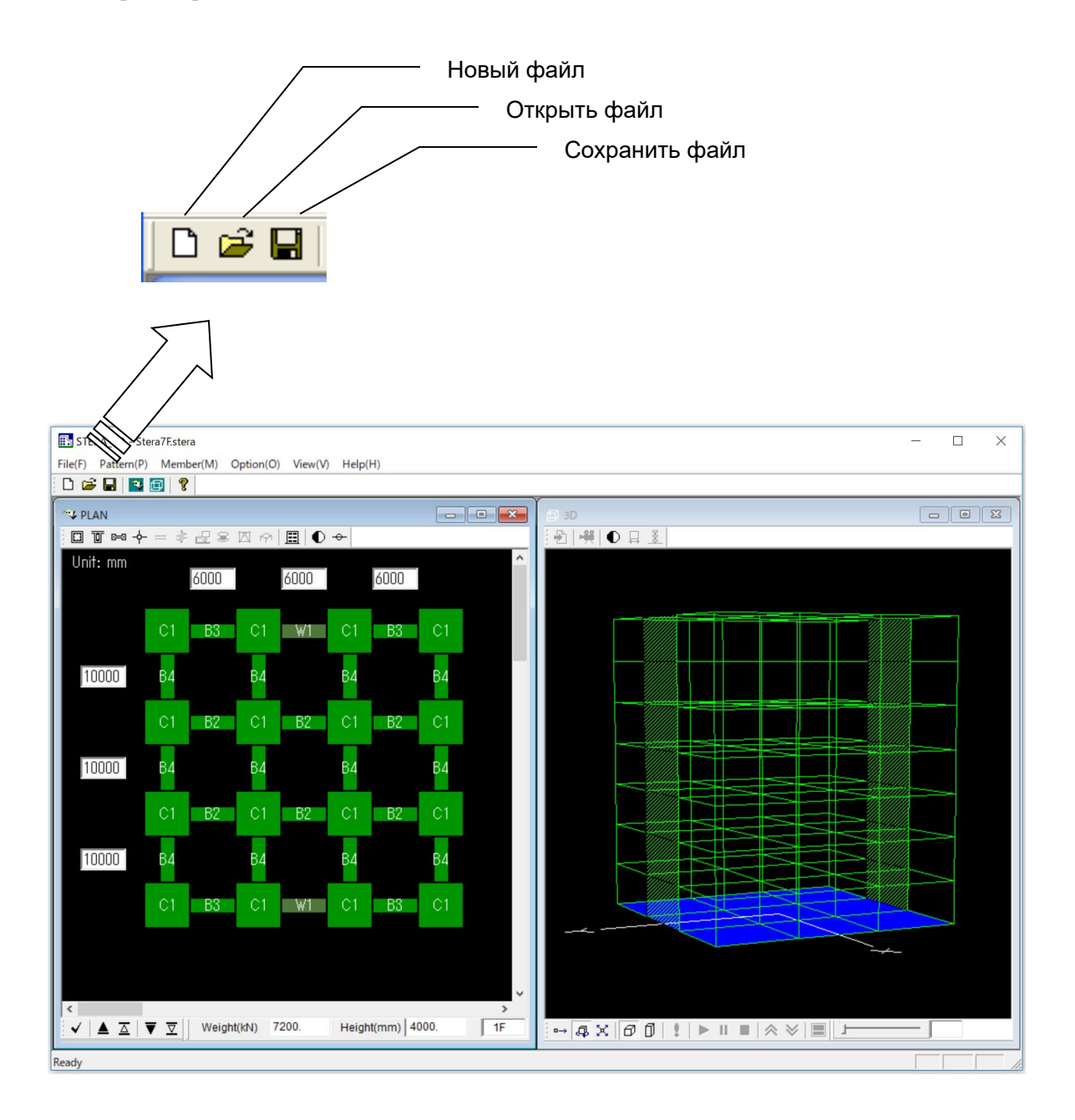

### 10.2 Сохранение результатов анализа в текстовых файлах

Пользователь может сохранить результаты модального анализа, нелинейного анализа продавливания и нелинейного анализа реакции на землетрясение в текстовых файлах.

[1] В меню RESPONSE SETTING, задайте параметры анализа.

[2] Нажмите кнопку "Save Data"  $\left| \begin{array}{c} \begin{array}{|c} \hline \text{P} \\ \hline \end{array} \right|$ 

[3] Выберите папку для сохранения выходных текстовых файлов.

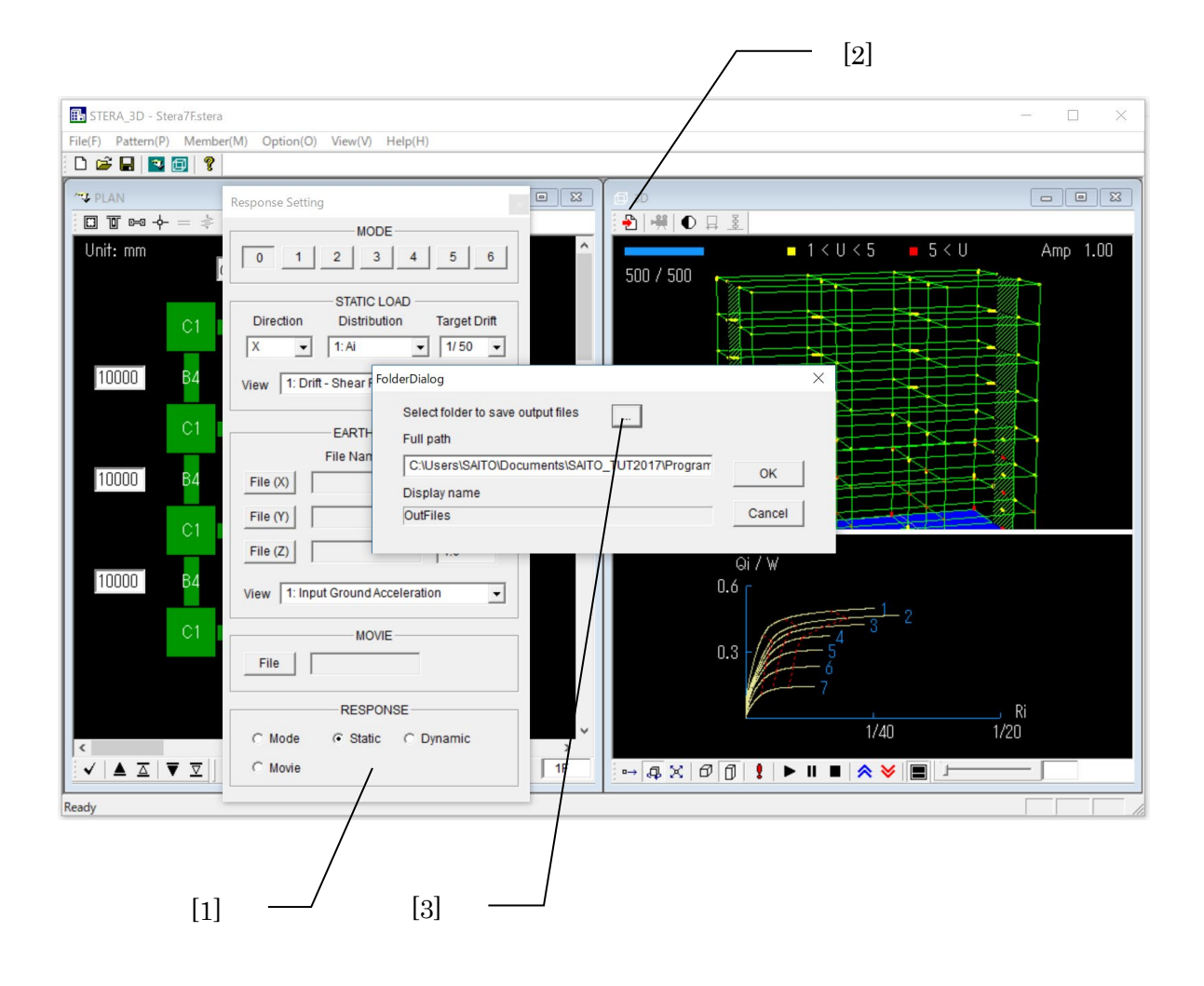

[4] После нажатия кнопки "OK" появится окно сообщения о начале расчета и сохранении выходных данных в указанную папку.

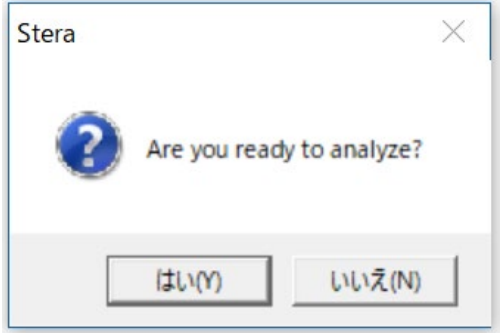

Если вы выберете "Да", анализ начнется автоматически.

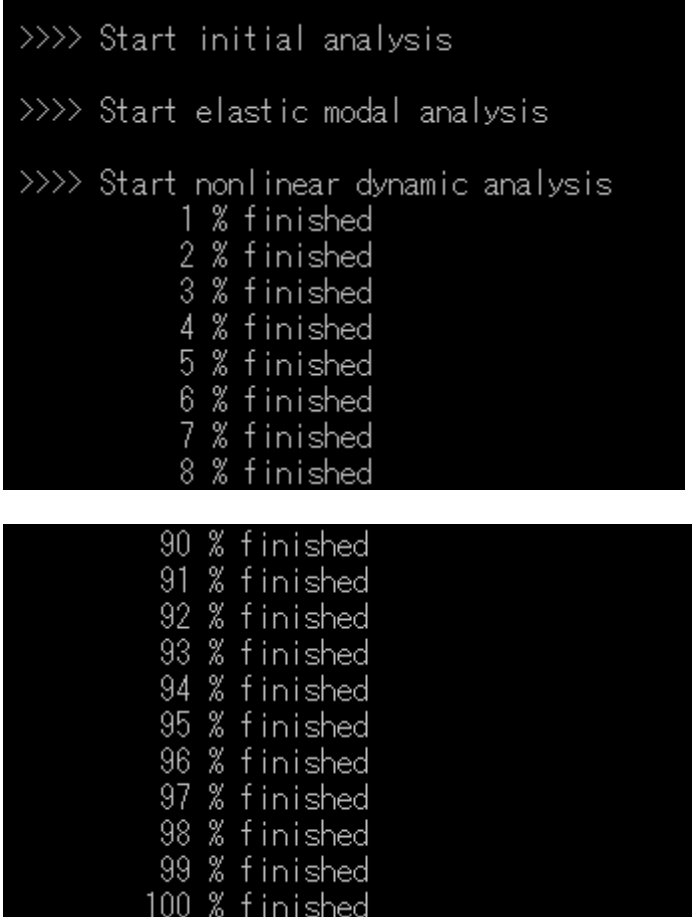

# 10.3 Формат текстовых файлов

В указанной папке автоматически создаются следующие файлы:

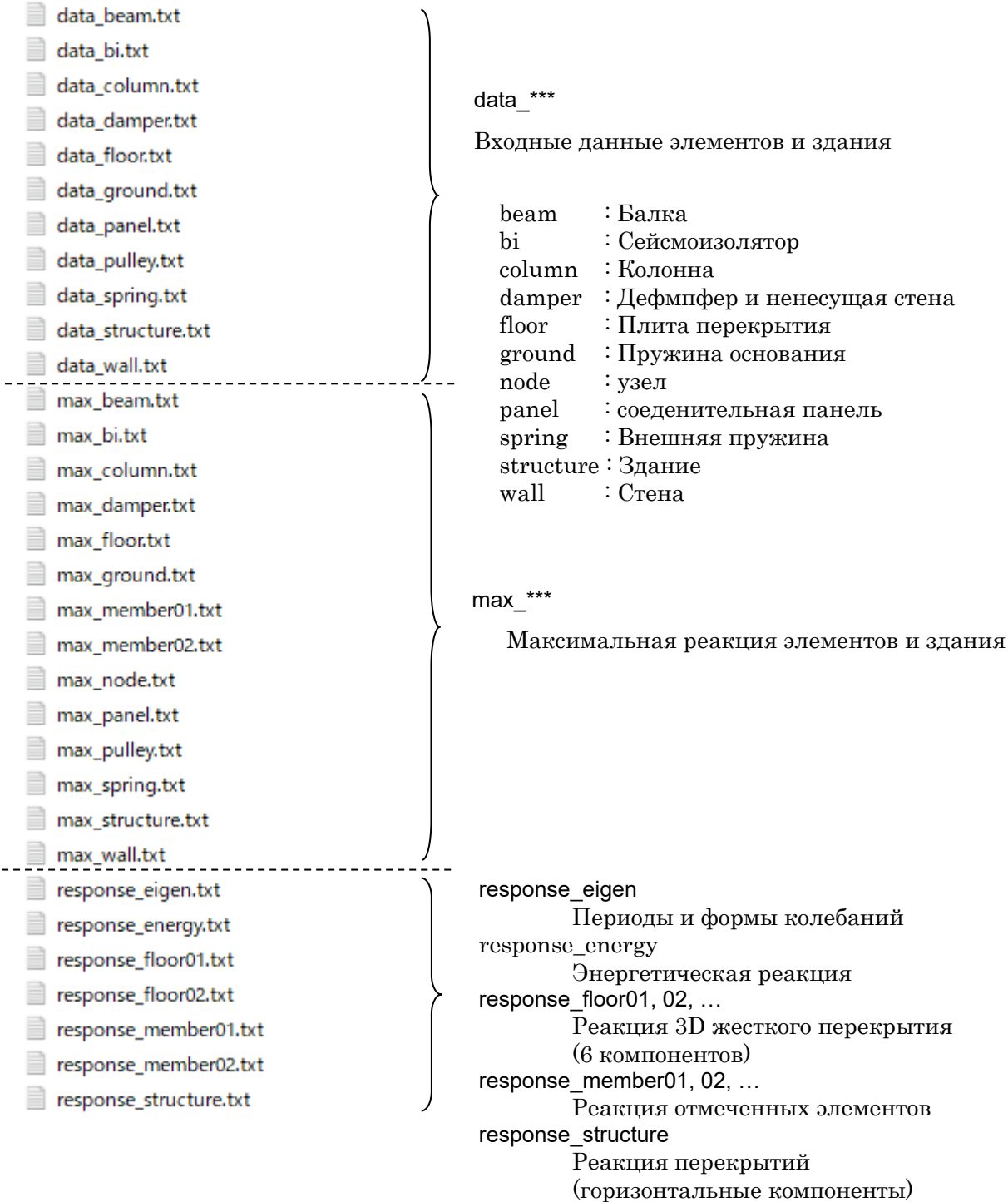

#### Unit: mm [1] "data\_beam.txt" 6000  $6000$  $6000$ -81  $S<sub>1</sub>$ -B1 -B1 Member number for Beam  $(total = 178)$ ΩF  $10000$ Ŕ.  $\begin{matrix} 3 \\ 0 \end{matrix}$  $\frac{0}{7}$  $\cap$ 0  $\cap$  $\frac{2}{0}$  $\overline{0}$ 5 4 6 -B1 - B1 - B1  $\frac{9}{0}$ Ó  $\begin{matrix} 8 \\ 0 \end{matrix}$ Ŏ  $\Omega$  $10$  $\begin{array}{c} \n 0 \n \end{array}$ 1Ž  $11$ 13  $\theta$ 14  $\sqrt{10000}$ Ŕ1 R.  $\frac{15}{0}$ Ö Ō  $16$ Ō. 17 Ö  $\frac{10}{23}$ 19 20  $\theta$ 21 18 -81  $\mathsf{S}1$ B1  $S<sub>1</sub>$ B1  $\theta$ 22  $\theta$ 24 0 0  $1F$  $10000$ B1 R1  $\theta$ 25  $\theta$  $\theta$ 26  $\theta$  $\theta$ 27  $\overline{0}$ 28  $\begin{array}{c} \n 0 \n \end{array}$ 29  $\begin{array}{c} \n 0 \n \end{array}$ 30 -81 - 61 - B1  $\frac{1}{2}$ 3Ž<br>∩  $\theta$ 31 0 33  $\theta$ 24  $\cap$ 28  $\cap$ 27 --- member properties (cm, kN) member =  $1 ---(type = 1$ 150,000  $slab$ :  $15.000$  $\mathbf b$  $\sim 10^7$ 60,000 ĨН.  $\mathcal{L}$  $Ec: 0.230E+04$ area : 12174.000<br>Iy : 0.317E+08 steel reinforcement  $\mathrm{(\vec{up})}^+$  $10-$  at = 11.400  $10 - at = 11.400$ (down) slab reinforcement 1- at =  $0.713 \& 20.000$ shear reinforcement<br>2- at = 5.067  $@$ 6.000 material strength  $\left[2.50\right]$  $Sy =$ 42.90  $Sy(shear) =$ 42.90  $Fc =$ bending-spring No. 1 moment from bottom rebars  $Mc = 0.107E + 06$  $My =$ 0.643E+06  $Mu = 0.884E + 06$  $Qm = 0.340E + 04$  $\overline{R}C = 0.127\overline{E} - 03$  $0.420E - 02$  $Ry2 = 0.200E-01$  $Ry =$ moment from top rebars<br>Mc = 0.133E+06 My<br>Rc = 0.158E-03 Ry Mu = 0.901E+06<br>Ry2 = 0.200E-01  $Mv =$ 0.661E+06 Qm  $= 0.347E + 04$  $Ry =$  $0.432E - 02$ bending-spring No. 2 moment from bottom rebars Mc = 0.107E+06<br>Rc = 0.127E-03  $Mv =$ 0.643E+06  $M_{U} = 0.884E + 06$  $= 0.340E+04$ Qm.  $\overline{R}$  = 0.200E-01  $\overline{R}y =$ 0.420E-02 moment from top rebars Mc =  $0.133E+06$ <br>Mc = 0.133E+06 Mv ≕  $0.661E + 06$  $M_{U} = 0.901E + 06$  $Qm = 0.347E+04$  $Rc = 0.158E-03$  $Ry =$  $0.432E - 02$  $Ry2 = 0.200E-01$ shear  $\overline{0}$ c =  $Q_V =$ 0.335E+04  $0.112E + 04$  $Qu = 0.867E + 04$  $\overline{R}c = 0.126E - 03$  $\widetilde{Rv} = 0.400E - 02$  $Ru = 0.100E-01$ K3 = 0.886E+06 b: ширина d: высота slab: толщина Ec: модуль упругости Area: Площадь Iy: Момент инерции Fc: прочность бетона Sy: прочность стали Sy(shear):прочность стали на сдвиг Mc: момент трещинообразования My: момент текучести Mu: предельный момент Qm: сдвигающая сила от My Rc: поворот трещинообразования Ry: поворот текучести нелинейной пружины Ry2: поворот текучести Qc: сила трещинообразования Qy: сила текучести Qu: предельная сила
#### [2] "data column.txt"

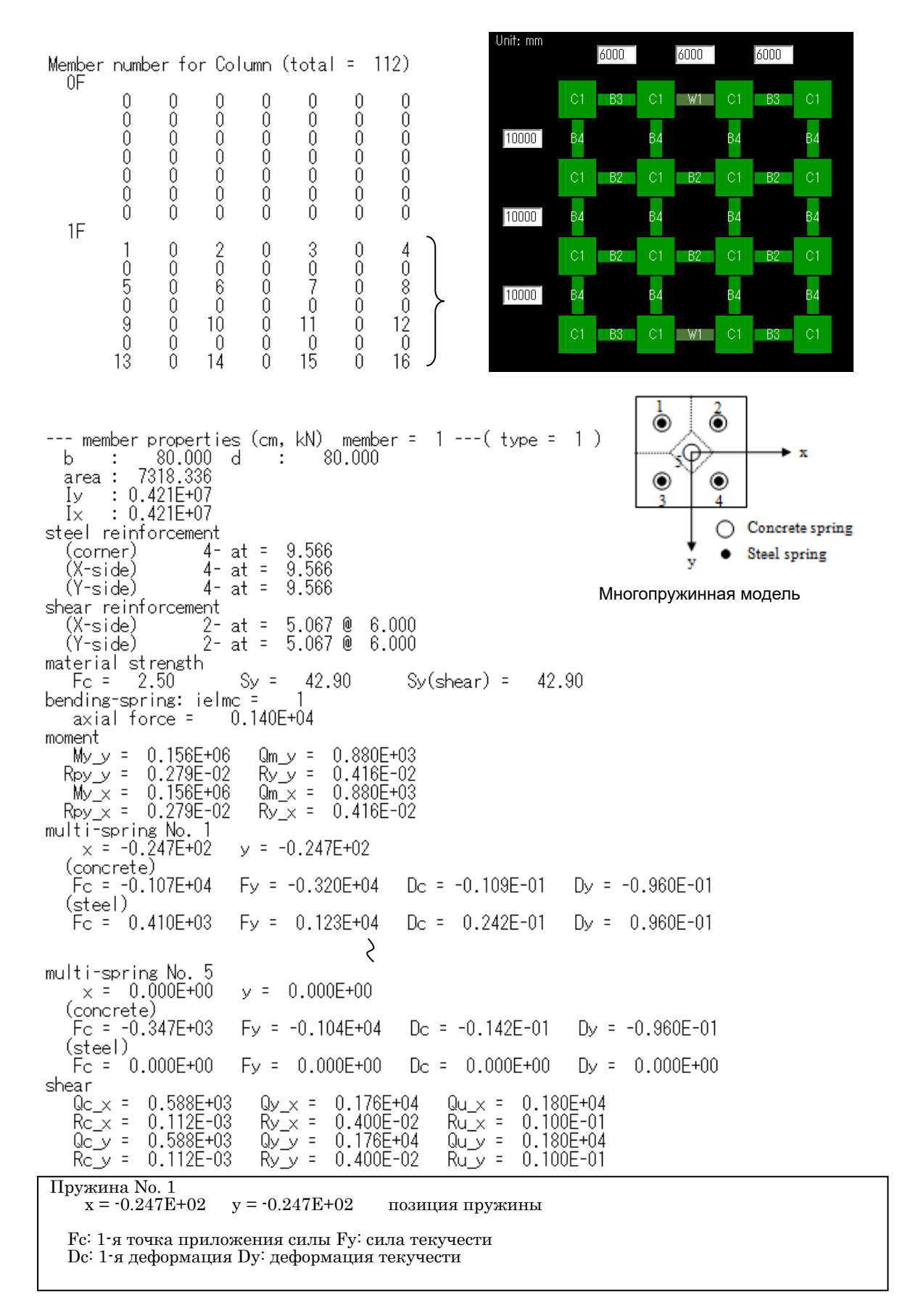

# [3] "data\_wall.txt"

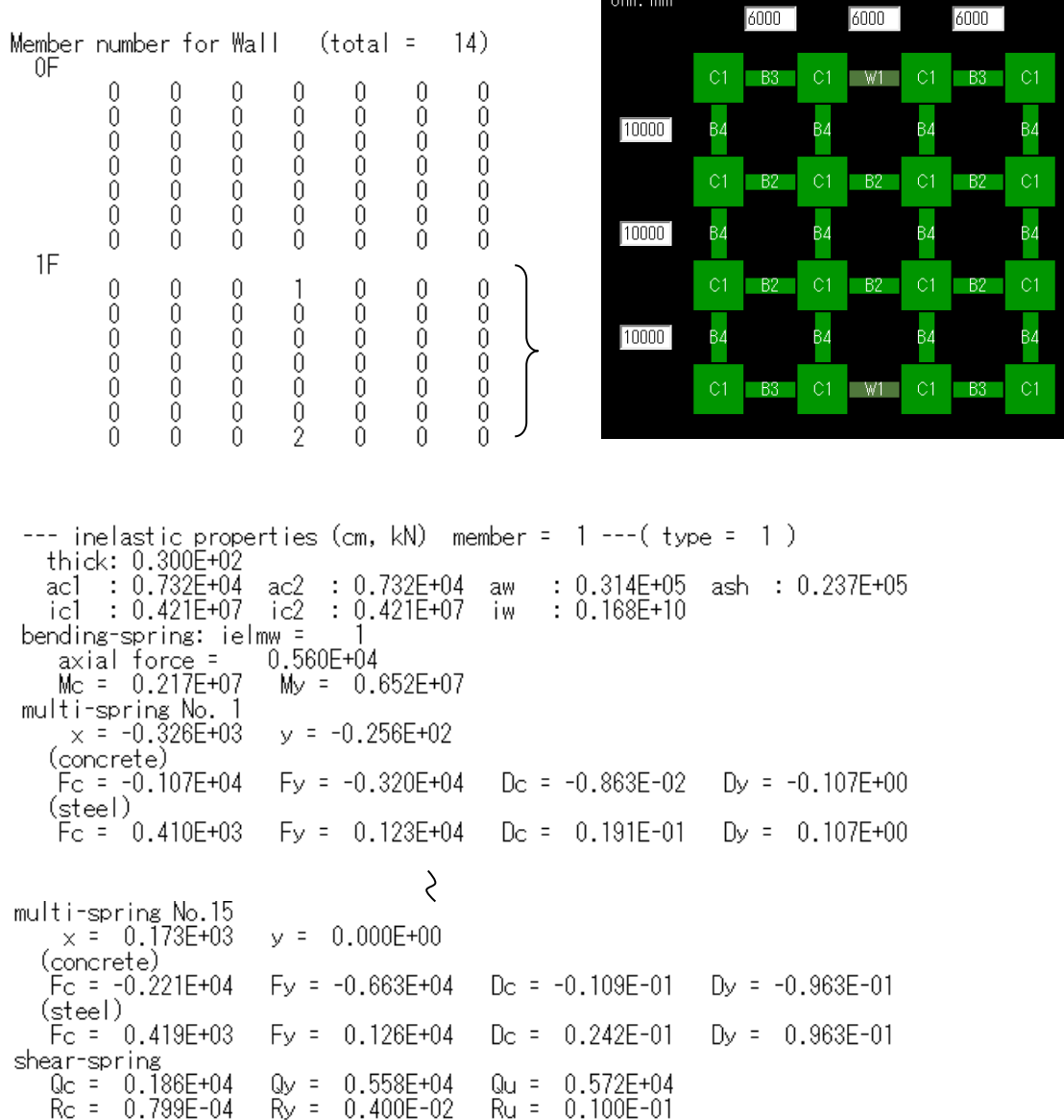

Unit: mm

ac1: площадь колонны 1 ac2: площадь колонны 2 aw: площадь стены ash: площадь для сдвига ic1: I (момент инерции) колонны 1 ic1: I колонны 2 iw: I стены

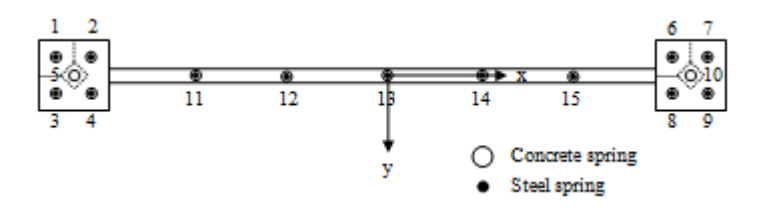

Многопружинная модель

#### [4] "data\_ground.txt"

\*\*\*\* GROUND SPRING \*\*\*\*

 $0.066$ 

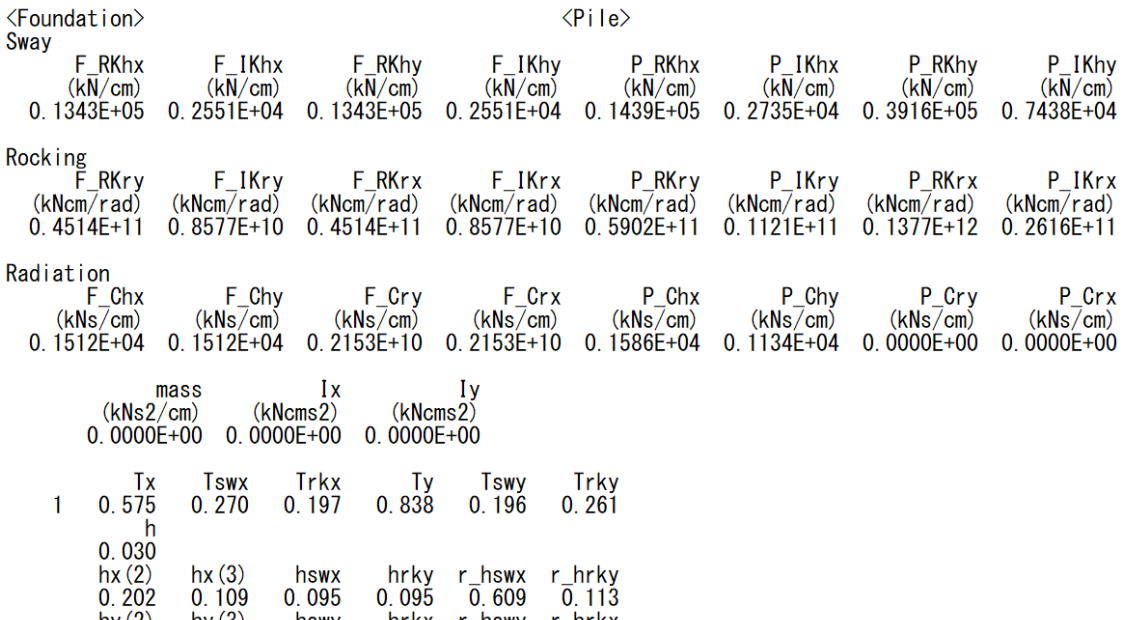

F(фундамент), P(свая), R(вещественный), I(мнимый), K(жесткость),

 $0.095$ 

 $0.095$ 

 $0.040$ 

C(демпфирование), h(горизонтально раскачивание), r(вертикальное раскачивание), x(X-ось), y(Y-ось) *Например*

 $\sqrt{0}$ , 044

F\_RKhx: Жесткость пружины горизонтального раскачивания фундамента, реальная часть, по оси X

P\_IKry: Жесткость пружины вертикального раскачивания, мнимая часть, по оси Y

 $\frac{1}{0}$ . 189

F\_Chx: Коэффициент демпфирования горизонтального раскачивания, по оси X

Tx: Период здания по оси X, Tswx: Период горизонтального раскачивания по оси X

Trky: Период вертикального раскачивания вокруг оси Y

Ty: Период здания по оси Y, Tswy: Период горизонтального раскачивания по оси Y

Trkx : Период вертикального раскачивания вокруг оси X

h: коэффициент демпфирования здания

 $hx(2) = h + (Tswx/Tx)^{2}$  ( hswx + r\_hswx ) +  $(Trky/Tx)^{2}$  ( hrky + r\_hrky )

hx(3) = h + (Tswx/Tx)3 ( hswx + r\_hswx ) + (Trky/Tx) <sup>3</sup> ( hrky + r\_hrky )

hswx: коэффициент демпфирования горизонтального раскачивания по оси X

hswy: коэффициент демпфирования горизонтального раскачивания по оси Y

hrky: Коэффициент демпфирования вертикального раскачивания по оси Y

hrkx: Коэффициент демпфирования вертикального раскачивания по оси X

r\_hswx: Коэффициент радиального демпфирования горизонтального раскачивания по оси X

r\_hswy: Коэффициент радиального демпфирования горизонтального раскачивания по оси Y

r\_hrky: Коэффициент радиального демпфирования вертикального раскачивания вокруг оси Y

Y,r\_hrkx: Коэффициент радиального демпфирования вертикального раскачивания вокруг оси X

#### [5] "max\_beam.txt"

#### Единицы измерения (кН,см)

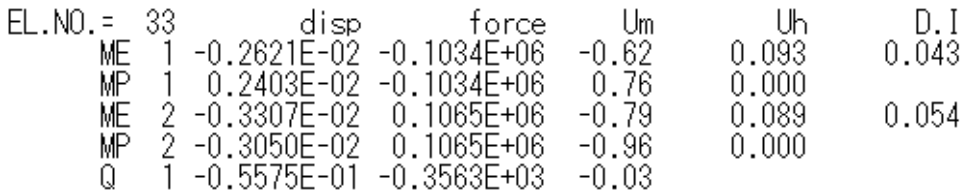

- ME: Конец элемента A
- MP: Нелинейная пружина изгиба на конце A

ME: Конец элемента B

- MP: Нелинейная изгибная пружина на конце B
- Q: Нелинейная сдвиговая пружина

Um: Коэффициент пластичности (= Dm / Dy) (Dm: макс. перемещ., Dy: перемещ. текучести).

- Uh: Кумулятивный коэффициент пластичности  $(=\overline{E}h / QyDy)$
- (Eh: энергия гистерезиса, Qy: сила текучести)<br>D.L: Инлекс поврежлаемости `<br>Индекс повреждаемости
	- (RC: Парк и Анг, S: усталостное повреждение)

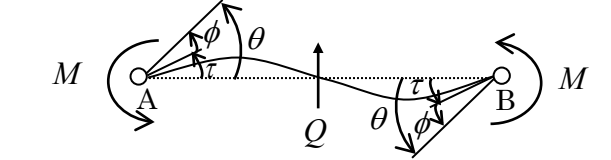

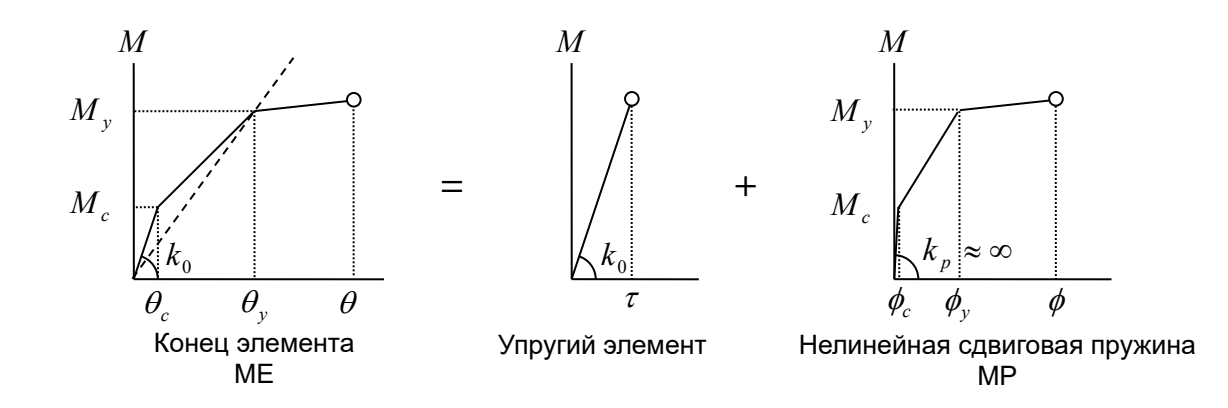

Коэффициент пластичности — это отношение максимальной деформации к деформации текучести

$$
\mu = \frac{\theta_{\text{max}}}{\theta_y}
$$
для конца элемента  

$$
\mu = \frac{\phi_{\text{max}}}{\phi_y}
$$
для нелинейной изгибной пружины

#### [6] "max\_column.txt"

#### Единицы измерения (кН,см)

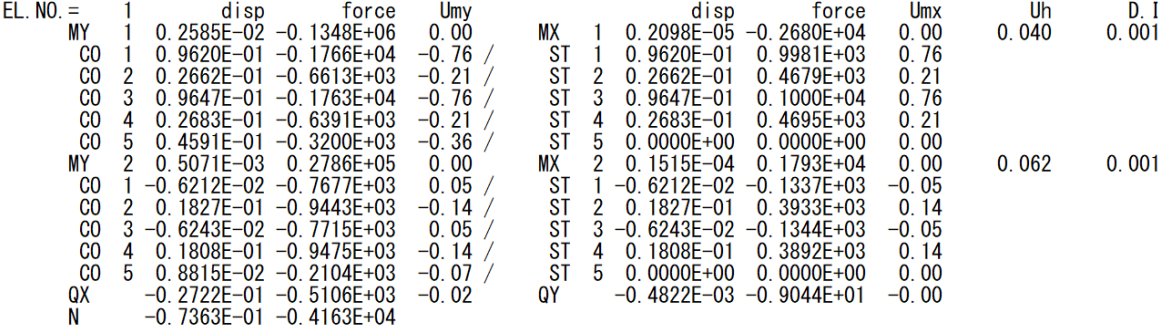

- MY: момент вокруг оси Y, конец A MX: момент вокруг оси X, конец A CO: бетонная пружина ST: стальная пружина MY: момент вокруг оси Y, конец B MX: момент вокруг оси X, конец B CO: бетонная пружина ST: стальная пружина QX: поперечная сила по оси X
- QY: поперечная сила по оси Y N: осевая сила
- Um: Коэффициент пластичности (= Dm / Dy)
- (Dm: макс. перемещ., Dy: перемещ. текучести). Uh: Кумулятивный коэффициент пластичности  $(=\overline{E}h / QyDy)$
- (Eh: энергия гистерезиса, Qy: сила текучести)<br>D.I.: Индекс повреждаемости Индекс повреждаемости
- (RC: Парк и Анг, S: усталостное повреждение)

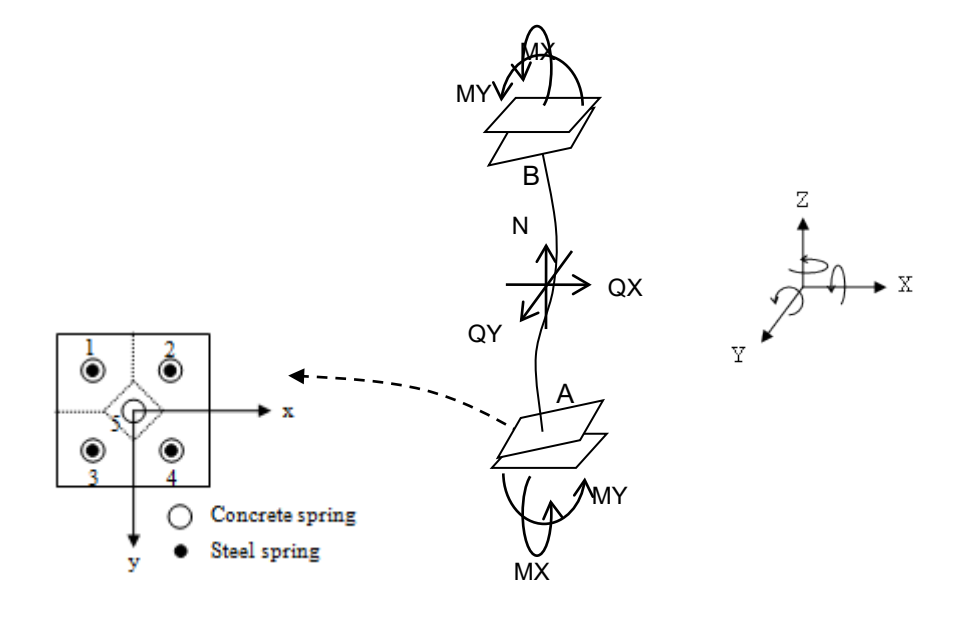

# [7] "max\_wall.txt"

# Единицы измерения (кН,см)

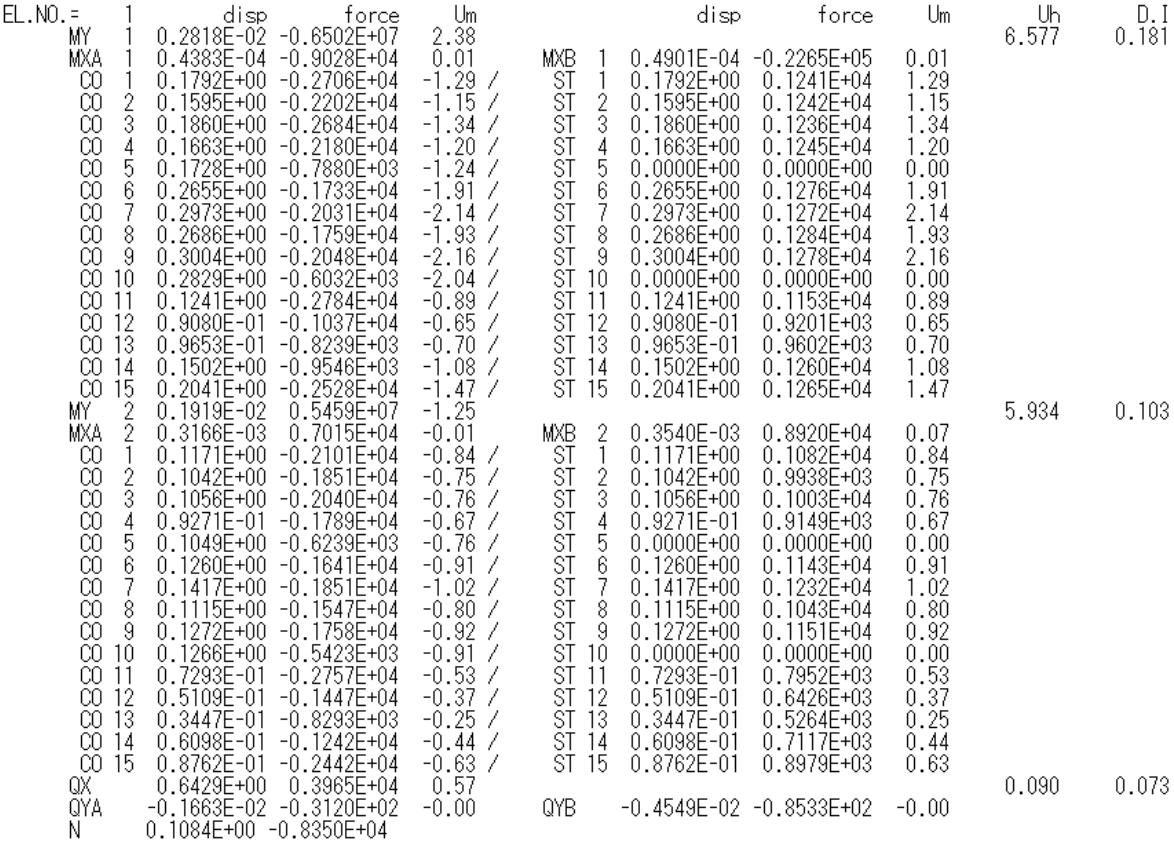

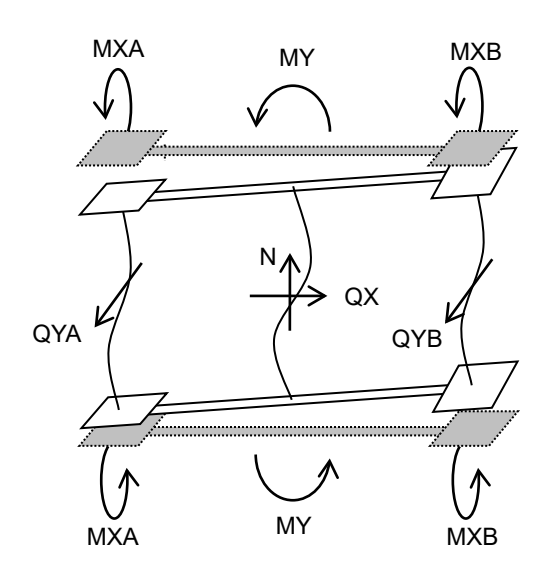

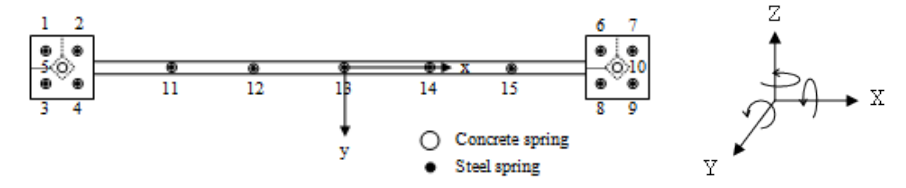

# [8] "max\_node.txt"

# Единицы измерения (кН,см)

Maximum Nodal Response

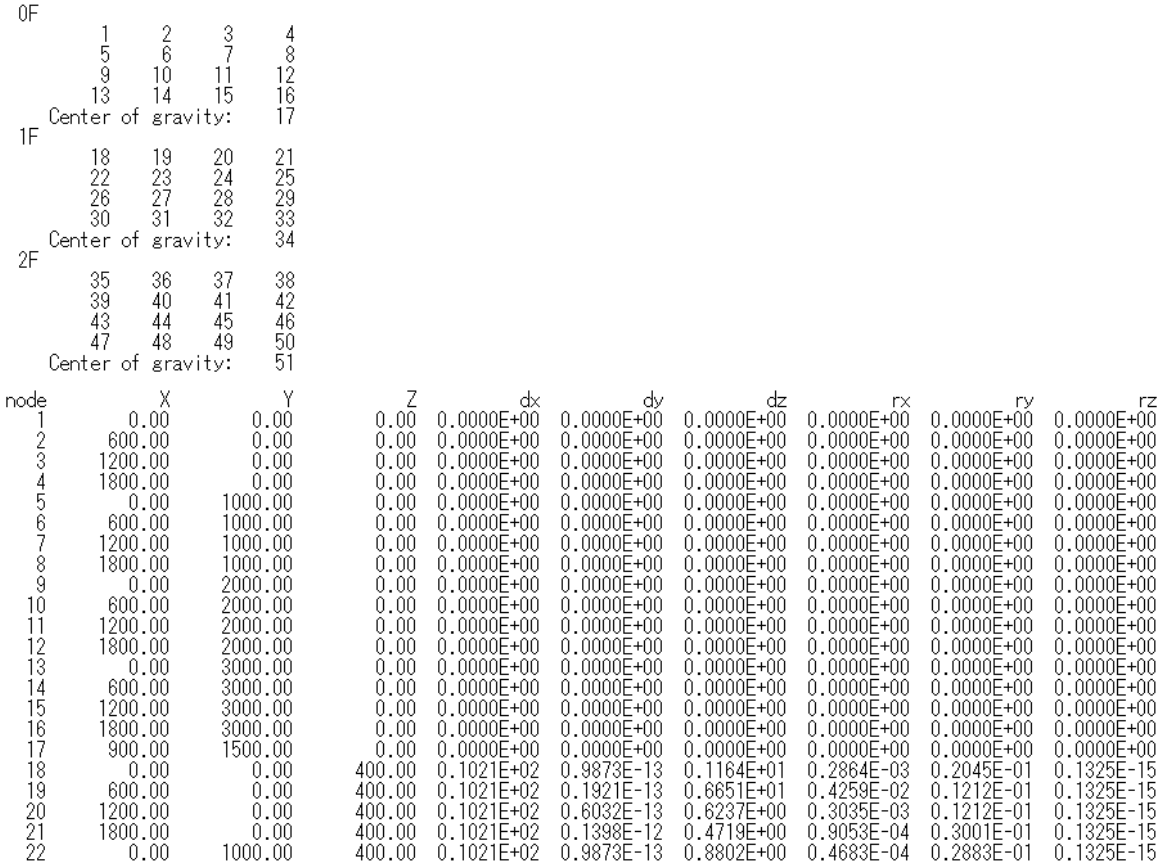

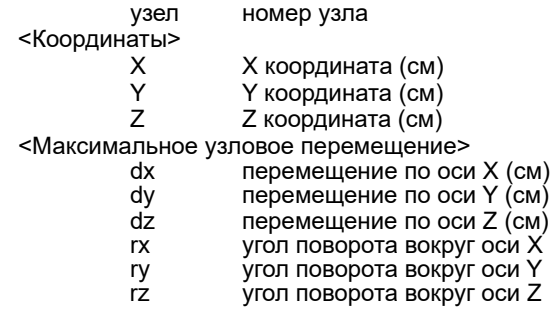

#### [9] "max\_structure.txt"

#### Единицы измерения (кН,см)

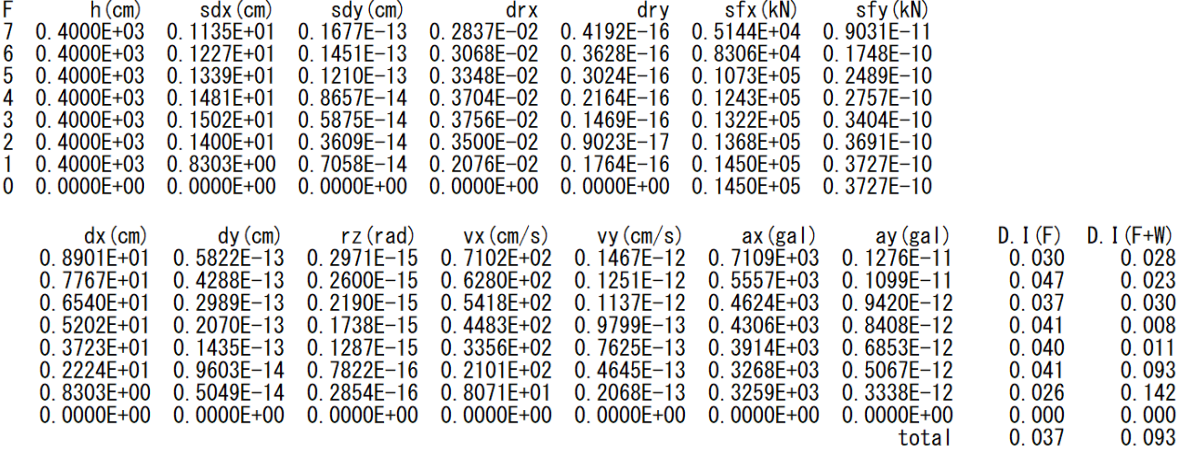

- 
- F номер этажа<br>h высота этажа h высота этажа (см)

<Максимальное относительное перемещение этажа>

sdx перекос этажа по оси X (см)

- sdy перекос этажа по оси Y (см)
- drx относительный перекос этажа по оси X (вращательный компонент)
- dry относительный перекос этажа по оси Y (вращательный компонент)
- <Максимальная сила на этаже>

sfx сила на этаже по оси X (кН)

- sfy сила на этаже по оси Y (кН)
- <Максимальное перемещение от земли в центре тяжести на каждом этаже>
	- dx перемещение по оси X (см)
	- dy перемещение по оси Y (см)
	- rz уговол поворота относительно оси Z
- <Максимальная относительная скорость><br>CRODOCTb DO OCM X (CM
	- vx скорость по оси X (см/сек)
	- vy скорость по оси Y (см/сек)
- <Максимальное абсолютное ускорение><br>ax рекорение по оси X (
	- ах ускорение по оси X (см/с<sup>2</sup>)
		- ау скорение по оси Y (см/с<sup>2</sup>)
- <Индекс повреждаемости>
	- D.I.(F) Индекс повреждаемости каждого этажа (балки и колонны)
	- D.I.(F+W) Индекс повреждаемости каждого этажа (балки, колонны и стены)
	- total: Средний индекс повреждаемости всего здания

# [10] "response\_eigen.txt"

В этом файле сохраняются результаты модального анализа, включая периоды колебаний и векторы форм колебаний.

=== natural period and mode ===

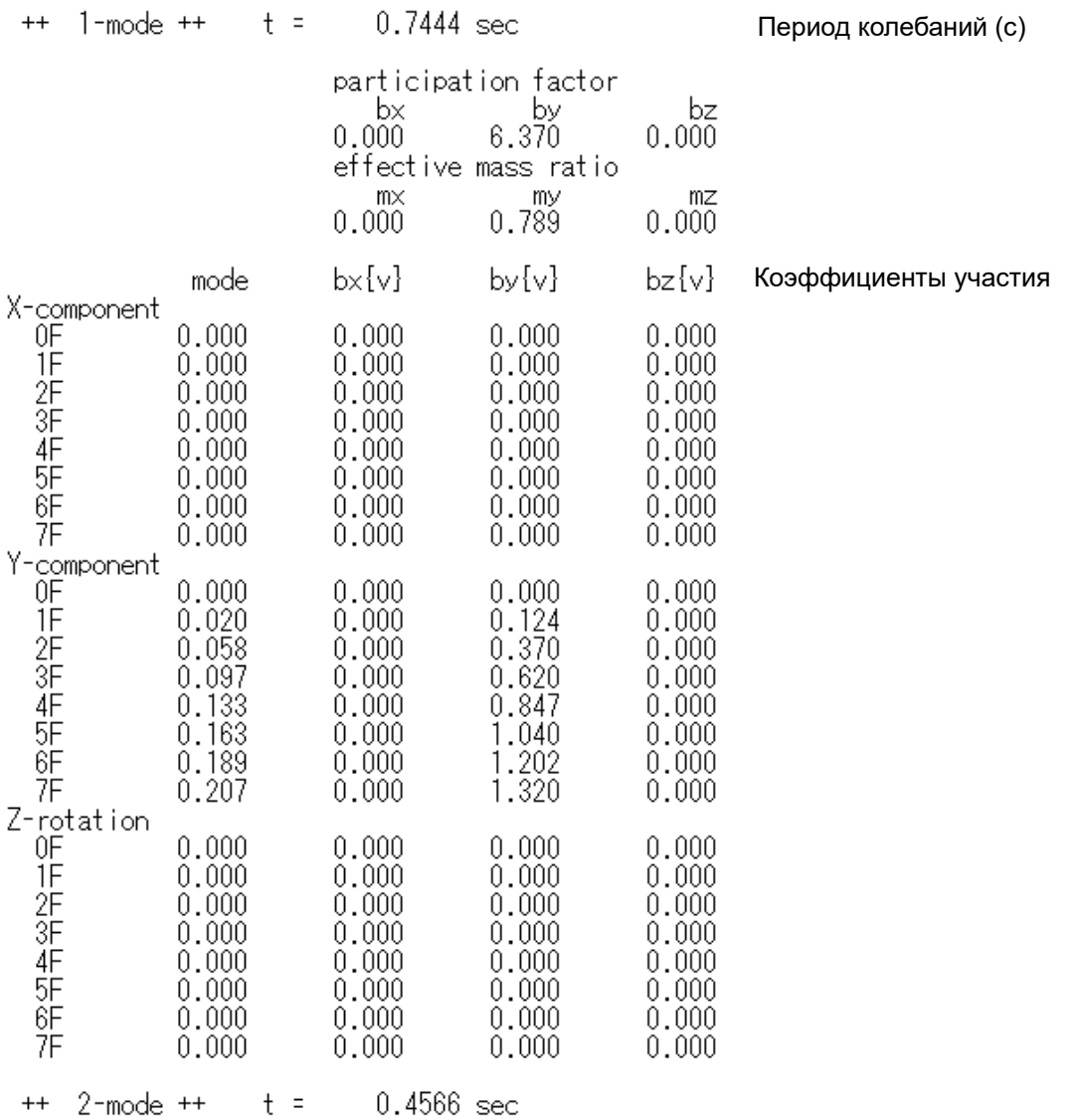

### [11] "response\_structure.txt"

## В случае нелинейного статического анализа для каждого этажа сохраняются следующие данные.

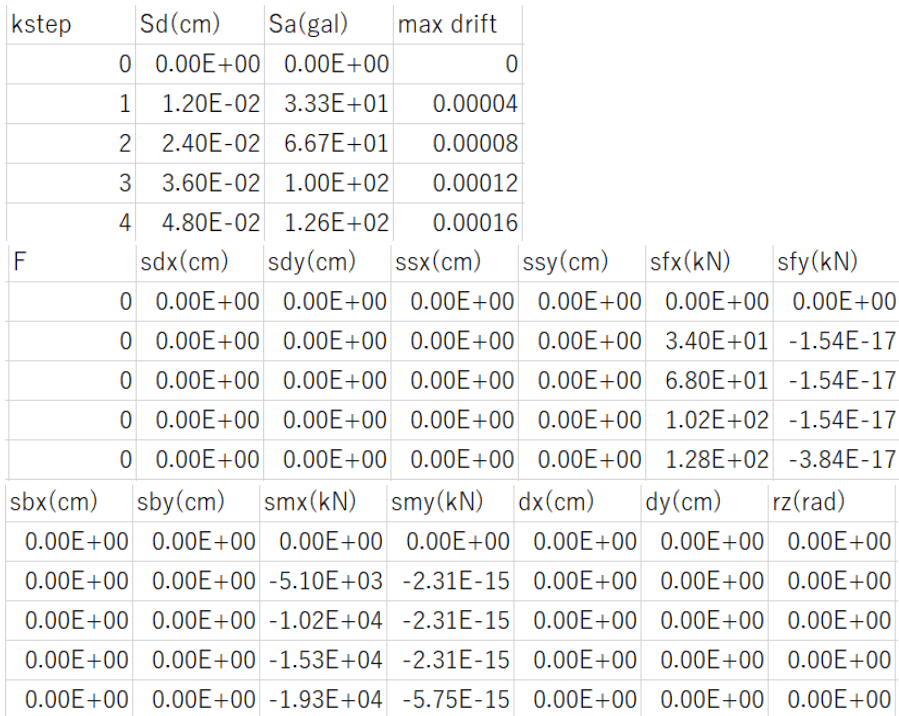

#### kstep этап расчета в статическом анализе

<Эквивалентная система с одной степенью свободы> перемещения (см)  $sd$ sa<br>sa ускорения (Гал)<br>max drift максимальный перекос этажа для всех этажей <Относительные перемещения этажа> E номер этажа помер этажа<br>перекос этажа по оси X (см)<br>перекос этажа по оси Y (см) sdx sdy <Относительные перемещения этажа (сдвиговой компонент)> перекос этажа по оси X (сдвиговой компонент) (см)<br>перекос этажа по оси X (сдвиговой компонент) (см)<br>перекос этажа по оси Y (сдвиговой компонент) (см) ssx SSV <Сила на этаже> сила по оси X (кН)<br>сила по оси Y (кН) sfx sfv <Относительные перемещения этажа (вращательный компонент)> перекос этажа по оси X (вращательный компонент)<br>перекос этажа по оси X (вращательный компонент)<br>перекос этажа по оси Y (вращательный компонент) sbx sby <Момент на этаже> момент по оси X (кНсм)<br>момент по оси Y (кНсм) smx smv <Перемещение от земли в центре тяжести на каждом этаже > The matter of the CHARCE M Have repension of  $X$  (CM) repensioned the no ocu  $Y$  (CM)  $dx$ dy rz вращение вокруг оси Z

#### STERA 3D Руководство пользователя

В случае анализа реакции на землетрясение для каждого этажа сохраняются следующие данные:

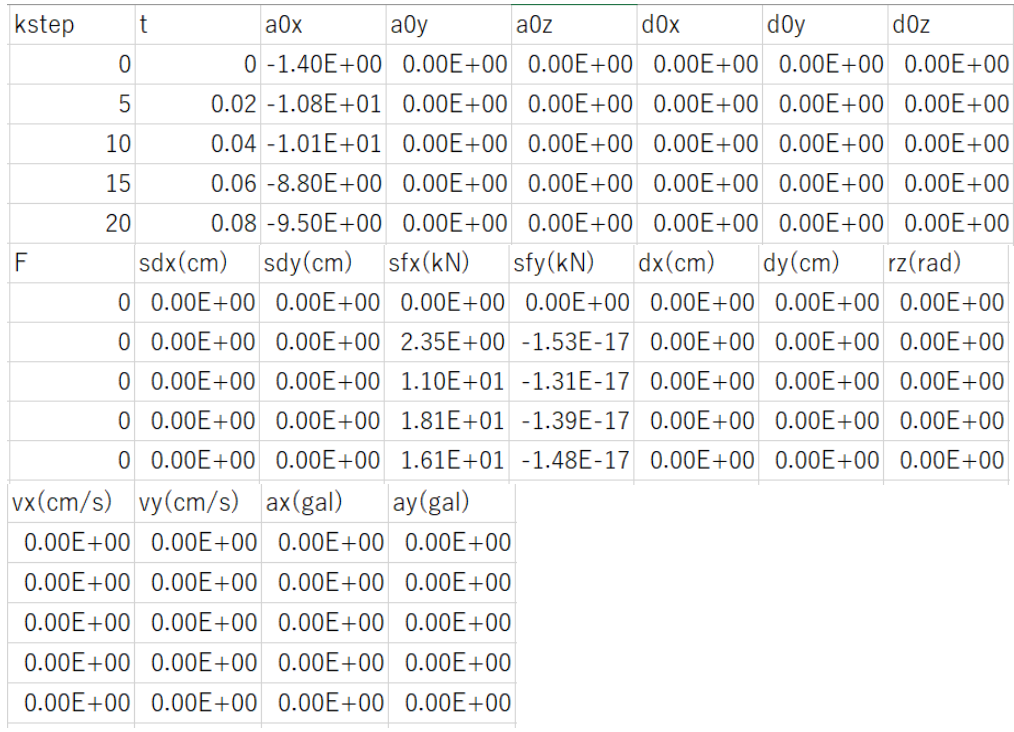

t временной шаг в динамическом анализе <Входное ускорение грунта>  $a0x$  ускорение в направлении X (см/с<sup>2</sup>)<br>a0y ускорение в направлении Y (см/с<sup>2</sup>) а0у ускорение в направлении Y (см/с<sup>2</sup>)  $a0z$  ускорение в направлении Z (см/с<sup>2</sup>) <Входное перемещение грунта (см)> d0x перемещение по нарпавлению X (см) d0y перемещение по нарпавлению Y (см) d0z перемещение по нарпавлению Z (см) <Относительные перемещения этажа> F номер этажа sdx перекос этажа по оси X (см) sdy перекос этажа по оси Y (см)<br>Cила на этаже> sfx сила по оси X (кН) sfy сила по оси Y (кН)<br>>Перемещение от земли в центре тяжести на каждом этаже><br>dx перемещение по оси X (см) dx перемещение по оси X (см)<br>dy перемещение по оси Y (см)<br>rz вращение вокруг оси Z rz вращение вокруг оси <sup>Z</sup> <sup>&</sup>lt;Относительная скорость<sup>&</sup>gt; vx скорость по оси X (см/с) vy скорость по оси Y (см/с)<br><Абсолютное ускорение> ax ускорение по оси X (см/с<sup>2</sup>)

ах ускорение по оси X (см/с<sup>2</sup>)<br>ay ускорение по оси Y (см/с<sup>2</sup>)

# [12] "response\_member01.txt ..."

В этом файле сохраняются реакции назначенных элементов.

#### В случае Балки

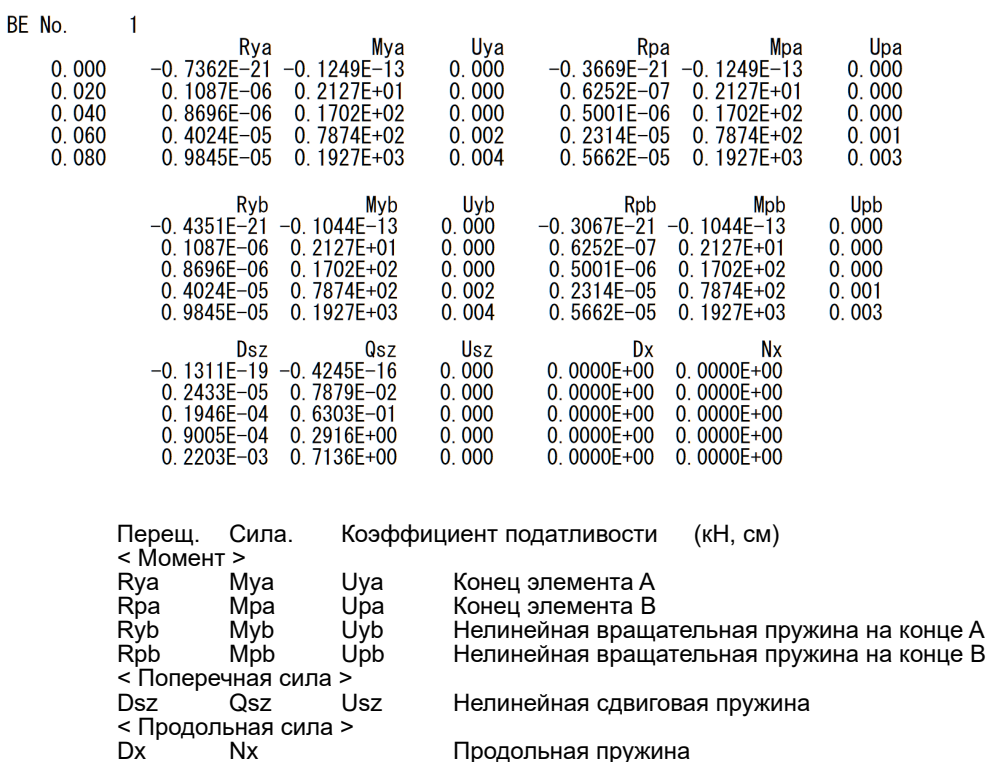

Продольная пружина

# В случае Колонны

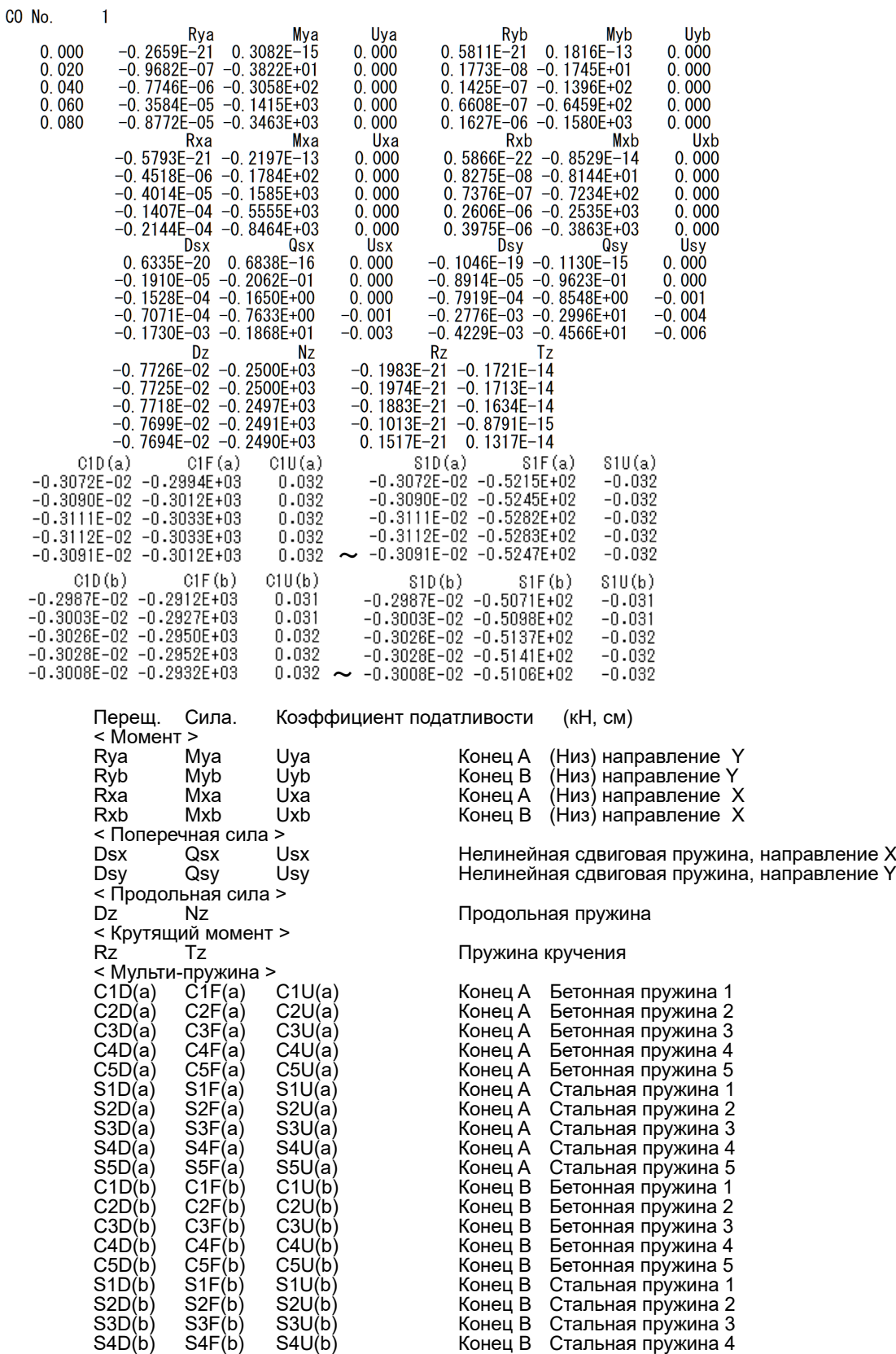

S5D(b) S5F(b) S5U(b) Конец B Стальная пружина 5

# В случае Стены

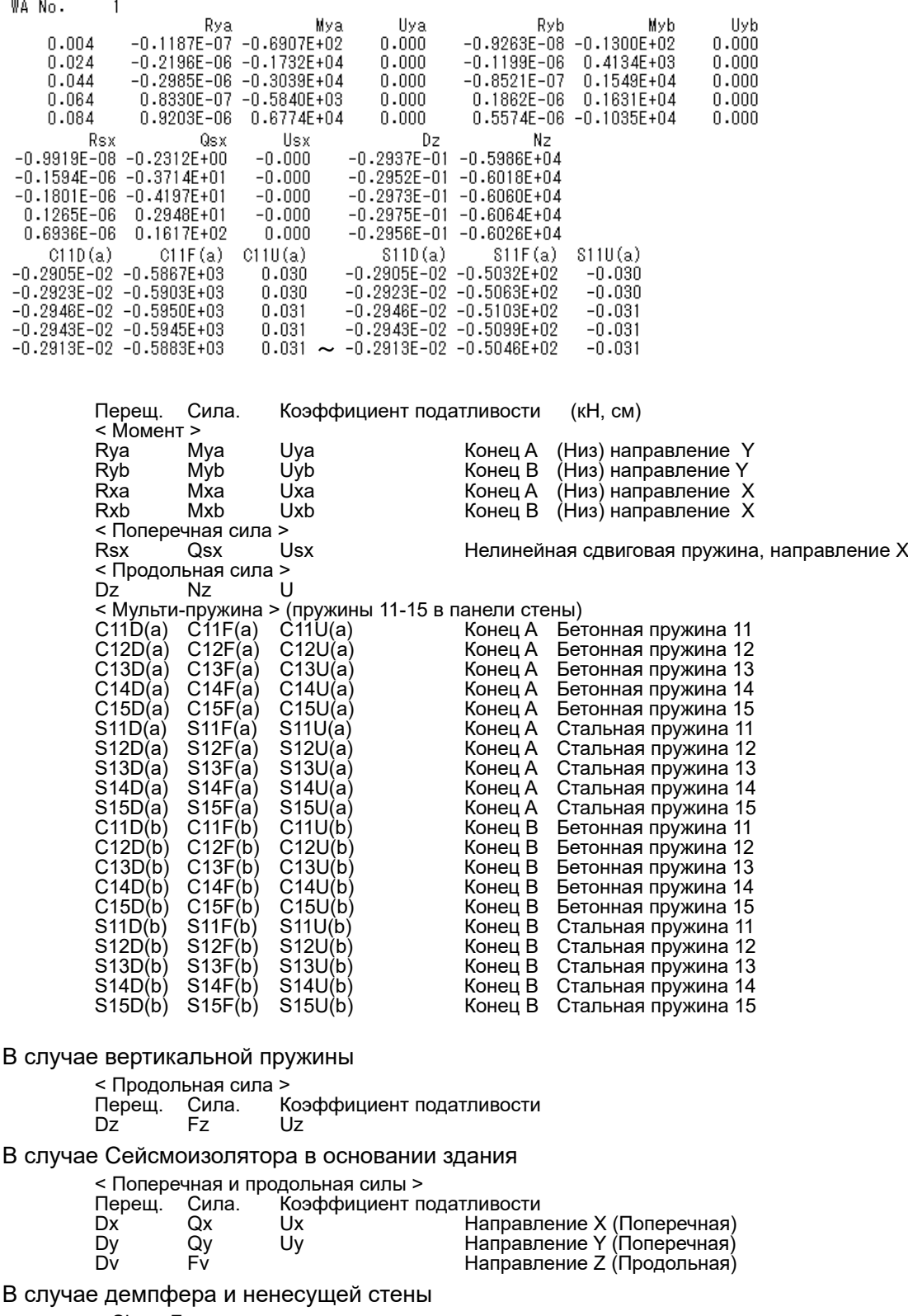

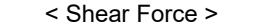

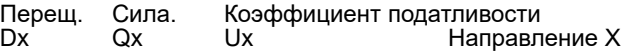

[13] "response\_floor01.txt …"

В этом файле сохраняются реакции центра тяжести 3D Rigid перекрытия.

3D Rigid перекрытие используется в следующих случаях:

- В случае "Пружины основания" (горизонатльное и вертикальное раскачивание) учитываются в меню "Option" > "Member", автоматически фундаментная плита рассматриваетсяя как 3D Rigid.
- В случае выбора 3D Rigid плиты в меню "Option" > "Member".

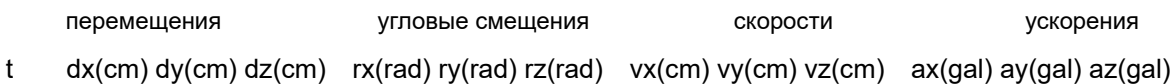

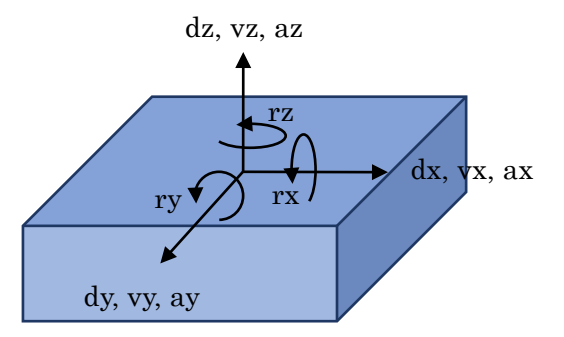

# 11 Непрерывный Анализ

 $\left| \begin{array}{c} \textbf{B} \\ \textbf{B} \end{array} \right|$  во время Динамического Когда вы нажимаете кнопку "Сохранить данные" ( Анализа.

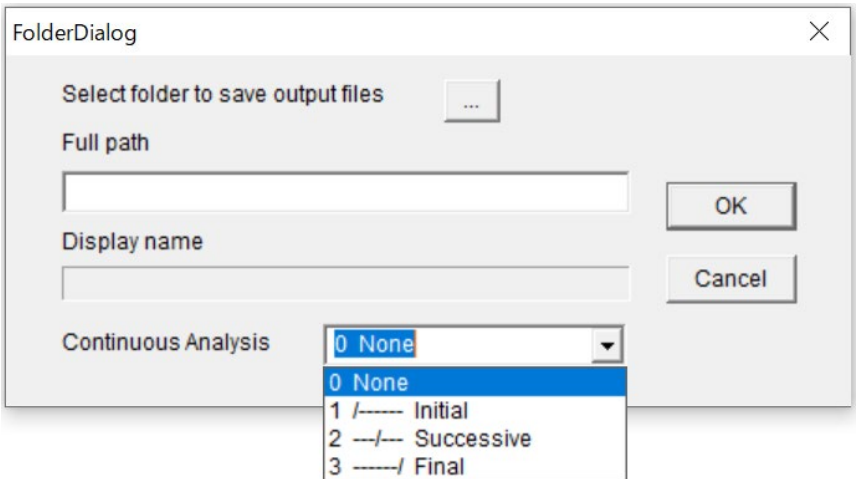

Выберите условие непрерывного анализа из меню:

0 None Непрерывный анализ отсутствует (по умолчанию) 1 /------ Initial Начальный анализ (сохранить состояние здания после анализа) **STERA 3D** input all.dat 2 ---/--- Successive Последовательный анализ (прочитать предыдущее состояние здания, затем сохранить его после анализа) input\_all.dat STERA\_3D input\_all.dat 3 ------/ Final Окончательный анализ (считывание состояния здания) STERA 3D input\_all.dat

При непрерывном анализе рекомендуется менять папку для сохранения выходных файлов в каждом анализе, так как все выходные файлы будут перезаписаны.

# 12 Автоматическая генерация модели с сосредоточенными массами (Lumped Mass Model, LMM)

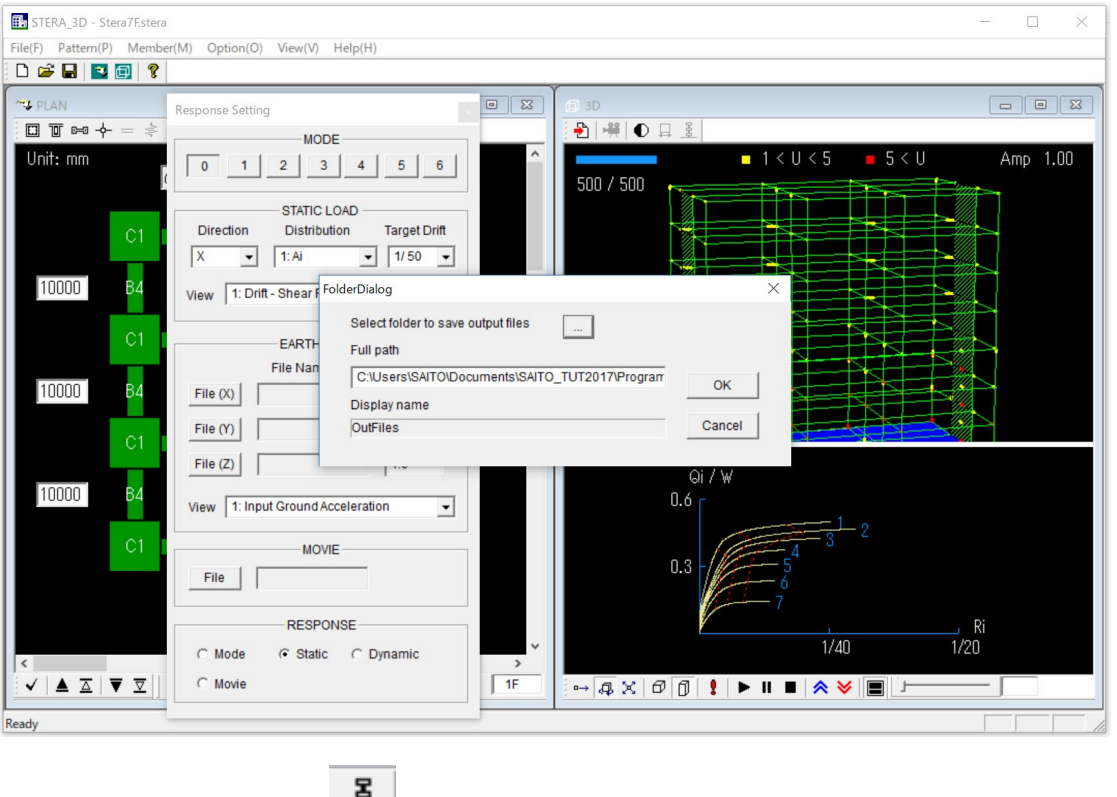

Сохраните результаты анализа статического анализа (Push-over).

Нажмите на иконку <u>3</u>, появится сообщение о преобразовании модели с сосредоточенными массами.

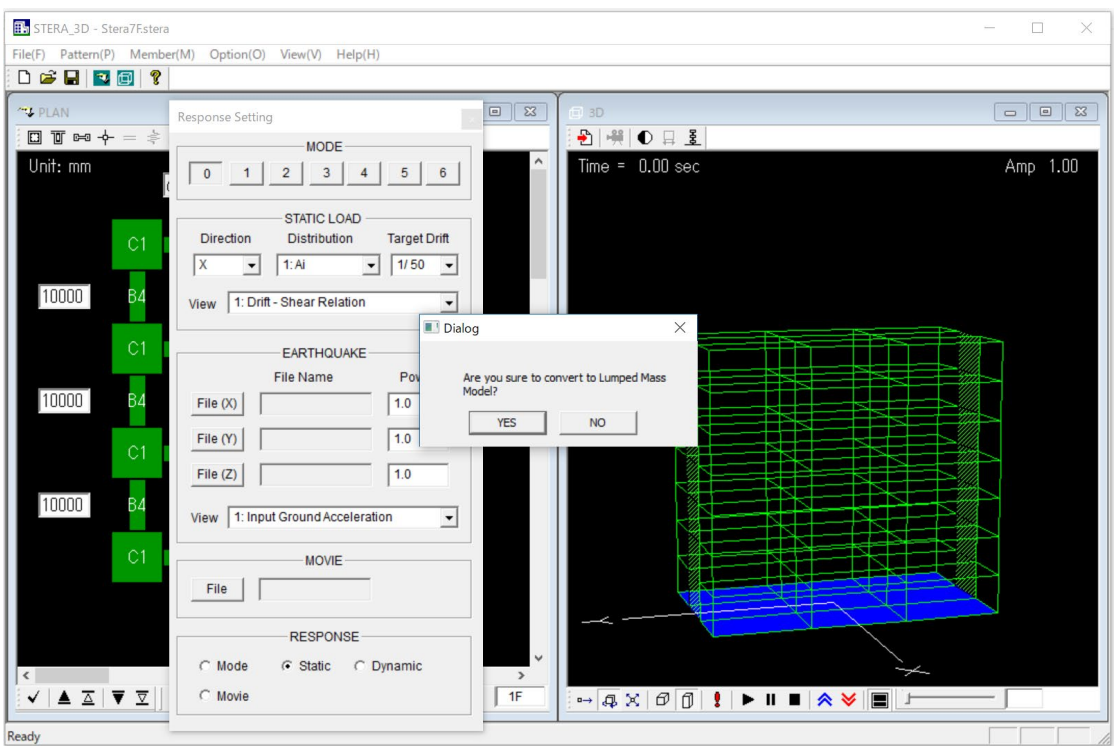

Если вы ответите YES, модель будет автоматически создана.

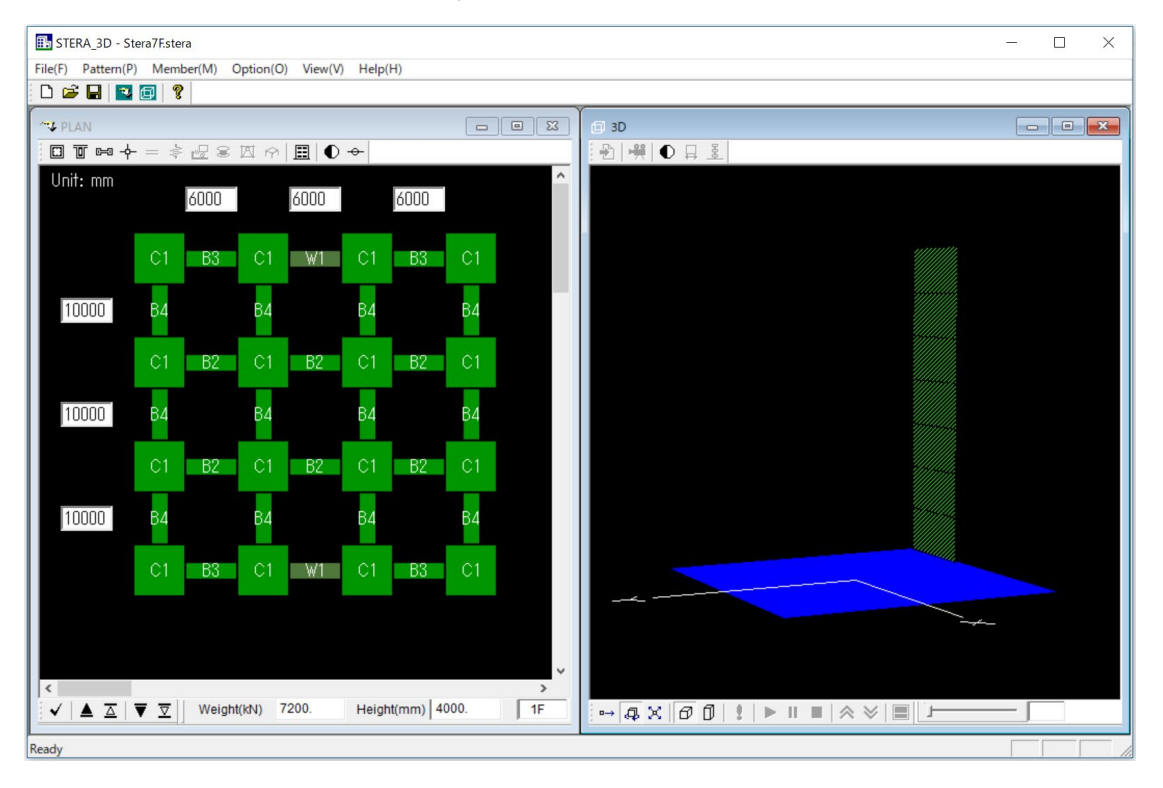

Если вы проведете нелинейный статический анализ, вы увидите, что зависимость силы от деформации каждого этажа моделируется как трехлинейная модель гистерезиса.

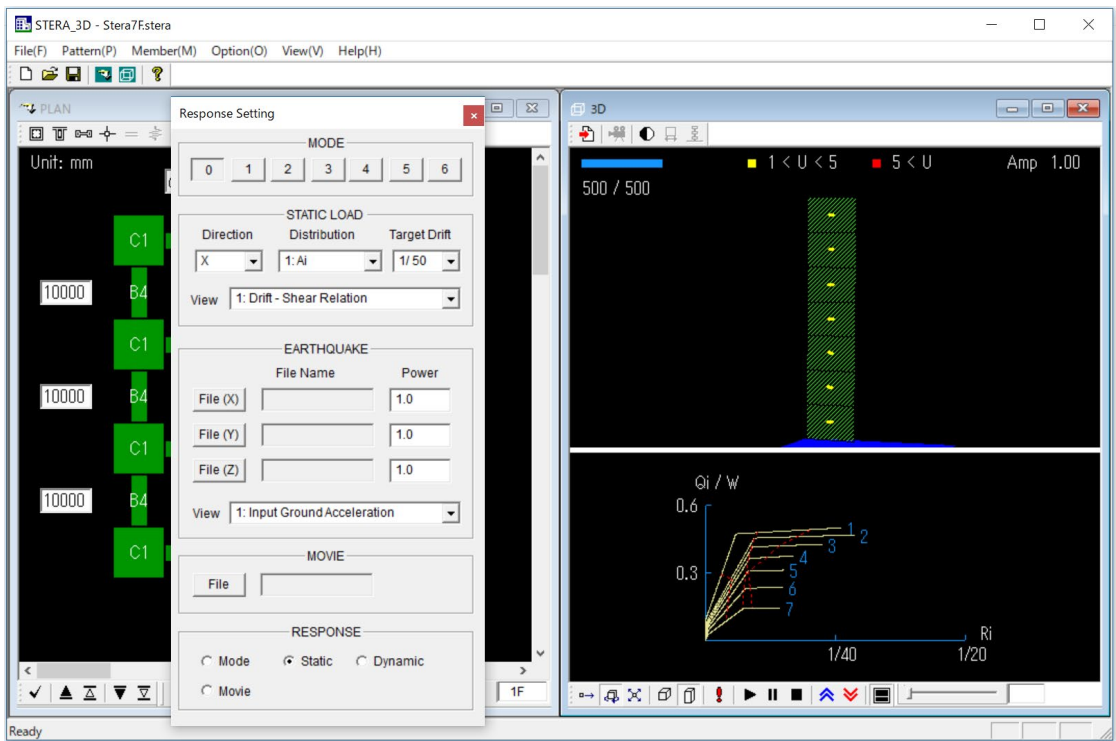

- Модель элемента каждого этажа "Стена с прямым вводом" с пружинами сдвига и изгиба. Гистерезис каждой пружины моделируется как нелинейная трилинейная модель.
- Номер типа элемента "W2" для 1F, "W3" для 2F, ... и т.д.
- Ограниченная свобода автоматически устанавливается как 2467 (только в X-направлении).
- Плита перекрытия каждого этажа автоматически устанавливается как 3D Rigid.

#### STERA 3D Руководство пользователя

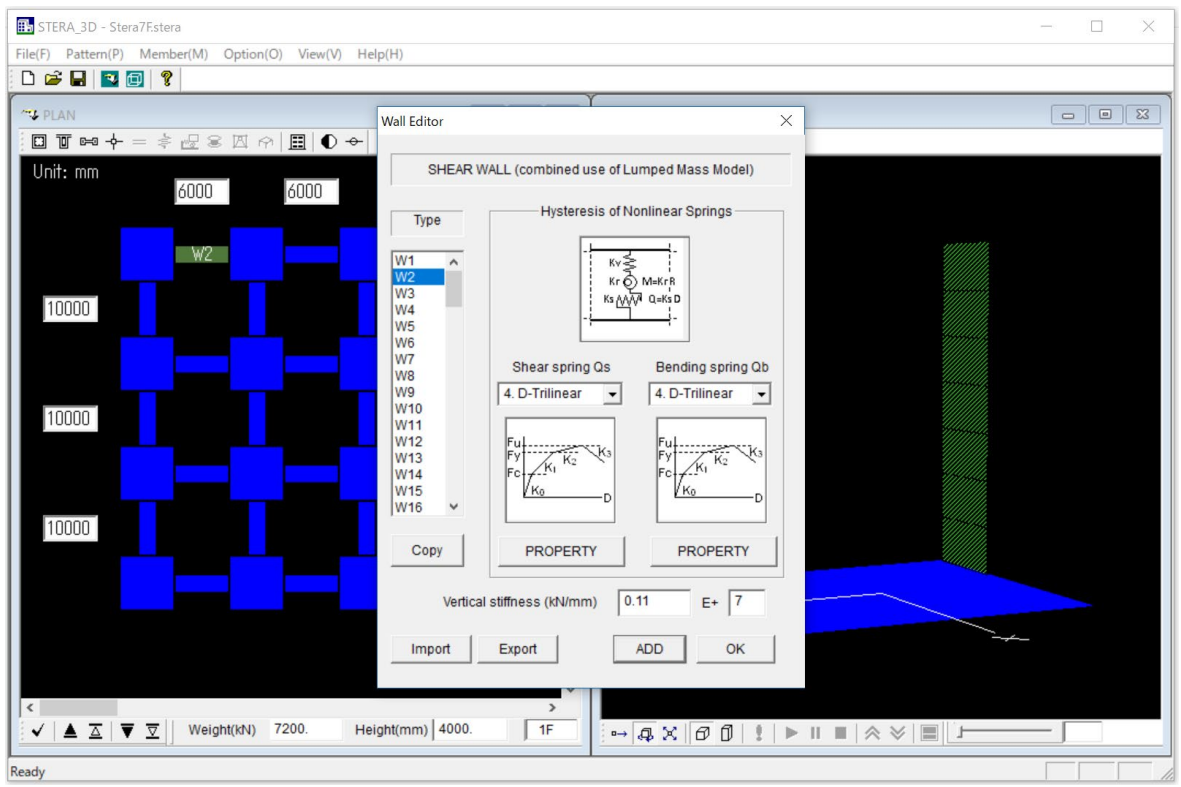

В папке "./output" автоматически создаются файлы "LMM\_comparison.txt" и "LMM\_wall\_direct.txt".

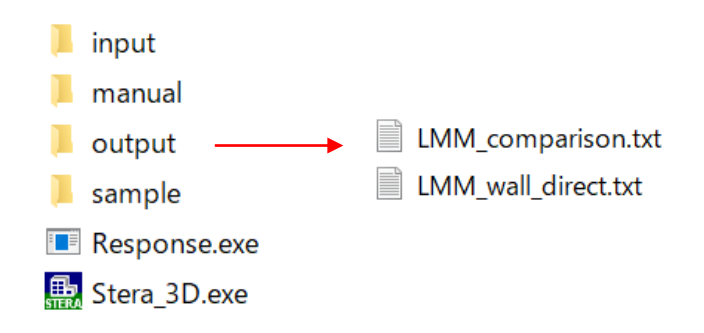

"LMM comparison.txt" включает в себя данные зависимости сдвигающей силы и смещения этажа как для каркасной модели, так и для LMM при статическом анализе.

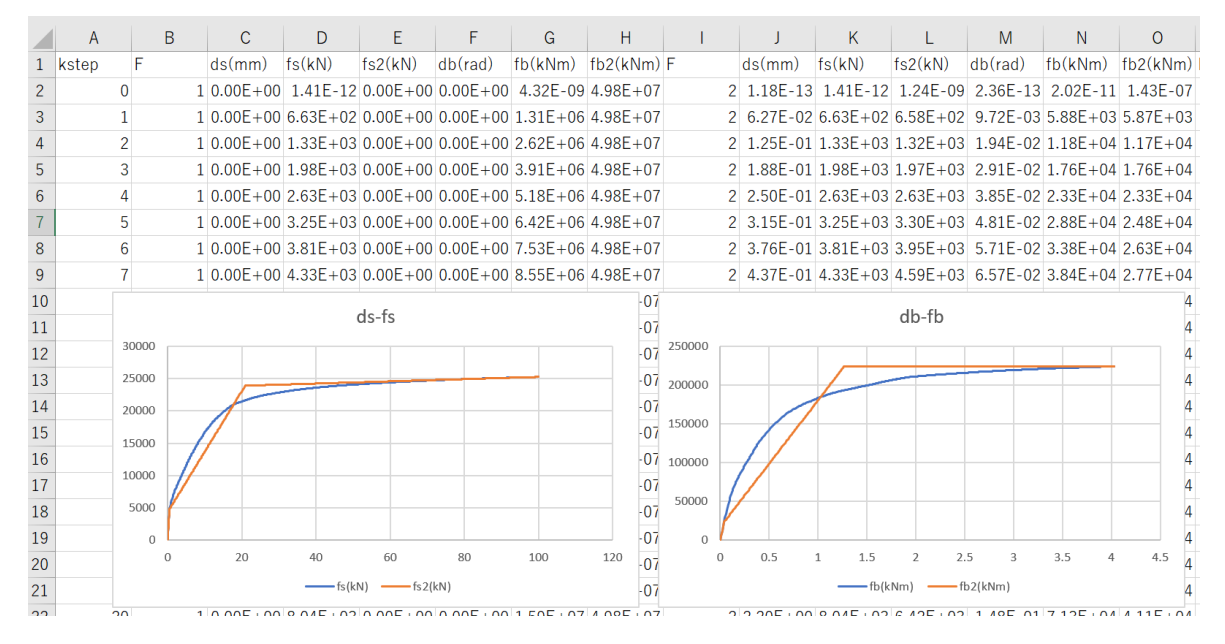

"LMM\_wall\_direct.txt" включает параметры гистерезиса для пружин сдвига и изгиба модели стены (прямой ввод), как описано в 6.2, используя тот же формат "Data\_wall\_direct.txt" с помощью кнопки [Export].

Подробная информация о том, как получить эквивалентную трилинейную скелетную кривую представлена в "Техническом руководстве".

## 13 Запуск из командной строки

После сохранения результатов анализа, как описано в разделе 10.2, в папке STERA\_3D автоматически создаются текстовые файлы, как показано ниже:

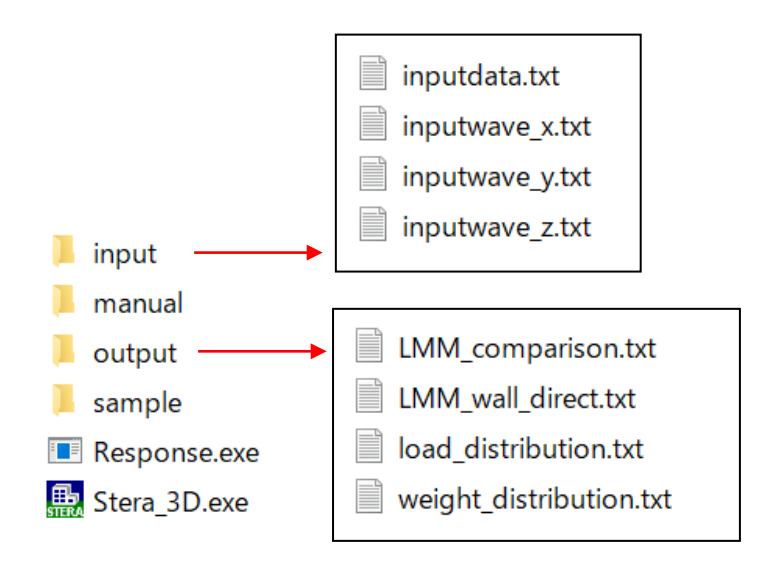

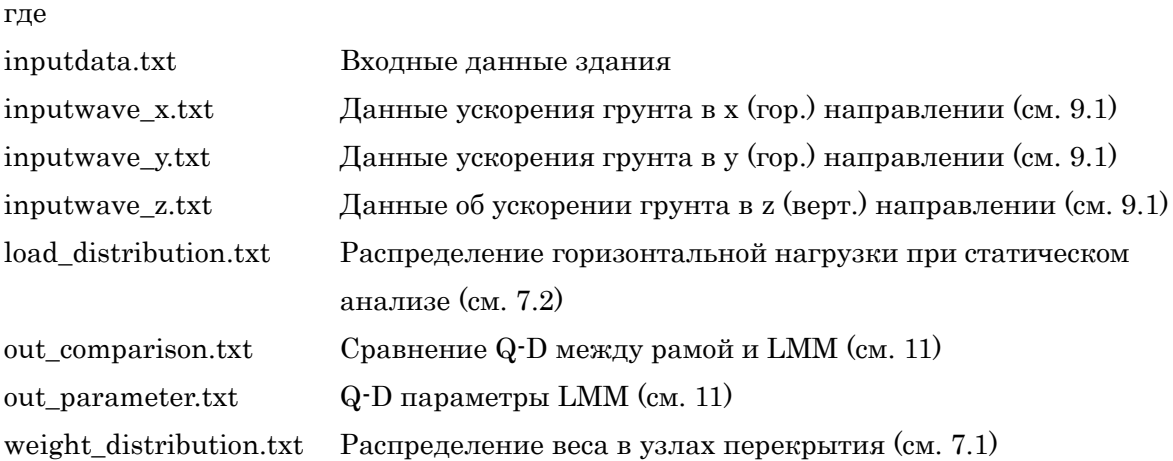

Когда вы запустите файл "Response.exe", анализ начнется с использованием следующих файлов в папке "input" в качестве входных файлов:

inputdata.txt inputwave\_x.txt inputwave\_y.txt inputwave\_z.txt

То есть, вы можете выполнить программу из командной строки без использования STERA\_3D.

Из командной строки,

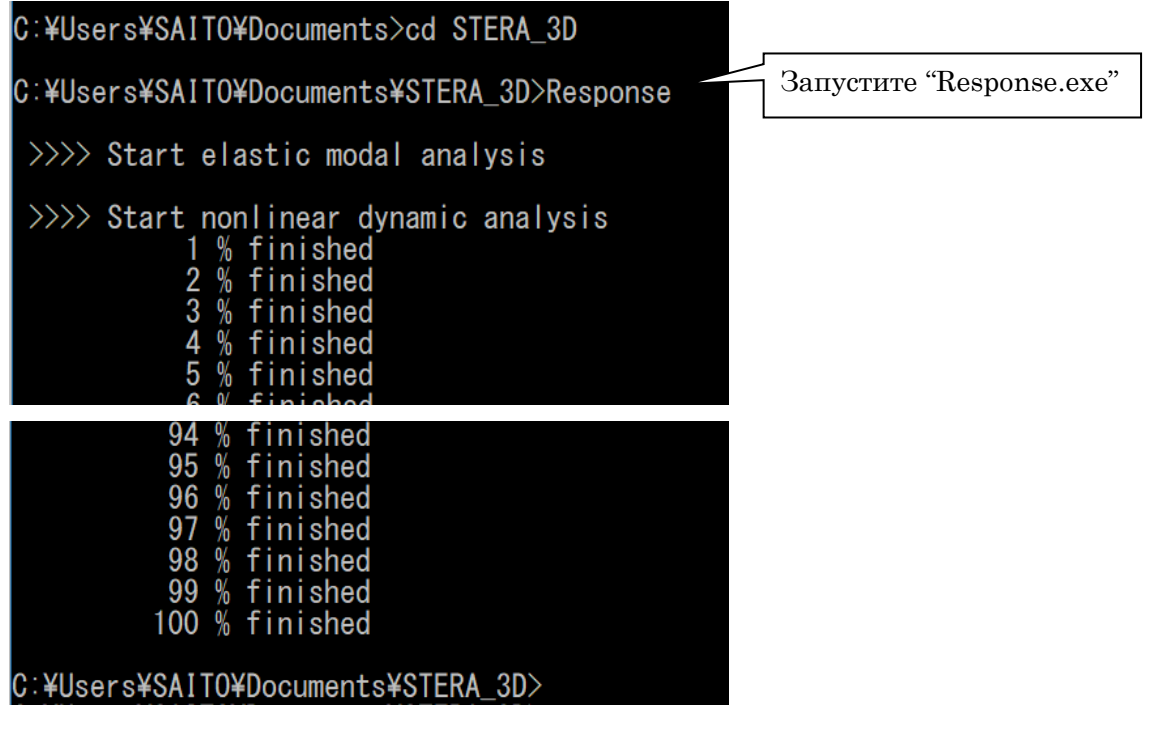

Например, давайте создадим пакетный файл (test.bat) для замены данных об ускорении землетрясения в виде

Earth\_NS.txt Earth\_EW.txt Earth\_UD.txt

test.bat

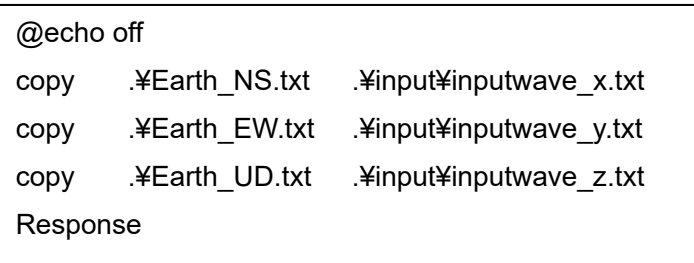

Если вы дважды щелкните "test.bat", новый анлайзис начнет использовать новые входные волны.